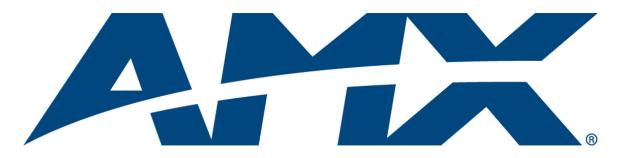

## Operation/Reference Guide Modero NXD-700Vi

### G4 Touch Panels 7" Modero Widescreen Video Touch Panels with Full Duplex Intercom

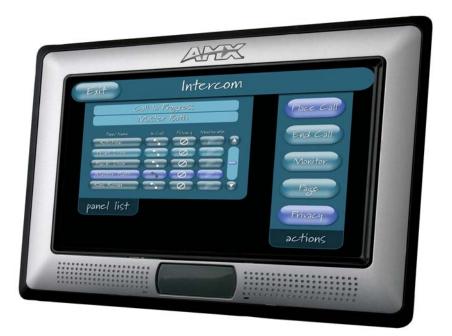

**Touch Panels** 

Last Revised: 10/10/2008

### **AMX Limited Warranty and Disclaimer**

All products returned to AMX require a Return Material Authorization (RMA) number. The RMA number is obtained from the AMX RMA Department. The RMA number must be clearly marked on the outside of each box. The RMA is valid for a 30-day period. After the 30-day period the RMA will be cancelled. Any shipments received not consistent with the RMA, or after the RMA is cancelled, will be refused. AMX is not responsible for products returned without a valid RMA number.

#### Warranty Repair Policy

- AMX will repair any defect due to material or workmanship issues during the applicable warranty period at no cost to the AMX Authorized Partner., provided that the AMX Authorized Partner is responsible for in-bound freight and AMX is responsible for out-bound ground freight expenses.
- The AMX Authorized Partner must contact AMX Technical Support to validate the failure before pursuing this service.
- AMX will complete the repair and ship the product within five (5) business days after receipt of the product by AMX. The AMX Authoized Partner will be notified if repair cannot be completed within five (5) business days.
- Products repaired will carry a ninety (90) day warranty or the balance of the remaining warranty, whichever is greater.
- Products that are returned and exhibit signs of damage or unauthorized use will be processed under the Non-Warranty Repair
  Policy.
- AMX will continue to provide Warranty Repair Services for products discontinued or replaced by a Product Discontinuance Notice.

#### Non-Warranty Repair Policy

- Products that do not qualify to be repaired under the Warranty Repair Policy due to age of the product or Condition of the product may be repaired utilizing this service.
- The AMX Authorized Partner must contact AMX Technical Support to validate the failure before pursuing this service.
- Non-warranty repair is a billable service.
- Products repaired under this policy will carry a ninety (90) day warranty on material and labor.
- AMX will notify the AMX Authorized Partner with the cost of repair, if cost is greater than the Standard Repair Fee, within five (5) days of receipt.
- The AMX Authorized Partner must provide a Purchase Order or credit card number within five (5) days of notification, or the product will be returned to the AMX Authorized Partner.
- The AMX Authorized Partner will be responsible for in-bound and out-bound freight expenses.
- Products will be repaired within ten (10) business days after AMX Authorized Partner approval is obtained.
- · Non-repairable products will be returned to the AMX Authorized Partner with an explanation.
- See AMX Non-Warranty Repair Price List for minimum and Standard Repair Fees and policies.

### **Software License and Warranty Agreement**

- LICENSE GRANT. AMX grants to Licensee the non-exclusive right to use the AMX Software in the manner described in this License. The AMX Software is licensed, not sold. This license does not grant Licensee the right to create derivative works of the AMX Software. The AMX Software consists of generally available programming and development software, product documentation, sample applications, tools and utilities, and miscellaneous technical information. Please refer to the README.TXT file on the compact disc or download for further information regarding the components of the AMX Software. The AMX Software is subject to restrictions on distribution described in this License Agreement. AMX Dealer, Distributor, VIP or other AMX authorized entity shall not, and shall not permit any other person to, disclose, display, loan, publish, transfer (whether by sale, assignment, exchange, gift, operation of law or otherwise), license, sublicense, copy, or otherwise disseminate the AMX Software. Licensee may not reverse engineer, decompile, or disassemble the AMX Software.
- ACKNOWLEDGEMENT. You hereby acknowledge that you are an authorized AMX dealer, distributor, VIP or other AMX authorized entity in good standing and have the right to enter into and be bound by the terms of this Agreement.
- INTELLECTUAL PROPERTY. The AMX Software is owned by AMX and is protected by United States copyright laws, patent laws, international treaty provisions, and/or state of Texas trade secret laws. Licensee may make copies of the AMX Software solely for backup or archival purposes. Licensee may not copy the written materials accompanying the AMX Software.
- TERMINATION. AMX RESERVES THE RIGHT, IN ITS SOLE DISCRETION, TO TERMINATE THIS LICENSE FOR ANY REA-SON UPON WRITTEN NOTICE TO LICENSEE. In the event that AMX terminates this License, the Licensee shall return or destroy all originals and copies of the AMX Software to AMX and certify in writing that all originals and copies have been returned or destroyed.
- PRE-RELEASE CODE. Portions of the AMX Software may, from time to time, as identified in the AMX Software, include PRE-RELEASE CODE and such code may not be at the level of performance, compatibility and functionality of the GA code. The PRE-RELEASE CODE may not operate correctly and may be substantially modified prior to final release or certain features may not be generally released. AMX is not obligated to make or support any PRE-RELEASE CODE. ALL PRE-RELEASE CODE IS PROVIDED "AS IS" WITH NO WARRANTIES.
- LIMITED WARRANTY. AMX warrants that the AMX Software (other than pre-release code) will perform substantially in accordance with the accompanying written materials for a period of ninety (90) days from the date of receipt. AMX DISCLAIMS ALL OTHER WARRANTIES, EITHER EXPRESS OR IMPLIED, INCLUDING, BUT NOT LIMITED TO IMPLIED WARRANTIES OF MERCHANTABILITY AND FITNESS FOR A PARTICULAR PURPOSE, WITH REGARD TO THE AMX SOFTWARE. THIS LIMITED WARRANTY GIVES LICENSEE SPECIFIC LEGAL RIGHTS. Any supplements or updates to the AMX SOFTWARE, including without limitation, any (if any) service packs or hot fixes provided to Licensee after the expiration of the ninety (90) day Limited Warranty period are not covered by any warranty or condition, express, implied or statutory.
- LICENSEE REMEDIES. AMX's entire liability and Licensee's exclusive remedy shall be repair or replacement of the AMX Software that does not meet AMX's Limited Warranty and which is returned to AMX in accordance with AMX's current return policy. This Limited Warranty is void if failure of the AMX Software has resulted from accident, abuse, or misapplication. Any replacement AMX Software will be warranted for the remainder of the original warranty period or thirty (30) days, whichever is longer. Outside the United States, these remedies may not available. NO LIABILITY FOR CONSEQUENTIAL DAMAGES. IN NO EVENT SHALL AMX BE LIABLE FOR ANY DAMAGES WHATSOEVER (INCLUDING, WITHOUT LIMITATION, DAMAGES FOR LOSS OF BUSINESS PROFITS, BUSINESS INTERRUPTION, LOSS OF BUSINESS INFORMATION, OR ANY OTHER PECUNIARY LOSS) ARISING OUT OF THE USE OF OR INABILITY TO USE THIS AMX SOFTWARE, EVEN IF AMX HAS BEEN ADVISED OF THE POSSIBILITY OF SUCH DAMAGES. BECAUSE SOME STATES/COUNTRIES DO NOT ALLOW THE EXCLUSION OR LIMITATION OF LIABILITY FOR CONSEQUENTIAL OR INCIDENTAL DAMAGES, THE ABOVE LIMITATION MAY NOT APPLY TO LICENSEE.
- U.S. GOVERNMENT RESTRICTED RIGHTS. The AMX Software is provided with RESTRICTED RIGHTS. Use, duplication, or disclosure by the Government is subject to restrictions as set forth in subparagraph ©(1)(ii) of The Rights in Technical Data and Computer Software clause at DFARS 252.227-7013 or subparagraphs ©(1) and (2) of the Commercial Computer Software Restricted Rights at 48 CFR 52.227-19, as applicable.
- SOFTWARE AND OTHER MATERIALS FROM AMX.COM MAY BE SUBJECT TO EXPORT CONTROL. The United States
  Export Control laws prohibit the export of certain technical data and software to certain territories. No software from this Site may
  be downloaded or exported (i) into (or to a national or resident of) Cuba, Iraq, Libya, North Korea, Iran, Syria, or any other country to which the United States has embargoed goods; or (ii) anyone on the United States Treasury Department's list of Specially
  Designated Nationals or the U.S. Commerce Department's Table of Deny Orders. AMX does not authorize the downloading or
  exporting of any software or technical data from this site to any jurisdiction prohibited by the United States Export Laws.

This Agreement replaces and supersedes all previous AMX Software License Agreements and is governed by the laws of the State of Texas, and all disputes will be resolved in the courts in Collin County, Texas, USA. For any questions concerning this Agreement, or to contact AMX for any reason, please write: AMX License and Warranty Department, 3000 Research Drive, Richardson, TX 75082.

### **FCC Information**

This device complies with Part 15 of the FCC Rules. Operation is subject to the following two conditions: (1) this device may not cause harmful interference, and (2) this device must accept any interference received; including interference that may cause undesired operation.

### Federal Communications Commission (FCC) Statement

This equipment has been tested and found to comply with the limits for a Class B digital device, pursuant to Part 15 of the FCC rules. These limits are designed to provide reasonable protection against harmful interference in a residential installation. This equipment generates, uses and can radiate radio frequency energy, and, if not installed and used in accordance with the instructions, may cause harmful interference to radio communications. However, there is no guarantee that interference will not occur in a particular installation. If this equipment does cause harmful interference to radio or television reception, which can be determined by turning the equipment off and on, the user is encouraged to try to correct the interference by one or more of the following measures:

- Reorient or relocate the receiving antenna.
- Increase the separation between the equipment and receiver.
- · Connect the equipment into an outlet on a circuit different from that to which the receiver is connected.
- Consult the dealer or an experienced radio/TV technician for help.

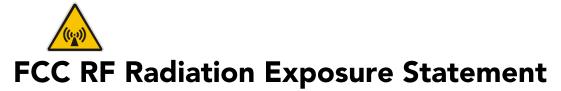

This transmitter must not be co-located or operating in conjunction with any other antenna or transmitter. This equipment complies with FCC RF radiation exposure limits set forth for an uncontrolled environment. This equipment should be installed an operated with a minimum distance of 20 centimeters between the radiator and your body.

i

### **Table of Contents**

| Introduction1                                                                                                    |
|----------------------------------------------------------------------------------------------------|
| NXD-700Vi Specifications                                                                                                    |
| NXD-700Vi Panels - Connector Layout 6                                                                                                    |
| NXA-AVB/ETHERNET Breakout Box                                                                                                    |
| Product Specifications                                                                                                    |
| Installing the NXA-AVB/ETHERNET 8                                                                                                    |
| Wiring the NXA-AVB/ETHERNET connectors and cables                                                                                                    |
| Wiring the NXA-AVB/ETHERNET for Unbalanced Audio                                                                                                    |
| Wiring the NXA-AVB/ETHERNET for Balanced Audio                                                                                                    |
| NXD-700Vi Touch Panel Accessories1                                                                                                    |
| NXA-WC80211B/CF 802.11b Wireless Card (FG2255-03)                                                                                                    |
| NXA-WC80211GCF 802.11g Wireless Card (FG2255-07)                                                                                                    |
| NXA-CFSP Compact Flash (FG2116-7x)7                                                                                                    |
| Installation and Upgrade of the Internal NXD Components9                                                                                                    |
| Step 1: Remove the existing NXD Outer Housing                                                                                                    |
| Step 2: Install the new Compact Flash Memory card                                                                                                    |
| Step 3: Close and Resecure the NXD Panel Enclosure                                                                                                    |
| Installation                                                                                                    |
| Installing the No-Button Trim Ring13                                                                                                    |
| Installing the Button Trim Ring                                                                                                    |
| Pre-Wall Installation of the Conduit Box                                                                                                    |
|                                                                                                    |
| Installation of an NXD Touch Panel 17                                                                                                    |
| Installation of an NXD Touch Panel                                                                                                    |
|                                                                                                    |
| Installing the NXD panel within a Conduit Box                                                                                                    |
| Installing the NXD panel within a Conduit Box                                                                                                    |
| Installing the NXD panel within a Conduit Box17Installing the NXD into drywall using Expansion Clips18Installing the NXD into a Flat Surface using #4 screws21Installing an NXD-700Vi into an (optional) Rack Mount Kit (NXA-RK7)23Wiring Guidelines for the NXD-700Vi Panels24                                                                                                    |
| Installing the NXD panel within a Conduit Box17Installing the NXD into drywall using Expansion Clips18Installing the NXD into a Flat Surface using #4 screws21Installing an NXD-700Vi into an (optional) Rack Mount Kit (NXA-RK7)23Wiring Guidelines for the NXD-700Vi Panels24Preparing captive wires24                                                                                                    |
| Installing the NXD panel within a Conduit Box17Installing the NXD into drywall using Expansion Clips18Installing the NXD into a Flat Surface using #4 screws21Installing an NXD-700Vi into an (optional) Rack Mount Kit (NXA-RK7)23Wiring Guidelines for the NXD-700Vi Panels24Preparing captive wires24Wiring a power connection24                                                                                                    |
| Installing the NXD panel within a Conduit Box17Installing the NXD into drywall using Expansion Clips18Installing the NXD into a Flat Surface using #4 screws21Installing an NXD-700Vi into an (optional) Rack Mount Kit (NXA-RK7)23Wiring Guidelines for the NXD-700Vi Panels24Preparing captive wires24Wiring a power connection24Audio/Video Port: Connections and Wiring25                                                                                            |
| Installing the NXD panel within a Conduit Box17Installing the NXD into drywall using Expansion Clips18Installing the NXD into a Flat Surface using #4 screws21Installing an NXD-700Vi into an (optional) Rack Mount Kit (NXA-RK7)23Wiring Guidelines for the NXD-700Vi Panels24Preparing captive wires24Wiring a power connection24Audio/Video Port: Connections and Wiring25Ethernet/RJ-45 Port: Connections and Wiring25                                               |
| Installing the NXD panel within a Conduit Box17Installing the NXD into drywall using Expansion Clips18Installing the NXD into a Flat Surface using #4 screws21Installing an NXD-700Vi into an (optional) Rack Mount Kit (NXA-RK7)23Wiring Guidelines for the NXD-700Vi Panels24Preparing captive wires24Wiring a power connection24Audio/Video Port: Connections and Wiring25Ethernet/RJ-45 Port: Connections and Wiring25USB Port: Connecting and Using Input Devices26 |
| Installing the NXD panel within a Conduit Box17Installing the NXD into drywall using Expansion Clips18Installing the NXD into a Flat Surface using #4 screws21Installing an NXD-700Vi into an (optional) Rack Mount Kit (NXA-RK7)23Wiring Guidelines for the NXD-700Vi Panels24Preparing captive wires24Wiring a power connection24Audio/Video Port: Connections and Wiring25Ethernet/RJ-45 Port: Connections and Wiring25                                               |
| Installing the NXD panel within a Conduit Box17Installing the NXD into drywall using Expansion Clips18Installing the NXD into a Flat Surface using #4 screws21Installing an NXD-700Vi into an (optional) Rack Mount Kit (NXA-RK7)23Wiring Guidelines for the NXD-700Vi Panels24Preparing captive wires24Wiring a power connection24Audio/Video Port: Connections and Wiring25Ethernet/RJ-45 Port: Connections and Wiring25USB Port: Connecting and Using Input Devices26 |

| If Calibration Is Not Working                                            | 29 |
|--------------------------------------------------------------------------|----|
| Configuring Communication                                                | 31 |
| Modero Setup and System Settings                                         | 31 |
| Accessing the Setup and Protected Setup Pages                            | 31 |
| Setting the Panel's Device Number                                        | 32 |
| Wireless Settings Page - Wireless Access Overview                        | 32 |
| Hot Swapping                                                             | 32 |
| Configuring a Wireless Network Access                                    | 33 |
| Step 1: Configure the Panel's Wireless IP Settings                       | 33 |
| Wireless communication using a DHCP Address                              | 33 |
| Wireless communication using a Static IP Address                         | 34 |
| Using the Site Survey tool                                               | 34 |
| Step 2: Configure the Card's Wireless Security Settings                  | 36 |
| Configuring the Modero's wireless card for unsecured access to a WAP200G | 37 |
| Configuring the Modero's wireless card for secured access to a WAP200G   | 39 |
| Automatically set SSID                                                   | 39 |
| Manually set SSID                                                        | 40 |
| Configuring multiple wireless Moderos to communicate to a target WAP200G | 43 |
| Step 3: Choose a Master Connection Mode                                  | 43 |
| USB                                                                      | 43 |
| Prepare your PC for USB communication with the panel                     | 44 |
| Configure the panel for USB communication                                | 44 |
| Configure a Virtual NetLinx Master using NetLinx Studio                  | 45 |
| Ethernet                                                                 | 47 |
| Master Connection to a Virtual Master via Ethernet                       | 47 |
| Using G4 Web Control to Interact with a G4 Panel                         | 50 |
| Using your NetLinx Master to control the G4 panel                        |    |
| Upgrading Modero Firmware                                                | 55 |
| Upgrading the Modero Firmware via the USB port                           | 55 |
| Step 1: Configure the panel for a USB Connection Type                    | 55 |
| Step 2: Prepare NetLinx Studio for communication via the USB port        | 56 |
| Step 3: Confirm and Upgrade the firmware via the USB port                | 57 |
| Upgrading the Modero Firmware via Ethernet (IP Address)                  | 59 |
| Step 1: Prepare the Master for communication via an IP                   | 59 |
| Step 2: Prepare the panel for communication via an IP                    | 60 |
| Step 3: Verify and Upgrade the panel firmware via an IP                  | 61 |
| Firmware Pages and Descriptions                                          |    |
| Setup Navigation Buttons                                                 | 63 |
| Protected Setup Page                                                     |    |
| · •                                                                      |    |

| Setup Page 64                                                            |     |  |  |  |
|--------------------------------------------------------------------------|-----|--|--|--|
| Information                                                              |     |  |  |  |
| Project Information Page                                                 | 66  |  |  |  |
| Panel Information Page                                                   | 67  |  |  |  |
| Time & Date Setup Page                                                   | 69  |  |  |  |
| Volume Page                                                              | 70  |  |  |  |
| Supported sampling rates for WAV                                         | 72  |  |  |  |
| Video Adjustment Page                                                    | 72  |  |  |  |
| Protected Setup Navigation Buttons                                       | 74  |  |  |  |
| Protected Setup Page                                                     | 75  |  |  |  |
| System Settings Page                                                     | 77  |  |  |  |
| Wireless Settings Page                                                   | 79  |  |  |  |
| Secondary Connection Page                                                | 82  |  |  |  |
| Wireless Security Page                                                   | 82  |  |  |  |
| Open (Clear Text) Settings                                               | 83  |  |  |  |
| Static WEP Settings                                                      | 84  |  |  |  |
| WPA-PSK Settings                                                         | 86  |  |  |  |
| EAP-LEAP Settings                                                        | 88  |  |  |  |
| EAP-FAST Settings                                                        | 90  |  |  |  |
| EAP-PEAP Settings                                                        | 92  |  |  |  |
| EAP-TTLS Settings                                                        | 94  |  |  |  |
| EAP-TLS Settings                                                         | 96  |  |  |  |
| Client certificate configuration                                         |     |  |  |  |
| Calibration Page                                                         | 99  |  |  |  |
| G4 Web Control Page 1                                                    | 100 |  |  |  |
| Sensor Setup 1                                                           | 102 |  |  |  |
| Making the most of the Automated Brightness Control feature (DIM Mode) 1 | 104 |  |  |  |
| Other Settings 1                                                         | 05  |  |  |  |
| Image Caching Page 1                                                     | 106 |  |  |  |
| Setting the image cache 1                                                | 108 |  |  |  |
| Clearing the image cache 1                                               | 108 |  |  |  |
| Checking image cache status 1                                            | 108 |  |  |  |
| Password Setup Page 1                                                    |     |  |  |  |
| SIP Settings Page 1                                                      | 109 |  |  |  |
| Tools 1                                                                  | 11  |  |  |  |
| Panel Logs Page 1                                                        | 111 |  |  |  |
| Checking the Panel Connection Logs 1                                     | 112 |  |  |  |
| Refreshing the Panel Connections Log 1                                   | 112 |  |  |  |
| Clearing the Panel Connections Log 1 Panel Statistics Page               | 112 |  |  |  |
|                                                                          |     |  |  |  |

| Checking the Panel Statistics 11                                    | 14 |
|---------------------------------------------------------------------|----|
| Refreshing the Panel Statistics 11                                  | 14 |
| Clearing the Panel Statistics 11                                    | 14 |
| Connection Utility Page 11                                          | 14 |
| Using the Connection Utility 11                                     | 16 |
| EAP Security & Server Certificates11                                | 7  |
| Overview                                                            | 17 |
| Full Duplex Intercom11                                              | 9  |
| Overview                                                            | 9  |
| Incorporating an intercom capable panel into your NetLinx<br>system | 9  |
| Panel Intercom Configuration11                                      | 9  |
| Setup11                                                             | 19 |
| Setting the Intercom Session Timeout12                              | 20 |
| Setting Intercom Auto Answer 12                                     | 20 |
| Advanced Setup                                                      | 21 |
| Allowing a panel to be monitored 12                                 | 21 |
| Allowing a panel to monitor 12                                      | 22 |
| Naming a panel                                                      | 22 |
| Sample Intercom Page 12                                             | 23 |
| Answering an incoming call 12                                       | 25 |
| Creating Intercom Pages12                                           | 26 |
| Programming12                                                       | 27 |
| Overview                                                            | 27 |
| Button Assignments                                                  | 27 |
| Page Commands                                                       | 27 |
| Programming Numbers                                                 | 33 |
| RGB triplets and names for basic 88 colors13                        | 33 |
| Font styles and ID numbers13                                        | 35 |
| Border styles and Programming numbers13                             | 36 |
| "^" Button Commands 13                                              | 38 |
| Text Effects Names                                                  | 57 |
| Button Query Commands15                                             | 58 |
| Panel Runtime Operations                                            | 57 |
| Input Commands                                                      | 12 |
| Embedded codes                                                      | 74 |
| Panel Setup Commands                                                | 75 |
| Dynamic Image Commands                                              |    |
| Panel Intercom Commands                                             |    |

iv

| SIP Commands                                                 | 181 |  |  |  |
|--------------------------------------------------------------|-----|--|--|--|
| Appendix A: Text Formatting185                               |     |  |  |  |
| Text Formatting Codes for Bargraphs/Joysticks                | 185 |  |  |  |
| Text Area Input Masking                                      | 186 |  |  |  |
| Input mask character types                                   | 186 |  |  |  |
| Input mask ranges                                            | 187 |  |  |  |
| Input mask next field characters                             | 187 |  |  |  |
| Input mask operations                                        | 187 |  |  |  |
| Input mask literals                                          | 187 |  |  |  |
| Input mask output examples                                   | 188 |  |  |  |
| URL Resources                                                | 189 |  |  |  |
| Special escape sequences                                     | 189 |  |  |  |
| Appendix B - Wireless Technology                             | 191 |  |  |  |
| Overview of Wireless Technology                              | 191 |  |  |  |
| Terminology                                                  | 192 |  |  |  |
| EAP Authentication                                           | 195 |  |  |  |
| EAP characteristics                                          | 195 |  |  |  |
| EAP communication overview                                   | 196 |  |  |  |
| AMX Certificate Upload Utility                               | 197 |  |  |  |
| Configuring your G4 Touch Panel for USB Communication        | 197 |  |  |  |
| Step 1: Setup the Panel and PC for USB Communication         | 197 |  |  |  |
| Step 2: Confirm the Installation of the USB Driver on the PC | 198 |  |  |  |
| How to Upload a Certificate File                             | 199 |  |  |  |
| Appendix C: Troubleshooting                                  | 203 |  |  |  |

 $\vee$ 

Table of Contents

### Introduction

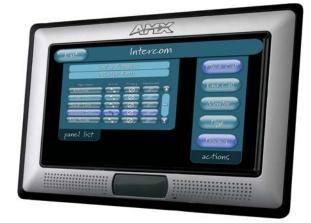

The NXD-700Vi Modero Widescreen Color Video Touch Panels with duplex intercom (FIG. 1) are the industry's first widescreen mini-touch panels and are available only through AMX.

These Color Video (CV) panels display NTSC/PAL/SECAM video formats within variable sized windows. They include a built-in microphone, speaker, audio/headphone connector, and six NetLinx programmable pushbuttons (*available on NXD models only when mounted with included Button Trim Ring*).

Each panel is sold only as part of a kit which includes both a panel and an NXA-AVB/ETHERNET Audio/Video Breakout Box (**FG2254-10**). This box facilitates the installation and distribution of video (either Composite or S-Video), data (via Ethernet), and audio to Modero touch panels located up to 200 feet (60.96 m) from the breakout box. NXD-700Vi panels are ideally suited for displaying full motion video and audio with overlay graphics for applications with demanding visual requirements.

| NXD-700Vi Widescreen Video Touch Panel Kit |                                                                        |
|--------------------------------------------|------------------------------------------------------------------------|
| NXD-700Vi                                  | 7" Widescreen Color Video Wall Mount Touch Panel Kit (with buttons)    |
| (FG2258-04K)                               | (includes both an NXD panel and an NXA-AVB/ETHERNET A/V Breakout Box). |

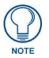

The NXD-700Vi panel (FG2258-04) is shipped, by default with a Trim Ring containing buttons, but the end user can later install the included Trim Ring without button openings.

Key features common to both panels include:

- NXD-700Vi panels are based on the latest display technology and support AMX's 4th generation (G4) graphics which provide higher brightness, richer colors, and deeper contrast. The new G4 graphics technology is supported by the latest AMX TPDesign4 Touch Panel Design program (version 2.6 or higher).
- NXD-700Vi panels display eye-catching images and full-motion video on a large 16:9 image format, while providing a wide 100-degree top-to-bottom viewing angle.
- NXD-700Vi panels feature a front panel light sensor, motion sensor, IR receiver and a Sleep/ Setup Access combo button.

FIG. 1 Sample 7" Video Touch Panels

- NXD-700Vi panels support *AMX Computer Control*, which enables remote viewing and control of any networked computer directly from the panel. This gives the user the ability to launch digital music from a PC, cruise the Internet, check and respond to E-mail, open software files, and launch applications. Anything you can do on your PC can be accomplished through these panels.
- The wireless solution includes an NXA-WC80211GCF internal Wi-Fi card (FG2255-07) that allows the NXD-700Vi to communicate with a NetLinx Master via a standard 802.11g Wireless Access Point.
- NXD-700Vi panels feature programmable firmware that can be upgraded via either the Ethernet port, wireless interface card, or the mini-USB port.

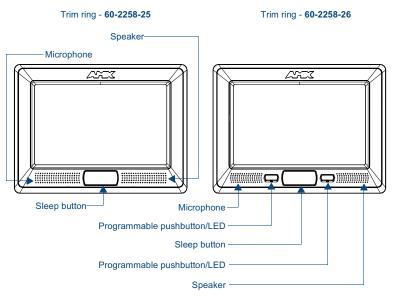

FIG. 2 NXD-700Vi (front views)

#### NXD-700Vi Specifications

The following table outlines the specifications for the 7" Widescreen Modero panels.

| Specifications for 7" Wid        | escreen Video Touch Panels                                                                                                    |
|----------------------------------|----------------------------------------------------------------------------------------------------|
| Dimensions (HWD):                | <ul> <li>NXA-RK7: metal rack-mount with black matte finish:<br/>(4 RU - rack units high)</li> <li>6.97" x 19.0" x 0.50" (17.70 cm x 48.26 cm x 1.27 cm)</li> </ul> |
|                                  | <ul> <li>NXD-700Vi (with faceplate): 5.93" x 7.87" x 3.28"<br/>(15.06 cm x 20.00 cm x 8.33 cm)</li> </ul>                                                          |
|                                  | <ul> <li>CB-TP7 Conduit/Wallbox (<i>optional</i>): 5.47" x 7.23" x 3.40"<br/>(13.90 cm x 18.40 cm x 8.64 cm)</li> </ul>                                            |
| Power Requirements               | Constant current draw: 1.1 A @ 12 VDC (stand-alone)                                                                                                    |
| (stand-alone NXD-700Vi):         | Startup current draw: 1.6 A @ 12 VDC (stand-alone)                                                                                                    |
| Memory (factory default):        | • 64 MB SDRAM                                                                                                    |
|                                  | • 128 MB Compact Flash (upgradeable to 1 GB - factory programmed)                                                                                                  |
| Weight (stand-alone):            | • NXD-700Vi: 4.12 lbs (1.87 kg)                                                                                                    |
| Certifications:                  | FCC Part 15 Class B andCE                                                                                                    |
|                                  | • IEC60950                                                                                                    |
| Panel LCD Parameters:            | Aspect ratio: 16 x 9                                                                                                    |
|                                  | • Brightness (luminance): 350 cd/m <sup>2</sup>                                                                                                    |
|                                  | Channel transparency: 8-bit Alpha blending                                                                                                    |
|                                  | Contrast ratio: 200:1                                                                                                    |
|                                  | Display colors: 256 thousand colors (18-bit color depth)                                                                                                    |
|                                  | Dot/pixel pitch: 0.19 mm                                                                                                    |
|                                  | Panel type: TFT Color Active-Matrix                                                                                                    |
|                                  | Screen resolution: 800 x 480 pixels (HV) @ 60 Hz frame frequency                                                                                                   |
|                                  | Video format: NTSC, PAL, and SECAM                                                                                                    |
|                                  | <ul> <li>Viewing angles (100° total viewing angle):<br/>Vertical: + 50° (up from center) and - 50° (down from center)</li> </ul>                                   |
| Active Screen Area:              | • 6.00" x 3.60" (15.24cm x 9.14cm)                                                                                                    |
| IR Reception Angle:              | Horizontal: <u>+</u> 50° (left and right from center)                                                                                                    |
|                                  | Vertical: <u>+</u> 30° (up and down from center)                                                                                                    |
| Supported Audio Sample<br>Rates: | • 48000Hz, 44100Hz, 32000Hz, 24000Hz, 22050Hz, 16000Hz, 12000Hz, 11025Hz, and 8000Hz.                                                                              |

7" Modero Widescreen Touch Panels

| Specifications for 7" Wide | escreen Video Touch Panels (Cont.)                                                                                                    |
|----------------------------|----------------------------------------------------------------------------------------------------|
| Front Panel Components:    |                                                                                                    |
| Light sensor:              | <ul> <li>Photosensitive light detector for automatic adjustment of the panel brightness<br/>(a dim room results in a dimmer LCD display, and a bright room results in a<br/>brighter LCD display).</li> </ul>                                                                                                    |
|                            | Note: The light sensor can be adjusted via the Sensor Setup page (page 102).                                                                                                    |
| Motion sensor (PIR):       | • Proximity Infrared Detector to wake the panel when the panel is approached.                                                                                                    |
|                            | <ul> <li>Activation range: <u>+</u> 45° (left and right from center) and <u>+</u> 20° (up and down<br/>from center).</li> </ul>                                                                                                    |
|                            | <b>Note</b> : This sensor can be adjusted via the Sensor Setup page (see page 102).                                                                                                    |
| IR Receiver:               | IR reception 38 KHz and 455 KHz IR frequencies.                                                                                                    |
|                            | <ul> <li>The IR receiver is located beneath the translucent Front Setup button. When<br/>an IR code is detected it is sent to the NetLinx Master as a push on the<br/>appropriate AMX IR channel.</li> </ul>                                                                                                    |
|                            | <ul> <li>IR receivers and transmitters on G4 panels share the device address number<br/>of the panel.</li> </ul>                                                                                                    |
| Front setup access button: | <ul> <li>Provides both access to the Setup and Calibration page and toggles the panel between a "sleep" or "wake" state.</li> <li>When wired, "sleep" status means the backlight is Off.</li> <li>When battery operated, wireless "sleep" status means the touch panel base is either Off or "suspended".</li> </ul> |
| Microphone:                | <ul> <li>Used for intercom applications<br/>(requires the NXA-AVB/ETHERNET Breakout Box for analog<br/>communication)</li> </ul>                                                                                                    |
| Speaker:                   | Single 2 watt speaker                                                                                                    |
| LEDs                       | <ul> <li>2 blue LEDs (support On and Off)</li> <li>Both the LEDs and pushbuttons are only available when using the default<br/>Button Trim Ring on the NXD panel.</li> </ul>                                                                                                    |
| Buttons                    | 2 programmable pushbuttons                                                                                                    |
| Side Panel Components:     |                                                                                                    |
| Mini-USB connector:        | <ul> <li>5-pin Mini-USB connector used for programming, firmware update, and touch<br/>panel file transfer between the PC and the target panel.</li> </ul>                                                                                                    |
|                            | <b>Note</b> : When connecting the panel to PC using a CC-USB (or compatible) cable, be sure to power the panel On before attempting to connect the USB cable from the PC to the mini-USB port on the panel.                                                                                                    |
| Stereo Output connector:   | <ul> <li>Stereo output through a 3.5mm mini-jack (for use with external speakers or<br/>headphones).</li> </ul>                                                                                                    |
| Ethernet 10/100 port:      | <ul> <li>RJ-45 port for 10/100 Mbps communication. The Ethernet port automatically<br/>negotiates the connection speed (10 Mbps or 100 Mbps), and whether to use<br/>half duplex or full duplex mode.</li> </ul>                                                                                                    |
|                            | <ul> <li>NXD-700Vi panels communicate with the NetLinx Master using the ICSP<br/>protocol over Ethernet.</li> </ul>                                                                                                    |
| Ethernet 10/100 LEDs:      | LEDs show communication activity and connection information:                                                                                                    |
|                            | A-activity - Yellow LED lights when receiving or transmitting Ethernet data packets.                                                                                                    |
|                            | L-link - Green LED lights when the Ethernet cables are connected and terminated correctly.                                                                                                    |
| USB connector:             | <ul> <li>Type-A USB port can connect an external keyboard or mouse device for use<br/>with Virtual PC applications.</li> </ul>                                                                                                    |
|                            | <b>Note</b> : External USB input devices (keyboard or mouse) must be plugged into the rear/side USB connector <b>before</b> the unit is powered-up. The panel will not detect these USB input devices until the unit cycles power.                                                                                   |

| Side Panel Components  |                                                                                                    |
|------------------------|----------------------------------------------------------------------------------------------------|
| (Cont.):               |                                                                                                    |
| Audio/Video connector: | • RJ-45 connector for communication of differential audio/video signals to/from the touch panel (panel type dependant). This connector receives Composite video, Stereo (left/right) audio, and microphone audio. |
|                        | Video is received via the NXA-AVB/ETHERNET Breakout Box. Configuring video windows for playback is done using TPDesign4.                                                                                          |
|                        | <ul> <li>In-bound audio (from the breakout box) gets directed to the speakers.</li> </ul>                                                                                                    |
|                        | <ul> <li>Out-bound audio is sent from the on-board microphone (on the<br/>front-panel). Selecting audio files for playback is configured through<br/>TPDesign4.</li> </ul>                                        |
| PWR connector:         | 2-pin 3.5 mm mini-Phoenix connector.                                                                                                    |
| Button Assignments:    | Button assignments can only be adjusted in TPD4 and not on the panels.                                                                                                    |
|                        | • Button channel range: 1 - 4000 button push and feedback (per address port                                                                                                    |
|                        | Button variable text range: 1 - 4000 (per address port)                                                                                                    |
|                        | • Button states range: 1 - 256 (General Button; 1 = Off State, 2 = On State)                                                                                                    |
|                        | • Level range: 1 - 600 (default level value 0-255, can be set up to 1-65535)                                                                                                    |
|                        | Address port range: 1 - 100                                                                                                    |
| Operating / Storage    | Operating Temperature: 0° C (32° F) to 40° C (104° F)                                                                                                    |
| Environment:           | Operating Humidity: 20% - 85% RH                                                                                                    |
|                        | • Storage Temperature: -20° C (-4° F) to 60° C (140° F)                                                                                                    |
|                        | Storage Humidity: 5% - 85% RH                                                                                                    |
| Included Accessories:  | Installation Kit for 7" NXD panels (KA2258-02) includes:                                                                                                    |
|                        | - 2-pin 3.5 mm mini-Phoenix connector (41-5025)                                                                                                    |
|                        | <ul> <li>Three Drywall clips (62-5924-05) and #6 - sheet metal screws</li> <li>Four Phillips-head screws (#4-40 x 0.250 Black)</li> </ul>                                                                         |
|                        | NXA-AVB/ETHERNET Breakout Box (FG2254-10): Provides video/audio                                                                                                    |
|                        | distribution to the A/V panel over CAT5 cable (up to 200'/60.96m) and accepts either Composite or S-Video.                                                                                                    |
|                        | - Although the NXD-700Vi is only sold as part of a KIT configuration, the                                                                                                    |
|                        | breakout box can be purchased as a separate accessory.                                                                                                    |
|                        | • Trim Ring with button openings (60-2258-26)                                                                                                    |
|                        | Trim Ring without button openings (60-2258-25)                                                                                                    |
| Other AMX Equipment:   | <ul> <li>CB-TP7 (FG035-10)</li> <li>- 7" metallic conduit box for Wall Mount installations.</li> </ul>                                                                                                    |
|                        | CC-USB (Type A) to Mini-B 5-Wire programming cable (FG10-5965)                                                                                                    |
|                        | • NXA-RK7 ( <b>FG2904-53</b> )                                                                                                    |
|                        | <ul> <li>RackMount kit for 7" Wall Mount touch panels (NXD panels only).</li> <li>Kit includes eight #10-32 screws and washers.</li> </ul>                                                                        |
|                        | NXA-WC80211GCF Wireless Upgrade Kit (FG2255-07)                                                                                                    |
|                        | - AMX 802.11G Compact Flash provides wireless Ethernet support                                                                                                    |

5

| Specifications for 7" Widescreen Video Touch Panels (Cont.) |                                                                                                    |
|-------------------------------------------------------------|----------------------------------------------------------------------------------------------------|
| Other AMX Equipment<br>(Cont.):                             | <ul> <li>Upgrade Compact Flash (factory programmed with firmware):<br/>NXA-700CF256M, 256 MB COMPACT FLASH CARD (FG2116-73)<br/>NXA-700CF512M, 512 MB COMPACT FLASH CARD (FG2116-74)<br/>NXA-700CF1G, 1 G COMPACT FLASH CARD (FG2116-75)</li> </ul> |

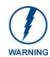

It is recommended that firmware KIT files only be transferred over a direct USB or Ethernet connection and only when the panel is connected to a power supply. If battery power or wireless connection fails during a firmware upgrade, the panel flash file system may become corrupted.

#### NXD-700Vi Panels - Connector Layout

FIG. 3 shows the layout of the connectors (located on the rear of the base on the NXT and on the left side panel of the NXD panels).

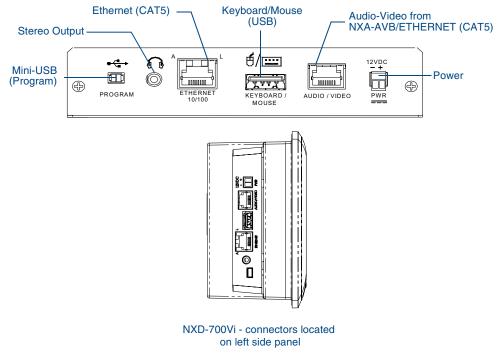

#### FIG. 3 Connector layout on the NXD-700Vi touch panels

### NXA-AVB/ETHERNET Breakout Box

The NXA-AVB/ETHERNET Breakout Box (FIG. 4) is included as part of the NXD-700Vi Kit configuration (*panel and box*) but can be purchased as a separate accessory. This box facilitates the installation and distribution of video, data, and audio to Modero touch panels located up to 200 feet (60.96 m) from the AVB box. This unit accepts either Composite or S-Video from standard video devices.

This breakout box can be mounted on either a horizontal flat surface or within an equipment rack (by using an optional AC-RK Rack Kit).

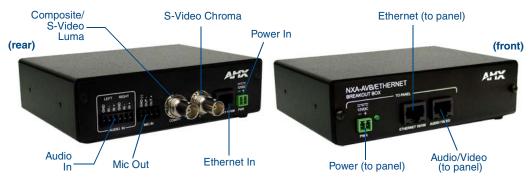

FIG. 4 NXA-AVB/ETHERNET Breakout Box (front and rear views)

#### **Product Specifications**

| NXA-AVB/ETHERNET S    | pecifications (FG2254-10)                                                                                                    |
|-----------------------|----------------------------------------------------------------------------------------------------|
| Dimensions (HWD):     | • 1.50" x 5.55" x 4.88" (3.81 cm x 14.10 cm x 12.40 cm)                                                                           |
|                       | • Width when attached to mounting ears: 6.65" (16.89 cm)                                                                          |
| Power Consumption:    | 50mA (with audio/video input)                                                                                                    |
|                       | 23mA (with no audio/video)                                                                                                    |
|                       | Routed through NXA-AVB/Ethernet using a 12 VDC-compliant power supply                                                             |
| Certifications:       | FCC Part 15 Class B, CE, and EN60950                                                                                              |
| Features:             | Accepts either Composite or S-Video (video-capable panels only)                                                                   |
|                       | Provides audio distribution to the non-video touch panels over a CAT5 cable (up to 200 ft.)                                       |
|                       | <ul> <li>Provides video/audio distribution to the video-capable touch panels over<br/>CAT5 cable up to 200 ft.(60.9 m)</li> </ul> |
| Availability:         | This unit is included with CV5, CV7, CV10, NXD-700Vi, NXD-1000V,i and 1200V-Series Kit configurations                             |
| Front Components:     | 2-pin 3.5 mm Phoenix connector for power to the touch panel                                                                       |
|                       | Green LED provides an indication of power status                                                                                  |
|                       | RJ-45 connector provides Ethernet signals to the touch panel                                                                      |
|                       | <ul> <li>RJ-45 connector provides differential audio and video signals to the touch<br/>panel (panel type dependant)</li> </ul>   |
| Rear Components:      | 6-pin 3.5 mm Phoenix connector for in-bound (left/right channel) audio                                                            |
|                       | 4-pin 3.5 mm Phoenix connector for out-bound (from microphone) audio                                                              |
|                       | <ul> <li>BNC connector (female) for Composite or Chroma (for video-capable panels only)</li> </ul>                                |
|                       | BNC connector (female) for luminance (for video-capable panels only)                                                              |
|                       | RJ-45 connector for Ethernet input from the control system                                                                        |
|                       | 2-pin 3.5 mm Phoenix connector for in-bound power                                                                                 |
| Included Accessories: | Two 2-pin Phoenix connectors (41-5025)                                                                                            |
|                       | 4-pin Phoenix connector (41-5047)                                                                                                 |
|                       | 6-pin Phoenix connector (41-5063)                                                                                                 |
|                       | Rack Mount Kit (KA2250-40) with mounting bracket (62-2254-02)                                                                     |
| Other AMX Equipment:  | AC-RK Accessory RackMount Kit (FG515)                                                                                             |
|                       | Modero Table Top Cable (CA2250-50)                                                                                                |

#### Installing the NXA-AVB/ETHERNET

A 12 VDC-compliant power supply can indirectly provide power to a Modero panel by routing power through the NXA-AVB/ETHERNET Breakout Box. FIG. 5 shows a sample wiring configuration using both an indirect or direct power connection for a video-capable Modero panel.

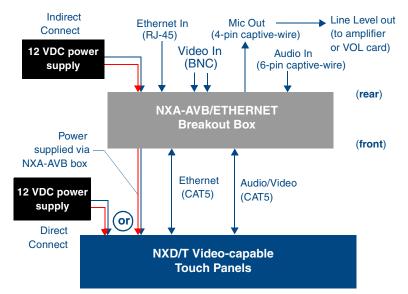

FIG. 5 Sample wiring configuration on video-capable panels using this breakout box

A 12 VDC-compliant power supply can also directly provide power through the unit to a target Modero panel. FIG. 6 shows a sample wiring configuration for a non-video capable Modero panel.

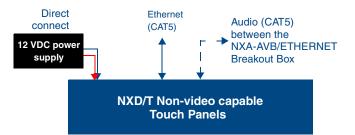

FIG. 6 Sample wiring configuration using non-video capable Modero panels

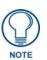

The breakout box unit can be mounted on either a horizontal flat surface or into an equipment rack (by removing the front screws and attaching it to an optional AC-RK). The power supply being used on the NXA-AVB/ETHERNET is dependent on the power requirements of the target touch panel.

Use a standard CAT5 Ethernet cable to provide both communication and 10/100 network connectivity between the panel, NXA-AVB/ETHERNET, NetLinx Master, and the network.

#### Wiring the NXA-AVB/ETHERNET connectors and cables

The inputs and outputs on the breakout box are separated into front and rear connectors. The rear connectors are used to input external signals. The front connectors are used to communicate signals between the NXA-AVB/ETHERNET and a target Modero panel. FIG. 7 provides a layout of the wiring connection both into and from the breakout box.

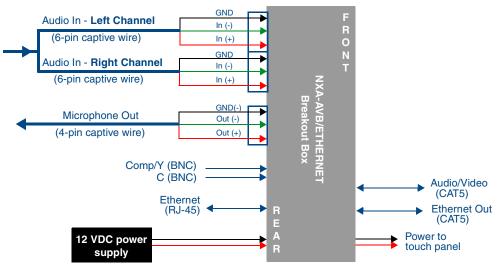

FIG. 7 NXA-AVB/ETHERNET Breakout Box connector wiring diagram

The rear-panel wiring connections are described below (from left to right):

| • AUDIO IN:      | 6-pin mini-Phoenix connector, divided into left and right audio channels. Each channel is divided into GND, IN+, and IN- terminal cable connectors (2 sets of 3 for each channel).                                                                                                    |
|------------------|----------------------------------------------------------------------------------------------------|
|                  | An example of this cable is to strip the ends of 2 RCA audio cables and insert them into their respective locations on the Audio In port.<br><i>Either a balanced</i> (+, -, <i>and GND</i> ) <i>or unbalanced</i> (+ <i>and GND</i> ) <i>audio signal can be connected to this input.</i>                                                                           |
| • MIC OUT:       | 4-pin mini-Phoenix connector, divided into GND, OUT-, and OUT+ terminal connectors.                                                                                                    |
|                  | An example of this cable is to strip the terminal ends of a 3.5mm mini-jack and insert them into their respective locations on the Mic Out port. This signal can be fed as a Line Level In to either an amplifier or an AMX VOL card. <i>Either a balanced</i> (+, -, <i>and GND) or unbalanced</i> (+ <i>and GND) audio signal can be connected to this output.</i> |
| • Video In BNCs: | Feeds either Composite/S-Video Luma or S-Video Chroma signals into the NXA-AVB/ETHERNET. This feed is then redirected out to a Modero panel through the front Audio/Video CAT5 port.                                                                                                    |
| • ETHERNET:      | RJ-45 connector routes data to the G4 touch panel through the front Ethernet port. These connections use a standard CAT5 Ethernet cable to provide communication between the target touch panel, breakout box, and NetLinx Master.                                                                                                    |
| • PWR:           | 2-pin mini-Phoenix connector that connects to a 12 VDC-compliant power supply. This port can be used to provide power to a Modero panel by sending it through the NXA-AVB/ETHERNET (rear power connector through to the front power connector).                                                                                                    |

#### Wiring the NXA-AVB/ETHERNET for Unbalanced Audio

Most domestic audio equipment has unbalanced audio inputs and outputs. This means that the audio output (left, right, or mono) appears on a single wire, and is referenced to "0 V" or "Ground". Typical connectors used are RCA "phono" connectors, DIN plugs/sockets, and 0.25" (6.3mm) or 3.5mm jack plugs/sockets.

Unbalanced audio is adequate for most domestic environments and for line-level signals in a typical broadcast studio. Problems may occur if the signals are carried over long distances, especially if the source and destination have separate main supplies. Use the following wiring drawing (FIG. 8) to configure an unbalanced audio connection.

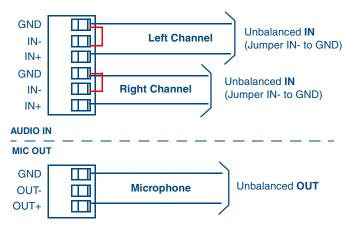

FIG. 8 Wiring the rear AUDIO IN and MIC OUT for use with Unbalanced Audio

When using unbalanced audio for the AUDIO IN connector (FIG. 8), the "-" and the "GND" terminals should be connected together and then connected to the GND of the unbalance audio signal. When connecting to an unbalanced audio input from the MIC OUT connector (FIG. 8), wire the "+" terminal to the signal input, and the "GND" terminal to the signal ground.

#### Wiring the NXA-AVB/ETHERNET for Balanced Audio

Professional audio equipment will often use balanced audio inputs and outputs, usually on 3-pin "XLR" connectors. A balanced audio signal consists of a pair of wires carrying the audio signal in anti-phase with each other (if one wire carries a positive voltage, the other carries an equal and opposite negative voltage).

The advantage of balanced audio over unbalanced audio is its ability to reject external interference added as the signal is carried over the wire. The receiving equipment takes the voltage difference between the two wires as the input signal. Interference will usually get added to both wires equally, and so gets cancelled by the receiving equipment.

The 3 wires used in a typical XLR lead are often referred to as Ground, Live (Hot) and Return (Cold). "Live" and "Return" carry the "in-phase" and "out-of-phase" versions of the audio respectively. The pins of the XLR plug/socket are as follows:

- X = Ground
- L = Live (Hot)
- R = Return (Cold)

When connecting the MIC OUT connector to a balanced audio input (FIG. 9), use all three audio terminals (+, -, and GND), then connect the "+" terminal to the "live" signal, the "-" terminal to the "return" signal, and the "GND" terminal to the ground signal.

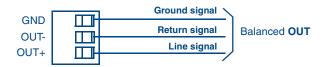

FIG. 9 Wiring the rear MIC OUT connector for use with Balanced Audio

### NXD-700Vi Touch Panel Accessories

The following section outlines and describes the other AMX equipment available for these touch panels.

#### NXA-WC80211B/CF 802.11b Wireless Card (FG2255-03)

These touch panels can connect to a wireless network using an optional AMX 802.11b Wireless Interface Card shown in FIG. 1. This internal card is field-upgradeable within both models of panels.

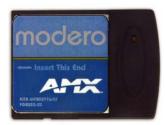

FIG. 1 NXA-WC80211B/CF Wireless Interface Card (WIC)

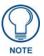

This unit is certified and available for use in the United States (FCC), Canada (IC), Europe (CE) and Japan (TELEC).

The NXA-WC80211B/CF Wireless Interface Card works with compatible 802.11b Wireless Access Points such as the NXA-WAP200G. Please follow your particular Wireless Access Point's instruction manual for the correct procedures to setup either a secured or unsecured connection. The following table lists the specifications for the wireless interface card.

| 802.11b Wireless Interface Card Specifications |                                                                                                    |  |
|------------------------------------------------|----------------------------------------------------------------------------------------------------|--|
| Dimensions (HWD):                              | • 2.07" x 1.68" x 0.21" (52.56 mm x 42.80 mm x 5.57 mm)                                                                                             |  |
| Weight:                                        | • 13.61 grams (0.030 lbs)                                                                                                    |  |
| Description:                                   | <ul> <li>2.4 GHz Direct Sequence Spread Spectrum (DSSS) 802.11b 11M wireless PC<br/>card with detachable Antenna.</li> </ul>                        |  |
| Features:                                      | Wired Equivalent Privacy (WEP) 64-bit and 128-bit data encryption                                                                                   |  |
|                                                | Diversity Antenna Connectors automatically select the best available signal                                                                         |  |
|                                                | <ul> <li>Supports infrastructure (communications to wired networks via Access Points),<br/>and roaming (standard IEEE 802.11b compliant)</li> </ul> |  |
| Antenna:                                       | 2, Ceramic (Diversity Supported)                                                                                                    |  |
| Certifications:                                | FCC (United States)                                                                                                    |  |
|                                                | • IC (Canada)                                                                                                    |  |
|                                                | • CE (Europe)                                                                                                    |  |
|                                                | • TELEC (Japan)                                                                                                    |  |
| Host Interface:                                | Compact Flash Type I                                                                                                    |  |
| Interoperability:                              | Interoperable with Wi-Fi (WECA) certified products                                                                                                  |  |
| LED Indicators:                                | Power / Link activity                                                                                                    |  |
| Modulation:                                    | • DSSS, DBSK, DQSK, CCK                                                                                                    |  |
| Network Standard:                              | • IEEE 802.11b                                                                                                    |  |
| Number of Channels:                            | • 14                                                                                                    |  |
| Operating Voltage:                             | • 5 / 3.3 V                                                                                                    |  |

7" Modero Widescreen Touch Panels

| 802.11b Wireless Interface Card Specifications (Cont.) |                                                                                                    |  |  |
|--------------------------------------------------------|----------------------------------------------------------------------------------------------------|--|--|
| Operating Channels:                                    | • 11 Channels (USA, Canada)                                                                                                    |  |  |
|                                                        | • 13 Channels (Europe)                                                                                                    |  |  |
|                                                        | • 14 Channels (Japan)                                                                                                    |  |  |
|                                                        | • 4 Channels (France)                                                                                                    |  |  |
| Operating Environment:                                 | <ul> <li>Temperature: 0°C ~ 70°C (non-operating) and -15 ~ 80°C (storage)</li> </ul>                                                                                                    |  |  |
|                                                        | <ul> <li>Humidity (non-condensing): 5% ~ 95% RH</li> </ul>                                                                                                    |  |  |
| Power Consumption:                                     | <ul> <li>TX power consumption: ≤ 265 mA</li> </ul>                                                                                                    |  |  |
|                                                        | <ul> <li>RX power consumption: &lt; 165 mA</li> </ul>                                                                                                    |  |  |
|                                                        | • Sleep Mode: 2 mA - 15 mA                                                                                                    |  |  |
| Radio Data Rate:                                       | <ul> <li>1Mbps, 2Mbps, 5.5Mbps, 11Mbps, Auto Rate</li> </ul>                                                                                                    |  |  |
| Receive Sensitivity:                                   | • @PER < 8%<br>11 Mbps: -83 dBm (max)<br>5.5 Mbps: -86 dBm (max)<br>2 Mbps: -89 dBm (max)<br>1 Mbps: -92 dBm (max)                                                                                  |  |  |
| RF Output Power:                                       | • 15 dBm +/- 1 dBm                                                                                                    |  |  |
|                                                        | Channels 1 - 11 (North America)                                                                                                    |  |  |
| Security:                                              | • WEP 64,128 bit, WPA/TKIP                                                                                                    |  |  |
| Wireless Restrictions:                                 | <ul> <li>In R&amp;TTE countries, such as France, the 802.11g frequency band is restricted to<br/>2454 - 2483.5 MHz (2.4 - 2.4835 GHz) and a max power output of<br/>100 mW EIRP outdoor.</li> </ul> |  |  |

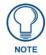

It is recommended that any upgrade of internal equipment be done simultaneously in order to reduce the risk of damage to internal components.

#### NXA-WC80211GCF 802.11g Wireless Card (FG2255-07)

These panels can also connect to a wireless network using the (optional) 802.11g Wi-Fi CF card. This internal WIC (FIG. 2) can be purchased separately as a Wi-Fi upgrade kit from AMX.

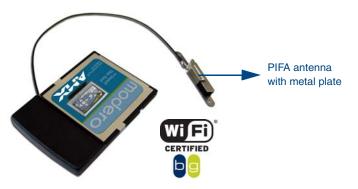

FIG. 2 NXA-WC80211GCF 802.11g wireless card

This interface card (**FG2255-07**) is a 2.4 GHz Wi-Fi LAN CF Card which upgrades a Modero panel's wireless RF capabilities from 802.11b to 802.11g. This card also provides the end-user with several new methods of wireless encryption and data security such as WPA and WPA2. In addition to being backwards compatible with 802.11b networks, this card is installable within all current MVP, NXD-700Vi, NXD-10000Vi, CV7, and CV10 panels. To fully utilize these newer wireless security features, this card must be used in tandem with the latest Modero firmware upgrade available at **www.amx.com**.

This card works with compatible 802.11b/g Wireless Access Points such as the NXA-WAP200G (*which uses a default SSID of AMX*). Please follow your particular Wireless Access Point's instruction manual for the correct procedures to setup either a secured or unsecured connection. The following table lists the specifications for the NXA-WC80211GCF.

This upgrade kit requires that pre-existing panels first be removed from their current location (surface, wall or docking station) before an installer can access the internal circuit boards and upgrade a pre-existing 802.11b wireless CF card.

Only MVP panels require the use of a cardboard cutout (Mounting Template) to properly position the metal antenna plate onto the inner surface of the unit's rear plastic housing

NXD-700Vi, NXD-1000Vi, CV7, and CV10 panels only require locating the Compact Flash's metal cover plate on the main circuit board and then adhering the terminal antenna connector to that location using the included double-sided adhesive tape.

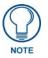

If the CF metal cover plate is not present over the wireless card slot on a NXD-700Vi, NXD-1000Vi, CV7, or CV10 panel, you can use the adhesive tape to secure the terminal antenna to the surface of the new card (atop the product label).

The procedures for upgrading a CF card on an MVP is identical for both MVP-7500 and MVP-8400 panels. The procedures for upgrading/installing the new CF card are also similar across all referenced NXT panels and NXD panels as a group (differences arise from their housing).

| NXA-WC80211GCF Specifications       |                                                                                                    |  |
|-------------------------------------|----------------------------------------------------------------------------------------------------|--|
| Dimensions (HWD):                   | • 0.22" x 1.68" x 2.40" (5.6 mm x 42.80 mm x 61.0 mm)                                                                                                    |  |
| Weight:                             | • 19.50 grams (0.043 lbs)                                                                                                    |  |
| Description:                        | Wireless LAN Compact Flash Card with external PIFA antenna.                                                                                                    |  |
|                                     | <ul> <li>Features enterprise-class security such as WPA and WPA2 security.</li> </ul>                                                                                                    |  |
| Features:                           | Compact Flash Type I form factor                                                                                                    |  |
|                                     | Enhanced range and throughput                                                                                                    |  |
|                                     | <ul> <li>Features wireless security such as: WPA, WPA2 and WEP</li> </ul>                                                                                                    |  |
|                                     | • Field-installable                                                                                                    |  |
|                                     | <ul> <li>Incorporates DSSS and OFDM radio technology</li> </ul>                                                                                                    |  |
|                                     | <ul> <li>Operates at ISM frequency bands of 2.4 GHz, while providing data transfer<br/>speeds of up to 54Mbps.</li> </ul>                                                                                                    |  |
|                                     | Support for IEEE 802.11b and 802.11g                                                                                                    |  |
|                                     | <ul> <li>Supports Advanced Encryption Standard (AES) 64-bit and 128-bit data<br/>encryption, along with an Re4 encryption cipher (64/128-bit)</li> </ul>                                                                                                    |  |
|                                     | <ul> <li>Supports authentication methods such as: EAP-FAST, EAP-LEAP, EAP-PEAP,<br/>EAP-TLS, and EAP-TTLS</li> </ul>                                                                                                    |  |
|                                     | <ul> <li>Supports Wired Equivalent Privacy (WEP) 64-bit and 128-bit data encryption<br/>(known to the on-board firmware as Static WEP)</li> </ul>                                                                                                    |  |
| Antenna Type:                       | External PIFA antenna (factory-installed)                                                                                                    |  |
| Bus Interface:                      | Compact Flash Type I                                                                                                    |  |
| Certifications:                     | FCC Part 15 Class B, CE, IC, TELEC, and Wi-Fi                                                                                                    |  |
| Media Access Control<br>Techniques: | <ul> <li>Using 802.11b DSSS communication:<br/>DBPSK @ 1 Mbps<br/>DQPSK @ 2 Mbps<br/>CCK @ 5.5 Mbps</li> <li>Using 802.11g OFDM communication:<br/>BPSK @ 6 and 9 Mbps<br/>QPSK @ 12 and 18 Mbps<br/>16-QAM @ 24 and 36 Mbps<br/>64-QAM @ 48 and 54 Mbps</li> </ul> |  |

7" Modero Widescreen Touch Panels

| NXA-WC80211GCF Specifications (Cont.)                                 |                                                                                                    |  |  |  |
|-----------------------------------------------------------------------|----------------------------------------------------------------------------------------------------|--|--|--|
| Network Architecture:  • Infrastructure mode (Client-to-Access Point) |                                                                                                    |  |  |  |
| Operating Channels:                                                   | <ul> <li>Using 802.11b &amp; g communication: <ul> <li>04: (Ch 10 - 13) - France</li> <li>11: (Ch 1 - 11) - North America</li> <li>13: (Ch 1 - 13) - Europe ETSI</li> <li>13: (Ch 1 - 13) - Japan (802.11g)</li> <li>14: (Ch 1 - 14) - Japan (802.11b)</li> </ul> </li> <li>Note: To alter the card's default country code (North America), please</li> </ul>                                                                                                    |  |  |  |
|                                                                       | contact an AMX Technical Support representative for detailed procedu<br>and information.                                                                                                    |  |  |  |
| Operating Environment:                                                | <ul> <li>Temperature: 0°C ~ 45°C (32°F to 113°F) (operating) and<br/>-20°C ~ 70°C (-4°F to 158°F) (storage)</li> <li>Humidity: (non-condensing) 5% ~ 90% RH (operating) and</li> </ul>                                                                                                    |  |  |  |
|                                                                       | (non-condensing) 5% ~ 95% RH (storage)                                                                                                    |  |  |  |
| Operating Voltage:                                                    | • 3.3V + 5% I/O supply voltage                                                                                                    |  |  |  |
| Power Consumption:                                                    | <ul> <li>@ 802.11b communication:</li> <li>RX: 270 mA</li> <li>TX: 435 mA</li> <li>Standby: 240 mA</li> <li>@ 802.11g communication:</li> <li>RX: 270 mA</li> <li>TX: 460 mA</li> </ul>                                                                                                    |  |  |  |
|                                                                       | - Standby: 240 mA                                                                                                    |  |  |  |
| Radio Data Rate:                                                      | • 802.11g compliant: 1, 2, 5.5, 11 (DSSS/CCK); 6, 9, 12, 18, 24, 36, 48, and 54 (OFDM) Mbps data rates                                                                                                    |  |  |  |
| Radio Technology:                                                     | <ul> <li>Using 802.11b communication: DSSS (Direct Sequence Spread Spectrum)/CCK (Complementary Code Keying)</li> <li>Using 802.11g communication: DSSS/CCK, OFDM (Orthogonal Frequency Division Multiplexing</li> </ul>                                                                                                    |  |  |  |
| Receiver Sensitivity:                                                 | <ul> <li>Using 802.11b communication @ FER&lt;8%: <ol> <li>Mbps: -94 dBm (max)</li> <li>Mbps: -93 dBm (max)</li> <li>S.5 Mbps: -92 dBm (max)</li> <li>Mbps: -90 dBm (max)</li> </ol> </li> <li>Using 802.11g communication @ PER &lt;10%: <ol> <li>Mbps: -87 dBm (max)</li> <li>Mbps: -86 dBm (max)</li> <li>Mbps: -86 dBm (max)</li> <li>Mbps: -86 dBm (max)</li> <li>Mbps: -84 dBm (max)</li> <li>Mbps: -84 dBm (max)</li> <li>Mbps: -78 dBm (max)</li> <li>Mbps: -74 dBm (max)</li> <li>Mbps: -72 dBm (max)</li> </ol> </li> </ul> |  |  |  |
| RF Frequency Ranges:                                                  | <ul> <li>Using 802.11b &amp; g communication:<br/>Europe ETSI: 2.412 ~ 2.472 GHz<br/>France: 2.457 ~ 2.472 GHz<br/>Japan (802.11b): 2.412 ~ 2.484 GHz<br/>Japan (802.11g): 2.412 ~ 2.472 GHz<br/>North America: 2.412 ~ 2.462 GHz</li> </ul>                                                                                                    |  |  |  |
| Standard Conformance:                                                 | • IEEE 802.11b                                                                                                    |  |  |  |
|                                                                       | <ul> <li>IEEE 802.11g</li> <li>IEEE 802.11e</li> <li>IEEE 802.11i</li> </ul>                                                                                                    |  |  |  |
|                                                                       | • Wi-Fi (WPA and WPA2)                                                                                                    |  |  |  |
|                                                                       |                                                                                                    |  |  |  |

| Transmit Output Power:        | • 802.11b communication: 12 +-1 dBm (1, 2, 5.5, 11 Mbps)                                                                                                    |
|-------------------------------|----------------------------------------------------------------------------------------------------|
|                               | • 802.11g communication: 12 +-1 dBm (6, 9, 12, 18, 24, 36, 48, and 54 Mbps)                                                                                                    |
| Wireless LAN Security:        | • EAP-FAST                                                                                                    |
|                               | • EAP-LEAP                                                                                                    |
|                               | • EAP-PEAP                                                                                                    |
|                               | • EAP-TLS                                                                                                    |
|                               | • EAP-TTLS                                                                                                    |
|                               | • WEP 64 & 128                                                                                                    |
|                               | • WPA-PSK                                                                                                    |
| Tauch Danal                   |                                                                                                    |
| Touch Panel<br>Compatibility: | <ul> <li>MVP-7500 (FG5965-01)</li> <li>MVP-8400 (FG5965-02)</li> </ul>                                                                                                    |
|                               | • NXD-700Vi (FG2258-04)                                                                                                    |
|                               | • NXD-70001 (FG2236-04)<br>• NXD-1000Vi (FG2XXXX)                                                                                                    |
|                               |                                                                                                    |
|                               | • NXD-CV10 (FG2259-02)                                                                                                    |
|                               | • NXT-CV10 (FG2259-01/03)                                                                                                    |
|                               | <ul> <li>NXD-CV7 (FG2258-02)</li> <li>NXT-CV7 (FG2258-01)</li> </ul>                                                                                                    |
|                               |                                                                                                    |
| Included Accessories:         | Double-sided adhesive tape                                                                                                    |
|                               | Mounting Template cutout (62-2255-04)                                                                                                    |
|                               | NXA-WC80211GCF Installation Guide                                                                                                    |
|                               | Two Alcohol cleaning pads                                                                                                    |
|                               | Wireless CF card with wireless antenna                                                                                                    |
| Other AMX Equipment:          | NXA-WAP250G Modero Wireless Access Point (FG2255-50)                                                                                                    |
|                               | Upgrade Compact Flash memory (factory programmed with firmware):<br>NXA-CFSP128M - 128 MB compact flash card (FG2116-36)<br>NXA-CFSP256M - 256 MB compact flash card (FG2116-37)<br>NXA-CFSP512M - 512 MB compact flash card (FG2116-38)<br>NXA-CFSP1GB - 1 GB compact flash card (FG2116-39) |

NXD-700Vi Touch Panel Accessories

### NXA-CFSP Compact Flash (FG2116-7x)

Every NXD-700Vi Modero panel is shipped with a 128 MB Compact Flash card (NXA-CFSP).

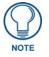

If possible, upgrade the panel's internal components (Compact Flash or wireless interface cards) prior to installing or using the panel.

The NXA-CFSP Compact Flash card is factory programmed with specific panel firmware and can be upgraded to several sizes, up to 1GB:

| Optional Compact Flash Upgrades            |             |  |
|--------------------------------------------|-------------|--|
| • NXA-700CF256M, 256 MB COMPACT FLASH CARD | (FG2116-73) |  |
| • NXA-700CF512M, 512 MB COMPACT FLASH CARD | (FG2116-74) |  |
| • NXA-700CF1G, 1 G COMPACT FLASH CARD      | (FG2116-75) |  |

Upgrading the Compact Flash card in both panel types involves opening the panel enclosure/outer housing to access the internal circuit board, removing the existing card, replacing it, and then resecuring the panel enclosure, as described in the following section.

NXA-CFSP Compact Flash (FG2116-7x)

# Installation and Upgrade of the Internal NXD Components

Upgrading the cards within the WallMount panel involves removing the rear plastic outer housing (back box), removing the existing card, replacing it, and then placing the back box back onto the NXD panel, as described in the following sections.

#### Step 1: Remove the existing NXD Outer Housing

- **1.** Carefully detach all connectors from the side of the touch panel and remove the Faceplate from the front of the panel.
- **2.** Place the LCD facedown on a soft cloth to expose the under-side of the unit (FIG. 3). This step helps prevent scratching of the LCD.

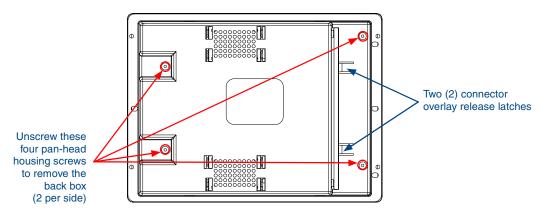

FIG. 3 Location of the attachment screws and connector overlay release latches on an NXD back box

**3.** Firmly press down on both connector overlay release latches (located in front of the connectors). *Pressing down releases the connector overlay from atop the connectors.* 

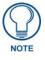

The overlay connector must first be released before the rear back box can be removed from the NXD-CV7/NXD-700Vi panel.

- 4. Gently slide the connector overlay away from the back box housing.
- **5.** Unscrew the outer housing (back box) by using a grounded Phillips-head screwdriver to remove the two sets of pan-head Housing Screws, located on both sides of the housing (FIG. 3).

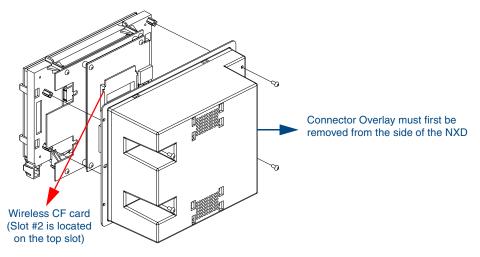

FIG. 4 Location of the wireless CF card connector on main board

- **6.** Carefully lift-off the back box housing and angle it over to the side of the unit where the wires are connected to the circuit board.
- **7.** Gently lay the back box to one side of the unit. This exposes the internal circuit board (FIG. 4). Take care not to place undue strain on the speaker cables.

#### Step 2: Install the new Compact Flash Memory card

**1.** Discharge any static electricity from your body by touching a grounded metal object and then locate the existing 128 MB Compact Flash card on the main board (FIG. 5).

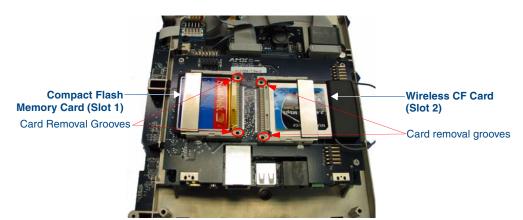

FIG. 5 Location and orientation of the card slots

- **2.** Insert the tip of a grounded flat-head screwdriver into one of the card removal grooves (located on either side of the existing card), and gently pry the card out of the slot (FIG. 6). Repeat this process on the opposite card removal groove. This alternating action causes the card to "wiggle" away from the on-board connector pins.
- **3.** Grip the old card by its sides and then carefully pull it out of the slot.
- 4. Remove the new CF memory card from it's anti-static bag.
- **5.** Grip the sides of the new CF memory card and firmly insert it into slot opening (with the arrow facing towards the pins) until the contact pins are completely inside the flash card and it is then securely attached to the pin sockets.

**6.** To complete the upgrade process, either upgrade the remaining wireless card (Step 3) or close and re-secure the enclosure using the procedures in *Step 3: Close and Resecure the NXD Panel Enclosure* section on page 11.

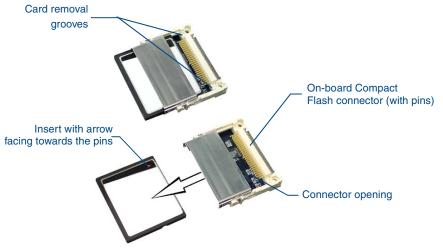

FIG. 6 Removing/installing a Compact Flash Memory card

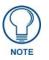

Any new internal card upgrade is detected by the panel only after power is cycled.

#### Step 3: Close and Resecure the NXD Panel Enclosure

- **1.** Gently place the outer housing back onto the panel and align the four pan-head Housing Screws holes along the edges of the outer housing.
- **2.** Insert and secure the four pan-head Housing Screws back into their pre-drilled holes by using a grounded Phillips-head screwdriver.
- **3.** Slip the connector overlay back into the connector opening by inserting the top of the overlay into the connector opening in an upwards direction.
- **4.** Align the connectors to their respective locations and secure the overlay by pushing it towards the connectors until the overlay securely snaps back into the overlay release latches.
- **5.** Re-install the faceplate back onto the panel. Refer to the *Installing the Button Trim Ring* section on page 14 for more detailed faceplate installation information.

Installation and Upgrade of the Internal NXD Components

### Installation

NXD-700Vi panels are installed into either a pre-wall surface (using a CB-TP7 conduit/wallbox) or a solid surface (using either solid surface or drywall screws).

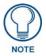

It is recommended that if you are planning on upgrading your flash memory, you do so before beginning any panel installations.

#### Installing the No-Button Trim Ring

The NXD-700Vi panel is shipped from AMX with the default Button Trim Ring already installed. The unit is also shipped with an included Trim Ring containing no button openings (a No-Button Trim Ring) that allows you, if desired, to change the default configuration of the NXD panel Faceplate to that with no-button openings. In order to install this included No-Button Trim Ring, you must first remove the factory-installed default Button Trim Ring, the six small buttons, and associated two clear light pipes.

- 1. The Faceplate is secured to the panel with plastic latches. To remove the Faceplate, simply pull it away from the panel by gently tugging it outwards until the entire Faceplate comes away from the panel.
- 2. Turn the Faceplate over to expose the inside surface and view the Trim Ring latches (FIG. 7).
- **3.** In a single motion, press down and then outwards on the three Trim Ring latches located along the top of the internal surface of the Faceplate to begin removing the Button Trim Ring. *Removing the Internal Faceplate from the panel exposes the pushbuttons and light pipes along the inside of the Internal Faceplate.*
- **4.** Gently tug along the edges of the Button Trim Ring and work your way around the edges to remove it from the Faceplate (FIG. 7).

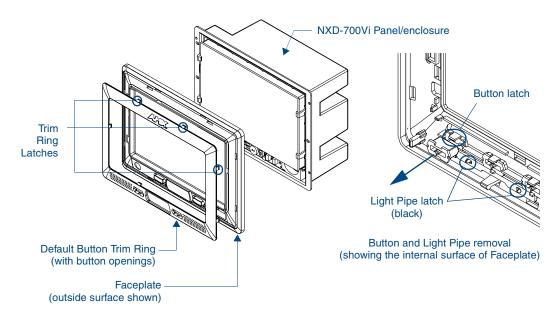

FIG. 7 Removing the default Button Trim Ring

7" Modero Widescreen Touch Panels

- **5.** From along the internal surface of the Faceplate, remove the six buttons by gently bending each Button latch up and pulling the button outwards.
- **6.** Remove the pair of clear light pipe strips by bending the two black light pipe latches inwards and pulling out the strip.
- **7.** Grasp the No-Button Trim Ring on both sides and fit it into the groove along the outside surface of the Faceplate (made available by the removal of the previous Trim Ring).
- **8.** Gently insert the Trim Ring latches into their corresponding openings on the outer surface of the internal Faceplate (FIG. 8).

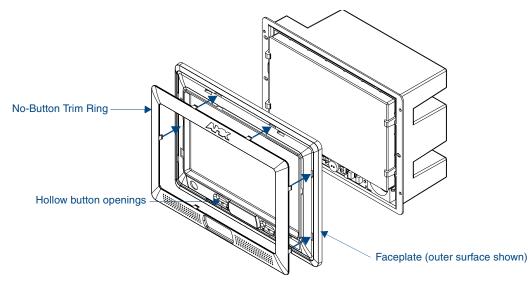

FIG. 8 Inserting the No-Button Trim Ring

- **9.** Firmly press down around the No-Button Trim Ring until all of the latches are securely inserted into their openings on the Faceplate, and the No-Button Trim Ring is securely fastened. Verify the No-Button Trim Ring is firmly inserted onto the Faceplate and that there are no gaps between this Trim Ring and the outer surface of the Faceplate.
- **10.** Place the Faceplate back onto the main NXD-700Vi unit. Make sure to align the Microphone, Light, and PIR Motion sensor locations on the main unit to their respective openings on the Faceplate assembly.

#### Installing the Button Trim Ring

The outer No-Button Trim Ring is secured to the Faceplate with plastic latches. In order to re-install the Button Trim Ring back onto an NXD panel which has had the default Button Trim Ring features removed; you must first remove the No-Button Trim Ring:

- **1.** To remove the Faceplate, simply pull it away from the panel by gently tugging it outwards until the entire Faceplate comes away from the panel.
- 2. Turn the Faceplate over to expose the inside surface and view the Trim Ring latches.
- **3.** In a single motion, press down and then outwards on the three Trim Ring latches located along the top of the internal surface of the Faceplate to begin removing the Trim Ring. *Removing the Internal Faceplate from the panel exposes the pushbuttons openings left from an earlier removal of the pushbuttons and LEDs.*
- **4.** Gently tug along the edges of the No-Button Trim Ring and work your way around the edges to remove it from the Faceplate (FIG. 9).

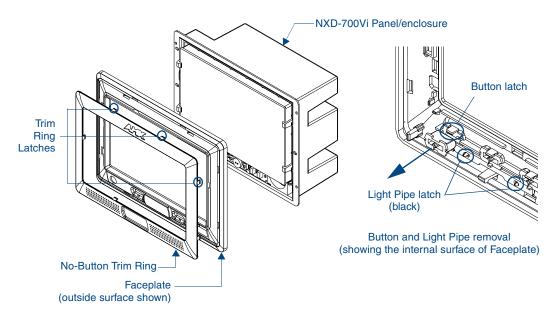

- FIG. 9 Removing the No-Button Trim Ring
- **5.** From along the internal surface of the Faceplate, install the six buttons by firmly inserting them into the button openings until the Button latch secures the button in place (FIG. 9).
- 6. Install the pair of clear light pipe strips by pushing light pipes over the two black light pipe latches.
- **7.** Grasp the Button Trim Ring on both sides and fit it into the groove along the outside surface of the Faceplate (made available by the removal of the previous Trim Ring).
- **8.** Gently insert the Button Trim Ring latches into their corresponding openings on the outer surface of the internal Faceplate (FIG. 10).

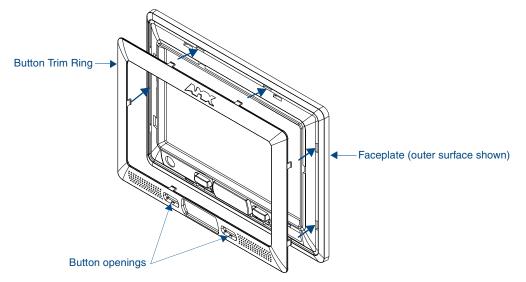

- FIG. 10 Inserting the Button Trim RIng
- **9.** Firmly press down around the Button Trim Ring until all of the latches are securely inserted into their openings on the Faceplate, and the Button Trim Ring is securely fastened. Verify the Button Trim Ring is firmly inserted onto the Faceplate and that there are no gaps between this Trim Ring and the outer surface of the Faceplate.

**10.** Place the Faceplate back onto the main NXD-700Vi unit. Make sure to align the Microphone, Light, and PIR Motion sensor locations on the main unit to their respective openings on the Faceplate assembly.

## **Pre-Wall Installation of the Conduit Box**

Wall Mount panels (NXDs) are contained within an outer housing (back box). This back box is **not** removed when installing the NXD into a Conduit Box (CB-TP7). The back box is *only* removed to gain access for the replacement of the internal components.

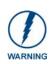

#### INSTALLER: LEAVE A GAP BETWEEN THE STUD AND CONDUIT BOX MOUNTING TABS TO ACCOMMODATE THE DRYWALL or SHEETROCK. This gap allows the installation of the drywall or sheetrock after the CB-TP7 Conduit Box has been installed.

The CB-TP7 is an optional metallic box that is secured onto a stud/beam in a **pre-wall** setting (*where no walls are present*). Installation procedures and configurations can vary depending on the installation environment. This section describes the installation procedures for the most common installation scenario. The most important thing to remember when mounting this conduit box is that the NXD-700Vi Mounting Tabs must lie flush against the outside of the sheetrock (FIG. 11).

- Refer to SP-2258-02 for detailed installation dimensions.
- It is recommended that you cut out the surface slightly smaller than what is outlined in the installation drawings so that you can make any necessary cutout adjustments.
- The wiring knockouts on the left side will be used for the NXD-700Vi Wall Mount panel connectors, so always secure the conduit box to the stud using the Stud Mounting Holes on the right side of the box.
- 1. Rest the right Stud Mounting tabs onto the stud (keeping the knockouts on the left). Be sure to leave enough of a gap between the stud and NXD Mounting tabs to accommodate the installation of the drywall or sheetrock after the conduit box has been mounted. Ultimately, the Mounting Tabs should lie flush against the outside of the sheetrock.
- **2.** Fasten the CB-TP7 conduit box to the stud through the holes on the right Stud Mounting tabs (FIG. 11), using either nails or screws.

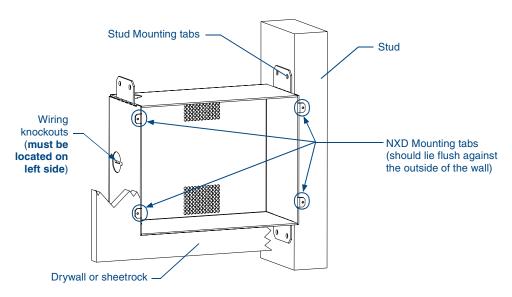

FIG. 11 CB-TP7 conduit box components

**3.** Remove the wiring knockouts from the left side of the conduit box (CB-TP7) (FIG. 11) to accommodate the cables being threaded through to the NXD touch panel.

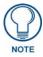

Remember that when mounting this conduit box, the NXD mounting tabs must lie flush against the outside of the sheetrock.

- 4. Thread the incoming power, RJ-45 audio/video, Ethernet, and USB wiring through the knockouts (use of the left wiring knockouts are recommended with this installation). Leave enough slack in the wiring to accommodate any re-positioning of the panel.
- 5. Install the drywall/sheetrock before inserting the main NXD unit into the CB-TP7.

# Installation of an NXD Touch Panel

The NXD-700Vi can be installed either directly into the (optional) CB-TP7 or other solid surface environment using the two different mounting options: drywall clips or solid surface screws. The following sections describe mounting the touch panel directly into a pre-wall conduit box, a solid surface or drywall, and optional NXA-RK7 Rack Mount Kit.

### Installing the NXD panel within a Conduit Box

The conduit box must be mounted prior to continuing this section. Refer to the procedures in the *Pre-Wall Installation of the Conduit Box* section on page 16 for detailed pre-wall installation instructions. *Verify that all necessary cables have been threaded through the knockouts on the left of the conduit box and the connections have been tested prior to installation of the NXD-700Vi.* 

**1.** Remove the Faceplate/bezel (**A** in FIG. 12) from the main NXD unit (**B** in FIG. 12) by gripping the faceplate and pulling with gentle outward force.

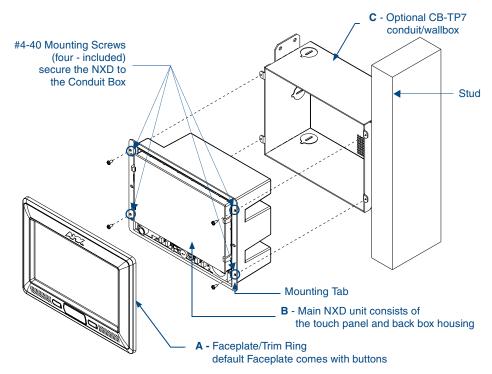

FIG. 12 NXD-700Vi panel installation into a CB-TP7 (pre-wall construction)

7" Modero Widescreen Touch Panels

- **2.** Verify the incoming power, RJ-45 audio/video, Ethernet, and USB cables have been properly threaded through the wiring knockouts on the left of the conduit box. *Leave enough slack in the wiring to accommodate any re-positioning of the panel.*
- **3.** Connect all data and power wiring connectors to their corresponding locations along the side of the (un-powered) NXD touch panel.
  - Verify that the terminal end of the power cable is not connected to a power source before plugging in the 2-pin power connector.
  - The USB connectors can be from either a USB extension cable, or a wireless USB RF transmitter.
- **4.** Test the incoming wiring by connecting the panel connections to their terminal locations and applying power. Verify that the panel is receiving power and functioning properly to prevent repetition of the installation.
- 5. Disconnect the terminal end of the power cable from the connected power supply.

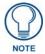

Don't disconnect the connectors from the touch panel. The unit must be installed with the attached connectors before being inserted into the conduit box.

- **6.** Carefully slide the main NXD-700Vi unit (**B** in FIG. 12) into the conduit box, so that all Mounting Tabs lie flush against the conduit box (**C** in FIG. 12).
- **7.** Insert and secure four #4-40 Mounting Screws (included) into their corresponding holes located along the sides of the NXD.
- **8.** Place the Faceplate/Trim Ring assembly (**A** in FIG. 12) back onto the main NXD unit (**B** in FIG. 12). *Make sure to align the Microphone, Light, and PIR Motion sensor locations to their respective openings on the front faceplate/bezel.*
- **9.** Reconnect the terminal RJ-45, Ethernet, USB, and any optional audio/video wiring to their respective locations (*outside the conduit box*) on either the NXA-AVB/ETHERNET Breakout Box, Ethernet port, or NetLinx Master.
- **10.** Reconnect the terminal power connector on the 12 VDC-compliant power supply and apply power.

#### Installing the NXD into drywall using Expansion Clips

Expansion clips are mounted through the three oval holes located along the rim of the NXD-700Vi. As the screw is tightened, the clip bends toward the insertion hole and into the wall. This bending creates a "grip" on the wall by either pressing onto the wall or by securing the drywall between the housing and the drywall clip.

The most important thing to remember when mounting the NXD is that the outer frame (Mounting Tabs) must be installed flush against the mounting surface.

- Refer to SP-2258-01 for detailed installation dimensions (reproduced in FIG. 13).
- It is recommended that you cutout the surface slightly smaller than what is outlined in the installation drawings so that you can make any necessary cutout adjustments.
- 1. Prepare the area by removing any screws or nails from the drywall before beginning the cutout process.
- **2.** Cut out the surface for the NXD Wall Mount unit using the dimensions shown in FIG. 13. Be sure to cut out the three notches along the sides to accommodate the three corresponding drywall expansion clips (included).

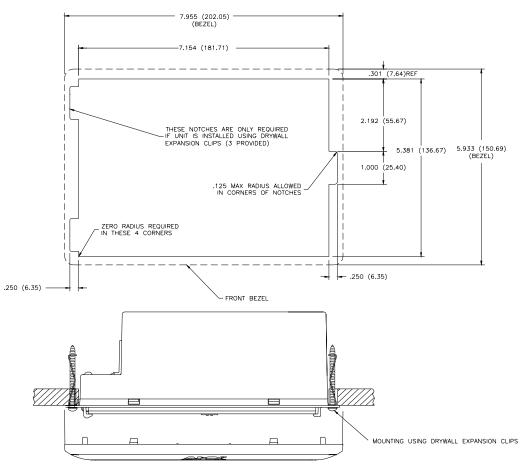

FIG. 13 NXD-700Vi Wall Mount panel dimensions using expansion clips

- **3.** Remove the Faceplate/bezel (**A** in FIG. 14) from the main NXD unit (**B** in FIG. 14) by gripping the faceplate and pulling with gentle outward force.
- **4.** Thread the incoming power, RJ-45, Ethernet, USB, and any optional audio/video wiring (from their terminal locations) through the surface opening. *Leave enough slack in the wiring to accommodate any re-positioning of the panel.*
- **5.** Connect all data and power wiring connectors to their corresponding locations along the left side of the (un-powered) NXD touch panel.
  - Verify that the terminal end of the power cable is not connected to a power source before plugging in the 2-pin power connector.
  - The USB connectors can be from a either a USB extension cable, or a wireless USB RF transmitter.

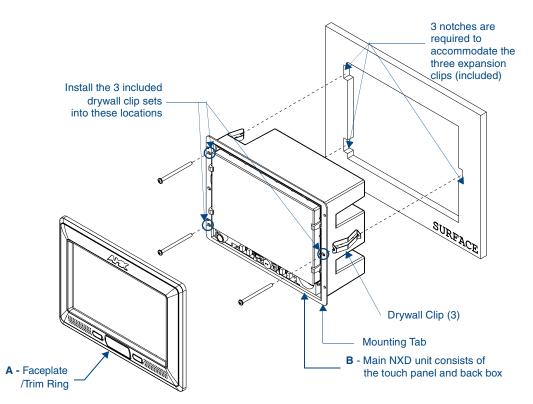

- FIG. 14 Wall Mount panel (NXD) installation configuration for drywall surfaces
- **6.** Test the incoming wiring by attaching the panel connections to their terminal locations and applying power. Verify the panel is receiving power and functioning properly to prevent repetition of the installation.
- 7. Disconnect the terminal end of the power cable from the connected power supply.

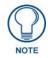

Don't disconnect the connectors from the touch panel. The unit must be installed with the attached connectors before being inserted into the drywall.

- **8.** Install the three sets of drywall screws and expansion clips into the three oval notch locations along both sides of the main unit (**B** in FIG. 14).
- **9.** Carefully insert the main unit (with expansion clips) into the cutout until the Mounting Tabs on the NXD unit lie flush against the wall.

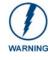

The drywall clip set must be re-ordered from AMX if the drywall clip is bent accidentally during an installation or removed during a re-installation.

- **10.** Tighten all three drywall clip sets (screws and clips) until the entire Mounting Tab is securely fastened and flush against the wall.
- Place the Faceplate/Trim Ring assembly (A in FIG. 14) back onto the main NXD unit (B in FIG. 14). *Make sure to align the Microphone, Light, and PIR Motion sensor locations to their respective openings on the front faceplate/bezel.*
- **12.** Reconnect the terminal RJ-45, Ethernet, USB, and any optional audio/video wiring to their respective locations on either the NXA-AVB/ETHERNET Breakout Box, Ethernet port, or NetLinx Master.

**13.** Reconnect the terminal power connector on the 12 VDC-compliant power supply and apply power.

#### Installing the NXD into a Flat Surface using #4 screws

Mounting screws (#4-40, included) are secured through two sets of circular holes located at the left and right sides of the NXD-700Vi. The most important thing to remember when mounting the NXD Wall Mount is that the outer frame (Mounting Tabs) must be installed flush against the mounting surface.

- Refer to SP-2258-01 for detailed installation dimensions (reproduced in FIG. 15).
- It is recommended that you cutout the surface slightly smaller than what is outlined in the installation drawings so that you can make any necessary cutout adjustments.
- **1.** Prepare the area by removing any screws or nails from the surface before beginning the cutout process.
- 2. Cut out the surface for the NXD Wall Mount unit using the dimensions shown in FIG. 15.

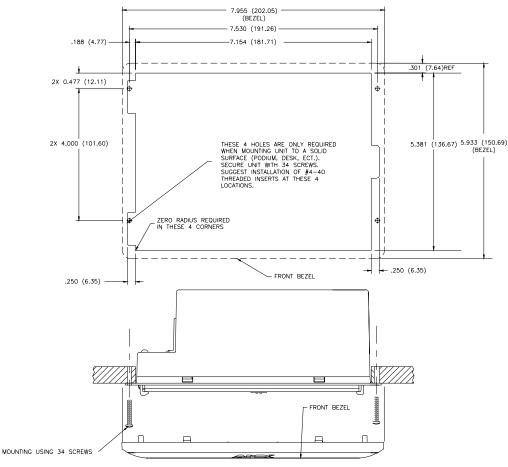

FIG. 15 NXD-700Vi Wall Mount panel dimensions using #4-40 mounting screws

- **3.** Remove the Faceplate/bezel (**A** in FIG. 16) from the main NXD unit (**B** in FIG. 16) by gripping the faceplate and pulling with gentle outward force.
- **4.** Thread the incoming power, RJ-45, Ethernet, USB, and any optional audio/video wiring (from their terminal sources) through the surface opening. *Leave enough slack in the wiring to accommodate any re-positioning of the panel.*
- **5.** Connect all data and power wiring connectors to their corresponding locations along the left side of the (un-powered) NXD touch panel.

7" Modero Widescreen Touch Panels

- Verify that the terminal end of the power cable is not connected to a power source before plugging in the 2-pin power connector.
- The USB connectors can be from a either a USB extension cable, or a wireless USB RF transmitter.
- **6.** Test the incoming wiring by connecting the panel connections to their terminal locations and applying power. Verify that the panel is receiving power and functioning properly before finalizing the installation.

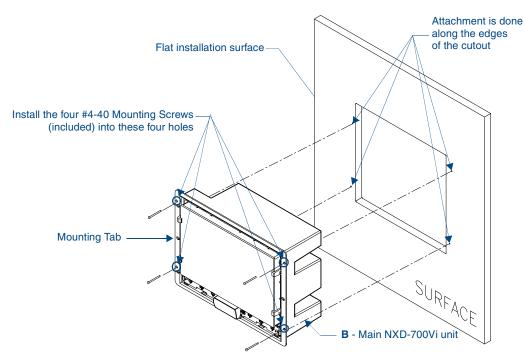

FIG. 16 Wall Mount panel installation configuration for flat surfaces

7. Disconnect the terminal end of the power cable from the power supply.

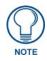

Don't disconnect the connectors from the touch panel. The unit must be installed with the necessary connectors before being inserted into the solid surface.

- **8.** Carefully slide the main unit into the cutout until the Mounting Tabs of the NXD-700Vi unit lie flush against the wall.
- **9.** Insert and secure four #4-40 Mounting Screws (included) into their corresponding holes located along the sides of the NXD-700Vi (using a grounded Phillips-head screwdriver) until the unit is secure and flush against the wall (FIG. 16).
- **10.** Place the Faceplate/Trim Ring assembly (**A** in FIG. 16) back onto the main unit (**B** in FIG. 16). *Make sure to align the Microphone, Light, and PIR Motion sensor locations to their respective openings on the front bezel/faceplate.*
- Reconnect the terminal RJ-45, Ethernet, USB, and any optional audio/video wiring to their respective locations on either the NXA-AVB/ETHERNET Breakout Box, Ethernet port, or NetLinx Master.
- 12. Reconnect the terminal power connector on the 12 VDC-compliant power supply and apply power.

### Installing an NXD-700Vi into an (optional) Rack Mount Kit (NXA-RK7)

The NXA-RK7 is a 19" (48.3 cm) wide metal rack-mount (with black matte finish) measuring 4 rack units high.

- 1. Remove the Faceplate/Trim Ring assembly from the main NXD-700Vi unit.
- **2.** Thread the incoming power, RJ-45 audio/video, Ethernet, and USB wiring (from their terminal sources) through the surface opening, leaving enough slack in the wiring to accommodate any re-positioning of the panel.
- **3.** Connect all data and power wiring connectors to their corresponding locations along the left side of the (un-powered) NXD touch panel.
  - Verify that the terminal end of the power cable is not connected to the a power supply before plugging in the 2-pin power connector.
  - The USB connectors can be from a either a USB extension cable, or a wireless USB RF transmitter.
- **4.** Test the incoming wiring by connecting the panel connections to their terminal locations and applying power. Verify that the panel is receiving power and functioning properly to prevent repetition of the installation.
- 5. Disconnect the terminal end of the power cable from the connected power supply.

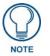

Don't disconnect the connectors from the touch panel. The unit must be installed with the necessary connectors before being inserted into the equipment rack.

- 6. Carefully insert the NXD-700Vi panel into the NXA-RK7.
- **7.** Secure the panel to the NXA-RK7 mount by first inserting and then tightening the four #4-40 screws.
- **8.** Insert the NXA-RK7 (with connected NXD unit) into the equipment rack, making sure to align the screw holes along the sides on the NXA-RK7 with the holes in the equipment rack.
- **9.** Use a grounded Phillips-head screwdriver to secure the NXA-RK7 to the equipment rack using #10-32 screws (included).
- **10.** Place the Faceplate/Trim Ring assembly back onto the main NXD unit. *Make sure to align the Microphone, Light, and PIR Motion sensor locations to their respective openings on the front faceplate/bezel.*
- **11.** Reconnect the terminal RJ-45 audio/video, Ethernet, and USB wiring to their respective terminal locations on either the NXA-AVB/ETHERNET Breakout Box, Ethernet port, or NetLinx Master.
- **12.** Reconnect the terminal power connector on the 12 VDC-compliant power supply and apply power.

# Wiring Guidelines for the NXD-700Vi Panels

NXD-700Vi panels use a 12 VDC-compliant power supply to provide power to the panel via the 2-pin 3.5 mm mini-Phoenix PWR connector. Use the previously provided power requirement information to determine the power draw.

The incoming PWR and GND wires from the power supply must be connected to the corresponding locations within the PWR connector.

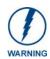

These units should only have one source of incoming power. Using more than one source of power to the touch panel can result in damage to the internal components and a possible burn out. Apply power to the panels **only after** installation is complete.

### Preparing captive wires

You will need a wire stripper and flat-blade screwdriver to prepare and connect the captive wires.

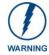

Never pre-tin wires for compression-type connections.

- 1. Strip 0.25 inch (6.35 mm) of insulation off all wires.
- **2.** Insert each wire into the appropriate opening on the connector (according to the wiring diagrams and connector types described in this section).
- **3.** Tighten the screws to secure the wire in the connector. Do not tighten the screws excessively; doing so may strip the threads and damage the connector.

### Wiring a power connection

To use the 2-pin 3.5 mm mini-Phoenix connector with a 12 VDC-compliant power supply, the incoming PWR and GND wires from the external source must be connected to their corresponding locations on the connector (FIG. 17).

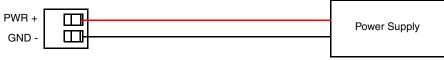

To the Touch Panel

FIG. 17 NetLinx power connector wiring diagram

- **1.** Insert the PWR and GND wires on the terminal end of the 2-pin 3.5 mm mini-Phoenix cable. *Match the wiring locations of the +/- on both the power supply and the terminal connector.*
- **2.** Tighten the clamp to secure the two wires. *Do not tighten the screws excessively; doing so may strip the threads and damage the connector.*
- **3.** Verify the connection of the 2-pin 3.5 mm mini-Phoenix to the external 12 VDC-compliant power supply.

### Audio/Video Port: Connections and Wiring

The following table shows the signal and pinout/pairing information used on the RJ-45 Audio and Video connections.

### Ethernet/RJ-45 Port: Connections and Wiring

FIG. 18 describes the blink activity for the Ethernet 10/100 Base-T RJ-45 connector and cable. The Ethernet cable is connected to the rear of Table Top and side of the Wall Mount panels.

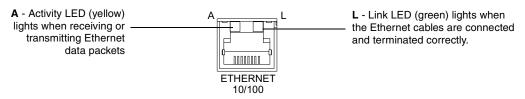

FIG. 18 Ethernet connector (showing communication and connection LEDs)

| Pin | Signals       | Connections | Pairing | Color        |
|-----|---------------|-------------|---------|--------------|
| 1   | TX +          | 1 1         | 1 2     | Orange-White |
| 2   | TX -          | 2 2         |         | Orange       |
| 3   | RX +          | 3 3         | 3 6     | Green-White  |
| 1   | no connection | 4 4         |         | Blue         |
| 5   | no connection | 5 5         | 4 5     | Blue-White   |
| 6   | RX -          | 6 6         |         | Green        |
| ,   | no connection | 7 7         | 7 8     | Brown-White  |
| 3   | no connection | 8 8         |         | Brown        |

The following table lists the pinouts, signals, and pairing associated with the Ethernet connector.

FIG. 19 diagrams the RJ-45 pinouts and signals for the Ethernet RJ-45 connector and cable.

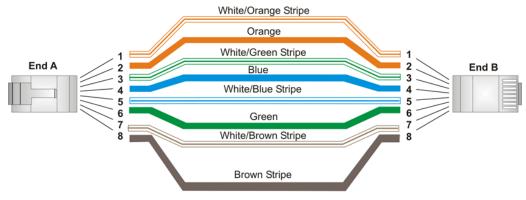

FIG. 19 RJ-45 wiring diagram

# **USB Port: Connecting and Using Input Devices**

The NXD-700Vi panel can have up to two USB-capable input devices connected for use on its different firmware and TPD4 panel pages. These input devices can consist of a keyboard or mouse.

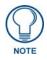

USB-connected input devices are not detected and recognized by the panel until power is cycled to the unit.

A mini-USB connection is only detected after it is installed onto an active panel. Connection to a previously powered panel, allows the PC to detect the panel and assign an appropriate USB driver.

- 1. Insert the input device USB connectors into the appropriate USB connector on the panel.
- **2.** Press the on-screen **Reboot** button from the Protected Setup page to save any changes and restart the panel.
- **3.** After the panel splash-screen disappears:
  - If a USB mouse has been connected, a mouse cursor appears on the panel screen and its location corresponds to the mouse cursor position sent by the external USB mouse.
  - If a USB keyboard has been connected, only on-screen keyboards and keypads will reflect any external keystrokes sent from the external USB keyboard.

456

56

78

# **Panel Calibration**

This section outlines the steps for calibrating the touch panel. It is recommended that you calibrate the panel before its initial use and after completing a firmware download.

Modero panels are factory setup with specific demo touch panel pages. The first splash screen that appears indicates the panel is receiving power, beginning to load firmware, and preparing to display the default touch panel pages. When the panel is ready, the AMX Splash Screen is replaced by the Initial Panel Page (FIG. 20).

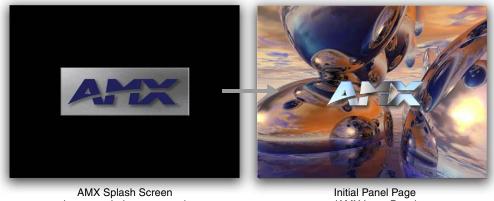

(appears during power-up) FIG. 20 AMX splash screen and initial Panel Page

(AMX Logo Page)

# **Calibrating the Modero Panel**

1. Press and hold the grey Front Setup Access button (FIG. 21) for 6 seconds to pass-over the Setup page and access the Calibration setup page (FIG. 22).

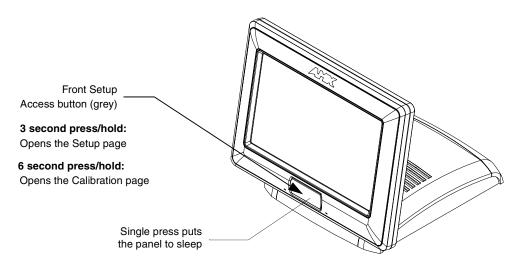

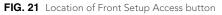

- 2. Press the crosshairs (on the Calibration page) to set the calibration points on the LCD (FIG. 22).
- 3. After the "Calibration Successful.." message appears, press anywhere on the screen to continue and return to the Setup page.

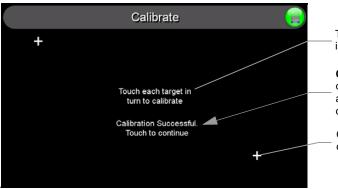

The request to touch the crosshairs is the first on-screen message

**Calibration successful** is the second on-screen message that appears after the calibration process is completed

On-screen crosshairs used for calibration of the touch device

FIG. 22 Touch Panel Calibration Screens

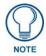

If the calibration was improperly set and you cannot return to the Calibration page (through the panel's firmware); you can then access this firmware page via G4 WebControl where you can navigate to the Protected Setup page and press the Calibrate button through your VNC window.

This action causes the panel to go to the Calibration page seen above, where you can physically recalibrate the actual touch panel again using the above procedures.

### **Testing your Calibration**

**1.** Press and hold down the on-screen **Calibration** button for 6 seconds to enter the Calibration Test page (FIG. 23).

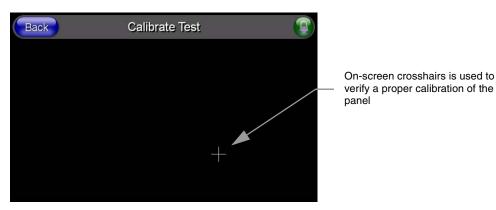

FIG. 23 Calibration Test page

- **2.** Press anywhere on this page to confirm the on-screen crosshairs match your touch points.
- **3.** If the crosshairs do not appear directly below your LCD touch points, press the **Back** button and recalibrate the panel using the above steps.

Peel the protective plastic film from the LCD.

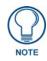

If the protective plastic film on the LCD is not removed, the panel may not respond properly to touch points on the LCD nor allow proper screen calibration.

4. Exit this Calibration Test page by pressing the Back button to return to the Protected Setup page.

### If Calibration Is Not Working

Cycling power to the panel should provide a baseline calibration for the particular touch panel. Recalibrate the panel.

<sup>7&</sup>quot; Modero Widescreen Touch Panels

Panel Calibration

# **Configuring Communication**

Communication between the Modero panel and the Master is done using either **USB** or **ETHERNET** (**DHCP or Static IP**). Ethernet communication can be achieved through either a direct connection (Ethernet) or through the use of the optional NXA-WC802.11GCF wireless CF card.

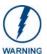

Before commencing, verify you are using the latest NetLinx Master and Modero panel firmware. Verify you are using the latest versions of AMX's NetLinx Studio and TPDesign4 programs.

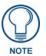

USB input devices must be plugged into the rear or side USB connectors before the G4 panel is powered-up. The panel will not detect a USB connection of this type until after the unit cycles power.

# Modero Setup and System Settings

AMX Modero panels feature on-board Setup pages. Use the options in the Setup pages to access panel information and make various configuration changes.

### Accessing the Setup and Protected Setup Pages

1. Press the grey Front Setup Access button for 3 seconds to open the Setup page (FIG. 24).

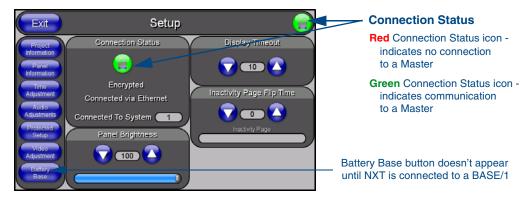

FIG. 24 Setup page

**2.** Press the Protected Setup button. This invokes a keypad for entry of the password to allow access to the Protected Setup page. Enter **1988** (the default password), and press **Done** to proceed.

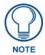

Clearing Password #5, from the initial Password Setup page, removes the need for you to enter the default password before accessing the Protected Setup page.

#### Setting the Panel's Device Number

In the *Protected Setup* page:

1. Press the Device Number field to open the Device Number keypad (FIG. 25).

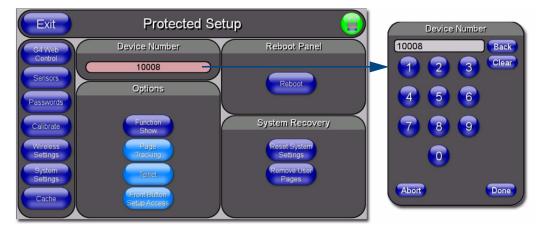

FIG. 25 Protected Setup page

Enter a unique Device Number assignment for the panel, and press **Done** to return to the *Protected Setup* page. The Device Number range is 1 - 32000, the default is **10001**.

2. Press **Reboot** to reboot the panel, and apply the new Device Number.

### Wireless Settings Page - Wireless Access Overview

### Hot Swapping

Hot swapping is not an issue on these panels as the card is installed within the unit and cannot be removed without first removing the housing.

In the case of DHCP, there must be a DHCP server accessible before the fields are populated.

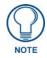

If the SSID (Network Name) and WEP fields have not previously been configured, the Wireless Settings page will not work until the panel is rebooted.

Before selecting **Ethernet** as the Master Connection Type you must setup the parameters of the wireless card. **The Wireless Access Point communication parameters must match those of the pre-installed wireless CF card inside the panel.** 

The panels allow users to connect to a wireless network through their use of the pre-installed AMX 802.11g wireless interface card to communicate with a Wireless Access Point (WAP) such as the NXA-WAP200G). The WAP communication parameters must match those of the pre-installed wireless interface card installed within the panel. This internal card transmits data wirelessly using the 802.11x signals at 2.4 GHz. For a more detailed explanation of the new security and encryption technology, refer to the section of the document entitled: *Appendix B* - *Wireless Technology* section on page 191.

For more information on utilizing the AMX Certificate Upload Utility in conjunction with the EAP security, refer to the section of the document entitled: *Appendix B* - *Wireless Technology* section on page 191.

# **Configuring a Wireless Network Access**

When working with a wireless card, the first step is to configure wireless communication parameters within the Wireless Settings page. This page only configures the card to communicate to a target WAP (such as the NXA-WAP200G), **it is still necessary to tell the panel which Master it should be communicating with**. This "pointing to a Master" is done via the System Settings page where you configure the IP Address, System Number and Username/Password information assigned to the target Master.

# Step 1: Configure the Panel's Wireless IP Settings

The first step to successfully setting up your internal wireless card is to configure the IP Settings section on the Wireless Settings page. The section configures the communication parameters from the panel to the web.

### Wireless communication using a DHCP Address

In the Protected Setup page:

- **1.** Select **Wireless Settings**. Wireless communication is set within the IP Settings section of this page (FIG. 26).
- **2.** Toggle the *DHCP/Static* field (from the IP Settings section) until the choice cycles to *DHCP*. This action causes all fields in the IP Settings section (other than Host Name) to be greyed-out.

Do not alter any of these remaining greyed-out fields in the IP Settings section. Once the panel is rebooted, these values are obtained by the unit and displayed in the *DNS* fields after power-up.

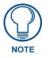

DHCP will register the unique MAC Address (factory assigned) on the panel and once the communication setup process is complete, assign IP Address, Subnet Mask, and Gateway values from the DHCP Server.

3. Press the optional *Host Name* field to open a Keyboard and enter the Host Name information.

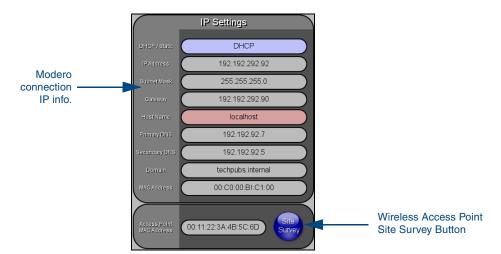

FIG. 26 Wireless Settings page (IP Settings section)

- 4. Press Done after you are finished assigning the alpha-numeric string of the host name.
- **5.** Do not alter any of these remaining greyed-out fields in the IP Settings section. Once the panel is rebooted, these values are obtained by the unit and displayed in the *DNS* fields after power-up.

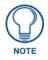

This information can be found in either the Workspace - System name > Define Device section of your code (that defines the properties for your panel), or in the Device Addressing/Network Addresses section of the Tools > NetLinx Diagnostics dialog.

6. Setup the security and communication parameters between the wireless card and the target WAP by configuring the Wireless Settings section on this page. Refer to *Step 2: Configure the Card's Wireless Security Settings* section on page 36 for detailed procedures to setup either a secure or unsecure connection.

#### Wireless communication using a Static IP Address

In the Protected Setup page:

**1.** Press the **Wireless Settings** button (located on the lower-left) to open the Wireless Settings page. Wireless communication is set within the IP Settings section of this page (FIG. 26).

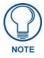

Check with your System Administrator for a pre-reserved Static IP Address assigned to the panel. This address must be obtained before Static assignment of the panel continues.

- **2.** Toggle the *DHCP/Static* field (*from the IP Settings section*) until the choice cycles to **Static**. *The IP Address, Subnet Mask, and Gateway fields then become user-editable (red).*
- **3.** Press the *IP Address* field to open a Keyboard and enter the Static IP Address (*provided by your System Administrator*).
- 4. Press Done after you are finished entering the IP information.
- 5. Repeat the same process for the *Subnet Mask* and *Gateway* fields.
- 6. Press the optional Host Name field to open the Keyboard and enter the Host Name information.
- 7. Press Done after you are finished assigning the alpha-numeric string of the host name.
- **8.** Press the Primary DNS field to open a Keyboard, enter the Primary DNS Address (provided by your System Administrator) and press **Done** when compete. Repeat this process for the Secondary DNS field.
- **9.** Press the Domain field to open a Keyboard, enter the resolvable domain Address (this is provided by your System Administrator and equates to a unique Internet name for the panel), and press **Done** when complete.
- **10.** Setup the security and communication parameters between the wireless card and the target WAP by configuring the Wireless Settings section on this page. Refer to the following section for detailed procedures to setup either a secure or unsecure connection.

#### Using the Site Survey tool

This tool allows a user to "sniff-out" all transmitting Wireless Access Points within the detection range of the internal NXA-WC80211GCF. Once pressed, the panel displays the Site Survey page which contains categories such as:

- Network Name (SSID) Wireless Access Point names
- Channel (RF) Channel currently being used by the WAP (*Wireless Access Point*)
- Security Type (if detectable such as WEP, OPEN and UNKNOWN) security protocol enabled on the WAP
- Signal Strength None, Poor, Fair, Good, Very Good, and Excellent
- MAC Address Unique identification of the transmitting Access Point

|           | Back                | Site    | e Surve  | у         | $\overline{}$     |  |                                     |
|-----------|---------------------|---------|----------|-----------|-------------------|--|-------------------------------------|
|           | Wireless Networks   |         |          |           |                   |  | Indicates the currently             |
|           | Network Name (SSID) | Channel | Security | Signal 💙  | MAC Address       |  | active column and the order         |
| C         | n/a                 | ) 11    | WEP      | Excellent | E3:02:E3:40:E3:E3 |  | in which the data is being sorted - |
| C         | AMX1                | )       | Open     | Excellent | E3:02:E3:40:E3:E3 |  | (Descending order shown)            |
| $\subset$ | WPA_Cisco           | ) $(5)$ | WPA2     | Excellent | E3:02:E3:40:E3:E3 |  |                                     |
| C         | AMX                 |         | WEP      | Very Good | E3:02:E3:40:E3:E3 |  |                                     |
| C         | AMX                 | 11      | Open     | Very Good | E3:02:E3:40:E3:E3 |  |                                     |
| $\subset$ | AMX                 |         | Unknown  | Very Good | E3:02:E3:40:E3:E3 |  |                                     |
| C         | AMX                 |         | WEP      | Good      | E3:02:E3:40:E3:E3 |  |                                     |
| $\subset$ | Tech                | 11      | WEP      | Good      | 00:00:E3:00:00:DF |  | Indicates a selected AP             |
| $\subset$ | AMX                 |         | Open     | Good      | E3:02:E3:40:E3:E3 |  |                                     |
| $\subset$ | AMX                 |         | WEP      | Good      | E3 02 E3 40 E3 E3 |  |                                     |
|           |                     |         |          |           | Connect           |  |                                     |

FIG. 27 Site Survey page

In the *Protected Setup* page:

- 1. Press the Wireless Settings button (located on the lower-left) to open the Wireless Settings page.
- Navigate to the Access Point MAC Address section of this page and press the on-screen Site Survey button. This action launches the Site Survey page which displays a listing of all detected WAPs in the communication range of the internal card.
  - The card scans its environment every four seconds and adds any new WAPs found to the list. Every scan cycle updates the signal strength field.
  - Access points are tracked by MAC Address.
    - If the WAP's SSID is set as a blank, then N/A is displayed within the SSID field.
    - If the WAP's SSID is hidden (*not broadcast*) it will not show up on the site survey screen but it can still be configured via the *SSID* field on the specified security mode screen.
    - If a WAP is displayed in the list is not detected for 10 scans in a row it is then removed from the screen. In this way, a user can walk around a building and see access points come and go as they move in and out of range.
- **3.** Sort the information provided on this page by pressing on a column name and toggling the direction of the adjacent arrow.
  - Up arrow indicates that the information is being sorted in a Ascending order.
    - **SSID** (A to Z), **Channel** (1 to 14), **Security** (Unknown to WEP), **Signal** (None to Excellent). The firmware considers the following to be the security order from least secure to most secure: Open, WEP, WPA, WPA2, and Unknown.
  - **Down arrow** indicates that the information is being sorted in a Descending order.
    - SSID (Z to A), Channel (11 to 6), Security (WEP to Unknown), Signal (Excellent to None)

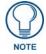

If the panel detects more than 10 WAPs, the Up/Down arrows at the far right side of the page become active (blue) and allow the user to scroll through the list of entries.

- **4.** Select a desired Access Point by touching the corresponding row. The up arrow and down arrow will be grayed out if there are ten or less access points detected. If there are more, then they will be enabled as appropriate so that the user can scroll through the list.
- **5.** With the desired WAP selected and highlighted, click the **Connect** button to be directed to the selected security mode's Settings page with the *SSID* field filled in. You can then either **Cancel** the operation or fill in any necessary information fields and then click **Save**.

If you select an Open, WEP, and WPA-PSK Access Point and then click **Connect**, you will be flipped to the corresponding Settings page. For any other security mode, if you click **Connect** you will only return to the previous page without any information being pre-filled out for you.

- In an Open security mode, when a target WAP is selected and the connect to, the SSID name of the selected WAP is saved for the open security mode.
- In a Static WEP security mode, when a WEP Access Point is selected and then connected to, the user is then redirected back to the Static WEP security screen where the *SSID* field is already filled out and the user is only required to enter in the remaining WEP key settings.
- A similar process occurs for WPA-PSK access points. For any other case, the firmware switches back to the previous page and security and connection parameters must be entered in as normal.

# Step 2: Configure the Card's Wireless Security Settings

The second step to successfully setting up your wireless card is to configure the Wireless Settings section of the Wireless Settings page. This section configures both the communication and security parameters from the internal wireless card to the WAP. *The procedures outlined within the following sections use an 802.11g card to configure a common security configuration to a target WAP.* 

*Refer to either the Wireless Settings Page* section on page 79 *or the Appendix B - Wireless Technology* section on page 191 *for more information on the other security methods.* 

Once you have set up the wireless card parameters, you must configure the communication parameters for the target Master; see *Step 3: Choose a Master Connection Mode* section on page 43.

### Configuring the Modero's wireless card for unsecured access to a WAP200G

In the *Protected Setup* page:

1. Press the Wireless Settings button (located on the lower-left) to open the Wireless Settings page.

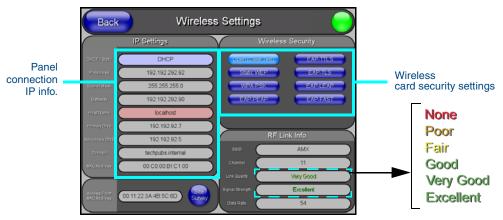

FIG. 28 Wireless Settings page (showing a sample unsecured configuration)

- **2.** Enter the SSID information by either:
  - *Automatically* having it filled in by pressing the Site Survey button and from the Site Survey page, choosing an *Open* WAP from within the Site Survey page and then pressing the **Connect** button.

| Back                     | Site       | e Surve    | y            |                   |   |                                                      |
|--------------------------|------------|------------|--------------|-------------------|---|------------------------------------------------------|
|                          | Wirel      | ess Netwo  | rks          |                   |   |                                                      |
| Network Name (SSID)      | Channel    | Security   | Signal 💙     | MAC Address       |   |                                                      |
| TECHPUBS                 | (11)       | WEP        | Excellent    | 00:00:E3:00:FB:26 |   |                                                      |
| NPS                      | 6          | WEP        | Good         | 00:02:E3:02:EA:02 |   |                                                      |
| n/a                      | (11)       | WEP        | Good         | 00:22:E2:42:F2:22 |   |                                                      |
| AMX1                     | 4          | WEP        | Good         | 22:02:E3:22:FD:22 |   |                                                      |
| amxitg                   | 6          | WEP        | Good         | 22:0C:11:22:4D:9B |   |                                                      |
| Software Engineering WAP | (11)       | WEP        | Good         | B8:90:4B:11:57:11 |   |                                                      |
| tmobile                  | 11         | Open       | Good         | AE:B8:09:5C:62:09 |   | Select an OPEN (unsecured) WAP                       |
|                          | $\Box$     | $\square$  | $ \bigcirc $ |                   |   |                                                      |
|                          | $\bigcirc$ | $\square$  | $\bigcirc$   |                   |   |                                                      |
|                          | $\bigcirc$ | $\bigcirc$ | $\bigcirc$   |                   |   | Connecting to the                                    |
|                          |            |            |              | _                 |   | <ul> <li>WAP begins the<br/>communication</li> </ul> |
|                          |            |            |              | Connect           | Γ |                                                      |

FIG. 29 Site Survey of available WAPS (Unsecured WAP shown selected)

- *Manually* entering the SSID information into their appropriate fields by following steps 7 thru 9.
- **3.** From within the Wireless Security section, press the **Open (Clear Text)** button to open the Open (Clear Text) Settings dialog (FIG. 30). An Open security method does not utilize any encryption methodology but does require that an SSID (alpha-numeric) be entered. Using this method causes network packets to be sent out as unencrypted text.

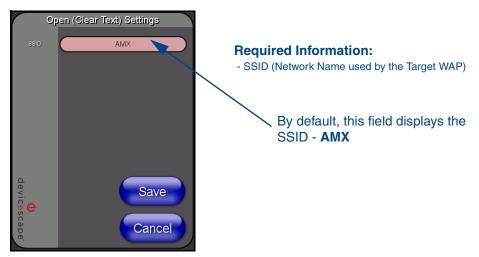

FIG. 30 Wireless Settings page - Open (Clear Text) security method

- 4. Press the red SSID field (FIG. 30) to display an on-screen Network Name (SSID) keyboard.
- 5. In this keyboard, enter the SSID name used on your target Wireless Access Point (case sensitive).
  - The card should be given the SSID used by the target WAP. If this field is left blank, the unit will attempt to connect to the first available WAP. By default, all WAP200Gs use **AMX** as their assigned SSID value.
  - One of the most common problems associated with connection to a WAP arise because the SSID was not entered properly. You must maintain the same case when entering the SSID information. ABC is not the same as Abc.
- 6. Click **Done** when you've completed typing in the information.
- **7.** From the Open (Clear Text) Settings page (FIG. 30), press the **Save** button to incorporate your new information into the panel and begin the communication process.
- **8.** Verify the fields in the *IP Settings* section have been properly configured. Refer to *Step 1: Configure the Panel's Wireless IP Settings* section on page 33 for detailed information.
- **9.** Press the **Back** button to return to the Protected Setup page and press the on-screen **Reboot** button to both save any changes and restart the panel. *Remember that you will need to navigate to the System Settings page and configure the connection to a target Master.*
- **10.** After the panel restarts, return to the Wireless Settings page's RF Link Info section and verify the Link Quality and Signal Strength:
  - The descriptions are: None, Poor, Fair, Good, Very Good, and Excellent (FIG. 28).

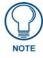

The signal strength field should provide some descriptive text regarding the strength of the connection to a Wireless Access Point. If there is no signal or no IP Address displayed; configuration of your network could be required.

### Configuring the Modero's wireless card for secured access to a WAP200G

After logging into the WAP200G, the default Status page appears within the web browser. These read-only values are "pulled" from some of the other user-configurable Configuration Utility pages. By default, wireless Modero panels are configured for unsecured communication to a Wireless Access Point. To properly setup both the WAP200G and panel for secure communication, you must first prepare the Modero panel and then use the information given to fill out the fields within the WAP's browser-based Basic Wireless Configuration page.

Since the code key generator on Modero panels use the same key generation formula, all panels will generate identical keys for the same Passphrase. The generators used on WAPs will not produce the same key as the Modero generator even if you use the same Passphrase. For this reason, we recommend FIRST creating the Current Key on the Modero and then entering that information into the appropriate NXA-WAP200G fields.

### Automatically set SSID

In the Protected Setup page:

- 1. Select Wireless Settings.
- 2. Press the Site Survey button.
- 3. Select a WEP secured WAP from within the Site Survey page, and press the Connect button .

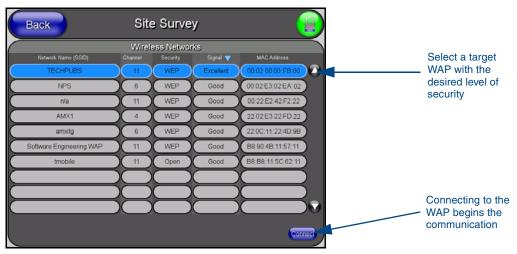

FIG. 31 Site Survey of available WAPs (Secured WAP shown selected)

**4.** Write down the SSID name, Current Key string value, and panel MAC Address information so you can later enter it into the appropriate WAP dialog fields in order to "sync-up" the secure connection. These values must be identically reproduced on the target WAP.

### Manually set SSID

In the Protected Setup page:

- 1. Select Wireless Settings.
- **2.** Locate the Wireless Security section (FIG. 32).

| Wireless S            | ecurity  |  |  |  |  |
|-----------------------|----------|--|--|--|--|
| Open (Clear Text)     | EAP-TTLS |  |  |  |  |
| Static WEP            | EAP-TLS  |  |  |  |  |
| WPA-PSK               | EAP-LEAP |  |  |  |  |
| EAP-PEAP              | EAP-FAST |  |  |  |  |
|                       |          |  |  |  |  |
| 802.11g wireless card |          |  |  |  |  |

FIG. 32 Wireless Settings page

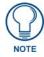

You must first take down the SSID name, Current Key string value, and panel MAC Address information so you can later enter it into the appropriate WAP dialog fields in order to "sync-up" the secure connection. These values must be identically reproduced on the target WAP.

3. Press the Static WEP button to open the Static WEP Settings dialog (FIG. 33).

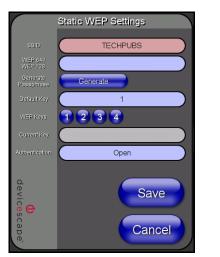

#### **Required Information:**

- SSID (Network Name used by the Target WAP)
- Encryption Method
- Passphrase
- WEP Key assignment
- Authentication Method

FIG. 33 Wireless Settings page - Static WEP security method

- **4.** Press the *SSID* field and from the *Network Name (SSID)* keyboard, enter the SSID name you are using on your target Wireless Access Point (**case sensitive**), and press **Done** when finished.
  - The card should be given the SSID used by the target WAP. If this field is left blank, the unit will attempt to connect to the first available WAP. By default, all WAP200Gs use AMX as their assigned SSID value.
  - One of the most common problems associated with connection to a WAP arise because the SSID was not entered properly. You must maintain the same case when entering this information. *ABC is not the same as Abc*.
  - The alpha-numeric string is by default **AMX** but can later be changed to any 32-character entry. *This string must be duplicated within the Network Name (SSID) field on the WAP.*

- As an example, if you use **TECHPUBS** as your SSID, you must **match this word and the case** within both the *Network Name (SSID)* field on the touch panel's *Network Name SSID* field and on the WAP's *Basic Wireless Configuration* page.
- **5.** Toggle the *Encryption* field (FIG. 33) until it reads either: **64 Bit Key Size** or **128 Bit Key Size**. *The 64/128 selection reflects the bit-level of encryption security. This WEP encryption level must match the encryption level being used on the WAP.*

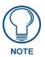

WEP will not work unless the same Default Key is set on both the panel and the Wireless Access Point. For example: if you have your Wireless Access Point set to default key 4 (which was 01:02:03:04:05), you must set the panel's key 4 to 01:02:03:04:05.

- **6.** Toggle the *Default Key* field until the you've chosen a WEP Key value (**from 1- 4**) that matches what you'll be using on your target WAP200G. **This value MUST MATCH on both devices**.
  - These WEP Key identifier values must match for both devices.
- **7.** With the proper WEP Key value displayed, press the **Generate** button to launch the WEP Passphrase keyboard.

If you are wanting to have your target WAP (other than an NXA-WAP200G) generate the Current Key - Do not press the Generate button and continue with Step 13.

• This keyboard allows you to enter a Passphrase (such as *AMXPanel*) and then AUTOMATICALLY generate a WEP key which is compatible only among all Modero panels.

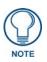

The code key generator on Modero panels use the same key generation formula. Therefore, this same Passphrase generates identical keys when done on any Modero because they all use the same Modero-specific generator. The Passphrase generator is case sensitive.

**8.** Within this on-screen WEP Passphrase keyboard (FIG. 34), enter a character string or word (such as *AMXPanel*) and press **Done** when you have finished.

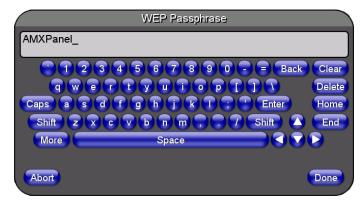

FIG. 34 WEP Passphrase Keyboard

- As an example, enter the word **AMXPanel** using a 128-bit hex digit encryption. After pressing **Done**, the on-screen Current Key field displays a long string of characters (separated by colons) which represents the encryption key equivalent to the word AMXPanel.
- This series of hex digits (26 hex digits for a 128-bit encryption key) should be entered as the *Current Key* into both the WAP and onto other communicating Modero panels by using the WEP Key dialog (FIG. 35).

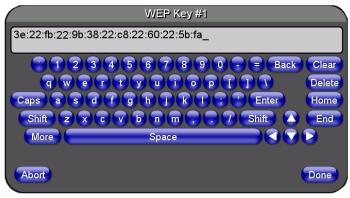

FIG. 35 WEP Key # Keyboard

- **9.** Write down this Current Key string value for later entry into your WAP's *WEP Key* field (*typically entered without colons*) and into other communicating panel's *Current Key* field (FIG. 35).
- **10.** If you are entering a Current Key generated either by your target WAP or another Modero panel, within the *WEP Keys* section, touch the Key # button to launch the *WEP Key* # keyboard (FIG. 35), enter the characters and press **Don**e when finished.
  - This Key value corresponds to the Default WEP Key number used on the Wireless Access Point and selected in the Default Key field described in the previous step.

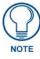

If your target Wireless Access Point does not support passphrase key generation and has previously been setup with a manually entered WEP KEY, you must manually enter that same WEP key on your panel.

- **11.** The remaining *Current Key* and *Authentication* fields are greyed-out and cannot be altered by the user.
- **12.** Verify the fields within the IP Settings section have been properly configured. Refer to *Step 1: Configure the Panel's Wireless IP Settings* section on page 33 for detailed information.
- **13.** Press the **Back** button to navigate to the Protected Setup page and press the on-screen **Reboot** button to both save any changes and restart the panel. *Remember that you will need to navigate to the System Settings page and configure the connection to a target Master.*
- **14.** After the panel restarts, return to the Wireless Settings page to verify the Link Quality and Signal Strength:
  - The descriptions are: None, Poor, Fair, Good, Very Good, and Excellent.

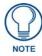

The signal strength field provides some descriptive text regarding the strength of the connection to a Wireless Access Point. If there is no signal or no IP Address displayed; configuration of your network could be required.

Refer to the NXA-WAP200G Instruction Manual for more detailed setup and configuration procedures.

### Configuring multiple wireless Moderos to communicate to a target WAP200G

- **1.** For each communicating touch panel, complete all of the steps outlined within the previous *Configuring the Modero's wireless card for secured access to a WAP200G* section on page 39.
- 2. Navigate back to the Wireless Settings page on each panel.
- **3.** Verify that all communicating Modero panels are using the same SSID, encryption level, Default Key #, and an identical Current Key value.
  - As an example, all panels should be set to Default Key **#1** and be using **aa:bb:cc**..as the Current Key string value. This same Key value and Current Key string should be used on the target WAP.
- **4.** Repeat steps 1 3 on each panel. Using the same passphrase, generates the same key for all communicating Modero panels.

### Step 3: Choose a Master Connection Mode

The panel requires you establish the type of connection you want made between it and your master.

In the Protected Setup page:

- **1.** Select *System Settings*.
- 2. Select *Type* to toggle between the Master Connection Types *USB* and *Ethernet*.
  - A USB connection is a direct connection from the panel's mini-USB port to a corresponding USB port on the PC (acting as a Virtual Master).
  - A Wireless Ethernet connection involves indirect communication from the panel to a Master via a wireless connection to the network.

WARNING

It is recommended that firmware KIT files only be transferred over a direct connection and only when the panel is connected to a power supply. If battery power or wireless connection fails during a firmware upgrade, the panel flash file system may become corrupted.

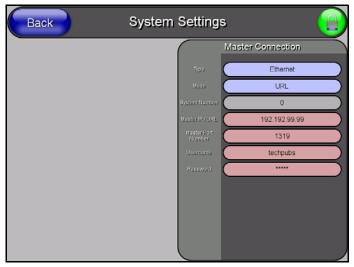

FIG. 36 System Settings page

### USB

NetLinx Studio can be setup to run a Virtual Master where the PC acts as the Master by supplying its own IP Address for communication to the panel. For a PC to establish a USB connection with a Modero panel, it must have the AMX USBLAN driver installed.

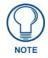

The AMX USBLAN driver is included with both NetLinx Studio2 and TPDesign4, and can also be downloaded as a stand-alone application from www.amx.com.

#### Prepare your PC for USB communication with the panel

If you haven't already done so, download and install the latest versions of NetLinx Studio2 and TPDesign4 (from www.amx.com), and restart your PC.

#### Configure the panel for USB communication

The first time the panel is connected to the PC it is detected as a new USB hardware device, and the correct (panel-specific) USBLAN driver must be associated to it manually. Each time thereafter, the panel is recognized as a unique USBLAN device, and the association to the driver is handled automatically.

- **1.** Connect the PS4.4 power connector to the panel (or docking station if the panel is already installed) to supply power.
- **2.** Press and hold the two lower external pushbuttons on either side of the panel simultaneously for 3 seconds to access the Setup page.
- 3. In the Protected Settings page, select System Settings to open the System Settings page (FIG. 37).
- **4.** Toggle the blue *Type* field (*from the Master Connection section*) until the choice cycles to **USB**. Refer to the *System Settings Page* section on page 77 for information about the fields on this page.

| Back | System Settings  |                   |  |  |
|------|------------------|-------------------|--|--|
|      |                  | Master Connection |  |  |
|      | τ <sub>υ</sub> ρ | USB               |  |  |
|      | Mod              | URL URL           |  |  |
|      | System (         | lumber 0          |  |  |
|      | Masterin         | 192.192.99.99     |  |  |
|      | Master<br>Nom    | Patt 1319         |  |  |
|      | Usem             | ame techpubs      |  |  |
|      | Pass             | word •••••        |  |  |
|      |                  |                   |  |  |
|      |                  |                   |  |  |
|      |                  |                   |  |  |
|      |                  |                   |  |  |
|      |                  |                   |  |  |

FIG. 37 System Settings page - USB Connection

- 5. Press the Back button to return to the Protected Setup page.
- 6. Press Reboot to save changes and restart the panel.
- **7.** When the panel powers up and displays the first panel page, insert the mini-USB connector into the Program Port on the panel.

It may take a minute for the panel to detect the new connection and send a signal to the PC (*indicated by a green System Connection icon*).

The first time the panel is recognized by the PC as a new USB device, a USB driver installation popup window (FIG. 38) is displayed. This window notifies you that the panel has been detected as a USB device, and the appropriate USB driver is benig installed to establish communication with

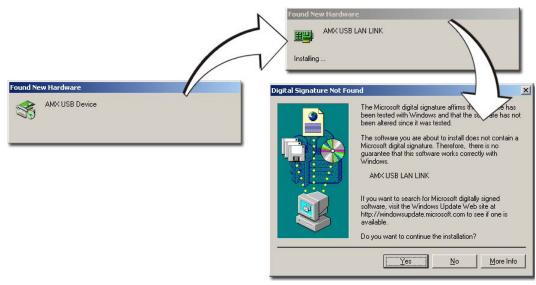

the panel. It also indicates that the AMX USBLAN driver does not contain a Microsoft<sup>®</sup> digital signature.

FIG. 38 USB driver installation popup window

8. Click Yes to proceed with the driver installation.

Once the installation is complete, the panel and PC are ready to communicate via USB.

**9.** Navigate back to the *System Settings* page.

#### Configure a Virtual NetLinx Master using NetLinx Studio

A Virtual NetLinx Master (VNM) is used when the target panel is not connected to a physical NetLinx Master. In this situation, the PC takes on the functions of a Master via a Virtual NetLinx Master. This connection is made by either using the PC's Ethernet Address (via TCP/IP using a known PC's IP Address as the Master) or using a direct mini-USB connection to communicate directly to the panel.

Before beginning:

- 1. Verify the panel has been configured to communicate via USB within the System Settings page and that the USB driver has been properly configured. Refer to the previous section for more information.
- In NetLinx Studio, select Settings > Master Communication Settings, from the Main menu to open the Master Communication Settings dialog (FIG. 39).

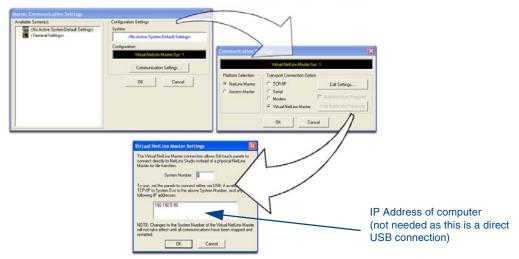

FIG. 39 Assigning Communication Settings for a Virtual Master

- 3. Click the Communications Settings button to open the Communications Settings dialog.
- 4. Click the NetLinx Master radio button (from the Platform Selection section).
- 5. Click the Virtual Master radio button (from the Transport Connection Option section).
- 6. Click the Edit Settings button to open the Virtual NetLinx Master Settings dialog (FIG. 39).
- 7. Enter the System number (default is 1).
- 8. Click OK to close all open dialogs and save your settings.
- 9. Click the OnLine Tree tab in the Workspace window to view the devices on the Virtual System.
- 10. Right-click on Empty Device Tree/System and select Refresh System to re-populate the list. The panel will not appear as a device below the virtual system number (in the Online Tree tab) until both the system number (default = 1) is entered into the Master Connection section of the System Settings page and the panel is restarted.
  - The Connection status turns green after a few seconds to indicate an active USB connection to the PC (Virtual Master).
  - If the System Connection icon does not turn green, check the USP connection and communication settings and refresh the system.

#### Ethernet

1. When using *Ethernet*, press the listed *Mode* to toggle through the available connection modes:

| Connection Modes |                                                                                                    |                                                                                                    |  |  |
|------------------|----------------------------------------------------------------------------------------------------|----------------------------------------------------------------------------------------------------|--|--|
| Mode             | Description                                                                                                    | Procedures                                                                                                    |  |  |
| Auto             | The device connects to the first master that responds. This setting requires you set the System Number.                     | <ul><li>Setting the System Number:</li><li>1. Select the System Number to open the keypace</li><li>2. Set your System Number select <b>Done</b>.</li></ul>                                                                 |  |  |
| URL              | The device connects to the specific IP of a master via a TCP connection. This setting requires you set the Master's IP.     | Setting the Master IP:<br>1. Select the <i>Master IP</i> number to the keyboard.<br>2. Set your Master IP and select <b>Done</b> .                                                                                         |  |  |
| Listen           | The device "listens" for the master to initiate contact. This setting requires you provide the master with the device's IP. | Confirm device IP is on the Master URL list. You can set the Host Name on the device and use it to locate the device on the master. Host Name is particularly useful in the DHCP scenario where the IP address can change. |  |  |

- **2.** Select the *Master Port Number* to open the keypad and change this value. The default setting for the port is *1319*.
- 3. Set your Master Port and select Done.

If you have enabled password security on your master you need to set the username and password within the device.

- 4. Select the blank field *Username* to open the keyboard.
- 5. Set your Username and select Done.
- 6. Select the blank field *Password* to open the keyboard.
- **7.** Set your Password and select **Done**.
- 8. Press the **Back** button to return to the *Protected Setup* page.
- 9. Press the **Reboot** button to reboot device and confirm changes.

#### Master Connection to a Virtual Master via Ethernet

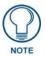

When configuring your panel to communicate with a Virtual Master (on your PC) via wireless Ethernet, the Master IP/URL field must be configured to match the IP Address of the PC and make sure to use the Virtual System value assigned to the Virtual Master within NetLinx Studio.

Before beginning:

- **1.** Verify the panel has been configured to communicate with the Wireless Access Point and verify the signal strength quality bargraph is On.
- Launch NetLinx Studio 2.x (default location is Start > Programs > AMX Control Disc > NetLinx Studio 2 > NetLinx Studio 2).
- **3.** Select **Settings** > **Master Communication Settings**, from the Main menu to open the Master Communication Settings dialog (FIG. 40).

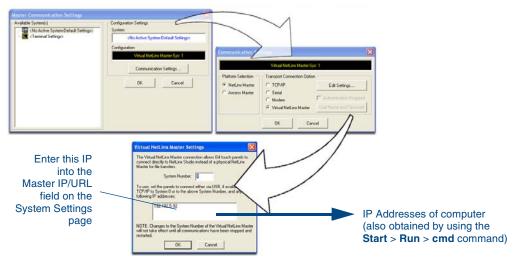

FIG. 40 Assigning Communication Settings and TCP/IP Settings for a Virtual Master

- 4. Click the Communications Settings button to open the Communications Settings dialog.
- **5.** Click on the **NetLinx Master** radio button (*from the Platform Selection section*) to indicate that you are working as a NetLinx Master.
- **6.** Click on the **Virtual Master** radio box (*from the Transport Connection Option section*) to indicate you are wanting to configure the PC to communicate with a panel. Everything else such as the Authentication is greyed-out because you are not going through the Master's UI.
- **7.** Click the **Edit Settings** button (*on the Communications Settings dialog*) to open the Virtual NetLinx Master Settings dialog (FIG. 40).
- **8.** From within this dialog enter the System number (**default is 1**) and note the IP Address of the target PC being used as the Virtual Master. This IP Address can also be obtained by following these procedures:
  - On your PC, click **Start > Run** to open the Run dialog.
  - Enter cmd into the Open field and click OK to open the command DOS prompt.
  - From the C: > command line, enter **ipconfig** to display the IP Address of the PC. This information is entered into the *Master IP/URL* field on the panel.
- **9.** Click **OK** three times to close the open dialogs, save your settings, and return to the main NetLinx Studio application.
- **10.** Click the **OnLine Tree** tab in the Workspace window to view the devices on the Virtual System. *The default System value is one*.
- **11.** Right-click on the *Empty Device Tree/System* entry and select **Refresh System** to re-populate the list.
- **12.** Connect the terminal end of the PS4.4 power cable to the 12 VDC power connector on the side of the stand-alone touch panel.
- **13.** After the panel powers-up, press and hold the two lower buttons on both sides of the display (**for 3 seconds**) to continue with the setup process and proceed to the Setup page.
- **14.** Select **Protected Setup** > **System Settings** (located on the lower-left) to open the System Settings page (FIG. 41).

| Back | System Settings                                      | ter Connection<br>Ethernet<br>URL | The System Number is<br>assigned to the Master<br>within the AMX<br>software application<br>(these must match) |
|------|------------------------------------------------------|-----------------------------------|----------------------------------------------------------------------------------------------------|
|      | Magner (Pr.U.R.,<br>Nagner Por<br>Namor<br>Preserved | 192.192.99.99<br>1319<br>techpubs | Enter the IP Address<br>information of the PC<br>used as a Virtual<br>Master                                   |
|      |                                                      |                                   | When using a Virtual Master,<br>there is no need to enter a<br>username and/or password                        |

FIG. 41 Sample System Settings page (for Virtual Master communication)

- **15.** Press the blue *Type* field (*from the Master Connection section*) until the choice cycles to the word **Ethernet.**
- 16. Press the *Mode* field until the choice cycles to the word URL.
  - By selecting **URL**, the System Number field becomes read-only (grey) because the panel pulls this value directly from the communicating target Master (virtual or not). A Virtual Master system value can be set within the active AMX software applications such as: NetLinx Studio, TPD4, or IREdit.
- **17.** Press the *Master IP/URL* field to open a Keyboard and enter the IP Address of the PC used as the Virtual Master.
- **18.** Click **Done** to accept the new value and return to the System Settings page.
- **19.** Do not alter the Master Port Number value (*this is the default value used by NetLinx*).
- **20.** Press the **Back** button to open the Protected Setup page.
- **21.** Press the on-screen **Reboot** button to both save any changes and restart the panel.

<sup>7&</sup>quot; Modero Widescreen Touch Panels

# Using G4 Web Control to Interact with a G4 Panel

The G4 Web Control feature allows you to use a PC to interact with a G4 enabled panel via the web. This feature works in tandem with the new browser-capable NetLinx Security firmware update (*build 300 or higher*). G4 Web Control is only available with the latest Modero panel firmware.

Refer to the G4 Web Control Page section on page 100 for more detailed field information.

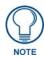

Verify your NetLinx Master (ME260/64 or NI-Series) has been installed with the latest firmware KIT file from **www.amx.com**. Refer to your NetLinx Master instruction manual for more detailed information on the use of the new web-based NetLinx Security.

- 1. Press and hold the two lower buttons on both sides of the display for **3 seconds** to open the Setup page.
- **2.** Press the **Protected Setup** button (located on the lower-left of the panel page) to open the Protected Setup page and display an on-screen keypad.
- 3. Enter 1988 into the Keypad's password field (1988 is the default password).

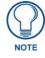

Clearing Password #5, from the initial Password Setup page, removes the need for you to enter the default password before accessing the Protected Setup page.

- 4. Press Done when finished.
- 5. Press the G4 WebControl button to open the G4 Web Control page (FIG. 42).

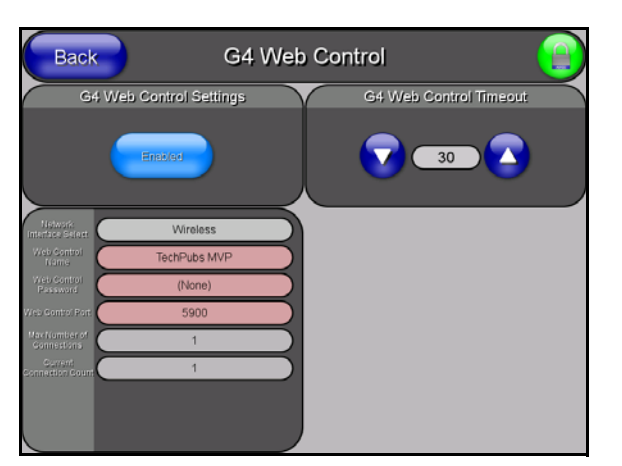

FIG. 42 G4 Web Control page

- 6. Press the Enable/Enabled button until it toggles to Enabled (light blue color).
- **7.** The *Network Interface Select* field is read-only and displays the method of communication to the web.
  - Wireless is used when a wireless card is detected within the internal card slot. This method provides an indirect communication to the web via a pre-configured Wireless Access Point.

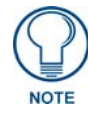

The Network Interface Select field is read-only and defaulted to **Wireless (since there is no Ethernet cable connection)**.

8. Press the Web Control Name field to open the Web Name keyboard.

**9.** From the Web Name keyboard, enter a unique alpha-numeric string to identify this panel. This information is used by the NetLinx Security Web Server to display on-screen links to the panel. *The on-screen links use the IP Address of the panel and not the name for communication* (FIG. 43).

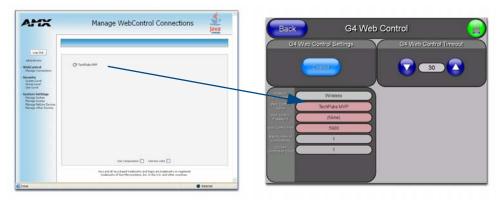

FIG. 43 Sample relationship between G4 Web Control and Mange WebControl Connections window

- **10.** Press **Done** after you are finished assigning the alpha-numeric string for the Web Control name.
- 11. Press the Web Control Password field to open the Web Password keyboard.
- **12.** From the Web Password keyboard, enter a unique alpha-numeric string to be assigned as the G4 Authentication session password associated with VNC web access of this panel.
- **13.** Press **Done** after you are finished assigning the alpha-numeric string for the Web Control password.
- 14. Press the Web Control Port field to open the Web Port Number keypad.
- **15.** Within the keypad, enter a unique numeric value to be assigned to the port the VNC Web Server is running on. The default value is *5900*.
- **16.** Press **Done** when you are finished entering the value. *The remaining fields within the G4 Web Control Settings section of this page are read-only and cannot be altered.*
- 17. Press the Up/Down arrows on either sides of the G4 Web Control *Timeout* field to increase or decrease the amount of time the panel can remain idle (*no cursor movements*) before the session is closed and the user is disconnected.
- 18. Press the Back button to open the Protected Setup page.
- **19.** Press the on-screen **Reboot** button to save any changes and restart the panel.

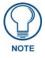

Verify your NetLinx Master's IP Address and System Number have been properly entered into the Master Connection section of the System Settings page.

# Using your NetLinx Master to control the G4 panel

Refer to your particular NetLinx Master's instruction manual for detailed information on how to download the latest firmware from **www.amx.com**. This firmware build enables SSL certificate identification and encryption, HTTPS communication, ICSP data encryption, and disables the ability to alter the Master security properties via a TELNET session.

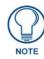

In order to fully utilize the SSL encryption, your web browser should incorporate the an encryption feature. This encryption level is displayed as a Cipher strength.

Once the Master's IP Address has been set through NetLinx Studio version 2.x or higher:

- **1.** Launch your web browser.
- 2. Enter the IP Address of the target Master (*ex: http://198.198.99.99*) into the web browser's *Address* field.
- **3.** Press the **Enter** key on your keyboard to begin the communication process between the target Master and your computer.
  - Initially, the Master Security option is disabled (from within the **System Security** page) and no username and password is required for access or configuration.
  - Both HTTP and HTTPS Ports are enabled by default (via the **Manage System > Server** page).
  - If the Master has been previously configured for secured communication, click **OK** to accept the AMX SSL certificate (*if SSL is enabled*) and then enter a valid username and password into the fields within the *Login* dialog.
- **4.** Click **OK** to enter the information and proceed to the Master's Manage WebControl Connections window.
- **5.** This Manage WebControl Connections page (FIG. 44) is accessed by clicking on the **Manage connections** link (*within the Web Control section within the Navigation frame*). Once activated, this page displays links to G4 panels running the latest G4 Web Control feature (*previously setup and activated on the panel*).

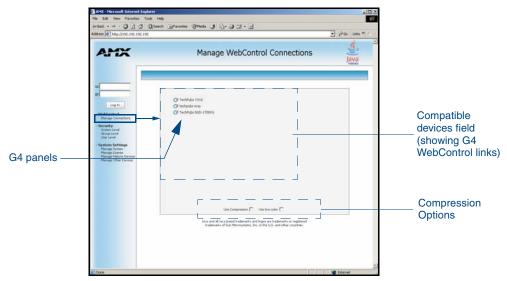

FIG. 44 Manage WebControl Connections page (populated with compatible panels)

**6.** Click on the G4 panel name link associated with the target panel. A secondary web browser window appears on the screen (FIG. 45).

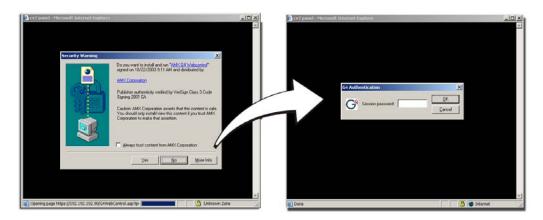

FIG. 45 Web Control VNC installation and Password entry screens

**7.** Click **Yes** from the Security Alert popup window to agree to the installation of the G4 WebControl application on your computer. This application contains the necessary Active X and VNC client applications necessary to properly view and control the panel pages from your computer.

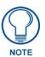

The G4 Web Control application is sent by the panel to the computer that is used for communication. Once the application is installed, this popup will no longer appear. This popup will only appear if you are connecting to the target panel using a different computer.

- **8.** In some cases, you might get a *Connection Details* dialog (FIG. 46) requesting a VNC Server IP Address. This is the IP Address not the IP of the Master but of the target touch panel. Depending on which method of communication you are using, it can be found in either the:
  - Wired Ethernet System Settings > IP Settings section within the *IP Address* field.
  - Wireless Wireless Settings > IP Settings section within the *IP Address* field.
  - If you do not get this field continue to step 9.

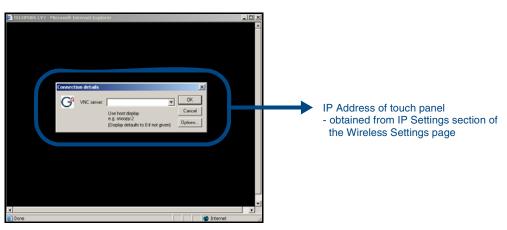

FIG. 46 Connection Details dialog

**9.** If a WebControl password was setup on the G4 WebControl page, a G4 Authentication Session password dialog box appears on the screen within the secondary browser window.

- **10.** Enter the Web Control session password into the *Session Password* field (FIG. 46). *This password was previously entered into the Web Control Password field within the G4 Web Control page on the panel.*
- **11.** Click **OK** to send the password to the panel and begin the session. A confirmation message appears stating *"Please wait, Initial screen loading.."*.

The secondary window then becomes populated with the same G4 page being displayed on the target G4 panel. A small circle appears within the on-screen G4 panel page and corresponds to the location of the mouse cursor. A left-mouse click on the computer-displayed panel page equates to an actual touch on the target G4 panel page.

# **Upgrading Modero Firmware**

Before beginning the Upgrade process:

- Setup and configure your NetLinx Master. Refer to the your particular NetLinx Master Instruction Manual for detailed setup procedures.
- Calibrate and prepare the communication pages on the Modero panel for use. Refer to the *Panel Calibration* section on page 27.

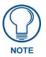

### The latest NXD-700Vi firmware kit file is now panel-specific. Only NXD-700Vi firmware should be loaded onto ithis specific panel type. This new firmware also provides both backwards compatibility with the previous 802.11b cards and new security protocols for the new 802.11g wireless CF card.

- Refer to the NetLinx Studio version 2.x Help file for more information on uploading files via Ethernet.
- Configure your panel for either direct connect or wireless communication. Refer to the *Configuring Communication* section on page 31 for more information.

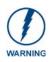

It is recommended that firmware Kit files only be transferred over a direct Ethernet connection and only when the panel is connected to a power supply. If battery power or wireless connection fails during a firmware upgrade, the panel flash file system may become corrupted.

The process of updating firmware involves the use of a communicating NetLinx Master. The required steps for updating firmware to a Modero panel are virtually identical to those necessary for updating Kit files to a NetLinx Master (*except the target device is a panel instead of a Master*). Refer to either your Master's literature or Studio 2.x Help file for those procedures.

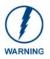

A touch panel which is not using a valid username and password will not be able to communicate with a secured Master. If you are updating the firmware on or through a panel which is not using a username or password field, you must first remove the Master Security feature to establish an unsecured connection.

# Upgrading the Modero Firmware via the USB port

Before beginning with this section, verify your panel is both powered and the Type-A USB connector is securely inserted into the PC's USB port. The panel must be powered-on before connecting the mini-USB connector to the panel.

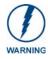

Establishing a USB connection between the PC and the panel, prior to installing the USB Driver will cause a failure in the USB driver installation.

# Step 1: Configure the panel for a USB Connection Type

- **1.** After the installation of the USB driver has been completed; confirm the proper installation of the large Type-A USB connector to the PC's USB port, and restart your machine.
- **2.** After the panel powers-up, press and hold the grey Front Setup Access button (**for 3 seconds**) to continue with the setup process and proceed to the Setup page.
- **3.** Select **Protected Setup > System Settings** (located on the lower-left) to open the System Settings page.
- 4. Toggle the blue Type field (from the Master Connection section) until the choice cycles to USB.

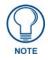

**ALL** fields are then greyed-out and read-only, but still display any previous network information.

- 5. Press the Back button on the touch panel to return to the Protected Setup page.
- **6.** Press the on-screen **Reboot** button to both save any changes and **restart the panel**. *Remember that the panel's connection type must be set to* **USB** *prior to rebooting the panel and prior to inserting the USB connector.*
- **7. ONLY AFTER** the unit displays the first panel page, **THEN** insert the mini-USB connector into the Program Port on the panel. It may take a minute for the panel to detect the new connection and send a signal to the PC (*indicated by a green System Connection icon*).
  - If a few minutes have gone by and the System Connection icon still does not turn green, complete the procedures in the following section to setup the Virtual Master and refresh the System from the Online Tree. This action sends out a request to the panel to respond and completes the communication (turning the System Connection icon green).
- **8.** Navigate back to the System Settings page.

#### Step 2: Prepare NetLinx Studio for communication via the USB port

- Launch NetLinx Studio 2.x (default location is Start > Programs > AMX Control Disc > NetLinx Studio 2 > NetLinx Studio 2).
- **2.** Select **Settings** > **Master Communication Settings**, from the Main menu to open the Master Communication Settings dialog (FIG. 47).

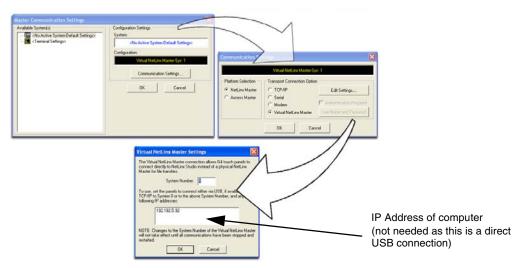

FIG. 47 Assigning Communication Settings for a Virtual Master

- 3. Click the Communications Settings button to open the Communications Settings dialog.
- **4.** Click on the **NetLinx Master** radio button (*from the Platform Selection section*) to indicate that you are working as a NetLinx Master.
- **5.** Click on the **Virtual Master** radio box (*from the Transport Connection Option section*) to indicate you are wanting to configure the PC to communicate directly with a panel. Everything else such as the Authentication is greyed-out because you are not going through the Master's UI.
- **6.** Click the **Edit Settings** button (*on the Communications Settings dialog*) to open the *Virtual NetLinx Master Settings* dialog (FIG. 47).

- 7. From within this dialog enter the System number (default is 1).
- **8.** Click **OK** three times to close the open dialogs, save your settings, and return to the main NetLinx Studio application.
- **9.** Click the **OnLine Tree** tab in the Workspace window to view the devices on the Virtual System. *The default System value is one.*
- **10.** Right-click on the *Empty Device Tree/System* entry and select **Refresh System** to re-populate the list.

The panel will not appear as a device below the virtual system number (in the Online Tree tab) until both the system number used in step 7 for the Virtual NetLinx Master (VNM) is entered into the Master Connection section of the System Settings page and the panel is restarted.

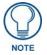

If the G4 panel does not appear, refer to the Appendix C: Troubleshooting section on page 203 for more information.

#### Step 3: Confirm and Upgrade the firmware via the USB port

Use the CC-USB Type-A to Mini-B 5-wire programming cable (**FG10-5965**) to provide communication between the mini-USB Program port on the touch panel and the PC. This method of communication is used to transfer firmware Kit files and TPD4 touch panel files.

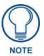

A mini-USB connection is only detected after it is installed onto an active panel. Connection to a previously powered panel which then reboots, allows the PC to detect the panel and assign an appropriate USB driver.

- 1. Verify this direct USB connection (Type-A on the panel to mini-USB on the panel) is configured properly using the steps outlined in the previous two sections.
- **2.** With the panel already configured for USB communication and the Virtual Master setup within NetLinx Studio, its now time to verify the panel is ready to receive files.
- **3.** After the Communication Verification dialog window verifies active communication between the Virtual Master and the panel, click the **OnLine Tree** tab in the Workspace window (FIG. 48) to view the devices on the Virtual System. *The default System value is one*.
- **4.** Right-click on the System entry (FIG. 48) and select **Refresh System** to re-populate the list. Verify the panel appears in the **OnLine Tree** tab of the Workspace window. *The default Modero panel value is 10001.*

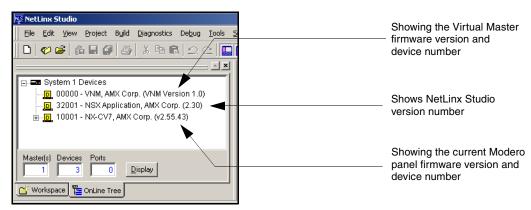

FIG. 48 NetLinx Workspace window (showing the panel connection via a Virtual NetLinx Master)

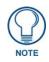

*The latest NXD-700Vi firmware kit file is now panel-specific. Only NXD-700Vi firmware should be loaded onto ithis specific panel type. This new firmware also provides both backwards compatibility with the previous 802.11b cards and new security protocols for the new 802.11g wireless CF card.* 

- If the panel firmware being used is not current, download the latest Kit file by first logging in to www.amx.com and then navigate to Tech Center > Firmware Files and from within the Modero section of the web page locate your Modero panel.
- **6.** Click on the desired Kit file link and after you've accepted the Licensing Agreement, verify you have downloaded the Modero Kit file to a known location.
- 7. From within Studio, select Tools > Firmware Transfers > Send to NetLinx Device from the Main menu to open the Send to NetLinx Device dialog (B in FIG. 49). Verify the panel's System and Device number values match those values listed within the System folder in the OnLine Tree tab of the Workspace window (A in FIG. 49).

| Nettine Stadio           Bit Edit Yerr         Project Build Disgraphics Debug Tools Setting           D         OF Setting         OF Setting                                                                                                    |                                                                                                    |                                                                                                    |
|----------------------------------------------------------------------------------------------------|----------------------------------------------------------------------------------------------------|----------------------------------------------------------------------------------------------------|
|                                                                                                    | Send to NetLinx Device                                                                                                    |                                                                                                    |
| ■ ■ System 1 Devices           ■ 00000 - VHM, AMC Corp. (VNM Version 1.0)           ■ 22001 - NSX Application, AMC Corp. (2.20)           ■ 10001 - NC-CVT, AMC Corp. (0.254.3)           ■ 10002 - VKHM, AMC Corp. (2.20.5)           ■ 10002 - VKHM, AMC Corp. (0.03.17)           ■ 1000-31, Kenet, AMC Corp. (0.03.17)           ■ 1000-31, Senet, AMC Corp. (0.04.17)           ■ 1000-31, Senet, AMC Corp. (0.04.17)           ■ 1000-31, Senet, AMC Corp. (0.04.17)                                                                                                    | Cocation         C.\Documents and Settingirlosalvador\Dealtop\           Files         File Name         Date/Time         Stat( | Description: NCCV7, M/P-7500, M/P-8400 Firming                                                                                                    |
| [OlD=6]-Od File System, AMC Corp. (0.0.2.17)     [OlD=6]-Od File System, AMC Corp. (0.0.2.17)     [OlD=6]-Fpga, AMC Corp. (of 0.0.1)     [OlD=6]-Fpga, AMC Corp. (of 0.0.1)     [OlD=6]-Fpga, AMC Corp. (of 0.0.1)     [Old=6]     [Old=6]-Fpga, AMC Corp. (of 0.0.1)     [Old=6]     [Old=6]-Fpga, AMC Corp. (of 0.0.1)     [Old=6]-Fpga, AMC Corp. (of 0.0.1)     [Old=6] | В                                                                                                    | Firmware MIPS Boolloader for MVP-7500, MVP-840<br>Version v 1.05.15<br>Target MIPS<br>Firmware Linaux Kannel for MVP-7500, MVP-9400, NO-<br>Version v2.4.20 pre6.0 |
| ×                                                                                                    | Terget Device: 10001 Pot 1 System 1 Comm. Virtual NetLinx Master Sys: 1 E Rebox Device                                           | Progress<br>Sending like initial tak<br>File 4 of 8. Please Wak.                                                                                                   |
|                                                                                                    | Send                                                                                                    | Cancel                                                                                                    |
| Hit H         Status         Find in Files         Find in Files         Find in Files         Find in Files         Find in Files         Find in Files         File         File <td>Virtual NetLinx Master-Sys: 1</td> <td></td>                                                                                                    | Virtual NetLinx Master-Sys: 1                                                                                                    |                                                                                                    |

FIG. 49 Using USB for a Virtual Master transfer

- 8. Select the panel's Kit file from the Files section.
- **9.** Enter the **Device** value associated with the panel and the **System** number associated with the Master (*listed in the OnLine Tree tab of the Workspace window*). *The Port field is greyed-out*.
- **10.** Click the **Reboot Device** checkbox. This causes the touch panel to reboot after the firmware update process is complete. *The reboot of the panel can take up 30 seconds after the firmware process has finished.*
- **11.** Click **Send** to begin the transfer. The file transfer progress is indicated on the bottom-right of the dialog (**B** in FIG. 49).
- **12.** As the panel is rebooting, temporarily unplug the USB connector on the panel until the panel has completely restarted.
- **13.** Once the first panel page has been displayed, reconnect the USB connector to the panel.
- **14.** Right-click the associated System number and select **Refresh System**. This causes a refresh of all project systems, establishes a new connection to the Master, and populates the System list with devices on your particular system.
- **15.** Confirm the panel has been properly updated to the correct firmware version.

# Upgrading the Modero Firmware via Ethernet (IP Address)

Before beginning with this section, verify that your panel is powered and connected to the NetLinx Master through an Ethernet connection (direct or wireless).

#### Step 1: Prepare the Master for communication via an IP

- **1.** Obtain the IP Address of the NetLinx Master from your System Administrator. If you do not have an IP Address for the Master, refer to your particular Master's instruction manual for more information on obtaining this IP Address using NetLinx Studio 2.x.
  - From the **Online Tree** tab of the Workspace window, select the NetLinx Master.
  - Follow steps outlined in either the *Obtaining or Assigning the Master's IP Address* sections from your particular NetLinx Master instruction manual to use an address.
  - Note the IP Address and Gateway information.
- Launch NetLinx Studio 2.x (default location is Start > Programs > AMX Control Disc > NetLinx Studio 2 > NetLinx Studio 2).
- **3.** Select **Settings** > **Master Communication Settings** from the Main menu to open the Master Communication Settings dialog (FIG. 50).

| Master Communication Settings                                                   |                                                                        |                      |                               |                                          |                                       |
|---------------------------------------------------------------------------------|------------------------------------------------------------------------|----------------------|-------------------------------|------------------------------------------|---------------------------------------|
| Available System(s)<br>(No Active System Default Setting<br>(Terminal Settings) | Configuration Setting:<br>System<br>Oto Active System Default Settingo | TCP/IP Settings      |                               |                                          | 5                                     |
| _                                                                               |                                                                        | - Current Setting    |                               |                                          |                                       |
|                                                                                 | Configuration:<br>NetLineCOM1.39400.8.N.1.N                            | TCP/IP Address: 0.0  | 0.0                           | New                                      | ОК                                    |
|                                                                                 | Communication Settings                                                 | Description Port 131 | 9 II Automatically Prio the I | Auter Controller to Ensure Availability  | Cancel                                |
|                                                                                 | 0 Cancel                                                               | List of Addresses    |                               |                                          |                                       |
|                                                                                 |                                                                        | TCPI/IP.URL          | Description                   | Port Ping Host                           |                                       |
|                                                                                 |                                                                        | 0.0.0.0              | ( Development                 | 1319 TRUE                                | Select                                |
|                                                                                 |                                                                        |                      |                               |                                          | Edit                                  |
|                                                                                 |                                                                        | New TCP/IP Settin    | 10.                           | 8                                        |                                       |
|                                                                                 |                                                                        | TCP/IP Address       | ana a                         | OK                                       | Listen.                               |
|                                                                                 | ',                                                                     | Description          |                               | Cancel                                   | · · · · · · · · · · · · · · · · · · · |
|                                                                                 |                                                                        | Post 1               | Automatically Ping the        | Master Controller to ensure availability | Delete                                |
|                                                                                 |                                                                        |                      | -                             | 1                                        | Delete All                            |
|                                                                                 |                                                                        |                      |                               |                                          |                                       |
| Communication Set                                                               |                                                                        | 11                   |                               |                                          |                                       |
| Lommunication Set                                                               |                                                                        | /                    |                               |                                          |                                       |
| 1                                                                               | Netro 00001319                                                         |                      |                               |                                          |                                       |
| Platform Selection                                                              | Transport Connection Option                                            |                      |                               |                                          |                                       |
| NetLinx Master                                                                  | (* TCP/IP Edit Settings                                                |                      |                               |                                          |                                       |
| C Axcess Master                                                                 | C Serial                                                               |                      | Harter Contro                 | ller User Name and Password              |                                       |
|                                                                                 | Modern                                                                 |                      | warter commo                  |                                          |                                       |
|                                                                                 | C Virtual NetLinx Master User Name and Pas                             |                      |                               | NetLine192.168.99.99.1319                |                                       |
|                                                                                 | 0K Cancel                                                              |                      |                               |                                          |                                       |
|                                                                                 | UK. Carce                                                              |                      | User Na                       | ne į                                     |                                       |
|                                                                                 |                                                                        |                      | Passw                         | ed b                                     |                                       |
|                                                                                 |                                                                        | 6                    |                               |                                          |                                       |
|                                                                                 |                                                                        |                      |                               | OK Cancel                                |                                       |
|                                                                                 |                                                                        |                      |                               |                                          |                                       |

FIG. 50 Assigning Master Communication Settings and TCP/IP Settings

- 4. Click the Communications Settings button to open the Communications Settings dialog.
- **5.** Click on the **NetLinx Master** radio button (*from the Platform Selection section*) to indicate you are working with a NetLinx Master (such as the NXC-ME260/64 or NI-Series of Integrated Controllers).
- **6.** Click on the **TCP/IP** radio button (*from the Transport Connection Option section*) to indicate you are connecting to the Master through an IP Address.
- 7. Click the Edit Settings button (*on the Communications Settings dialog*) to open the TCP/IP Settings dialog (FIG. 50). This dialog contains a series of previously entered IP Address/URLs and their associated names, all of which are stored within Studio and are user-editable.

- **8.** Click the **New** button to open the New TCP/IP Settings dialog where you can enter both a previously obtained DHCP or Static IP Address and an associated description for the connection into their respective fields.
- **9.** Place a checkmark within the *Automatically Ping the Master Controller to ensure availability* radio box to make sure the Master is initially responding online before establishing full communication.
- **10.** Click **OK** to close the current New TCP/IP Settings dialog and return to the previous TCP/IP Settings dialog where you must locate your new entry within the List of Addresses section.
- **11.** Click the **Select** button to make that the currently used IP Address communication parameter.
- **12.** Click **OK** to return to the Communications Settings dialog and place a checkmark within the *Authentication Required* radio box if your Master has been previously secured with a username/ password.
- **13.** Click on the **Authentication Required** radio box (if the Master is secured) and then press the **User Name and Password** button to open the Master Controller User Name and Password dialog.
- **14.** Within this dialog, you must enter a previously configured username and password (with sufficient rights) before being able to successfully connect to the Master.
- **15.** Click **OK** to save your newly entered information and return to the previous Communication Settings dialog where you must click **OK** again to begin the communication process to your Master.

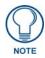

If you are currently connected to the assigned Master, a popup asks whether you would want to temporarily stop communication to the Master and apply the new settings.

- **16.** Click **Yes** to interrupt the current communication from the Master and apply the new settings.
- **17.** Click **Reboot** (*from the Tools > Reboot the Master Controller dialog*) and wait for the System Master to reboot. The STATUS and OUTPUT LEDs should begin to alternately blink during the incorporation. Wait until the STATUS LED is the only LED to blink.
- 18. Press Done once until the Master Reboot Status field reads \*Reboot of System Complete\*.
- **19.** Click the **OnLine Tree** tab in the Workspace window to view the devices on the System. *The default System value is one (1).*
- **20.** Right-click the associated System number and select **Refresh System**. This establishes a new connection to the specified System and populates the list with devices on that system. *The communication method is then highlighted in green on the bottom of the NetLinx Studio window.*

#### Step 2: Prepare the panel for communication via an IP

- 1. Press the blue *Type* field (*from the Master Connection section*) until the choice cycles to the word **Ethernet**.
- 2. Press the blue *Mode* field until the choice cycles to the word URL.
  - By selecting **URL**, the System Number field becomes read-only (grey) because the panel pulls this value directly from the communicating target Master (virtual or not). A Virtual Master system value can be set within the active AMX software applications such as: NetLinx Studio, TPD4, or IREdit.
- **3.** Press the red *Master IP/URL* field to open a Keyboard and enter the NetLinx Master's IP Address (obtained from the Diagnostics Networking Address dialog of the NetLinx Studio application).
- 4. Click Done to accept the new value and return to the System Configuration page.
- 5. Do not alter the Master Port Number value (this is the default value used by NetLinx).

**6.** Press the **Back** button to return to the Protected Setup page and press the on-screen **Reboot** button to restart the panel and save any changes.

## Step 3: Verify and Upgrade the panel firmware via an IP

- **1.** Click the **OnLine Tree** tab in the Workspace window to view the devices on the System. *The default System value is one.*
- Right-click the associated System number (from the Workspace window) and select Refresh System to detect of all devices on the current system, establish a new connection to the Master, and refresh the System list with devices on that system.
- **3.** After the Communication Verification dialog window verifies active communication between the PC and the Master, verify the panel appears in the **OnLine Tree** tab of the Workspace window (FIG. 51). *The default Modero panel value is 10001*.

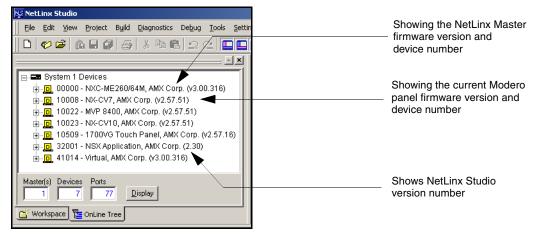

FIG. 51 NetLinx Workspace window (showing connected Modero panel)

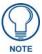

The panel firmware is shown on the right of the listed panel.

4. If the panel firmware being used is not current, download the latest Kit file by first logging in to www.amx.com and then navigate to Tech Center > Firmware Files and from within the Modero section of the web page locate your Modero panel.

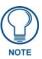

#### The latest NXD-700Vi firmware kit file is now panel-specific.

**Only NXD-700Vi firmware should be loaded onto ithis specific panel type.** This new firmware also provides both backwards compatibility with the previous 802.11b cards and new security protocols for the new 802.11g wireless CF card.

- **5.** Click on the desired Kit file link and after you've accepted the Licensing Agreement, verify you have downloaded the Modero Kit file to a known location.
- 6. From within Studio, select Tools > Firmware Transfers > Send to NetLinx Device from the Main menu to open the Send to NetLinx Device dialog (FIG. 52). Verify the panel's System and Device number values match those values listed within the System folder in the OnLine Tree tab of the Workspace window.

| - Selected Firmwar                                                                                                    | e file Descrip                                                    | otion field for selected Kit file                             |
|----------------------------------------------------------------------------------------------------|-------------------------------------------------------------------|---------------------------------------------------------------|
| Send to NetLink Device           Location           C\           Files           File Name           Date/Time           Size()           NX_CV7_M/PXX00_v2           06/03/2005           06/03/2005           06/03/2005           06/03/2005           06/03/2005           06/03/2005           06/03/2005           06/03/2005           06/03/2005           06/03/2005           06/03/2005           06/03/2005           06/03/2005           06/03/2005           06/03/2005           06/03/2005           06/03/2005           06/03/2005           06/03/2005           06/03/2005           06/03/2005           06/03/2005           06/03/2005           06/03/2005           06/03/2005           06/03/2005           06/03/2005           06/03/2005           06/03/2005           06/03/2005           06/03/2005           06/03/2005           06/03/2005           06/03/2005           06/03/2005           < | Progress Sending file: initrd.tsk File 4 of 8. Please Wait Cancel | Firmware download status                                      |
|                                                                                                    |                                                                   | vstem values<br>orkspace window<br>e System and Device values |

FIG. 52 Send to NetLinx Device dialog (showing Modero firmware update via IP)

- 7. Select the panel's Kit file from the Files section (FIG. 52).
- **8.** Enter the **Device** value associated with the panel and the **System** number associated with the Master (*listed in the OnLine Tree tab of the Workspace window*). *The Port field is greyed-out*.
- **9.** Click the **Reboot Device** checkbox. This causes the touch panel to reboot after the firmware update process is complete. *The reboot of the panel can take up 30 seconds after the firmware process has finished.*
- **10.** Click **Send** to begin the transfer. The file transfer progress is indicated on the bottom-right of the dialog (FIG. 52).
- **11.** Click **Close** (*after the panel reboots*) to return to the main program.
- **12.** Right-click the associated System number and select **Refresh System**. This causes a refresh of all project systems, establishes a new connection to the Master, and populates the System list with devices on your particular system.
- **13.** Confirm the panel has been properly updated to the correct firmware version.

# **Firmware Pages and Descriptions**

This section describes each firmware page and their specific functional elements.

# **Setup Navigation Buttons**

These Setup Navigation Buttons (FIG. 53) appear on the left of the panel screen when the Setup page is currently active.

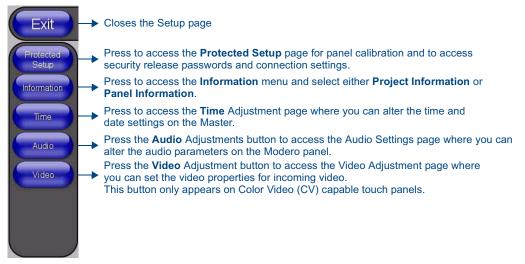

FIG. 53 Setup Navigation Buttons

#### **Protected Setup Page**

This button opens the Protected Setup page which centers around the properties used by the panel to properly communicate with the NetLinx Master. Refer to both the *Protected Setup Navigation Buttons* section on page 74 and the *Protected Setup Page* section on page 63 for more detailed information.

# Setup Page

This page (FIG. 54) centers around basic Modero panel properties such as: Connection Status of the panel, Display Timeout, Inactivity Page Flip Time, Inactivity page file, and the Panel Brightness.

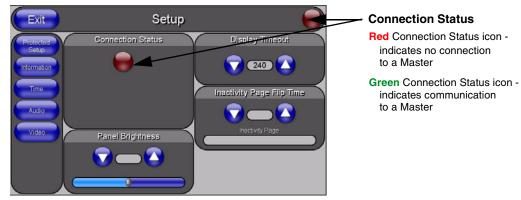

FIG. 54 Setup page

The elements of the Setup page are described in the table below:

| Setup Page Elements     |                                                                                                    |
|-------------------------|----------------------------------------------------------------------------------------------------|
| Exit:                   | Returns you to the Main touch panel page. In this case, the previous page is the default Main page.                                                                                                    |
| Connection Status icon: | This visual display of the connection status allows the user to have a current<br>update of the panel's connection status regardless of what page is<br>currently active.                                                                                                    |
|                         | • A Lock only appears on the icon if the panel has established a connection with a currently secured target Master ( <i>requiring a username and password</i> ).                                                                                                    |
| Connection Status:      | Displays whether the panel is communicating externally, the encryption status of the communicating Master, what connection type is being used ( <i>Ethernet or USB</i> ), and what System the panel is a part of.                                                                                   |
|                         | This visual display of the connection status is also reflected at the upper-right of each firmware page. This allows the user to have a current visual update of the panel's connection status regardless of what page is currently active.                                                         |
|                         | • When a connection is established, the message displayed is either:<br>"Connected via Ethernet" or "Connected via USB".                                                                                                    |
|                         | • If no connection can be established by the Modero panel, it will continue to try and establish a connection while displaying: " <i>Attempting via</i> ".                                                                                                    |
|                         | • The word " <i>Encrypted</i> " appears only when an encrypted connection is established with a target Master.                                                                                                    |
|                         | <ul> <li>The panel must be rebooted before incorporating any panel communication<br/>changes and detecting any active Ethernet connections.</li> <li>The Ethernet connection is not detected until after a reboot.</li> </ul>                                                                       |
| Display/Panel Timeout:  | Sets the length of time the panel can remain idle before activating the sleep mode. When the device goes into sleep mode, the LCD is powered-down.                                                                                                    |
|                         | • Press the UP/DN buttons to increase/decrease the time until the panel times out. Range = 0 - 240 minutes.                                                                                                    |
|                         | <ul> <li>Use this button to set the timeout value to zero and disable the sleep mode.</li> <li>Note: Display timeout values affect battery performance. Small timeout values increase the life of the battery charge. Greater timeout values may require more frequent battery charging.</li> </ul> |

| Setup Page Elements (Cont.)      |                                                                                                    |  |
|----------------------------------|----------------------------------------------------------------------------------------------------|--|
| Inactivity Page Flip<br>Timeout: | Sets the number of minutes of inactivity before the panel automatically flips to a pre-selected touch panel page. When the device goes into this inactivity mode, the LCD does not power-down. |  |
|                                  | • Press the UP/DN buttons to increase/decrease the time the panel can remain inactive before it flips to the preset page. Range = 0 - 240 minutes.                                             |  |
|                                  | • Use this button to set the timeout value to zero and disable the inactivity page flip mode.                                                                                                  |  |
|                                  | • The touch panel page used for the Inactivity page flip is shown within a small Inactivity Page field.                                                                                        |  |
| Panel Brightness:                | Sets the display brightness level of the panel.                                                                                                    |  |
|                                  | • Press the UP/DN buttons to adjust the brightness level. Range = 0 - 100.                                                                                                    |  |
|                                  | • The on-screen bargraph can be dragged to adjust the Brightness level which is then reflected as a corresponding numeric value within the <i>Panel Brightness</i> field.                      |  |

# Information

The **Information** button provides a menu to select either the *Project Information Page* section on page 66 or the *Panel Information Page* section on page 67. Select either option to access that page.

| Exit                                      | Setu                                        | ib di           |
|-------------------------------------------|---------------------------------------------|-----------------|
| Protected<br>Setup<br>Information<br>Time | Connection Status Project Panel Information | Display Timeout |
| Audio<br>Video                            | Panel Brightness                            | Inactivity Page |
|                                           |                                             |                 |

FIG. 55 Information menu

## **Project Information Page**

The Project Information page displays the TPDesign4 (TPD4) project file properties currently loaded on the selected Modero panel (FIG. 56). Refer to the *TPDesign4 Touch Panel Program* instruction manual for more detailed program information.

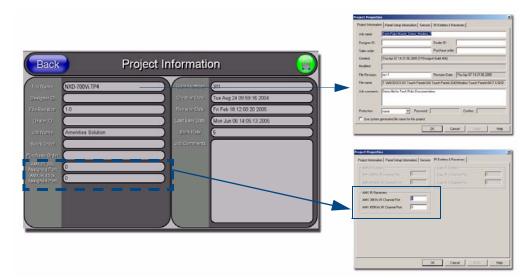

FIG. 56 Project Information page (showing the TPD4 project properties tabs)

| <b>Project Information Page</b> | Elements                                                                                                    |
|---------------------------------|----------------------------------------------------------------------------------------------------|
| Back:                           | Returns you to the previously active touch panel page.                                                                                                    |
| Connection Status icon:         | This visual display of the connection status allows the user to have a current visual update of the panel's connection status regardless of what page is currently active.    |
|                                 | <ul> <li>A Lock only appears on the icon if the panel has established a connection<br/>with a currently secured target Master (requiring a username and password).</li> </ul> |
| File Name:                      | Displays the name of the TPDesign4 project file downloaded to the panel.                                                                                                    |
| Designer ID:                    | Displays the designer information.                                                                                                    |
| File Revision:                  | Displays the revision number of the file.                                                                                                    |
| Dealer ID:                      | Displays the dealer ID number (unique to every dealer and entered in TPD4).                                                                                                   |
| Job Name:                       | Displays the job name.                                                                                                    |
| Sales Order:                    | Displays the sales order information.                                                                                                    |
| Purchase Order:                 | Displays the purchase order information.                                                                                                    |
| AMX IR 38k Assigned Port:       | Displays the AMX 38 kHz IR channel port used by the IR receiver on the panel.                                                                                                 |
|                                 | <ul> <li>This information is pulled by the panel from AMX IR Receivers section of the<br/>TPD4 Project Properties &gt; IR Emitters &amp; Receivers tab.</li> </ul>            |
|                                 | <ul> <li>For IR reception, this is the port that reports a push on for the corresponding<br/>IR code.</li> </ul>                                                              |
|                                 | <ul> <li>IR receivers and transmitters on G4 panels share the device address number<br/>of the panel.</li> </ul>                                                              |

The elements of the Project Information page are described in the table below:

| <b>Project Information Pa</b> | ge Elements (Cont.)                                                                                                    |
|-------------------------------|----------------------------------------------------------------------------------------------------|
| AMX IR 455k<br>Assigned Port: | Displays the AMX 455 kHz IR channel port used by the IR receiver on the panel.                                                             |
|                               | This information is pulled by the panel from <i>AMX IR Receivers</i> section of the TPD4 Project Properties > IR Emitters & Receivers tab. |
|                               | • For IR reception, this is the port that reports a push on for the corresponding IR code.                                                 |
|                               | • IR receivers and transmitters on G4 panels share the device address number of the panel.                                                 |
| Build Number:                 | Displays the build number information of the TPD4 software used to create the project file.                                                |
| Creation Date:                | Displays the project creation date.                                                                                                    |
| Revision Date:                | Displays the last revision date for the project.                                                                                           |
| Last Save Date:               | Displays the last date the project was saved.                                                                                              |
| Blink Rate:                   | Displays the feedback blink rate (10th of second).                                                                                         |
| Job Comments:                 | Displays any comments associated to the job. These comments are taken from the TPD4 project file.                                          |

# **Panel Information Page**

The Panel Information page (FIG. 57) centers around Modero panel properties such as: resolution used, on-board memory, firmware, address/channel information, and string information.

| Back                   | Panel Int              | formatic               | n 🔋                 |
|------------------------|------------------------|------------------------|---------------------|
| Panel Type             | NXD-700Vi              | Screen Width           | 800                 |
| Firmware<br>Version    | v2.55.43               | Screen Height          | 480                 |
| Setup Port             | 0                      | Screen Refresh<br>Rate | 60                  |
| High Port              | 10                     | Screen Rotation        | 0                   |
| High Address           | 5                      | Power Up Page          | Main Page           |
| High Channel           | 306                    | Start Up String        |                     |
| High Level             | 31                     | Wake Up String         |                     |
| Serial Number          | 225801\$1540346        | Sleep String           |                     |
| Setup Pages<br>Version | Modero - 800x480 - 2.4 | File System            | 23 MB free of 64 MB |
|                        |                        | RAM                    | 64 MB               |
|                        |                        |                        |                     |
|                        |                        |                        |                     |
|                        |                        |                        |                     |

FIG. 57 Panel Information page (takes its' information from the touch panel)

The elements of the Panel Information page are described in the table below:

| Panel Information Page Elements |                                                                                                    |
|---------------------------------|----------------------------------------------------------------------------------------------------|
| Back:                           | Returns you to the previously active touch panel page.                                                                                                    |
| Connection Status icon:         | This visual display of the connection status allows the user to have a current visual update of the panel's connection status regardless of what page is currently active.    |
|                                 | <ul> <li>A Lock only appears on the icon if the panel has established a connection<br/>with a currently secured target Master (requiring a username and password).</li> </ul> |

7" Modero Widescreen Touch Panels

| Panel Type:          | Displays the model of the Modero panel being used.                                                              |
|----------------------|----------------------------------------------------------------------------------------------------|
| Firmware Version:    | Displays the G4 firmware version being used by the panel.                                                       |
| Filliware version.   | <ul> <li>Verify you have the latest version from www.amx.com.</li> </ul>                                        |
| Cotum Doute          |                                                                                                    |
| Setup Port:          | Displays the setup port information/value being used by the panel.                                              |
| High Port:           | Displays the high port (port count) value for the panel.                                                        |
| High Address:        | Displays the high address (address count) value for the panel.                                                  |
| High Channel:        | Displays the high channel (channel count) value for the panel.                                                  |
| High Level:          | Displays the high level (level count) value being used by the panel.                                            |
| Serial Number:       | Displays the specific serial number value assigned to the panel.                                                |
| Setup Pages Version: | Displays the type and version of the Setup pages being used by the panel.                                       |
| Screen Width:        | Displays the pixel width being used to display the incoming video signal on the Modero panel.                   |
|                      | Maximum available screen width on a NXD-700Vi Modero panel is 800 pixels                                        |
| Screen Height:       | Displays the pixel height being used to display the incoming video signal on the Modero panel.                  |
|                      | <ul> <li>Maximum available screen height on a NXD-700Vi Modero panel is 480<br/>pixels.</li> </ul>              |
| Screen Refresh Rate: | Displays the video refresh rate applied to the incoming video signal from the panel. <i>Default rate is 60.</i> |
| Screen Rotation:     | Displays the degree of rotation applied to the on-screen image.                                                 |
| Power Up Pages:      | Displays the first touch panel page assigned for display after the device is powered-up.                        |
|                      | This information is taken from the TPD4 project file.                                                           |
|                      | Most projects begin with a Main page.                                                                           |
| Start Up String:     | Displays the start-up string.                                                                                   |
| Wake Up String:      | Displays the wake up string used after an activation from a timeout.                                            |
| Sleep String:        | Displays the sleep string used during a panel's sleep mode.                                                     |
| File System:         | Displays the amount of Compact Flash memory available on the Modero pane                                        |
| RAM:                 | Displays the available RAM (or Extended Memory module) on the Modero panel.                                     |

# Time & Date Setup Page

The options on the Time & Date Setup page (FIG. 58) allow you to set and adjust time and date information on the NetLinx Master. If the time and/or date on the Master is modified, all connected devices will be updated to reflect the new information.

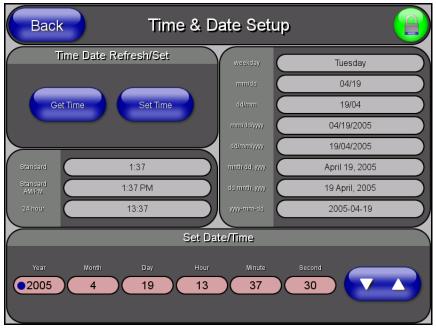

FIG. 58 Time and Date Setup page

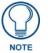

Touch panels do not have an on-board clock; the only way to modify a panel's time without altering the Master is via NetLinx Code.

Features on this page include:

| Time & Date Setup Page  |                                                                                                    |
|-------------------------|----------------------------------------------------------------------------------------------------|
| Back:                   | Saves all changes and returns to the previous page.                                                                                |
| Connection Status icon: | The icon in the upper-right corner of each Setup page provides a constant visual indication of current connection status.          |
|                         | <b>Note</b> : a Lock appears on the icon if the panel is connected to a secured NetLinx Master.                                    |
| Time Date Refresh/Set:  | This section provides two options:                                                                                                 |
|                         | • The Get Time/Date button retrieves Time and Date information from the Master.                                                    |
|                         | <ul> <li>The Set Time/Date button sets the Master to retain and save any time/date<br/>modifications made on the panel.</li> </ul> |
| Time Display fields:    | <ul> <li>These fields display the time in three formats: STANDARD, STANDARD AM/PM,<br/>and 24 HOUR.</li> </ul>                     |
| Date Display fields:    | These fields display the calendar date information in several different formats.                                                   |

7" Modero Widescreen Touch Panels

| Time & Date Setup Page (Cont.) |                                                                                                    |
|--------------------------------|----------------------------------------------------------------------------------------------------|
| Set Date/Time:                 | Use the UP/DN arrow buttons to adjust the Master's calendar date and time. The blue icon indicates which field is currently selected (see FIG. 58). |
|                                | • Year range = 2000 - 2037                                                                                                    |
|                                | • Month range = 1 - 12                                                                                                    |
|                                | • Day range = 1 - 31                                                                                                    |
|                                | • Hour = 24-hour military                                                                                                    |
|                                | • Minute range = 0 - 59                                                                                                    |
|                                | • Second range = 0 - 59                                                                                                    |

# Volume Page

The Volume page (FIG. 59) (*accessed by pressing the Audio Adjustments button on the Setup page*) allows you to adjust the master volume parameters and default panel sounds on the panel.

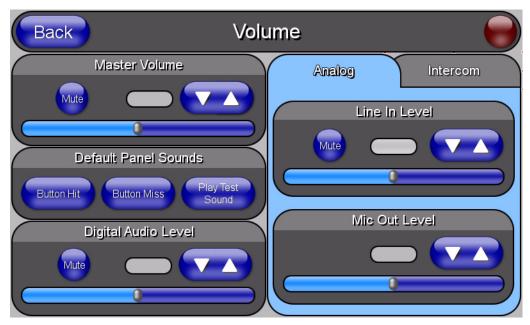

FIG. 59 Volume configuration page

The elements of the Volume page are described in the table below:

| Volume Page Elements    |                                                                                                    |
|-------------------------|----------------------------------------------------------------------------------------------------|
| Back:                   | Saves the changes and returns you to the previously active touch panel page.                                                                                               |
| Connection Status icon: | This visual display of the connection status allows the user to have a current visual update of the panel's connection status regardless of what page is currently active. |
|                         | • A Lock only appears on the icon if the panel has established a connection with a currently secured target Master ( <i>requiring a username and password</i> ).           |
| Master Volume:          | This section allows you to alter the current master volume level:                                                                                                    |
|                         | • Use the UP/DN buttons to adjust the volume level (range = 0 - 100).                                                                                                    |
|                         | The Master Volume bargraph indicates the current volume level.                                                                                                    |
|                         | The Mute button toggles the Mute feature.                                                                                                    |
|                         | Default = 50                                                                                                    |

| Default Panel Sounds: | Sets the Medere papel to play verious sounds                                                                                               |
|-----------------------|----------------------------------------------------------------------------------------------------|
| Default Panel Sounds: | Sets the Modero panel to play various sounds.                                                                                              |
|                       | <ul> <li>Activating the Button Hit button plays a default sound when you touch an<br/>active button.</li> </ul>                            |
|                       | Activating the <b>Button Miss</b> button plays a default sound when you touch a non-active button or any area outside of the active button |
|                       | <ul> <li>The Play Test Sound button plays a test WAV/MP3 file over the panel's<br/>internal speakers.</li> </ul>                           |
| Digital Audio Level:  | This section allows you to adjust the current sound level on the internal panel speaker:                                                   |
|                       | • Use the UP/DN buttons to adjust the volume output on the internal speakers (range = 0 - 100).                                            |
|                       | The Internal Sound Level bargraph indicates the current sound level.                                                                       |
|                       | The Mute button mutes the volume.                                                                                                    |
|                       | Default = 50                                                                                                    |
| Analog:               |                                                                                                    |
| Line In Level:        | Allows you to adjust the current Line-In volume level (being received from the communicating breakout box).                                |
|                       | • Use the UP/DN buttons to adjust the Line-In volume level (range = 0 - 100).                                                              |
|                       | The Line-In Level bargraph indicates the current Line-In level.                                                                            |
|                       | The Mute button mutes the Line-In volume.                                                                                                  |
| Mic Out Level:        | Allows you to adjust the current Microphone volume level (being received from the communicating breakout box).                             |
|                       | <ul> <li>Use the UP/DN buttons to adjust the Microphone volume level<br/>(range = 0 - 100).</li> </ul>                                     |
|                       | The Mic Out Level bargraph indicates the current Mic Out level.                                                                            |
| Intercom:             |                                                                                                    |
| Mic Level:            | Adjusts the volume level on the panel's microphone                                                                                         |
|                       | • Use the UP/DN buttons to adjust the microphone level (range = 0 - 100)                                                                   |
|                       | The Mic Out Level bargraph indicates the current Mic Out level                                                                             |
|                       | Default = 40                                                                                                    |
| Intercom Volume:      | Sets the volume level for intercom calls                                                                                                   |
|                       | • Use the UP/DN buttons to adjust the Line-In volume level (range = 0 - 100)                                                               |
|                       | The Line-In Level bargraph indicates the current Line-In level                                                                             |
|                       | The Mute button mutes the Line-In volume                                                                                                   |
|                       | Default = 40                                                                                                    |

Environmental acoustics, personal voice level and ambient noise are all deciding factors when setting your mic, intercom and panel sound levels. Consider your environment when adjusting intercom and sound levels and use caution so as not to damage the speaker.

## Supported sampling rates for WAV

The following is a listing of supported sampling rates associated for WAV files played on NXD-700Vi panels. Some WAV files currently played on Modero's may not work on these panels. The supported sampling rates for WAV files are:

| Supported WAV Sampling Rates |            |
|------------------------------|------------|
| • 48000 Hz                   | • 16000 Hz |
| • 44100 Hz                   | • 12000 Hz |
| • 32000 Hz                   | • 11025 Hz |
| • 24000 Hz                   | • 8000 Hz  |
| • 22050 Hz                   |            |

### Video Adjustment Page

The Video Setup page (FIG. 60) (*accessed by pressing the Video Adjustment button on the Setup page*) sets the Video properties of the incoming video signal from an NXA-AVB/ETHERNET Breakout Box.

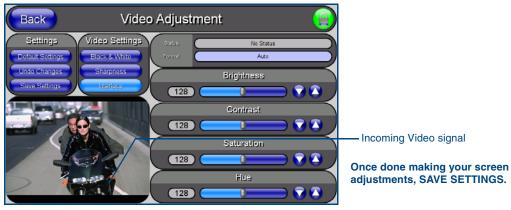

FIG. 60 Video Setup page (showing default values)

| Back:                   | Saves the changes and returns you to the previously active touch panel page.                                                                                               |
|-------------------------|----------------------------------------------------------------------------------------------------|
| Connection Status icon: | This visual display of the connection status allows the user to have a current visual update of the panel's connection status regardless of what page is currently active. |
|                         | • A Lock only appears on the icon if the panel has established a connection with a currently secured target Master ( <i>requiring a username and password</i> )            |
| Settings:               | • The <b>Default Settings</b> button sets the video settings to their default values (indicated in this table).                                                            |
|                         | • The <b>Undo Changes</b> button disregards any changes made on the page since the last settings were saved.                                                               |
|                         | The Save Settings button saves any changes made to this page.                                                                                                    |
| Video Settings:         | The Black & White button toggles the Black & White display mode.     Default = Off.                                                                                        |
|                         | <ul> <li>The Sharpness button toggles the Interpolate (Sharpness) feature.</li> <li>Default = Off.</li> </ul>                                                              |
|                         | <ul> <li>The Interlace button toggles the Interlacing feature.</li> <li>Default = On.</li> </ul>                                                                           |
| Status:                 | Displays whether or not a video-sync signal is detected.                                                                                                    |
| Format:                 | Allows you to press this blue field and cycle through a choice of available video formats (NTSC, PAL, SECAM, or Auto detect).                                              |
|                         | • Default = Auto.                                                                                                    |
| Brightness:             | Use the UP/DN buttons to alter the brightness level of the incoming signal.                                                                                                |
|                         | • Range = 0 - 255, default = 128.                                                                                                    |
| Contrast:               | Use the UP/DN buttons to alter the contrast level of the incoming signal.                                                                                                  |
|                         | • Range = 0 - 255, default = 128.                                                                                                    |
| Saturation:             | Use the UP/DN buttons to alter the color saturation level of the incoming signal                                                                                           |
|                         | • Range = 0 - 255, default = 128.                                                                                                    |
| Hue:                    | Use the UP/DN buttons to alter the hue level of the incoming signal.                                                                                                    |
|                         | • Range = 0 - 255, default = 128.                                                                                                    |

The elements of the Video Setup page are described in the table below:

# **Protected Setup Navigation Buttons**

The Protected Setup Navigation Buttons (FIG. 61) appear on the left of the panel screen when the Protected Setup page is currently active.

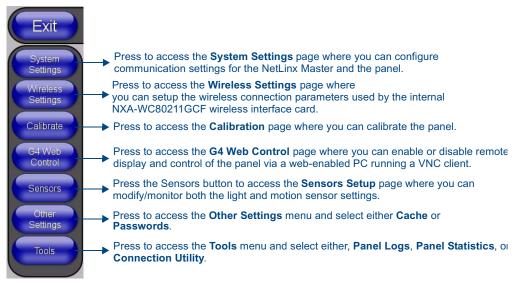

FIG. 61 Protected Setup Navigation Buttons

# **Protected Setup Page**

The Protected Setup page (FIG. 62) centers around the properties used by the panel to properly communicate with the NetLinx Master. Enter the factory default password (*1988*) into the password keypad to access this page.

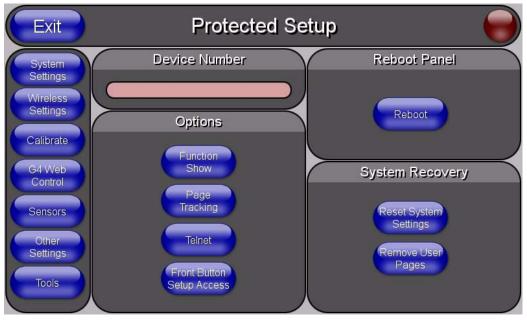

FIG. 62 Protected Setup page-showing default values

The elements of the Protected Setup page are described in the table below:

| Back:                   | Saves the changes and returns you to the previously active touch panel page.                                                                                                    |
|-------------------------|----------------------------------------------------------------------------------------------------|
| Connection Status icon: | This visual display of the connection status allows the user to have a current visual update of the panel's connection status regardless of what page is currently active.                                                                                                    |
|                         | • A Lock only appears on the icon if the panel has established a connection with a currently secured target Master ( <i>requiring a username and password</i> ).                                                                                                    |
| Device Number:          | Opens a keypad that is used to set and display the current device number.                                                                                                    |
| Options:                | Allows you to select various touch panel features:                                                                                                    |
|                         | • The <b>Function Show</b> button enables the display of the channel port and channel code in the top left corner of the button, the level port and level code in the bottom left corner, and the address port and address code in the bottom right corner (see FIG. 64 for an example of the function locations). |
|                         | <ul> <li>Use the Page Tracking button to toggle page tracking. When enabled, the<br/>touch panel sends page data back to the NetLinx Master, or vice versa<br/>depending on the touch panel settings.</li> </ul>                                                                                                   |
|                         | • Use the <b>Telnet</b> button to enable or disable the telnet server on the panel. This feature focuses on direct telnet communication to the panel.                                                                                                    |
|                         | Use the Front Button Setup Access button to activate the grey Front Setup Access button (located below the LCD) to access the firmware pages.     Default condition is On.                                                                                                    |
|                         | <ul> <li>Press and hold this grey button for <b>3 seconds</b> to access the Setup page.</li> <li>Press and hold this grey button for <b>6 seconds</b> to access the Calibration page.</li> </ul>                                                                                                    |
| Reboot Panel:           | Pressing this button causes the panel to restart after saving any changes.                                                                                                    |

7" Modero Widescreen Touch Panels

| Protected Setup Page Elements (Cont.) |                                                                                                    |
|---------------------------------------|----------------------------------------------------------------------------------------------------|
| System Recovery:                      | Allows you to either reset the touch panel to factory default settings and/or wipe out all existing touch panel pages:                                                                                                    |
|                                       | <ul> <li>The Reset System Settings button allows a user to wipe out all current configuration parameters on the touch panel (such as IP Addresses, Device Number assignments, Passwords, and other presets).</li> <li>Pressing this button launches a Confirmation dialog (FIG. 63) which asks you to confirm your selection.</li> <li>This dialog is configured with a delay timer that does not enable the YES button for 5 seconds. This delay provides an additional amount of time for the user to confirm their decision.</li> </ul> |
|                                       | <ul> <li>The Remove User Pages button allows you remove all current TPD4 touch panel pages currently on the panel (<i>including the pre-installed AMX Demo pages</i>).</li> <li>Pressing this button launches a Confirmation dialog (FIG. 63) which asks you to confirm your selection.</li> <li>This dialog is configured with a delay timer that does not enable the YES button for 5 seconds. This delay provides an additional amount of time for the user to confirm their decision.</li> </ul>                                       |

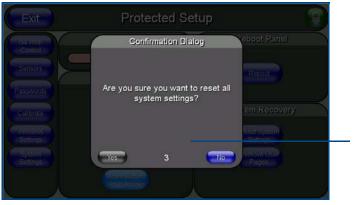

You have a wait time of 5 seconds before the YES option is enabled.

FIG. 63 Protected Setup page-System Recovery confirmation dialog

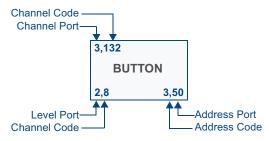

FIG. 64 Button/slider Function Show example

### System Settings Page

The System Settings page (FIG. 65) sets the Secondary DNS Address information with its corresponding IP communication parameters, NetLinx Master communication settings, and reads the device number assigned to the Modero panel.

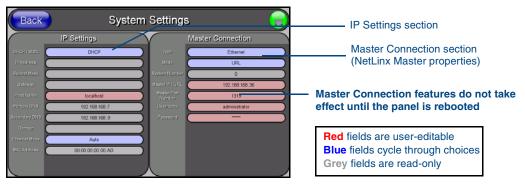

FIG. 65 System Settings page showing default values (reads and assigns values to the panel and Master)

The elements of the System Settings page are described in the table below:

| System Settings Page Elements |                                                                                                    |
|-------------------------------|----------------------------------------------------------------------------------------------------|
| Back:                         | Saves the changes and returns you to the previously active touch panel page.                                                                                                    |
| Connection Status icon:       | This visual display of the connection status allows the user to have a current visual update of the panel's connection status regardless of what page is currently active.           |
|                               | <ul> <li>A Lock only appears on the icon if the panel has established a connection<br/>with a currently secured target Master (<i>requiring a username and password</i>).</li> </ul> |

| System Settings Page | Elements (Cont.)                                                                                                    |
|----------------------|----------------------------------------------------------------------------------------------------|
| IP Settings:         | Sets the IP communication values for the panel and contains:                                                                                                    |
| DHCP/Static          | Sets the panel to either DHCP or Static communication modes.                                                                                                    |
|                      | • DHCP (Dynamic Host Configuration Protocol) assigns IP Addresses from<br>client stations logging onto a TCP/IP network via a DHCP server.                                                                                                    |
|                      | <ul> <li>Static IP is a permanent IP Address that is assigned to a node in a TCP/IP<br/>network.</li> </ul>                                                                                                    |
| IP Address           | Sets the secondary IP Address assigned to the panel.                                                                                                    |
| Subnet Mask          | Sets a subnetwork address to the panel.                                                                                                    |
|                      | • <i>Subnetwork mask</i> is the technique used by the IP protocol to filter messages into a particular network segment (Subnet).                                                                                                    |
| Gateway              | Sets a gateway value to the panel.                                                                                                    |
|                      | • <i>Gateway</i> is a computer that either performs protocol conversion between different types of networks/applications or acts as a go-between two or more networks that use the same protocols.                                                                                                    |
| Host Name            | Sets the host name of the panel.                                                                                                    |
| Primary DNS          | Sets the address of the primary DNS server used for host name lookups.                                                                                                    |
|                      | • DNS (Domain Name System) is software that lets users locate computers on a local network or the Internet (TCP/IP network) by host and domain. The DNS server maintains a database of host names for its' domain and their corresponding IP Addresses.                                                                  |
| Secondary DNS        | Sets a secondary DNS value to the panel.                                                                                                    |
| Domain               | Sets the unique name on the Internet to the panel for DNS look-up.                                                                                                    |
|                      | The panel belongs to the DNS domain.                                                                                                    |
| Ethernet Mode        | Sets the speed of the Ethernet connection to the panel.                                                                                                    |
|                      | Choices are: Auto, 10 Half Duplex, 10 Full Duplex, 100 Half Duplex, or<br>100 Full Duplex.                                                                                                    |
| MAC Address          | Displays a read-only field that is factory set by AMX for the built-in Ethernet interface.                                                                                                    |
| Master Connection:   | Sets the NetLinx Master communication values:                                                                                                    |
| Туре                 | Sets the NetLinx Master to communicate with the panel via either USB or Ethernet. This is based on the cable connection from the rear. <i>ICSNet is not a supported option on this panel.</i>                                                                                                    |
|                      | • <i>Ethernet</i> is a CAT-5 cable (10/100Base T terminated in an RJ-45 connector) used to network computers together and is used in most LAN (local area networks). This description is also used to refer to both wired and wireless communication.                                                                    |
|                      | • USB option cannot be used on Modero panels which are not equipped with a rear USB port.                                                                                                    |
| Mode                 | Cycles between the different connection modes (URL, Listen, and Auto) (ETHERNET Only - disabled when USB is selected)                                                                                                    |
|                      | <ul> <li>URL - In this mode, enter the IP/URL, Master Port Number, and username/password (if used) on the Master.</li> <li>The System Number field is read-only because the panel obtains this information from the communicating Master.</li> </ul>                                                                     |
|                      | <ul> <li>Listen - In this mode, add the Modero panel address into the URL List in<br/>NetLinx Studio and set the connection mode to Listen. This mode allows the<br/>Modero touch panel to "listen" for the Master's communication signals.</li> <li>The System Number and Master IP/URL fields are red-only.</li> </ul> |
|                      | • Auto - In this mode, enter the System Number and a username/password (if applicable). This mode is used when both the panel and the NetLinx Master are on the same Subnet and the Master has its UDP feature enabled Master IP/URL field is read-only.                                                                 |

| Master Connection (Cont.): |                                                                                                    |
|----------------------------|----------------------------------------------------------------------------------------------------|
| System Number              | Allows you to enter a system number. Default value is 0 (zero). (ETHERNET Only - disabled when USB is selected)                                                                                                    |
| Master IP/URL              | Sets the Master IP or URL of the NetLinx Master.<br>(ETHERNET Only - disabled when USB is selected)                                                                                                    |
| Master Port Number         | Allows you to enter the port number used with the NetLinx Master. <ul> <li>Default value is 1319. (ETHERNET Only - disabled when USB is selected</li> </ul>                                                                                     |
| Username/Password          | If the target Master has been previously secured, enter the alpha-numeric strin<br>(into each field) assigned to a pre-configured user profile on the Master.<br>This profile should have the pre-defined level of access/configuration rights. |

Refer to the *Step 3: Choose a Master Connection Mode* section on page 43 for more detailed information on using the System Settings page.

### Wireless Settings Page

Use the options on the Wireless Settings page (FIG. 66) to configure communication settings for the wireless CF card (802.11g), and read the device number assigned to the panel.

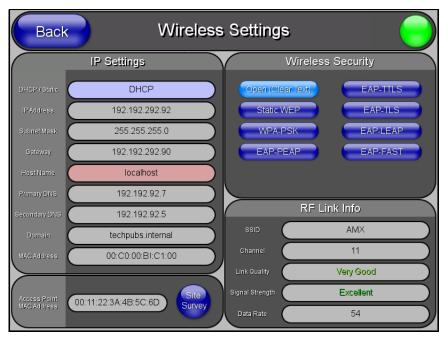

FIG. 66 Wireless Settings page (reads from and assigns values to the WAP)

Features on this page include:

| Wireless Settings Page  |                                                                                                    |
|-------------------------|----------------------------------------------------------------------------------------------------|
| Back:                   | Saves all changes and returns to the previous page.                                                                       |
| Connection Status icon: | The icon in the upper-right corner of each Setup page provides a constant visual indication of current connection status. |
|                         | <b>Note</b> : a Lock appears on the icon if the panel is connected to a secured NetLinx Master.                           |

| Wireless Settings Pag        | ge (Cont.)                                                                                                    |
|------------------------------|----------------------------------------------------------------------------------------------------|
| IP Settings:                 | Sets the IP communication values for the panel:                                                                                                    |
| DHCP/STATIC                  | Sets the panel to either DHCP or Static communication modes.                                                                                                    |
|                              | DHCP - a temporary IP Addresses is assigned to the panel by a DHCP server.                                                                                                    |
|                              | • Static IP is a permanent IP Address assigned to the panel. If Static IP is selected, the other IP Settings fields are enabled (below).                                                                                                    |
| IP Address                   | Enter the secondary IP address for this panel.                                                                                                    |
| Subnet Mask                  | Enter the subnetwork address for this panel.                                                                                                    |
| Gateway                      | Enter the gateway address for this panel.                                                                                                    |
| Host Name                    | Enter the host name for this panel.                                                                                                    |
| Primary DNS                  | Enter the address of the primary DNS server used by this panel for host name lookups.                                                                                                    |
| Secondary DNS                | Enter the secondary DNS address for this panel.                                                                                                    |
| Domain                       | Enter a unique name to the panel for DNS look-up.                                                                                                    |
| MAC Address                  | This unique address identifies the wireless Ethernet card in the panel (read-<br>only).                                                                                                    |
| Access Point MAC<br>Address: | This unique address identifies the Wireless Access Point (WAP) used by this panel for wireless communication (read-only).                                                                                                    |
|                              | • <b>Site Survey</b> button: Launches the Site Survey page. The options on this page allow you to detect ("sniff-out") all WAPs transmitting within range of the panel's <i>NXA-WC80211GCF</i> Wi-Fi card.                                                                                |
|                              | Data displayed on the Site Survey page is categorized by:<br>- Network Name (SSID) - WAP names                                                                                                    |
|                              | - Channel (RF) - channels currently being used by the WAP                                                                                                    |
|                              | - Security Type - security protocol enabled on the WAP, if detectable                                                                                                    |
|                              | - Signal Strength - None, Poor, Fair, Good, Very Good, and Excellent                                                                                                    |
|                              | - MAC Address - Unique identification of the transmitting Access Point                                                                                                    |
|                              | • Refer to the <i>Using the Site Survey tool</i> section on page 34 for more detailed information on the SIte Survey page.                                                                                                    |
|                              | • When communicating with a NXA- WAP200G, enter the MAC Address ( <b>BSSID</b> ) of the target WAP as the Access Point MAC Address. Refer to the <b>WAP200G</b> Instruction Manual for more information.                                                                                  |
| Wireless Security:           | Sets the wireless security method to be used by the panel to connect to the net-<br>work. Selecting any of the connection method buttons invokes the relevant con-<br>figuration page, with options that allow you to define parameters specific to the<br>selected method of connection. |
|                              | • Refer to the following <i>Wireless Security Page</i> section on page 82 for further details on these security options.                                                                                                    |
| Open (Clear Text)            | This button opens the Open (Clear Text) Settings page (FIG. 67 on page 83).                                                                                                    |
|                              | "Open" security does not utilize any encryption methodology, but requires an SSID (alpha-numeric) entry. This entry must match the Network Name (SSID) entry of the target WAP so the panel knows what device it is using to communicate with the network.                                |
|                              | • Refer to the following <i>Wireless Security Page</i> section on page 82 for further details on these security options.                                                                                                    |
| Static WEP                   | This button opens the Static WEP Settings page (FIG. 68 on page 84).                                                                                                    |
|                              | "Static WEP" security requires that both a target WAP be identified and an encryption method be implemented prior to establishing communication.                                                                                                    |
|                              | • Refer to the <i>Wireless Security Page</i> section on page 82 for further details on these security options.                                                                                                    |

| Wireless Settings Page (   | Cont.)                                                                                                    |
|----------------------------|----------------------------------------------------------------------------------------------------|
| Wireless Security (Cont.): |                                                                                                    |
| WPA-PSK                    | This button opens the WPA-PSK Settings page (FIG. 69 on page 86).<br>"WPA-PSK" security is designed for environments where is it desirable to use                                                                                 |
|                            | WPA or WPA2, but an 802.1x authentication server is not available.                                                                                                    |
|                            | PSK connections are more secure than WEP and are simpler to configure since<br>they implement dynamic keys but share a key between the WAP and the panel<br>(client).                                                             |
|                            | • Refer to the Wireless Security Page section on page 82 for details.                                                                                                    |
| EAP-PEAP                   | This button opens the EAP-PEAP Settings page (FIG. 73 on page 92).                                                                                                    |
|                            | "EAP-PEAP" security is designed for wireless environments where it is neces-<br>sary to securely transmit data over a wireless network.                                                                                           |
|                            | • Refer to the Wireless Security Page section on page 82 for details.                                                                                                    |
|                            | • For information on uploading a certificate file, refer to the AMX Certificate Upload Utility section on page 197.                                                                                                    |
| EAP-TTLS                   | This button opens the EAP-TTLS Settings page (FIG. 74 on page 94).                                                                                                    |
|                            | "EAP-TTLS" security is designed for wireless environments where it is<br>necessary to first have a Radius server directly validate the identity of the client<br>(panel) before allowing it access to the network.                |
|                            | Refer to the Wireless Security Page section on page 82 for details.                                                                                                    |
|                            | • For information on uploading a certificate file, refer to the AMX Certificate Upload Utility section on page 197.                                                                                                    |
| EAP-TLS                    | This button opens the EAP-TLS Settings page (FIG. 75 on page 96).                                                                                                    |
|                            | "EAP-TLS" security is designed for wireless environments where it is necessary<br>to securely transmit data over a wireless network by adding an additional level<br>of security protocol via the use of a private key.           |
|                            | • Refer to the Wireless Security Page section on page 82 for details.                                                                                                    |
|                            | • For information on uploading a certificate file, refer to the AMX Certificate Upload Utility section on page 197.                                                                                                    |
| EAP-LEAP                   | This button opens the EAP-LEAP Settings page (FIG. 70 on page 88).                                                                                                    |
|                            | "EAP-LEAP" security is designed for wireless environments where it is not<br>required to have both a client or server certificate validation scheme in place,<br>yet necessary to securely transmit data over a wireless network. |
|                            | • Refer to the Wireless Security Page section on page 82 for details.                                                                                                    |
| EAP-FAST                   | This button opens the EAP-FAST Settings page (FIG. 72 on page 90).                                                                                                    |
|                            | "EAP-FAST" security is designed for wireless environments where security and ease of setup are equally desirable.                                                                                                    |
|                            | Refer to the Wireless Security Page section on page 82 for details.                                                                                                    |
| Site Survey:               | The Site Survey tool allows you to detect and view detailed information on all WAPs within the panel's communication area. Using this tool, you can select a WAP to connect to.                                                   |
|                            | • Refer to the <i>Using the Site Survey tool</i> section on page 34 for information on using this tool.                                                                                                    |
| RF Link Info:              | These options set communication values for the wireless interface card:                                                                                                    |
| SSID                       | Displays the currently used SSID of the target WAP.                                                                                                    |
| Channel                    | The RF channel being used for connection to the WAP (read -only).                                                                                                    |

| Wireless Settings Page (Cont.) |                                                                                                    |  |
|--------------------------------|----------------------------------------------------------------------------------------------------|--|
| RF Link Info (Cont.):          |                                                                                                    |  |
| Link Quality                   | Displays the quality of the link from the wireless NIC to the Wireless Access<br>Point (direct sequence spread spectrum) in real time ( <i>None, Poor, Fair, Good,</i><br><i>Very Good</i> , and <i>Excellent</i> ).                                                                                                    |  |
|                                | <ul> <li>Even when link quality is at its lowest you still have a connection, and the<br/>ability to transmit and receive data, even if at lower speeds.</li> </ul>                                                                                                    |  |
|                                | <b>Note:</b> "Link Quality" and "Signal Strength" are applicable to RF connections only. It is possible to have an RF signal to a WAP, but be unable to communicate with it because of either incorrect IP or encryption settings.                                                                                                    |  |
| Signal Strength                | This indicator displays a description of the signal strength from the Wireless Access Point connection in real time ( <i>None</i> , <i>Poor</i> , <i>Fair</i> , <i>Good</i> , <i>Very Good</i> , and <i>Excellent</i> ).                                                                                                    |  |
|                                | SNR (Signal Noise Ratio) is a measure of the relative strength of a wireless RF connection. Given this value and the link quality above, you can determine the noise level component of the SNR. For example, if signal strength is high but the link quality is low, then the cause of the link degradation is noise. However, if signal strength is low and link quality is low the cause would simply be signal strength. |  |
| Data Rate                      | The data rate (in Mbps) at which the panel is currently communicating with the target WAP.                                                                                                    |  |
|                                | Note: Data rates for 802.11b communication are: 1, 2, 5.5, and 11 Mbps.                                                                                                    |  |

## **Secondary Connection Page**

The Secondary Connection page sets the communication information for an installed wireless interface card. The NXD-CV5 Touch panel is not enabled for wireless communication and therefore, this page is not user-editable.

## Wireless Security Page

The options on the Wireless Security page allow you to select from the wireless security methods supported by the NXA-WC80211GCF Wi-Fi card. These security methods incorporate *WPA*, *WPA2*, and *EAP* technology (some of which require the upload of unique certificate files to a target panel).

Refer to the Appendix B - Wireless Technology section on page 191 for more further information.

Some encryption and security features may/may not be supported depending on the type of wireless card being used:

| Wireless Security Support |                                              |  |
|---------------------------|----------------------------------------------|--|
| 802.11g Wi-Fi CF card:    | Open (Clear Text)                            |  |
|                           | Static WEP (64-bit and 128-bit key lengths)  |  |
|                           | • WPA-PSK                                    |  |
|                           | EAP security (with and without certificates) |  |
|                           | WAP Site Survey                              |  |

Refer to the *Configuring a Wireless Network Access* section on page 33 for more information on configuring the panel for wireless network access using the various security options.

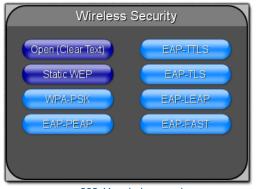

802.11g wireless card

Wireless Security pages (each Wi Fi card supports different security features)

## **Open (Clear Text) Settings**

Press the Open (Clear Text) button to open the Open (Clear Text) Settings page (FIG. 67).

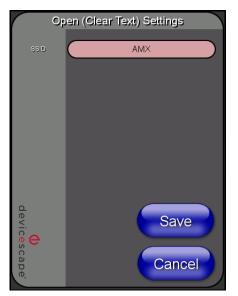

FIG. 67 Wireless Settings page - Open (Clear Text) Settings

7" Modero Widescreen Touch Panels

Open security does not utilize any encryption methodology, but requires an SSID (alpha-numeric) entry. This entry must match the Network Name (SSID) entry of the target WAP so the panel knows what device it is using to communicate with the network.

| Open (Clear Text) Settings     |                                                                                                    |
|--------------------------------|----------------------------------------------------------------------------------------------------|
| SSID (Service Set Identifier): | Opens an on-screen keyboard to enter the SSID name used on the target WAP.                                                                                                    |
|                                | The SSID is a unique name used by the WAP, and is assigned to all panels<br>on that network. An SSID is required by the WAP before the panel is permit-<br>ted to join the network. |
|                                | The SSID is case sensitive and must not exceed 32 characters.                                                                                                    |
|                                | Make sure this setting is the same for all points in your wireless network.                                                                                                    |
|                                | NXA-WAP200Gs use AMX as their default SSID.                                                                                                    |
|                                | <ul> <li>If this field is left blank, the panel will attempt to connect to the first available<br/>WAP.</li> </ul>                                                                  |
| Save/Cancel:                   | • Save - store the new security information, apply changes, and return to the previous page.                                                                                        |
|                                | • Cancel - discard changes and return to the previous page.                                                                                                    |

- Refer to the *Configuring a Wireless Network Access* section on page 33 for further details on these security options.
- Refer to the *Using the Site Survey tool* section on page 34.

# Static WEP Settings

Press the Static WEP button to open the Static WEP Settings page (FIG. 68).

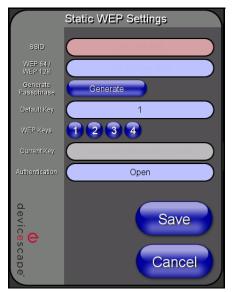

FIG. 68 Wireless Settings page - Static WEP Settings

Static WEP security requires that both a target WAP be identified and an encryption method be implemented prior to establishing communication. In addition to providing both Open and Shared Authentication capabilities, this page also supports Hexadecimal and ASCII keys.

| Static WEP Settings            |                                                                                                    |
|--------------------------------|----------------------------------------------------------------------------------------------------|
|                                | Opens an on-screen keyboard to enter the SSID name used on the target                                                                                                    |
| SSID (Service Set Identifier): | WAP.                                                                                                    |
|                                | The SSID is a unique name used by the WAP, and is assigned to all panels<br>on that network. An SSID is required by the WAP before the panel is permit-<br>ted to join the network.                                                                                                 |
|                                | The SSID is case sensitive and must not exceed 32 characters.                                                                                                    |
|                                | • Make sure this setting is the same for all points in your wireless network.                                                                                                    |
|                                | NXA-WAP200Gs use AMX as their default SSID.                                                                                                    |
|                                | <ul> <li>If this field is left blank, the panel will attempt to connect to the first available<br/>WAP.</li> </ul>                                                                                                    |
| WEP 64 / WEP 128:              | Cycles through the available encryption options: 64 or 128 Bit Key Size.                                                                                                    |
|                                | "WEP" (Wired Equivalent Privacy) is an 802.11 security protocol designed to provide wireless security equivalent to wired networks.                                                                                                    |
|                                | • WEP64 enables WEP encryption using a 64 Bit Key Size. All packets are transmitted with their contents encrypted using the Default WEP Key.                                                                                                    |
|                                | • WEP128 enables WEP encryption using a 128 Bit Key Size. All packets are transmitted with their contents encrypted using the Default WEP Key.                                                                                                    |
|                                | • If the key is not the correct size, the system will resize it to match the number of bits required for the WEP encryption mode selected.                                                                                                    |
| Generate (Passphrase):         | This button displays an on-screen keyboard which allows you to enter a pass-<br>phrase. The panel then automatically generates four WEP keys (compatible<br>only with Modero panels). Enter these WEP keys into the target WAP.                                                     |
|                                | When working with multiple panels, WEP Keys must be entered into the WAP for each panel.                                                                                                    |
|                                | <ul> <li>All Modero panels use the same code key generator. Therefore, this<br/>Passphrase generates identical keys on any Modero panel.</li> </ul>                                                                                                    |
|                                | The Passphrase generator is case sensitive.                                                                                                    |
|                                | <b>Note</b> : This Key generator is unique to Modero panels and does not generate the same keys as non-AMX wireless devices. For example, a Current Key string generated anywhere else will not match those created on Modero panels.                                               |
| Default Key:                   | Cycles through the four available WEP key identifiers to select a WEP key to<br>use. As the Default Key value is altered (through selection) the corresponding<br>"Current Key" is displayed. Each Current Key corresponds to a WEP key.                                            |
|                                | This feature is useful for accessing different networks without having to re-<br>enter that networks' WEP key. It is also sometimes used to set up a rotating key schedule to provide an extra layer of security.                                                                   |
| WEP Keys:                      | This feature provides another level of security by selecting up to four WEP Keys.                                                                                                    |
|                                | Push any of the four buttons to open an on-screen keyboard. Both ASCII and HEX keys are supported. Up to four keys can be configured for both.                                                                                                    |
|                                | An ASCII key utilizes either 5 or 13 ASCII characters                                                                                                    |
|                                | A HEX key utilizes either 10 or 26 Hexidecimal characters                                                                                                    |
|                                | Press Done to accept any changes and save the new value.                                                                                                    |
|                                | <b>Note</b> : A 64-bit key will be 10 characters in length while a 128-bit key will be 26 characters in length. The length of the key entered determines the level of WEP encryption employed (64 or 128-bit). 128-bit keys may be used if supported by the internal wireless card. |

7" Modero Widescreen Touch Panels

| Current Key:    | Displays the current WEP key in use.                                                                                                    |
|-----------------|----------------------------------------------------------------------------------------------------|
|                 | • When working with a single panel and a single WAP, it is recommended that you manually enter the <i>Current Key</i> from the WAP into the selected WEP Key.                                                                                                    |
|                 | <ul> <li>When working with a single WAP and multiple panels, it is recommended<br/>that you generate a Current Key using the same passphrase on all panels<br/>and then enter the panel-produced WEP key manually into the Wireless<br/>Access Point.</li> </ul> |
|                 | <ul> <li>Keys may also be examined by touching the key buttons and noting the<br/>keyboard initialization text.</li> </ul>                                                                                                    |
|                 | Use the on-screen keyboard's Clear button to erase stored key information                                                                                                    |
| Authentication: | Toggles between the two authentication modes: <i>Open</i> + <i>WEP</i> (broadcast publicly) or <i>Shared</i> + <i>WEP</i> (encrypted).                                                                                                    |
|                 | <ul> <li>An Open + WEP network allows connections from any client without<br/>authentication.</li> </ul>                                                                                                    |
|                 | <ul> <li>A Shared + WEP network requires the client to submit a key which is<br/>shared by the network WAP before it is given permission to associate with<br/>the network. In this case the key is the same as the WEP encryption key.</li> </ul>               |
|                 | In either case, if WEP encryption has been enabled, the client will still require<br>the WEP key to encrypt and decrypt packets in order to communicate with the<br>network.                                                                                     |
| Save/Cancel:    | • Save - store the new security information, apply changes, and return to the previous page.                                                                                                    |
|                 | Cancel - discard changes and return to the previous page.                                                                                                    |

- Refer to the *Configuring a Wireless Network Access* section on page 33 for further details on these security options.
- Refer to the *Using the Site Survey tool* section on page 34 for more information on using this feature.

# **WPA-PSK Settings**

Press the Static WEP button to opens the Static WEP Settings dialog (FIG. 69).

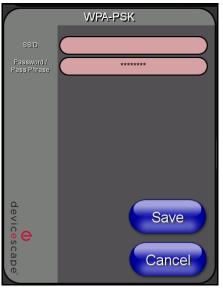

FIG. 69 Wireless Settings page - WPA-PSK Settings

WPA-PSK security is designed for environments where is it desirable to use WPA or WPA2, but an 802.1x authentication server is not available. PSK connections are more secure than WEP and are simpler to configure since they implement dynamic keys but share a key between the WAP and the panel (client).

Using WPA-PSK, the encryption on the WAP could either be WPA or WPA2. The firmware in the panel will automatically connect to the WAP using the correct encryption. The WPA encryption type is configured on the WAP, not in the firmware.

WAPs do not display "WPA" or "WPA2" on their configuration screens:

- WPA is normally displayed as TKIP.
- WPA2 is normally displayed as AES CCMP.

The following fields are required: SSID and Password/Pass Phrase.

- Enter the SSID of the WAP.
- Enter a pass phrase with a minimum of 8 characters and a maximum of 63.
- The exact same pass phrase (including capitalization) must be entered in the access point.

| WPA-PSK Settings               |                                                                                                    |  |
|--------------------------------|----------------------------------------------------------------------------------------------------|--|
| SSID (Service Set Identifier): | Opens an on-screen keyboard to enter the SSID name used on the target WAP.                                                                                                    |  |
|                                | The SSID is a unique name used by the WAP, and is assigned to all panels<br>on that network. An SSID is required by the WAP before the panel is permit-<br>ted to join the network. |  |
|                                | The SSID is case sensitive and must not exceed 32 characters.                                                                                                    |  |
|                                | Make sure this setting is the same for all points in your wireless network.                                                                                                    |  |
|                                | NXA-WAP200Gs use AMX as their default SSID.                                                                                                    |  |
|                                | <ul> <li>If this field is left blank, the panel will attempt to connect to the first available<br/>WAP.</li> </ul>                                                                  |  |
| Password/Pass Phrase:          | Opens an on-screen keyboard to enter a passphrase (password).                                                                                                    |  |
|                                | <ul> <li>This alpha-numeric string must use a minimum of 8 characters and a<br/>maximum of 63.</li> </ul>                                                                           |  |
|                                | <ul> <li>The exact pass phrase string (including capitalization) must be entered on<br/>the target WAP.</li> </ul>                                                                  |  |
| Save/Cancel:                   | • <b>Save</b> - store the new security information, apply changes, and return to the previous page.                                                                                 |  |
|                                | • Cancel - discard changes and return to the previous page.                                                                                                    |  |

- Refer to the *Configuring a Wireless Network Access* section on page 33 for details on these security options.
- Refer to the *Using the Site Survey tool* section on page 34 for more information on using this tool.

## **EAP-LEAP Settings**

Press the EAP-LEAP button to open the EAP-LEAP Settings page (FIG. 70).

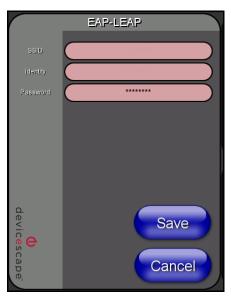

FIG. 70 Wireless Settings page - EAP-LEAP Settings

EAP (Extensible Authentication Protocol) is an Enterprise authentication protocol that can be used in both wired and wireless network environments. EAP requires the use of an 802.1x Authentication Server, also known as a Radius server. The configuration fields described below take variable length strings as inputs. An on-screen keyboard is opened when these fields are selected.

LEAP (Lightweight Extensible Authentication Protocol) was developed to transmit authentication information securely in a wireless network environment.

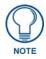

LEAP does not use client (panel) or server (RADIUS) certificates and is therefore one of the least secure EAP security methods but can be utilized successfully by implementing sufficiently complex passwords.

EAP-LEAP security is designed for wireless environments where it is not required to have a client or server certificate validation scheme in place, yet necessary to transmit data securely over a wireless network.

| EAP-LEAP Settings              |                                                                                                    |
|--------------------------------|----------------------------------------------------------------------------------------------------|
| SSID (Service Set Identifier): | Opens an on-screen keyboard to enter the SSID name used on the target WAP.                                                                                                    |
|                                | The SSID is a unique name used by the WAP, and is assigned to all panels<br>on that network. An SSID is required by the WAP before the panel is permit-<br>ted to join the network.                                                                                                    |
|                                | The SSID is case sensitive and must not exceed 32 characters.                                                                                                    |
|                                | • Make sure this setting is the same for all points in your wireless network.                                                                                                    |
|                                | NXA-WAP200Gs use AMX as their default SSID.                                                                                                    |
|                                | • With EAP security, the SSID of the WAP <i>must</i> be entered. If it is left blank, the panel will try to connect to the first access point detected that supports EAP. However, a successful connection is not guaranteed because the detected WAP may be connected to a RADIUS server, which may not support this EAP type and/or have the proper user identities configured. |

| EAP-LEAP Settings | (Cont.)                                                                                                    |
|-------------------|----------------------------------------------------------------------------------------------------|
| Identity:         | Opens an on-screen keyboard. Enter an EAP Identity string (used by the panel to identify itself to an Authentication (RADIUS) Server).                                                                                                    |
|                   | <b>Note</b> : This information is similar to a username used to login to a secured server or workstation. This works in tandem with the Password string which is similar to the password entered to gain access to a secured workstation. Typically, this is in the form of a username such as: jdoe@amx.com. |
| Password:         | Opens an on-screen keyboard. Enter the network password string specified for the user entered within the <i>Identity</i> field (used by the panel to identify itself to an Authentication (RADIUS) Server)                                                                                                    |
|                   | <b>Note</b> : This information is similar to the password entered to gain access to a secured workstation.                                                                                                    |
| Save/Cancel:      | • Save - store the new security information, apply changes, and return to the previous page.                                                                                                    |
|                   | Cancel - discard changes and return to the previous page.                                                                                                    |

| 🖉 CiscoSecure ACS - Microsoft Intern                                      | net Explorer                                    |                                                                                                    |
|---------------------------------------------------------------------------|-------------------------------------------------|----------------------------------------------------------------------------------------------------|
| <u>File E</u> dit <u>V</u> iew F <u>a</u> vorites <u>T</u> ools           | Help                                            |                                                                                                    |
| Ġ Back 👻 🕤 👻 😰 🏠 🔎 Se                                                     | arch 🤺 Favorites 🛛 🖉 🖓 🖛 چ 🚍                    |                                                                                                    |
| CISCO SYSTEMS System                                                      | Configuration                                   | ×                                                                                                    |
| LEAP                                                                      | 1                                               | Help 🔶                                                                                                    |
| User Allow LE                                                             | AP (For Aironet only)                           | Global Authentication Setup                                                                                                    |
| Group         EAP-MD5           Ishared Profile         Image: Components | AP-MD5                                          | This page specifies settings for various authentication protocols.                                                                                               |
|                                                                           | uest timeout (seconds): 20                      | EAP Configuration     PEAP     EAP-FAST                                                                                                    |
|                                                                           | -CHAP Configuration                             | • EAP-TLS<br>• LEAP                                                                                                    |
| Authentic                                                                 | AS-CHAP Version 1<br>ation<br>AS-CHAP Version 2 | EAP-MDS     AP EAP Request Timeout     MS-CHAP Configuration                                                                                                    |
| External User<br>Databases                                                |                                                 |                                                                                                    |
| Posture<br>Validation                                                     | 💡 Back to Help 🔻                                | EAP Configuration                                                                                                    |
| Network Access                                                            | Submit + Restart Cancel                         | EAP is a flexible request-response<br>protocol for arbitrary authentication<br>information (RFC 2284). EAP is layered<br>on top of another protocol such as UDP, |
| Applet appPing started                                                    |                                                 | 🔹 👘 🛃 🛃 🛃                                                                                                    |

FIG. 71 EAP-LEAP sample Cisco System Security page

- Refer to the *EAP Authentication* section on page 195 for further details on these security options.
- Refer to FIG. 71 for an example of what a typical EAP-LEAP system configuration page would like.

#### **EAP-FAST Settings**

Press the EAP-FAST button to open the EAP-FAST Settings dialog (FIG. 72).

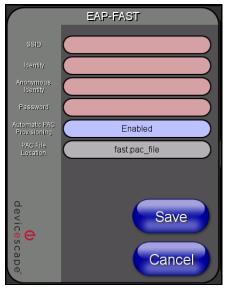

FIG. 72 Wireless Settings page - EAP-FAST Settings

EAP-FAST (Flexible Authentication via Secure Tunneling) security was designed for wireless environments where security and ease of setup are equally desirable. EAP-FAST uses a certificate file, however it can be configured to download the certificate automatically the first time the panel attempts to

| EAP-FAST Settings              |                                                                                                    |
|--------------------------------|----------------------------------------------------------------------------------------------------|
| SSID (Service Set Identifier): | Opens an on-screen keyboard to enter the SSID name used on the target WAP.                                                                                                    |
|                                | The SSID is a unique name used by the WAP, and is assigned to all panels<br>on that network. An SSID is required by the WAP before the panel is permit-<br>ted to join the network.                                                                                                    |
|                                | The SSID is case sensitive and must not exceed 32 characters.                                                                                                    |
|                                | • Make sure this setting is the same for all points in your wireless network.                                                                                                    |
|                                | NXA-WAP200Gs use AMX as their default SSID.                                                                                                    |
|                                | <ul> <li>With EAP security, the SSID of the WAP <i>must</i> be entered. If it is left blank<br/>the panel will try to connect to the first access point detected that support<br/>EAP. However, a successful connection is not guaranteed because the<br/>detected WAP may be connected to a RADIUS server, which may not<br/>support this EAP type and/or have the proper user identities configured.</li> </ul> |
| Identity:                      | Opens an on-screen keyboard. Enter an EAP Identity string (used by the panel to identify itself to an Authentication (RADIUS) Server).                                                                                                    |
|                                | <b>Note</b> : This information is similar to a username used to login to a secured server or workstation. This works in tandem with the Password string which i similar to the password entered to gain access to a secured workstation. Typically, this is in the form of a username such as: jdoe@amx.com.                                                                                                    |
| Anonymous Identity:            | Opens an on-screen keyboard. Enter an IT provided alpha-numeric string which (similar to the username) used as the identity, but that does not represent a real user.                                                                                                    |
|                                | This information is used as a fictitious name which might be seen by sniffer programs during the initial connection and setup process between the pane and the Radius server. In this way the real identity (username) is protected. Typically, this is in the form of a fictitious username such as: anonymous@amx.com                                                                                           |
| Password:                      | Opens an on-screen keyboard. Enter the network password string specified for the user entered within the <i>Identity</i> field (used by the panel to identify itse to an Authentication (RADIUS) Server)                                                                                                    |
|                                | <b>Note</b> : This information is similar to the password entered to gain access to secured workstation.                                                                                                    |
| Automatic PAC<br>Provisioning: | This selection toggles PAC (Protected Access Credential) Provisioning - <b>Enabled</b> ( <i>automatic</i> ) or <b>Disabled</b> ( <i>manual</i> ).                                                                                                    |
|                                | • If <b>Enabled</b> is selected, the following <i>PAC File Location</i> field is disabled, because the search for the PAC file is done automatically.                                                                                                    |
|                                | • If <b>Disabled</b> is selected, the user is required to manually locate a file containing the PAC shared secret credentials for use in authentication. In this case, the IT department must create a PAC file and then transfer it interest the panel using the <i>AMX Certificate Upload</i> application.                                                                                                    |
|                                | Note: Even when automatic provisioning is enabled, the PAC certificate is<br>only downloaded the first time that the panel connects to the RADIUS serve<br>This file is then saved into the panel's file system and is then reused from<br>then on. It is possible for the user to change a setting (such as a new Identity<br>that would invalidate this certificate.                                            |
|                                | In that case, the panel must be forced to download a new PAC file.                                                                                                    |
|                                | To do this, set Automatic PAC Provisioning to <i>Disabled</i> and then back to <i>Enabled</i> . This forces the firmware to delete the old file and request a new one.                                                                                                    |

authenticate itself. Automatic certificate downloading is convenient but slightly less secure, since its the certificate is transferred wirelessly and could theoretically be "sniffed-out".

| EAP-FAST Settings (Cont.) |                                                                                                    |
|---------------------------|----------------------------------------------------------------------------------------------------|
| PAC File Location:        | This field is used when the previous Automatic PAC Provisioning option has been <b>Disabled</b> .                                                                                                    |
|                           | <ul> <li>When pressed, the panel displays an on-screen PAC File Location<br/>keyboard which allows you to enter the name of the file containing the PAC<br/>shared secret credentials for use in authentication.</li> </ul> |
|                           | <ul> <li>This field is only valid when the automatic PAC provisioning feature has<br/>been enabled via the previous field.</li> </ul>                                                                                       |
| Save/Cancel:              | • Save - store the new security information, apply changes, and return to the previous page.                                                                                                    |
|                           | • Cancel - discard changes and return to the previous page.                                                                                                    |

- Refer to the *EAP Authentication* section on page 195 for further details on these security options.
- Refer to the *Using the Site Survey tool* section on page 34 for more information on using this feature.

#### **EAP-PEAP Settings**

Press the EAP-PEAP button to open the EAP-PEAP Settings page (FIG. 73).

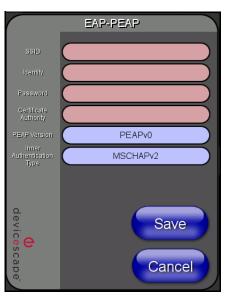

FIG. 73 Wireless Settings page - EAP-PEAP Settings

PEAP (Protected Extensible Authentication Protocol) was developed as a way to securely transmit authentication information, such as passwords, over a wireless network environment. PEAP uses only server-side public key certificates and therefore does not need a client (panel) certificate which makes the configuration and setup easier.

There are two main versions of the PEAP protocol supported by panel's DeviceScape Wireless Client:

- PEAPv0
- PEAPv1

PEAP uses inner authentication mechanisms supported by the DeviceScape Wireless Client, the most common of which are:

- MSCHAPv2 with PEAPv0
- GTC with PEAPv1

| SSID (Service Set Identifier): | Opens an on-screen keyboard to enter the SSID name used on the target                                                                                                    |  |
|--------------------------------|----------------------------------------------------------------------------------------------------|--|
| SSID (Service Set identifier). | WAP.                                                                                                    |  |
|                                | The SSID is a unique name used by the WAP, and is assigned to all panels<br>on that network. An SSID is required by the WAP before the panel is permit<br>ted to join the network.                                                                                                    |  |
|                                | • The SSID is case sensitive and must not exceed 32 characters.                                                                                                    |  |
|                                | • Make sure this setting is the same for all points in your wireless network.                                                                                                    |  |
|                                | NXA-WAP200Gs use AMX as their default SSID.                                                                                                    |  |
|                                | <ul> <li>With EAP security, the SSID of the WAP <i>must</i> be entered. If it is left blank<br/>the panel will try to connect to the first access point detected that support<br/>EAP. However, a successful connection is not guaranteed because the<br/>detected WAP may be connected to a RADIUS server, which may not<br/>support this EAP type and/or have the proper user identities configured.</li> </ul> |  |
| Identity:                      | Opens an on-screen keyboard. Enter an EAP Identity string (used by the panel to identify itself to an Authentication (RADIUS) Server).                                                                                                    |  |
|                                | <b>Note</b> : This information is similar to a username used to login to a secured server or workstation. This works in tandem with the Password string which i similar to the password entered to gain access to a secured workstation. Typically, this is in the form of a username such as: jdoe@amx.com.                                                                                                    |  |
| Password:                      | Opens an on-screen keyboard. Enter the network password string specified for the user entered within the <i>Identity</i> field (used by the panel to identify itsel to an Authentication (RADIUS) Server)                                                                                                    |  |
|                                | <b>Note</b> : This information is similar to the password entered to gain access to secured workstation.                                                                                                    |  |
| Certificate Authority:         | When pressed, the panel displays an on-screen Certificate Authority (CA)<br>File Location keyboard which allows you to enter the name of the certificate<br>authority file which is used to validate the server certificate.                                                                                                    |  |
|                                | This field is optional.                                                                                                    |  |
|                                | If a server certificate is used, it should first be downloaded into the panel and<br>the <i>Certificate Authority</i> field should then be set to the name of that certificate<br>file. No file path should be used for this setting as all certificates are stored in<br>a specific directory that the user cannot control or change.                                                                            |  |
|                                | <ul> <li>Use the on-screen keyboard's Clear button to completely erase any<br/>previously stored network path information.</li> </ul>                                                                                                    |  |
| PEAP Version:                  | When pressed, this field cycles through the choices of available PEAP: <b>PEAPv0, PEAPv1,</b> or <b>PEAPv1 w/peaplabel=1</b> .                                                                                                    |  |
| Inner Authentication Type:     | When pressed, this field cycles through the choices of available Inner<br>Authentication mechanisms supported by the Devicescape Secure Wireless<br>Client. The most commonly used are: <b>MSCHAPv2</b> and <b>GTC</b> .                                                                                                    |  |
|                                | MSCHAPv2 (used with PEAPv0)                                                                                                    |  |
|                                | • TLS                                                                                                    |  |
|                                | • GTC (used with PEAPv1)                                                                                                    |  |
|                                | • OTP                                                                                                    |  |
|                                | • MD5-Challenge                                                                                                    |  |
| Save/Cancel:                   | • Save - store the new security information, apply changes, and return to the previous page.                                                                                                    |  |
|                                | • Cancel - discard changes and return to the previous page.                                                                                                    |  |

EAP-PEAP security is designed for wireless environments where it is necessary to transmit data securely over a wireless network.

• Refer to the *EAP Authentication* section on page 195 for further details on these security options.

• Refer to the *Using the Site Survey tool* section on page 34 for more information on using this feature.

#### **EAP-TTLS Settings**

Press the EAP-TTLS button to opens the EAP-TTLS Settings page (FIG. 74).

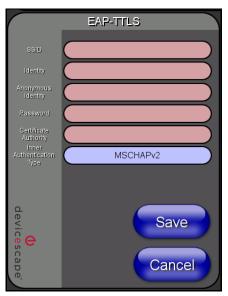

FIG. 74 Wireless Settings page - EAP-TTLS Settings

TTLS (EAP Tunneled Transport Layer Security) is an authentication method that does not use a client certificate to authenticate the panel. However, this method is more secure than PEAP because it does not broadcast the identity of the user. Setup is similar to PEAP, but differs in the following areas:

- An anonymous identity must be specified until the secure tunnel between the panel and the Radius server is setup to transfer the real identity of the user.
- There is no end-user ability to select from the different types of PEAP.
- Additional Inner Authentication choices are available to the end-user.

EAP-TTLS security is designed for wireless environments where it is necessary to have the Radius server directly validate the identity of the client (panel) before allowing it access to the network. This validation is done by tunneling a connection through the WAP and directly between the panel and the Radius server. Once the client is identified and then validated, the Radius server disconnects the tunnel and allows the panel to access the network directly via the target WAP.

| EAP-TTLS Settings              |                                                                                                    |
|--------------------------------|----------------------------------------------------------------------------------------------------|
| SSID (Service Set Identifier): | Opens an on-screen keyboard to enter the SSID name used on the target WAP.                                                                                                    |
|                                | The SSID is a unique name used by the WAP, and is assigned to all panels<br>on that network. An SSID is required by the WAP before the panel is<br>permitted to join the network.                                                                                                    |
|                                | The SSID is case sensitive and must not exceed 32 characters.                                                                                                    |
|                                | Make sure this setting is the same for all points in your wireless network.                                                                                                    |
|                                | NXA-WAP200Gs use AMX as their default SSID.                                                                                                    |
|                                | • With EAP security, the SSID of the WAP <i>must</i> be entered. If it is left blank, the panel will try to connect to the first access point detected that supports EAP. However, a successful connection is not guaranteed because the detected WAP may be connected to a RADIUS server, which may not support this EAP type and/or have the proper user identities configured. |

| EAP-TTLS Settings (Cont.)  |                                                                                                    |  |
|----------------------------|----------------------------------------------------------------------------------------------------|--|
| Identity:                  | Opens an on-screen keyboard. Enter an EAP Identity string (used by the panel to identify itself to an Authentication (RADIUS) Server).                                                                                                    |  |
|                            | <b>Note</b> : This information is similar to a username used to login to a secured server or workstation. This works in tandem with the Password string which is similar to the password entered to gain access to a secured workstation. Typically, this is in the form of a username such as: jdoe@amx.com.                 |  |
| Anonymous Identity:        | Opens an on-screen keyboard. Enter an IT provided alpha-numeric string which (similar to the username) used as the identity, but that does not represent a real user.                                                                                                    |  |
|                            | This information is used as a fictitious name which might be seen by sniffer programs during the initial connection and setup process between the panel and the Radius server. In this way the real identity (username) is protected. Typically, this is in the form of a fictitious username such as: anonymous@amx.com      |  |
| Password:                  | Opens an on-screen keyboard. Enter the network password string specified for the user entered within the <i>Identity</i> field (used by the panel to identify itself to an Authentication (RADIUS) Server)                                                                                                    |  |
|                            | <i>Note</i> : This information is similar to the password entered to gain access to a secured workstation.                                                                                                    |  |
| Certificate Authority:     | When pressed, the panel displays an on-screen Certificate Authority (CA)<br>File Location keyboard which allows you to enter the name of the certificate<br>authority file which is used to validate the server certificate.                                                                                                  |  |
|                            | This field is optional.                                                                                                    |  |
|                            | If a server certificate is used, it should first be downloaded into the panel and the <i>Certificate Authority</i> field should then be set to the name of that certificate file. No file path should be used for this setting as all certificates are stored in a specific directory that the user cannot control or change. |  |
|                            | <ul> <li>Use the on-screen keyboard's Clear button to completely erase any<br/>previously stored network path information.</li> </ul>                                                                                                    |  |
| Inner Authentication Type: | When pressed, this field cycles through the choices of available Inner<br>Authentication mechanism supported by the Devicescape Secure Wireless<br>Client:                                                                                                    |  |
|                            | MSCHAPv2 (default because its the most common)                                                                                                    |  |
|                            | • MSCHAP                                                                                                    |  |
|                            | • PAP                                                                                                    |  |
|                            | • CHAP                                                                                                    |  |
|                            | • EAP-MSCHAPv2                                                                                                    |  |
|                            | • EAP-GTC                                                                                                    |  |
|                            | EAP-OTP     EAP-MD5-Challenge                                                                                                    |  |
| Save/Cancel:               |                                                                                                    |  |
| Jave/Udillei.              | • Save - store the new security information, apply changes, and return to the previous page.                                                                                                    |  |
|                            | • Cancel - discard changes and return to the previous page.                                                                                                    |  |

- Refer to the *EAP Authentication* section on page 195 for further details on these security options.
- Refer to the *Using the Site Survey tool* section on page 34 for more information on using this feature.

## **EAP-TLS Settings**

Press the EAP-TLS button to open the EAP-TLS Settings page (FIG. 75).

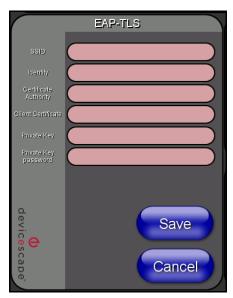

FIG. 75 Wireless Settings page - EAP-TLS Settings

TLS (Transport Layer Security) was the original standard wireless LAN EAP authentication protocol. TLS requires additional work during the deployment phase but provides additional security since even a compromised password is not enough to break into an EAP-TLS protected wireless network environment.

EAP-TLS security is designed for wireless environments where it is necessary to securely transmit data over a wireless network by adding an additional level of security protocol via the use of a private key.

| EAP-TLS Settings               |                                                                                                    |  |
|--------------------------------|----------------------------------------------------------------------------------------------------|--|
| SSID (Service Set Identifier): | Opens an on-screen keyboard to enter the SSID name used on the target WAP.                                                                                                    |  |
|                                | The SSID is a unique name used by the WAP, and is assigned to all panels<br>on that network. An SSID is required by the WAP before the panel is permit-<br>ted to join the network.                                                                                                    |  |
|                                | <ul> <li>The SSID is case sensitive and must not exceed 32 characters.</li> </ul>                                                                                                    |  |
|                                | Make sure this setting is the same for all points in your wireless network.                                                                                                    |  |
|                                | NXA-WAP200Gs use AMX as their default SSID.                                                                                                    |  |
|                                | • With EAP security, the SSID of the WAP <i>must</i> be entered. If it is left blank, the panel will try to connect to the first access point detected that supports EAP. However, a successful connection is not guaranteed because the detected WAP may be connected to a RADIUS server, which may not support this EAP type and/or have the proper user identities configured. |  |
| Identity:                      | Opens an on-screen keyboard. Enter an EAP Identity string (used by the panel to identify itself to an Authentication (RADIUS) Server).                                                                                                    |  |
|                                | <b>Note</b> : This information is similar to a username used to login to a secured server or workstation. This works in tandem with the Password string which is similar to the password entered to gain access to a secured workstation. Typically, this is in the form of a username such as: jdoe@amx.com.                                                                     |  |

| EAP-TLS Settings (Cont.) |                                                                                                    |  |
|--------------------------|----------------------------------------------------------------------------------------------------|--|
| Certificate Authority:   | When pressed, the panel displays an on-screen Certificate Authority (CA)<br>File Location keyboard which allows you to enter the name of the certificate<br>authority file which is used to validate the server certificate.                                                                                                    |  |
|                          | This field is optional.                                                                                                    |  |
|                          | If a server certificate is used, it should first be downloaded into the panel and<br>the <i>Certificate Authority</i> field should then be set to the name of that certificate<br>file. No file path should be used for this setting as all certificates are stored in<br>a specific directory that the user cannot control or change. |  |
|                          | <ul> <li>Use the on-screen keyboard's Clear button to completely erase any<br/>previously stored network path information.</li> </ul>                                                                                                    |  |
| Client Certificate:      | Opens an on-screen keyboard. Enter the name of the file containing the client (panel) certificate for use in certifying the identity of the client (panel).                                                                                                    |  |
|                          | • Refer to the <i>Client certificate configuration</i> section for information regarding Client Certificates and their parameters.                                                                                                    |  |
| Private Key:             | When pressed, the panel displays an on-screen Client Private Key File Lo<br>tion keyboard which allows you to enter the name of the file containing the<br>private key.                                                                                                    |  |
|                          | <ul> <li>Use the on-screen keyboard's Clear button to completely erase any<br/>previously stored network path information.</li> </ul>                                                                                                    |  |
| Private Key password:    | This field should only be used if the Private Key is protected with a passwor<br>If there is no password protection associated with the Private Key, then this<br>field should be left <b>blank</b> .                                                                                                    |  |
|                          | <ul> <li>When pressed, the panel displays an on-screen Private Key Password<br/>keyboard which allows you to enter an alpha-numeric password string.</li> </ul>                                                                                                    |  |
|                          | <ul> <li>Use the on-screen keyboard's Clear button to completely erase any<br/>previously stored network path information.</li> </ul>                                                                                                    |  |
| Save/Cancel:             | • Save - store the new security information, apply changes, and return to the previous page.                                                                                                    |  |
|                          | Cancel - discard changes and return to the previous page.                                                                                                    |  |

- Refer to the *EAP Authentication* section on page 195 for further details on these security options.
- Refer to the *Using the Site Survey tool* section on page 34 for more information on using this feature.

### **Client certificate configuration**

There are several ways in which a client certificate can be configured by an IT department. The client certificate and private key can both be incorporated into one file or split into two separate files. In addition, the file format used by these files could be PEM, DER, or PKCS12. These formats are described later in this section. The following table describes how to fill in the fields for each possible case.

| Client Certificate Configuration                                                                                        |                                 |                            |  |
|----------------------------------------------------------------------------------------------------|---------------------------------|----------------------------|--|
| Certificate Configuration                                                                                               | <b>Client Certificate Field</b> | Private Key Field          |  |
| Single file contains both the client certificate and the private key. <i>Format is: <b>PEM</b> or <b>DER</b>.</i>       | Enter the file name             | Enter the same file name   |  |
| First file contains the client certificate, second file contains the private key. <i>Format is: PEM</i> or <i>DER</i> . | Enter the first file name       | Enter the second file name |  |
| Single file contains both the client certificate and the private key. <i>Format is: <b>PKCS12</b></i>                   | Leave this field blank          | Enter the file name        |  |
| First file contains the client certificate, second file contains the private key. <i>Format is:</i> <b>PKCS12</b>       | not supported                   | not supported              |  |

AMX supports the following security certificates

- PEM (Privacy Enhanced Mail)
- DER (Distinguished Encoding Rules)
- PKCS12 (Public Key Cryptography Standard #12)

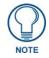

PKCS12 files are frequently generated by Microsoft certificate applications. Otherwise, PEM is more common.

Certificate files frequently use 5 file extensions. It can be confusing because there is not a one to one correspondence. The following table shows the possible file extension used for each certificate type:

| Certificates and their Extensions |                          |  |
|-----------------------------------|--------------------------|--|
| Certificate Type                  | Possible File Extensions |  |
| PEM                               | .cer                     |  |
|                                   | .pem                     |  |
|                                   | .pvk                     |  |
| DER                               | .cer                     |  |
|                                   | .der                     |  |
| PKCS12                            | .pfx                     |  |

It is important to note which certificate types are supported by the different certificate fields used on the configuration screens (PEAP, TTLS, and TLS). The following table outlines the firmware fields and their supported certificate types.

| Certificate Types Supported by the Modero Firmware |                                 |  |
|----------------------------------------------------|---------------------------------|--|
| <b>Configuration Field Name</b>                    | Certificate File Type Supported |  |
| Certificate Authority field                        | PEM and DER                     |  |
| Client Certificate field                           | PEM and DER                     |  |
| Private Key field                                  | .PEM, DER, and PKCS12           |  |

## **Calibration Page**

This page (FIG. 76) allows you to calibrate the touch panel using a pre-selected touch driver.

- Press and hold the grey Front Setup Access button (below the Modero LCD) for 6 seconds to access the Calibration page.
- Press the crosshairs to calibrate the panel and return to the last active firmware page.

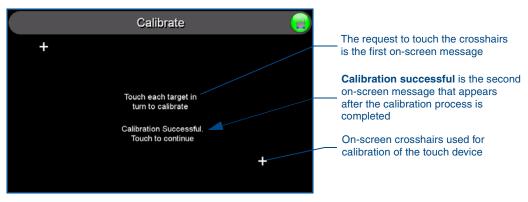

FIG. 76 Calibration page (actually 3 separate screens)

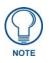

If the calibration was improperly set and you cannot return to the Calibration page (through the panel's firmware); you can access this firmware page via G4 WebControl where you can navigate to the Protected Setup page and press the Calibrate button through your VNC window.

This action causes the panel to go to the Calibration page seen above, where you can physically recalibrate the actual touch panel again using the above procedures.

## G4 Web Control Page

An on-board VNC (Virtual Network Computing) server allows the panel to connect to any remote PC running a VNC client. Once connected, the client can view and control the panel remotely. The options on this page allow you to enable/disable G4 Web Control functionality(FIG. 77).

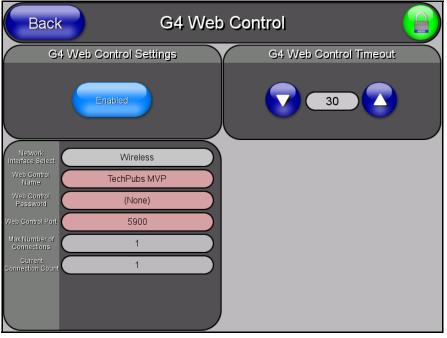

FIG. 77 G4 Web Control page

Features on this page include:

| G4 Web Control Page              |                                                                                                    |
|----------------------------------|----------------------------------------------------------------------------------------------------|
| Back:                            | Saves all changes and returns to the previous page.                                                                                                    |
| Connection Status icon:          | The icon in the upper-right corner of each Setup page provides a constant visual indication of current connection status.                                                                   |
|                                  | <b>Note</b> : a Lock appears on the icon if the panel is connected to a secured NetLinx Master.                                                                                             |
| G4 Web Control Settings:         | Sets the IP communication values for the touch panel:                                                                                                    |
| Enable/Enabled                   | The Enable/Enabled button allows you to toggle between the two G4 activation settings:                                                                                                    |
|                                  | Enable - deactivates G4 Web Control on the panel.                                                                                                    |
|                                  | Enabled - activates G4 Web Control on the panel.                                                                                                    |
| Network Interface Select         | Displays " <b>Wireless</b> " when the panel is communicating via a Wireless Access Point (WAP).                                                                                             |
| Web Control Name                 | Use this field to enter a unique alpha-numeric string to be used as the panel's display name within the <i>Manage WebControl Connections</i> window of the NetLinx Security browser window. |
| Web Control Password             | Use this field to enter the G4 Authentication session password required for VNC access to the panel.                                                                                        |
| Web Control Port                 | Enter the number of the port used by the VNC Web Server. Default = 5900.                                                                                                    |
| Maximum Number of<br>Connections | Displays the maximum number of users that can be simultaneously connected to this panel via VNC. Default = 1.                                                                               |
| Current Connection Count         | Displays the number of users currently connected to this panel via VNC.                                                                                                    |

| G4 Web Control Page (Cont.) |                                                                                                    |
|-----------------------------|----------------------------------------------------------------------------------------------------|
| G4 Web Control Timeout:     | <ul> <li>Sets the length of time (in minutes) that the panel can remain idle (no cursor movements) before the G4 Web Control session is terminated.</li> <li>Minimum value = 0 minutes (panel never times out)</li> </ul> |
|                             | Maximum value = 240 minutes (panel times out after 240 minutes)                                                                                                    |

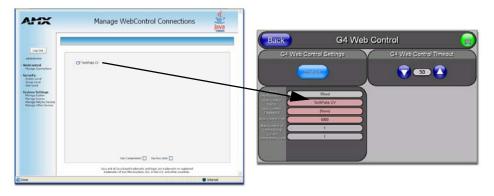

FIG. 78 Sample relationship between G4 Web Control and Mange WebControl Connections window

Refer to the *Using G4 Web Control to Interact with a G4 Panel* section on page 50 for more detailed instructions on how to use the G4 Web Control page with the new web-based NetLinx Security application.

## **Sensor Setup**

The Sensor Setup page (FIG. 79) allows you to adjust the Light and Motion Sensor parameters on a Modero touch panel.

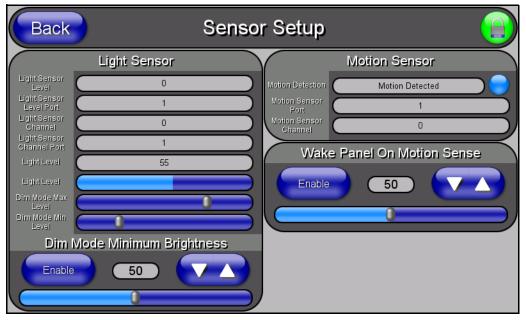

FIG. 79 Sensor Setup page

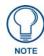

A light level value between the Minimum and Maximum DIM Mode values delivers an average light level. The DIM mode Min Level can never exceed the DIM Mode Max Level.

The elements of the Sensor Setup page are described in the table below:

| Sensor Setup Page Elements |                                                                                                    |
|----------------------------|----------------------------------------------------------------------------------------------------|
| Back:                      | Saves the changes and returns you to the previously active touch panel page.                                                                                               |
| Connection Status icon:    | This visual display of the connection status allows the user to have a current visual update of the panel's connection status regardless of what page is currently active. |
|                            | • A Lock only appears on the icon if the panel has established a connection with a currently secured target Master ( <i>requiring a username and password</i> ).           |

| Light Sensor:    | Allows you to monitor and alter the sensitivity of the Modero panel light senso                                                                                                    |
|------------------|----------------------------------------------------------------------------------------------------|
|                  | <ul> <li>The Light Sensor Level field indicates the level used to report the light<br/>sensor level back to the NetLinx Master (set in TPD4) (<i>read-only</i>).</li> </ul>                                                                                                    |
|                  | <ul> <li>The Light Sensor Level Port field indicates the port used to report the light<br/>sensor level back to the NetLinx Master (set in TPD4) (<i>read-only</i>).</li> </ul>                                                                                                    |
|                  | <ul> <li>The Light Sensor Channel field indicates the level used to report the sensor<br/>channel back to the NetLinx Master (set in TPD4). It is On when you are<br/>below the Maximum dim mode level (<i>read-only</i>).</li> </ul>                                                                                                    |
|                  | • The Light Sensor Channel Port field indicates the port used to report the sensor channel back to the NetLinx Master (set in TPD4) ( <i>read-only</i> ).                                                                                                    |
|                  | <ul> <li>The Light Level field provides a numeric value representing the current value<br/>of the light level detected by the on-board photo-sensor.</li> </ul>                                                                                                    |
|                  | <ul> <li>The Light Level bargraph displays a horizontal bargraph indicating the currer<br/>value of the light level detected by the on-board photo-sensor. This bargraph<br/>provides a visual representation of the numeric value displayed within the<br/>Light Level field.</li> </ul>                                                                                      |
|                  | <ul> <li>Use the <b>Dim Mode Max Level</b> bargraph to alter the Maximum DIM level<br/>value used to activate the DIM Mode Brightness Level (range = 0 - 100).</li> </ul>                                                                                                    |
|                  | <ul> <li>Use the <b>Dim Mode Min Level</b> bargraph to alter the Minimum DIM level value used to activate the DIM Mode Brightness Level (range = 0 - 100).</li> <li>The position of this bargraph can never exceed that of the Dim Mode Max Level.</li> </ul>                                                                                                    |
| Dim Mode Minimum | Allows you to alter the sensitivity of the Modero panel light sensor:                                                                                                    |
| Brightness:      | <ul> <li>Toggle the Enable/Enabled button to either active/inactive the DIM Mode feature:</li> <li>Enable - activates this feature. Once active (by receiving a value below th Dim Mode Min Level value), the current light level ramps to the DIM Mode value within a few seconds.</li> <li>Enabled - (<i>illuminated when selected</i>) deactivates this feature.</li> </ul> |
|                  | <ul> <li>Use the DIM Mode Brightness UP/DN buttons to alter the DIM level.</li> <li>Range = 0 - 100.</li> </ul>                                                                                                    |
|                  | <ul> <li>The lower the value, the darker a room must be before the LCD Brightness<br/>value changes to conform to a DIM room (and vice versa with a higher<br/>value).</li> </ul>                                                                                                    |
|                  | <ul> <li>The DIM Mode Minimum Brightness bargraph indicates the current DIM<br/>Mode Brightness level.</li> <li>This level corresponds to the brightness level of the LCD used when<br/>the DIM Mode is active.</li> </ul>                                                                                                    |
|                  | <ul> <li>the DIM Mode is active.</li> <li>The Brightness value of the panel in a DIM room (low-light) is much<br/>less than that of a Non-DIM (well to brightly-lit) where the LCD Brightness<br/>must be higher to display the screen content clearly.</li> </ul>                                                                                                    |
| Motion Sensor:   | Provides the following fields:                                                                                                    |
|                  | • The <b>Motion Detection</b> field displays a reactive button that changes color (illuminates) and displays the words "Motion Detected" when motion is detected by the Modero panel's front motion sensor.                                                                                                    |
|                  | • The <b>Motion Sensor Port</b> field indicates the port used to report the motion sensor channel back to the NetLinx Master (set in TPD4) ( <i>read-only</i> ).                                                                                                    |
|                  | <ul> <li>The Motion Sensor Channel field indicates the channel used to report the<br/>motion sensor channel back to the NetLinx Master (set in TPD4) (read-only)</li> </ul>                                                                                                    |

| Sensor Setup Page Elements (Cont.) |                                                                                                    |
|------------------------------------|----------------------------------------------------------------------------------------------------|
| Wake Panel On Motion Sense:        | The Wake Panel Sensitivity relates to the sensitivity of the motion sensor to detect motion and wake the panel accordingly.                                                                                                    |
|                                    | <ul> <li>Toggle the Enable/Enabled button to either active/inactive this feature:</li> <li>Enable - activates this feature. Activating this feature reactivates the panel from a panel timeout (sleep) mode.</li> <li>Enabled - (<i>illuminated when selected</i>) deactivates this feature and makes the panel use the specified Display Timeout value set on the Setup Page.</li> </ul> |
|                                    | <ul> <li>Use the Wake Panel UP/DN buttons to alter the sensitivity value.</li> <li>Range = 0 - 100.</li> </ul>                                                                                                    |
|                                    | <ul> <li>The horizontal WAKE PANEL SENSITIVITY bargraph indicates the current<br/>motion sensitivity value associated with waking the panel from a timeout.</li> </ul>                                                                                                    |

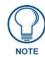

There is a relationship between the motion sensor and the panel sleep feature. If a panel is set to Sleep Mode, there is a time delay before the motion sensor is activated to detect motion. By creating a time delay to the detection, this allows a user to set the sleep mode and leave the panels' detection range. In this way, the panel doesn't awake immediately after the sleep is active and you move away.

#### Making the most of the Automated Brightness Control feature (DIM Mode)

Please follow the steps below to set up Automated Brightness Control:

- 1. Set the lighting conditions in the room to maximum (turn On all the lights).
- 2. Set the Maximum Panel Brightness, from the Setup page, to a comfortable level.

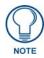

Sitting in front of the panel, you should be able to comfortably see someone sitting behind the panel without being "blinded" by the panel.

- **3.** Open the Sensors Setup page (FIG. 79) from the Protected Setup menu section.
- **4.** Move around the panel and block the direct or indirect light from the room fixtures with your body. Take note of the drop in the lighting level being detected by the panel in response to your movements.
- **5.** Set the Maximum brightness of the Dimmer (*Dim Mode Max Level*) below the detected drop. This will make sure that the panel does not react to variations in the lighting conditions of a normal working environment.

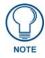

The maximum (upper level) of the dimmer should be at least 15% lower than the maximum detected level.

- **6.** Set the minimum lighting conditions in the room (not complete darkness but the minimal lighting setup, unless complete darkness is an "operational option" for the room).
- **7.** Set the Minimum Dimmer Brightness (*Dim Mode Min Level*) to a comfortable level by sitting in front of the panel. You should be able to comfortably see someone sitting behind the panel without being "blinded" by the panel.
- **8.** Move around the panel and block the direct or indirect light from the room fixtures with your body. Take note of the drop in the lighting level being detected by the panel in response to your movements.

**9.** Set the Minimum brightness of the Dimmer (*Dim Mode Max Level*) below the detected drop. This will make sure that the panel does not react to variations in the lighting conditions of a normal working environment.

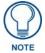

The minimum (lower level) of the dimmer should be at least 10% lower than the minimum detected level (ex: lower dimmer level at 30% if the detected lighting of the room is at 40%).

# **Other Settings**

The Other Settings button provides a menu to select the Image Caching page, Password Setup page, or SIP Settings page. Select any option to access its page.

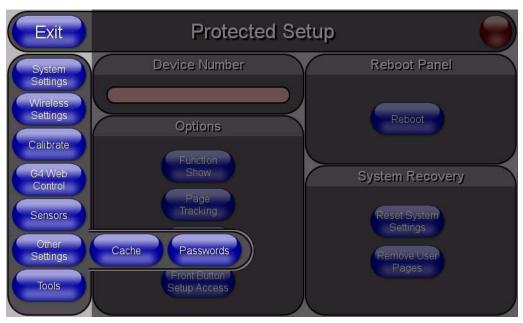

FIG. 80 Other Settings menu

#### Image Caching Page

The Image Caching page (FIG. 81) configures the allocation of memory for image caching. The G4 graphics engine caches images to decrease load time of previously viewed images. RAM caching is always enabled, and images (both static and dynamic) are stored in the RAM cache as they are viewed. The size of RAM cache is automatically configured to take into account available memory versus memory that may be needed by the panel later. As the RAM cache approaches its maximum size, the oldest items in the cache may be discarded to make room for newer items. If Flash caching is enabled, dynamic images that would have been discarded will actually be moved to Flash, since it is typically faster to retrieve images on Flash than across a network (although it is slower than RAM cache). Note that since static images are already stored on Flash, they are never moved to the Flash cache, so Flash caching applies only to dynamic images. Images in Flash cache are moved back to RAM cache the next time they are viewed. As the Flash cache approaches its maximum size, the least recently used items may be discarded to make room for new items.

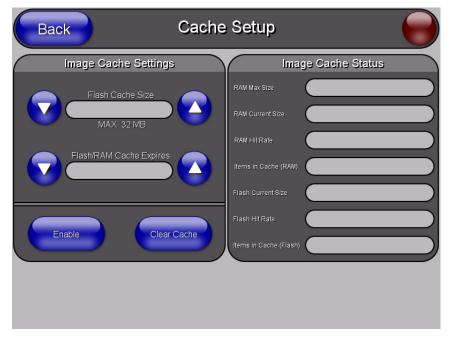

FIG. 81 Image Caching Page

The elements of this page include:

| Image Caching Page Elements |                                                                                                    |
|-----------------------------|----------------------------------------------------------------------------------------------------|
| Back:                       | Saves all changes and returns to the previous page.                                                                       |
| Connection Status icon:     | The icon in the upper-right corner of each Setup page provides a constant visual indication of current connection status. |
|                             | <b>Note</b> : a Lock appears on the icon if the panel is connected to a secured NetLinx Master.                           |

| Image Caching Page Elements |                                                                                                    |
|-----------------------------|----------------------------------------------------------------------------------------------------|
| Image Cache Settings:       | Allocates Flash memory for image caching.                                                                                                    |
| Flash Cache Size            | Press the Up and Down arrows to add and remove memory. Flash memory allocation cannot exceed the amount of Flash memory on the panel.                                                                                                    |
| Flash/RAM Cache Expires     | Press the Up and Down arrows to change the amount of time the images stay in cache memory. The options are:                                                                                                    |
|                             | • Never                                                                                                    |
|                             | • 2 Hours                                                                                                    |
|                             | • 8 Hours                                                                                                    |
|                             | • 1 Day                                                                                                    |
|                             | • 2 Days                                                                                                    |
|                             | • 5 Days                                                                                                    |
| Enable:                     | Press this button to toggle the image Flash cache option On and Off.                                                                                                    |
| Clear Cache:                | Press this button to clear both the Flash and RAM cache of all stored images.                                                                                                    |
| Image Cache Status:         | The status of the memory available versus in use.                                                                                                    |
| RAM Max Size                | The maximum amount of memory available for all image caching.                                                                                                    |
| RAM Current Size            | The memory that is currently in use for caching static and dynamic images.                                                                                                    |
| RAM Hit Rate                | The percentage of image requests (static and dynamic) satisfied by accessing the cache.                                                                                                    |
|                             | 100 * (# of cache hits) / (# of cache hits + # of cache misses)                                                                                                    |
|                             | # of cache hits - the number of times an image was requested that the image was found in the cache                                                                                                    |
|                             | # of cache misses - the number of times an image was requested that the image could not be found in the cache, and the image had to either be loaded from flash or obtained via the network (for dynamic images). It is considered a RAM Cache Miss even if the image is subsequently found in flash cache. |
| Items in Cache (RAM)        | The number of images that are currently stored in the RAM cache.                                                                                                    |
| Flash Current Size          | The maximum flash space allocated for image caching. Flash space is used for caching only when there is not enough available memory in the RAM cache for a newly requested image (it is used only for dynamic images).                                                                                      |
| Flash Hit Rate              | The percentage of image requests (dynamic only) that are satisfied by accessing the flash cache.                                                                                                    |
|                             | 100 * (# of flash cache hits) / (# of flash cache hits + # of flash cache misses)                                                                                                    |
|                             | # of flash cache hits - # of times a dynamic image could not be found in RAM cache but was found in flash cache                                                                                                    |
|                             | # of flash cache misses - # of times a dynamic image could not be found in either RAM or flash cache. RAM cache hits are not relevant in this calculation.                                                                                                    |
| Items in Cache (Flash)      | The number of images that are currently stored in the Flash cache.                                                                                                    |

## Setting the image cache

In the Protected Setup page:

- 1. Press the Cache button in the *Protected Setup Navigation Buttons* section. This opens the *Image Cache* page.
- **2.** Set the cache expiration in the field *Flash/RAM Cache Expires*. The Up and Down arrows increment through the available time frames.
- 3. Press the Enable button to turn on image caching. The button appears illuminated when enabled.

You can allocate Flash memory for image caching, but RAM cache is always enabled.

Select the Up and Down arrows for the field *Flash Cache Size* to increase or reduce the amount of Flash memory used; the maximum amount of flash that can be allocated for caching is 75% of available flash.

#### Clearing the image cache

In the Protected Setup page:

- 1. Press the Cache button in the *Protected Setup Navigation Buttons* section. This opens the *Image Cache* page.
- **2.** Press **Clear Cache**. This clears all image cache currently stored on the panel (both Flash and RAM).

#### Checking image cache status

In the Protected Setup page:

Press the **Cache** button in the *Protected Setup Navigation Buttons* section. This opens the *Image Cache* page. All status information is located in the *Image Cache Status* section of the page.

#### Password Setup Page

The Password Setup page (FIG. 82) centers around the properties used to assign passwords for the Modero panel pages.

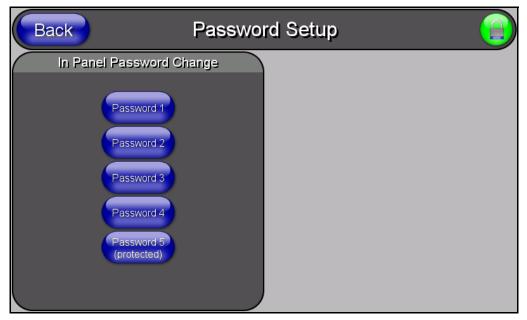

FIG. 82 Password Setup page

**Password Setup Page Elements** Back: Saves the changes and returns you to the previously active touch panel page. **Connection Status icon:** This visual display of the connection status allows the user to have a current visual update of the panel's connection status regardless of what page is currently active. · A Lock only appears on the icon if the panel has established a connection with a currently secured target Master (requiring a username and password). In Panel Password Accesses the alphanumeric values associated to particular password sets. Change: • PASSWORD 1, 2, 3, 4, 5 (protected) buttons open a keyboard where you can enter alphanumeric values associated to a selected password group. Clearing Password #5 removes the need to enter a password before accessing the Protected Setup page.

The elements of the Password Setup page are described in the table below:

#### SIP Settings Page

The options on the SIP Settings page (FIG. 83) enable you to establish network settings for using your touch panel as an IP phone. With a CSG SIP Communications Gateway (**FG2182-01,-02,-03**), you can use your touch panel to make and receive local, long distance, and international phone calls, and have access to phone features like call waiting, caller ID, call forwarding, call queuing, and voice mail. Setting up your touch panel as a telephone requires that you set it up as one in the CSG SIP Communications Gateway Operation/Reference Guide for information on setting up your touch panel to work as a telephone.

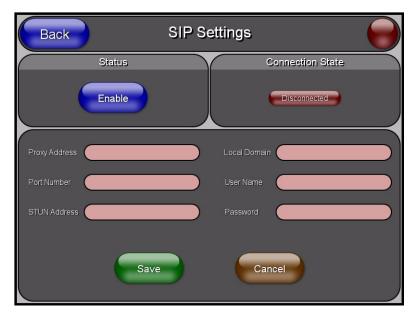

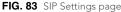

You may need to load a Duet module to enable the touch panel to receive SIP calls. The Duet module translates between the standard interface and the device protocol. It parses the buffer for responses from the device, sends strings to control the device, and receives commands from the UI module or telnet sessions. Refer to the documentation supplied with the Duet Module for more details.

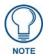

A sample UI module is provided in the module package. It is not intended to cover every possible application, but can be expanded as needed by a dealer to meet the requirements of a particular installation.

Features on this page include:

| SIP Settings Page       |                                                                                                    |
|-------------------------|----------------------------------------------------------------------------------------------------|
| Back:                   | Saves all changes and returns to the previous page.                                                                                                    |
| Connection Status icon: | The icon in the upper-right corner of each Setup page shows online/offline state of the panel to the master.                                                                                                    |
|                         | Bright red - disconnected                                                                                                    |
|                         | <ul> <li>Bright green - connected. Blinks when a blink message is received to dark<br/>green every 5 seconds for half a second then go back to bright green.</li> </ul>                                                                                                    |
|                         | • Bright yellow - panel missed a blink message from the master. It will remain yellow for 3 missed blink messages and then turn red. It will return to green when a blink message is received.                                                                                        |
|                         | <b>Note</b> : A lock appears on the icon if the panel is connected to a secured NetLiny Master.                                                                                                    |
| Status:                 | This option enables the SIP Stack on startup. If you disable this option, the panel will not attempt to read the rest of the configuration and will not register with a proxy server. However, point-to-point SIP will still be enabled allowing for existing intercom functionality. |
| Connection State:       | This option displays whether you are connected to the proxy server.                                                                                                    |
| Proxy Address:          | This option enables you to enter the IP address or DNS name of the proxy server that you want to use to register.                                                                                                    |
| Port Number:            | The option displays the port you use to connect to the proxy server. The standard SIP port is 5060, but some providers use different ports.                                                                                                    |
| STUN Address:           | This option enables you to enter the IP address or DNS name of the Simple Traversal of UDP through NATs (STUN) server. This field is optional.                                                                                                    |
| Local Domain:           | This is the realm used for authentication. This field is optional.                                                                                                    |
| User Name:              | This option enables you to enter the user name used for authentication to the proxy server. Normally, the user name is the same as the phone number assigned to the extension you are using. This field is optional.                                                                  |
| Password:               | This option enables you to enter the password for the user at the proxy server.<br>This field is optional.                                                                                                    |

## Tools

The Tools button provides a menu to select either the *Panel Logs Page* section on page 111, the *Panel Statistics Page* section on page 112, or the *Connection Utility Page* section on page 114. Select any of the options to access that page.

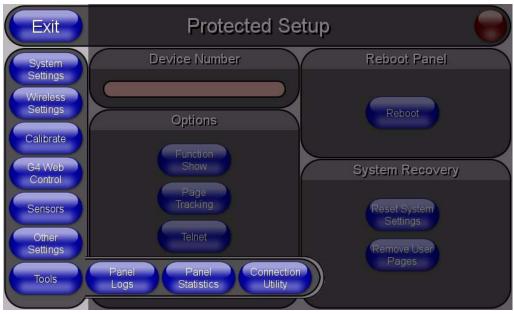

FIG. 84 Tools menu

## Panel Logs Page

The options on the Panel Logs page allow you to view and track the connection history of the panel (FIG. 85).

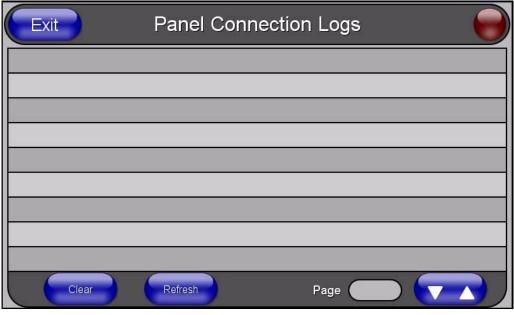

FIG. 85 Panel Logs page

Features on this page include:

| Panel Logs Page         |                                                                                                    |
|-------------------------|----------------------------------------------------------------------------------------------------|
| Back:                   | Saves all changes and returns to the previous page.                                                                                                    |
| Connection Status icon: | The icon in the upper-right corner of each Setup page shows online/offline state of the panel to the master.                                                                                   |
|                         | Bright red - disconnected                                                                                                    |
|                         | <ul> <li>Bright green - connected. Blinks when a blink message is received to dark<br/>green every 5 seconds for half a second then go back to bright green.</li> </ul>                        |
|                         | • Bright yellow - panel missed a blink message from the master. It will remain yellow for 3 missed blink messages and then turn red. It will return to green when a blink message is received. |
|                         | <b>Note</b> : a Lock appears on the icon if the panel is connected to a secured NetLinx Master.                                                                                                |
| Connection Logs         | A history of all connections, attempts, and failures for the panel.                                                                                                    |
| Clear                   | Clears the Connection Logs history.                                                                                                    |
| Refresh                 | Refreshes the Connection Logs history.                                                                                                    |
| Page                    | Indicates the current page of the Connection Logs.                                                                                                    |
|                         | Use the Up and Down arrows to move from one page to the next.                                                                                                    |

## **Checking the Panel Connection Logs**

- **1.** Press the **Tools** button in the *Protected Setup Navigation Buttons* section. This opens the *Tools* menu.
- **2.** Within the *Tools* menu, press the **Panel Logs** button. All connection data is contained in the section *Connection Logs*.

#### **Refreshing the Panel Connections Log**

- 1. Press the **Tools** button in the *Protected Setup Navigation Buttons* section. This opens the *Tools* menu.
- **2.** Within the *Tools* menu, press the **Panel Logs** button.
- **3.** Push the **Refresh** button.

## **Clearing the Panel Connections Log**

- 1. Press the **Tools** button in the *Protected Setup Navigation Buttons* section. This opens the *Tools* menu.
- 2. Within the *Tools* menu, press the **Panel Logs** button.
- **3.** Push the **Clear** button.
- 4. Confirm your selection.

#### **Panel Statistics Page**

The options on the Panel Statistics page allow you to track the connection status for the panel. The *Panel Statistics* page tracks ICSP messages, Blink messages, Ethernet connection statistics, and Wireless connection statistics (FIG. 82).

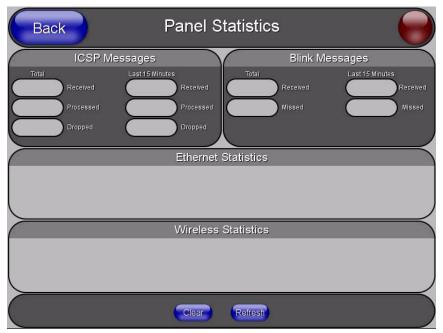

FIG. 86 Panel Statistics page

Features on this page include:

| Panel Statistics Page   |                                                                                                    |
|-------------------------|----------------------------------------------------------------------------------------------------|
| Back:                   | Saves all changes and returns to the previous page.                                                                                                    |
| Connection Status icon: | The icon in the upper-right corner of each Setup page shows online/offline state of the panel to the master.                                                                                                    |
|                         | Bright red - disconnected                                                                                                    |
|                         | <ul> <li>Bright green - connected. Blinks when a blink message is received to dark green<br/>every 5 seconds for half a second then go back to bright green.</li> </ul>                                                  |
|                         | <ul> <li>Bright yellow - panel missed a blink message from the master. It will remain<br/>yellow for 3 missed blink messages and then turn red. It will return to green<br/>when a blink message is received.</li> </ul> |
|                         | <b>Note</b> : a Lock appears on the icon if the panel is connected to a secured NetLinx Master.                                                                                                    |
| ICSP Messages           | Messages sent between the master and the touch panel; it is the protocol they use to communicate to each other.                                                                                                    |
| Total                   | Received - The total ICSP messages received by the panel.                                                                                                    |
|                         | <ul> <li>Processed - The total ICSP messages processed by the panel.</li> </ul>                                                                                                    |
|                         | <ul> <li>Dropped - The total ICSP messages dropped by the panel.</li> </ul>                                                                                                    |
| Last 15 Minutes         | <ul> <li>Received - The total ICSP messages received by the panel in the last 15<br/>minutes.</li> </ul>                                                                                                    |
|                         | <ul> <li>Processed - The total ICSP messages processed by the panel in the last 15<br/>minutes.</li> </ul>                                                                                                    |
|                         | Dropped - The total ICSP messages dropped by the panel in the last 15 minutes.                                                                                                    |
| Blink Messages          | The master sends this message once every 5 seconds to all connected devices.                                                                                                    |
| Total                   | Received - The total Blink messages received by the panel.                                                                                                    |
|                         | <ul> <li>Missed - The total Blink messages missed by the panel.</li> </ul>                                                                                                    |
| Last 15 Minutes         | Received - The total Blink messages received by the panel in the last 15 minutes.                                                                                                    |
|                         | Missed - The total Blink messages missed by the panel in the last 15 minutes.                                                                                                    |
| Ethernet Statistics     | The Ethernet connection statistics for the panel.                                                                                                    |

| Panel Statistics Page (Cont.) |                                                   |
|-------------------------------|---------------------------------------------------|
| Wireless Statistics           | The Wireless connection statistics for the panel. |
| Clear                         | Clears all panel connection statistics.           |
| Refresh                       | Refreshes all panel connection statistics.        |

#### **Checking the Panel Statistics**

- 1. Press the **Tools** button in the *Protected Setup Navigation Buttons* section. This opens the *Tools* menu.
- **2.** Within the *Tools* menu, press the **Panel Statistics** button. All connection statistics are contained on this page, e.g., *Received, Processed, and Dropped ICSP Messages*.

#### **Refreshing the Panel Statistics**

- 1. Press the **Tools** button in the *Protected Setup Navigation Buttons* section. This opens the *Tools* menu.
- 2. Within the *Tools* menu, press the **Panel Statistics** button.
- 3. Push the **Refresh** button.

#### **Clearing the Panel Statistics**

- 1. Press the **Tools** button in the *Protected Setup Navigation Buttons* section. This opens the *Tools* menu.
- 2. Within the *Tools* menu, press the **Panel Statistics** button.
- **3.** Push the **Clear** button.
- 4. Confirm your selection.

#### **Connection Utility Page**

The options on the Connection Utility page allow you to utilize your panel as a site survey tool. While in this page, move around your wireless network coverage area and see if there are any weak points within the spaces between your WAPs (FIG. 82).

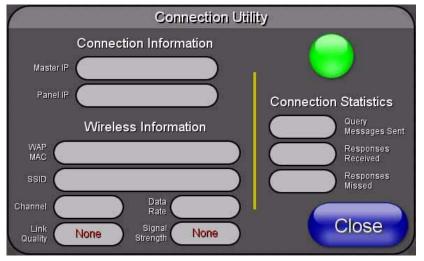

FIG. 87 Connection Utility page

## Features on this page include:

| Connection Utility Page      |                                                                                                    |
|------------------------------|----------------------------------------------------------------------------------------------------|
| Close:                       | Closes the Connection Utility popup.                                                                                                    |
| Connection Status icon:      | The icon in the upper-right corner of the utility provides a constant visual i indication of current connection status.                                                                                                    |
|                              | A message is sent to the master once per second and expects a response.                                                                                                    |
|                              | <ul> <li>If it is received the button stays green.</li> </ul>                                                                                                    |
|                              | <ul> <li>If it is missed the button goes yellow.</li> </ul>                                                                                                    |
|                              | • After three misses (3 seconds) it will go red until a response from the master is received, and then it will be green again.                                                                                                    |
|                              | Once per second, a user can know whether they are standing in a good wireless area (all green), an area of limited coverage (lots of yellow, some green, some red), or an area with no coverage (all red).                                                                                                    |
| Connection Information       |                                                                                                    |
| Master IP                    | The IP Address for the connected master.                                                                                                    |
| Panel IP                     | The IP Address for the panel.                                                                                                    |
| Wireless Information         |                                                                                                    |
| WAP MAC                      | The MAC Address for the WAP currently in use.                                                                                                    |
|                              | If the MAC Address changes, it means the panel has switched/roamed to a different access point. This can be used to determine coverage for each access point and help isolate "brown" areas where coverage is minimal or non-existent, and thus require another access installed.                                                                                                    |
| SSID                         | Displays the currently used SSID of the target WAP.                                                                                                    |
| Channel                      | The RF channel being used for connection to the WAP (read -only).                                                                                                    |
| Data Rate                    | The data rate (in Mbps) at which the panel is currently communicating with the target WAP.                                                                                                    |
|                              | Note: Data rates for 802.11b communication are: 1, 2, 5.5, and 11 Mbps.                                                                                                    |
| Link Quality                 | Displays the quality of the link from the wireless NIC to the Wireless Access<br>Point (direct sequence spread spectrum) in real time ( <i>None, Poor, Fair, Good,</i><br><i>Very Good</i> , and <i>Excellent</i> ).                                                                                                    |
|                              | <ul> <li>Even when link quality is at its lowest you still have a connection, and the<br/>ability to transmit and receive data, even if at lower speeds.</li> </ul>                                                                                                    |
|                              | <b>Note:</b> "Link Quality" and "Signal Strength" are applicable to RF connections only. It is possible to have an RF signal to a WAP, but be unable to communicate with it because of either incorrect IP or encryption settings.                                                                                                    |
| Signal Strength              | This indicator displays a description of the signal strength from the Wireless Access Point connection in real time ( <i>None, Poor, Fair, Good, Very Good</i> , and <i>Excellent</i> ).                                                                                                    |
|                              | SNR (Signal Noise Ratio) is a measure of the relative strength of a wireless RF connection. Given this value and the link quality above, you can determine the noise level component of the SNR. For example, if signal strength is high but the link quality is low, then the cause of the link degradation is noise. However, if signal strength is low and link quality is low the cause would simply be signal strength. |
| <b>Connection Statistics</b> |                                                                                                    |
| Query Messages Sent          | The number of messages sent from the panel to the master.                                                                                                    |
| Responses Received           | The number of responses the panel has received from the master.                                                                                                    |
| Responses Missed             | The number of expected responses from the master to the panel missed.                                                                                                    |

## Using the Connection Utility

- **1.** Press the **Tools** button in the *Protected Setup Navigation Buttons* section. This opens the *Tools* menu.
- **2.** Within the *Tools* menu, press the **Connection Utility** button. This launches the *Connection Utility* pop-up window.
- **3.** Move the panel throughout your wireless network, and changes within the utility. The *Connection Information* notes the IP of the connected master and the IP of your panel. The *Wireless Information* indicates the current wireless connection method for the panel, e.g., the MAC Address for the WAP currently in use. The *Connection Statistics* show the current quality of the panel connection.
- 4. Push Close when you are done using the site survey tool.

# **EAP Security & Server Certificates**

## Overview

The following EAP types all support a server certificate:

- EAP-PEAP
- EAP-TTLS
- EAP-TLS

All three of these certificate-using security methods are documented in the following sections. EAP Authentication goes a step beyond just encrypting data transfers, but also requires that a set of credentials be validated before the client (panel) is allowed to connect to the rest of the network (FIG. 88). Below is a description of this process. It is important to note that there is no user intervention necessary during this process. It proceeds automatically based on the configuration parameters entered into the panel.

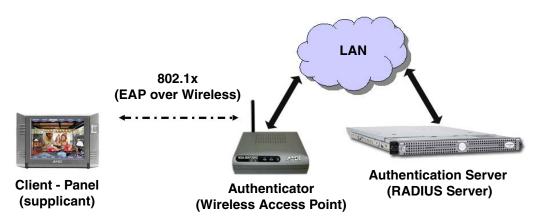

FIG. 88 EAP security method in process

A server certificate file uses a certificate that is installed in a panel so that the RADIUS server can be validated before the panel tries to connect to it. The field name associated with this file is *Certificate Authority*.

If a server certificate is used, it should first be downloaded into the panel and the *Certificate Authority* field should then be set to the name of that certificate file. No file path should be used for this setting as all certificates are stored in a specific directory that the user cannot control or change. The most secure connection method uses a server certificate.

If no server certificate will be used then, this field should be left blank. If the field contains a file name, then a valid certificate file with the same file name must be previously installed on the panel. Otherwise the authentication process will fail.

EAP Security & Server Certificates

# **Full Duplex Intercom**

## **Overview**

VoIP technology gives users the ability to instantly create a high-quality, digital home/office intercom network with no additional equipment required. By utilizing VoIP intercom, system integration is simple and calls sound incredibly clear.

# Incorporating an intercom capable panel into your NetLinx system

Download the module for the intercom panel from **www.amx.com**, and include it in your NetLinx project file. For searching purposes, the module *manufacturer* is **AMX** and the *model* is **Intercom**.

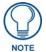

The intercom module will only work with AMX intercom capable panels.

## Panel Intercom Configuration

## Setup

The setup page allows you to set the session timeout for intercom calls, toggle intercom auto-answer on and off, and provides access to the *Advanced Setup* page.

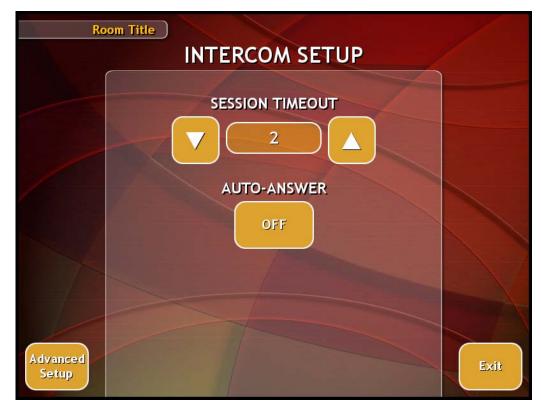

FIG. 89 Intercom Setup Page

#### Setting the Intercom Session Timeout

- 1. Select the Setup button on your intercom page.
- **2.** Press the up or down arrows to increment the timeout up by 1 second in each direction. If your call exceeds your session timeout the panel provides you with a popup (FIG. 90) to extend the session.

| MESSAGE |                                     |
|---------|-------------------------------------|
| 1       | Would you like to extend your call? |
|         | Yes No                              |
|         |                                     |

FIG. 90 Extend Call Popup

**3.** Press **Exit** when you are finished.

#### **Setting Intercom Auto Answer**

- 1. Select the **Setup** button on your intercom page.
- 2. Press the button beneath Auto-Answer to toggle the option. The button indicates its current state.
- **3.** Press **Exit** when you are finished.

#### **Advanced Setup**

The intercom's advanced setup pages are accessed through the intercom setup pages. The advanced pages allow you to set the panel intercom to be monitored, to monitor other intercom panels, and to name the panel. It is important to name the intercom panel; the name is displayed in other panels' intercom call directory pages.

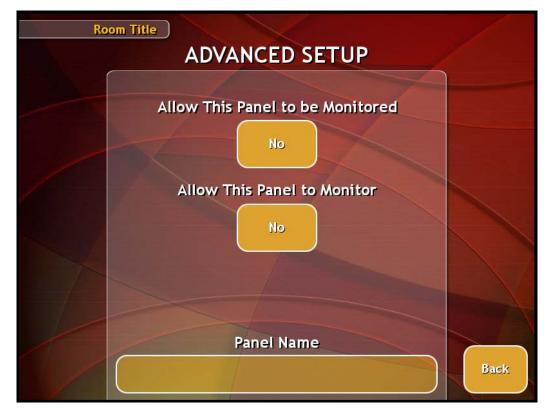

FIG. 91 Intercom Advanced Setup Page

#### Allowing a panel to be monitored

- 1. Select the **Setup** button on your intercom page.
- 2. On the intercom setup page, press Advanced Setup. This launches the password numeric keypad.
- **3.** Enter the password and press **Done**. The default password is *Password 4* of the panel's firmware *Password Setup*.
- **4.** Press the button beneath *Allow This Panel to be Monitored* to toggle the option. The button indicates its current state. (FIG. 92)

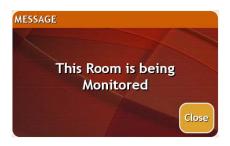

FIG. 92 Room Monitored

- 5. Press Back to return to the intercom setup pages.
- **6.** Press **Exit** when you are finished.

#### Allowing a panel to monitor

- 1. Select the Setup button on your intercom page.
- 2. On the intercom setup page, press Advanced Setup. This launches the password numeric keypad.
- **3.** Enter the password and press **Done**. The default password is *Password 4* of the panel's firmware *Password Setup*.
- **4.** Press the button beneath *Allow This Panel to Monitor* to toggle the option. The button indicates its current state. If you attempt to monitor a panel that has not given permission to be monitored, your panel provides the popup in FIG. 93.

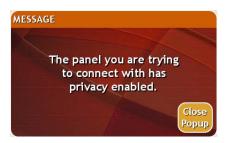

FIG. 93 Privacy Enabled

- 5. Press Back to return to the intercom setup pages.
- 6. Press Exit when you are finished.

#### Naming a panel

- 1. Select the **Setup** button on your intercom page.
- 2. On the intercom setup page, press Advanced Setup. This launches the password numeric keypad.
- **3.** Enter the password and press **Done**. The default password is *Password 4* of the panel's firmware *Password Setup*.
- 4. Press in the area under Panel Name. This launches a on screen keyboard.
- **5.** Type the name of the panel and press **Done**. This is the name that is displayed in other panels' intercom call directory pages.
- 6. Press Back to return to the intercom setup pages.
- 7. Press Exit when you are finished.

# Sample Intercom Page

The module for duplex intercom capable panels includes user pages. While you can create your own intercom directory page (see *Creating Intercom Pages* section on page 126), it is possible to use the panel with the page below.

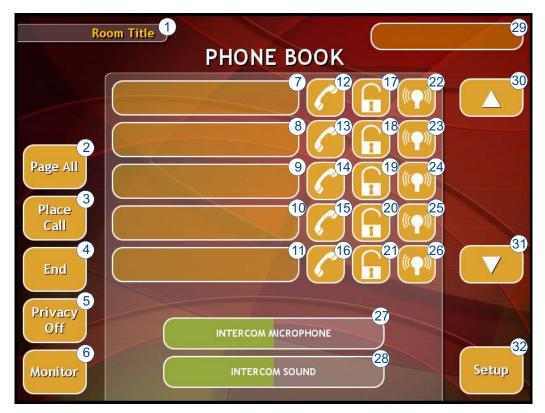

FIG. 94 Sample Intercom Page

| Sam | Sample Intercom Page |                                                                                                    |                      |                      |                    |
|-----|----------------------|----------------------------------------------------------------------------------------------------|----------------------|----------------------|--------------------|
| No. | Name                 | Description                                                                                                    | Channel<br>Port:Code | Address<br>Port:Code | Level<br>Port:Code |
| 1   | Room Name            | The name of the panel as it<br>appears in other intercom<br>directories. See <i>Naming a</i><br><i>panel</i> section on page 122. |                      | 0:265                |                    |
| 2   | Page All             | Pages all connected intercom panels.                                                                                              | 1:6                  |                      |                    |
| 3   | Place Call           | Initiates an intercom call to a panel.                                                                                            | 1:7                  |                      |                    |
| 4   | End Call             | Ends an intercom call to a panel.                                                                                                 | 1:8                  |                      |                    |
| 5   | Privacy Off          | Toggles the privacy option of<br>the intercom. When enabled,<br>other panels cannot contact the<br>panel.                         | 1:9                  |                      |                    |
| 6   | Monitor Room         | Enables the panel to monitor another room's intercom panel.                                                                       | 1:19                 |                      |                    |

| No.  | ple Intercom Page (Cont.)<br>Name | Description                                                                                                    | Channel   | Address   | Level     |
|------|-----------------------------------|----------------------------------------------------------------------------------------------------|-----------|-----------|-----------|
| 140. |                                   | Description                                                                                                    | Port:Code | Port:Code | Port:Code |
| 7    | Panel Directory Room Name         | The name of a panel in the<br>intercom directory. You can call<br>the panel, enact privacy<br>against the panel and monitor<br>the panel. | 1:1       | 1:1       |           |
| 8    | Panel Directory Room Name         | The name of a panel in the<br>intercom directory. You can call<br>the panel, enact privacy<br>against the panel and monitor<br>the panel. | 1:2       | 1:2       |           |
| 9    | Panel Directory Room Name         | The name of a panel in the<br>intercom directory. You can call<br>the panel, enact privacy<br>against the panel and monitor<br>the panel. | 1:3       | 1:3       |           |
| 10   | Panel Directory Room Name         | The name of a panel in the<br>intercom directory. You can call<br>the panel, enact privacy<br>against the panel and monitor<br>the panel. | 1:4       | 1:4       |           |
| 11   | Panel Directory Room Name         | The name of a panel in the<br>intercom directory. You can call<br>the panel, enact privacy<br>against the panel and monitor<br>the panel. | 1:5       | 1:5       |           |
| 12   | Call Panel                        | Display only; indicates the<br>panel is currently in a call.                                                                              | 1:21      |           |           |
| 13   | Call Panel                        | Display only; indicates the<br>panel is currently in a call.                                                                              | 1:24      |           |           |
| 14   | Call Panel                        | Display only; indicates the<br>panel is currently in a call.                                                                              | 1:27      |           |           |
| 15   | Call Panel                        | Display only; indicates the panel is currently in a call.                                                                                 | 1:30      |           |           |
| 16   | Call Panel                        | Display only; indicates the panel is currently in a call.                                                                                 | 1:33      |           |           |
| 17   | Panel Privacy                     | Display only; indicates the panel has privacy enabled.                                                                                    | 1:22      |           |           |
| 18   | Panel Privacy                     | Display only; indicates the panel has privacy enabled.                                                                                    | 1:25      |           |           |
| 19   | Panel Privacy                     | Display only; indicates the panel has privacy enabled.                                                                                    | 1:28      |           |           |
| 20   | Panel Privacy                     | Display only; indicates the panel has privacy enabled.                                                                                    | 1:31      |           |           |
| 21   | Panel Privacy                     | Display only; indicates the panel has privacy enabled.                                                                                    | 1:34      |           |           |
| 22   | Monitor Panel                     | Display only; indicates the panel is being monitored by another panel.                                                                    | 1:23      |           |           |
| 23   | Monitor Panel                     | Display only; indicates the<br>panel is being monitored by<br>another panel.                                                              | 1:26      |           |           |

|     | ple Intercom Page (Cont.  | 1                                                                                                    |                      | 1                    | 1                  |
|-----|---------------------------|----------------------------------------------------------------------------------------------------|----------------------|----------------------|--------------------|
| No. | Name                      | Description                                                                                                    | Channel<br>Port:Code | Address<br>Port:Code | Level<br>Port:Code |
| 24  | Monitor Panel             | Display only; indicates the panel is being monitored by another panel.                                                         | 1:29                 |                      |                    |
| 25  | Monitor Panel             | Display only; indicates the panel is being monitored by another panel.                                                         | 1:32                 |                      |                    |
| 26  | Monitor Panel             | Display only; indicates the panel is being monitored by another panel.                                                         | 1:35                 |                      |                    |
| 27  | Intercom Microphone Level | A Bargraph in TPDesign4 that sets the volume of the intercom microphone.                                                       |                      |                      | 0:10               |
| 28  | Intercom Sound Level      | A Bargraph in TPDesign4 that sets the volume of the intercom speaker.                                                          |                      |                      | 0:9                |
| 29  | Call Status Button        | Displays status of calls, e.g.,<br>incoming caller id,<br>connected, rejected.                                                 |                      | 1:10                 |                    |
| 30  | Navigate Up               | Increments the intercom directory up.                                                                                          | 1:13                 |                      |                    |
| 31  | Navigate Down             | Increments the intercom directory down.                                                                                        | 1:14                 |                      |                    |
| 32  | Intercom Setup Page       | Navigates the intercom panel<br>to the intercom <i>Setup page</i> .<br>This requires a standard page<br>flip to <i>Setup</i> . |                      |                      |                    |

#### Answering an incoming call

The provided intercom pages include an answering popup window. The popup page indicates the name of the panel calling and two options:

- Answer Pressing this button opens the intercom session with the other panel.
- Ignore Pressing this button denies the intercom session with the other panel.

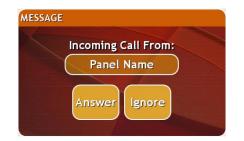

FIG. 95 Answer Call

To answer a call:

In the popup window, press the Answer button.

# **Creating Intercom Pages**

The easiest method of creating your own intercom pages is to start with the pages provided by AMX in the module download .ZIP file. You can change the aesthetics of the pages as long as the channel, address, level and links remain untouched.

For the more ambitious panel designers, the necessary intercom directory buttons and their information are contained in the Sample Intercom Page table on page 123.

Additionally, the Setup page, Advanced Setup page, and the popups can be edited. See below:

| Setup           | betup                                                                                                    |                      |                      |
|-----------------|----------------------------------------------------------------------------------------------------|----------------------|----------------------|
| Name            | Description                                                                                                    | Channel<br>Port:Code | Address<br>Port:Code |
| Auto-Answer OFF | Toggle the panel's auto-answer feature off and on.                                                                            | 1:12                 |                      |
| Session Timeout | A display of the current session timeout.                                                                                     |                      | 1:9                  |
| Increment Up    | Increments the intercom session time up.                                                                                      | 1:15                 |                      |
| Increment Down  | Increments the intercom session time down.                                                                                    | 1:16                 |                      |
| Room Name       | The name of the panel as it appears in other intercom directories. See <i>Naming a panel</i> section on page 122.             |                      | 0:265                |
| Advanced Setup  | Navigates the intercom panel to the intercom Advanced Setup page. This requires a standard page flip to Advanced Setup.       |                      |                      |
| Exit Setup      | Navigates the intercom panel to the intercom directory page.<br>This requires a standard page flip to the intercom directory. |                      |                      |

| Advanced Setu                  | Advanced Setup                                                                                                    |                      |                      |  |
|--------------------------------|----------------------------------------------------------------------------------------------------|----------------------|----------------------|--|
| Name                           | Description                                                                                                    | Channel<br>Port:Code | Address<br>Port:Code |  |
| Allow Panel to be<br>Monitored | Toggle the panel's ability to be monitored off and on.                                                            | 1:11                 |                      |  |
| Allow Panel to<br>Monitor      | Toggle the panel's ability to monitor off and on.                                                                 | 1:10                 |                      |  |
| Room Name                      | The name of the panel as it appears in other intercom directories. See <i>Naming a panel</i> section on page 122. |                      | 0:265                |  |
| Name Panel                     | Set the name of the panel as it appears in other intercom directories. (G4 Web Control: Server Name)              | 0:334                | 0:265                |  |
| Back                           | Navigates the intercom panel to the intercom Setup page. This requires a standard page flip to Setup.             |                      |                      |  |

| More Time Popup   |                                                   |                      |                      |  |
|-------------------|---------------------------------------------------|----------------------|----------------------|--|
| Name              | Description                                       | Channel<br>Port:Code | Address<br>Port:Code |  |
| Confirm More Time | Select to extend intercom session beyond timeout. | 1:20                 |                      |  |

| Answer Inte | Answer Intercom Call Popup                                                                                        |                      |                      |
|-------------|----------------------------------------------------------------------------------------------------|----------------------|----------------------|
| Name        | Description                                                                                                    | Channel<br>Port:Code | Address<br>Port:Code |
| Answer      | Opens the intercom session with the other panel.                                                                  | 1:17                 |                      |
| Ignore      | Denies the intercom session with the other panel.                                                                 | 1:18                 |                      |
| Room Name   | The name of the panel as it appears in other intercom directories. See <i>Naming a panel</i> section on page 122. |                      | 1:7                  |

# Programming

### **Overview**

You can program the touch panel, using the commands in this section, to perform a wide variety of operations using Send\_Commands and variable text commands.

A device must first be defined in the NetLinx programming language with values for the Device: **Port: System** (in all programming examples - *Panel* is used in place of these values and represents all Modero panels).

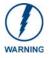

Verify you are using the latest NetLinx Master and Modero firmware. Verify you are using the latest version of NetLinx Studio and TPD4.

# **Button Assignments**

- Button Channel Range: 1 4000 Button push and Feedback (per address port)
- Button Variable Text range: 1 4000 (per address port)
- Button States Range: 1 256 (0 = All states, for General buttons 1 = Off state and 2 = On state).
- Level Range: 1 600 (Default level value 0 255, can be set up to 1 65535)
- Address port Range: 1 100

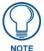

These button assignments can only be adjusted in TPD4 and not on the panels themselves.

### **Page Commands**

These Page Commands are used in NetLinx Programming Language and are case insensitive.

| Page Command                   | Page Commands                                                                                                    |  |  |
|--------------------------------|----------------------------------------------------------------------------------------------------|--|--|
| @APG                           | Add the popup page to a group if it does not already exist. If the new popup is added to a                                                               |  |  |
| Add a specific popup page to a | group which has a popup displayed on the current page along with the new pop-up, the displayed popup will be hidden and the new popup will be displayed. |  |  |
| specified popup                | Syntax:                                                                                                    |  |  |
| group.                         | "'@APG- <popup name="" page="">;<popup group="" name="">'"</popup></popup>                                                                               |  |  |
|                                | Variable:                                                                                                    |  |  |
|                                | popup page name = 1 - 50 ASCII characters. Name of the popup page.                                                                                       |  |  |
|                                | popup group name = 1 - 50 ASCII characters. Name of the popup group.                                                                                     |  |  |
|                                | Example:                                                                                                    |  |  |
|                                | SEND_COMMAND Panel,"'@APG-Popup1;Group1'"                                                                                                    |  |  |
|                                | Adds the popup page 'Popup1' to the popup group 'Group1'.                                                                                                |  |  |

| Page Command                        | s (Cont.)                                                                                                    |
|-------------------------------------|----------------------------------------------------------------------------------------------------|
| @CPG                                | Syntax:                                                                                                    |
| Clear all popup                     | "'@CPG- <popup group="" name="">'"</popup>                                                                                                    |
| pages from                          | Variable:                                                                                                    |
| specified popup                     | popup group name = 1 - 50 ASCII characters. Name of the popup group.                                                                                       |
| group.                              | Example:                                                                                                    |
|                                     | SEND_COMMAND Panel,"'@CPG-Group1'"                                                                                                    |
|                                     | Clears all popup pages from the popup group 'Group1'.                                                                                                    |
| @DPG                                | Syntax:                                                                                                    |
| Delete a specific                   | "'@DPG- <popup name="" page="">;<popup group="" name="">'"</popup></popup>                                                                                 |
| popup page from                     | Variable:                                                                                                    |
| specified popup                     |                                                                                                    |
| group if it exists.                 | popup page name = 1 - 50 ASCII characters. Name of the popup page.<br>popup group name = 1 - 50 ASCII characters. Name of the popup group.                 |
|                                     | Example:                                                                                                    |
|                                     | SEND_COMMAND Panel,"'@DPG-Popup1;Group1'"                                                                                                    |
|                                     |                                                                                                    |
|                                     | Deletes the popup page 'Popup1' from the popup group 'Group1'.                                                                                             |
| @PDR                                | If the flag is set, the popup will return to its default location on show instead of its last drag location.                                               |
| Set the popup location reset flag.  | Syntax:                                                                                                    |
| location reset hag.                 | "'@PDR- <popup name="" page="">;<reset flag="">'"</reset></popup>                                                                                          |
|                                     | Variable:                                                                                                    |
|                                     | popup page name = 1 - 50 ASCII characters. Name of the page the popup is displayed                                                                         |
|                                     | On.                                                                                                    |
|                                     | reset flag = 1 = Enable reset flag<br>0 = Disable reset flag                                                                                               |
|                                     | Example:                                                                                                    |
|                                     | SEND_COMMAND Panel,"'@PDR-Popup1;1'"                                                                                                    |
|                                     | Popup1 will return to its default location when turned On.                                                                                                 |
| @PHE                                | Syntax:                                                                                                    |
| Set the hide effect                 | "'@PHE- <popup name="" page="">;<hide effect="" name="">'"</hide></popup>                                                                                  |
| for the specified popup page to the | Variable:                                                                                                    |
| named hide effect.                  | popup page name = 1 - 50 ASCII characters. Name of the page the popup is displayed<br>On.                                                                  |
|                                     | hide effect name = Refers to the popup effect names being used.                                                                                            |
|                                     | Example:                                                                                                    |
|                                     | SEND_COMMAND Panel,"'@PHE-Popup1;Slide to Left'"                                                                                                    |
|                                     | Sets the Popup1 hide effect name to 'Slide to Left'.                                                                                                    |
| @PHP<br>Set the hide effect         | Only 1 coordinate is ever needed for an effect; however, the command will specify both.<br>This command sets the location at which the effect will end at. |
| position.                           | Syntax:                                                                                                    |
|                                     | "'@PHP- <popup name="" page="">;<x coordinate="">,<y coordinate="">'"</y></x></popup>                                                                      |
|                                     | Variable:                                                                                                    |
|                                     | popup page name = 1 - 50 ASCII characters. Name of the page the popup is displayed<br>On.                                                                  |
|                                     | Example:                                                                                                    |
|                                     | SEND_COMMAND Panel,"'@PHP-Popup1;75,0'"                                                                                                    |
|                                     | Sets the Popup1 hide effect x-coordinate value to 75 and the y-coordinate value to 0.                                                                      |
|                                     |                                                                                                    |

| Page Command                       | s (Cont.)                                                                                                    |
|------------------------------------|----------------------------------------------------------------------------------------------------|
| @PHT                               | Syntax:                                                                                                    |
| Set the hide effect                | "'@PHT- <popup name="" page="">;<hide effect="" time="">'"</hide></popup>                                                                                                    |
| time for the                       | Variable:                                                                                                    |
| specified popup page.              | popup page name = 1 - 50 ASCII characters. Name of the page the popup is displayed                                                                                               |
| page.                              | On.                                                                                                    |
|                                    | hide effect time = Given in 1/10ths of a second.                                                                                                    |
|                                    | Example:                                                                                                    |
|                                    | SEND_COMMAND Panel,"'@PHT-Popup1;50'"                                                                                                    |
|                                    | Sets the Popup1 hide effect time to 5 seconds.                                                                                                    |
| @PPA                               | If the page name is empty, the current page is used. Same as the 'Clear Page' command                                                                                            |
| Close all popups                   | in TPDesign4.                                                                                                    |
| on a specified page.               | Syntax:                                                                                                    |
| pago.                              | "'@PPA- <page name="">'"</page>                                                                                                    |
|                                    | Variable:                                                                                                    |
|                                    | page name = 1 - 50 ASCII characters. Name of the page the popup is displayed On.                                                                                                 |
|                                    | Example:                                                                                                    |
|                                    | SEND_COMMAND Panel, "'@PPA-Page1'"                                                                                                    |
|                                    | Close all popups on Page1.                                                                                                    |
| @PPF                               | If the page name is empty, the current page is used (see example 2). If the popup page is part of a group, the whole group is deactivated. This command works in the same way as |
| Deactivate a specific popup        | the 'Hide Popup' command in TPDesign4.                                                                                                    |
| page on either a                   | Syntax:                                                                                                    |
| specified page or                  | "'@PPF- <popup name="" page="">;<page name="">'"</page></popup>                                                                                                    |
| the current page.                  | Variable:                                                                                                    |
|                                    | popup page name = 1 - 50 ASCII characters. Name of the popup page.                                                                                                    |
|                                    | page name = 1 - 50 ASCII characters. Name of the page the popup is displayed On.                                                                                                 |
|                                    | Example:                                                                                                    |
|                                    | SEND_COMMAND Panel,"'@PPF-Popup1;Main'"                                                                                                    |
|                                    | Example 2:                                                                                                    |
|                                    | SEND_COMMAND Panel,"'@PPF-Popup1'"                                                                                                    |
|                                    | Deactivates the popup page 'Popup1' on the current page.                                                                                                    |
| @ <b>PPG</b><br>Toggle a           | If the page name is empty, the current page is used (see example 2). Toggling refers to the activating/deactivating (On/Off) of a popup page. This command works in the same way |
| specific popup                     | as the 'Toggle Popup' command in TPDesign4.                                                                                                    |
| page on either a specified page or | Syntax:                                                                                                    |
| the current page.                  | "'@PPG- <popup name="" page="">;<page name="">'"</page></popup>                                                                                                    |
|                                    | Variable:                                                                                                    |
|                                    | popup page name = $1 - 50$ ASCII characters. Name of the popup page.                                                                                                    |
|                                    | page name = 1 - 50 ASCII characters. Name of the page the popup is displayed On.                                                                                                 |
|                                    | Example:                                                                                                    |
|                                    | SEND_COMMAND Panel, "'@PPG-Popup1; Main'"                                                                                                    |
|                                    | Toggles the popup page 'Popup1' on the 'Main' page from one state to another (On/Off).                                                                                           |
|                                    | Example 2:                                                                                                    |
|                                    | SEND_COMMAND Panel, "'@PPG-Popup1'"                                                                                                    |
|                                    | Toggles the popup page 'Popup1' on the current page from one state to another (On/Off).                                                                                          |

### Page Commands (Cont.)

| @PPK                                                | Kill refers to the deactivating (Off) of a popup window from all pages. If the pop-up page is                                                                                                    |
|-----------------------------------------------------|----------------------------------------------------------------------------------------------------|
| Kill a specific                                     | part of a group, the whole group is deactivated. This command works in the same way as                                                                                                    |
| popup page from                                     | the 'Clear Group' command in TPDesign 4.                                                                                                    |
| all pages.                                          | Syntax:<br>"'@PPK- <popup name="" page="">'"</popup>                                                                                                    |
|                                                     |                                                                                                    |
|                                                     | Variable:                                                                                                    |
|                                                     | popup page name = 1 - 50 ASCII characters. Name of the popup page.                                                                                                    |
|                                                     | Example:                                                                                                    |
|                                                     | SEND_COMMAND Panel, "'@PPK-Popup1'"                                                                                                    |
| 0000                                                | Kills the popup page 'Popup1' on all pages.                                                                                                    |
| @PPM<br>Set the modality                            | A Modal popup page, when active, only allows you to use the buttons and features on that popup page. All other buttons on the panel page are inactivated.                                                                         |
| of a specific                                       | Syntax:                                                                                                    |
| popup page to                                       | "'@PPM- <popup name="" page="">;<mode>'"</mode></popup>                                                                                                    |
| Modal or<br>NonModal.                               | Variable:                                                                                                    |
|                                                     | popup page name = 1 - 50 ASCII characters. Name of the popup page.                                                                                                    |
|                                                     | mode = NONMODAL converts a previously Modal popup page to a NonModal.<br>MODAL converts a previously NonModal popup page to Modal.<br><i>modal</i> = 1 and non-modal = 0                                                          |
|                                                     | Example:                                                                                                    |
|                                                     | SEND_COMMAND Panel,"'@PPM-Popup1;Modal'"                                                                                                    |
|                                                     | Sets the popup page 'Popup1' to Modal.                                                                                                    |
|                                                     | SEND_COMMAND Panel,"'@PPM-Popup1;1'"                                                                                                    |
|                                                     | Sets the popup page 'Popup1' to Modal.                                                                                                    |
| @PPN                                                | If the page name is empty, the current page is used (see example 2). If the popup page is already on, do not re-draw it. This command works in the same way as the 'Show Popup'                                                   |
| Activate a<br>specific popup                        | command in TPDesign4.                                                                                                    |
| page to launch on                                   | Syntax:                                                                                                    |
| either a specified                                  | "'@PPN- <popup name="" page="">;<page name="">'"</page></popup>                                                                                                    |
| page or the<br>current page.                        | Variable:                                                                                                    |
|                                                     | popup page name = 1 - 50 ASCII characters. Name of the popup page.                                                                                                    |
|                                                     | page name = 1 - 50 ASCII characters. Name of the page the popup is displayed On.                                                                                                    |
|                                                     | Example:                                                                                                    |
|                                                     | SEND_COMMAND Panel,"'@PPN-Popup1;Main'"                                                                                                    |
|                                                     | Activates 'Popup1' on the 'Main' page.                                                                                                    |
|                                                     | Example 2:                                                                                                    |
|                                                     | SEND_COMMAND Panel,"'@PPN-Popup1'"                                                                                                    |
|                                                     | Activates the popup page 'Popup1' on the current page.                                                                                                    |
|                                                     | If timeout is empty, popup page will clear the timeout.                                                                                                    |
| @PPT                                                | in unredut is empty, popup page will clear the unredut.                                                                                                    |
| Set a specific                                      | Syntax:                                                                                                    |
| -                                                   | Syntax:<br>"'@PPT- <popup name="" page="">;<timeout>'"</timeout></popup>                                                                                                    |
| Set a specific popup page to                        | Syntax:<br>"'@PPT- <popup name="" page="">;<timeout>'"<br/>Variable:</timeout></popup>                                                                                                    |
| Set a specific<br>popup page to<br>timeout within a | Syntax:<br>"'@PPT- <popup name="" page="">;<timeout>'"<br/>Variable:<br/>popup page name = 1 - 50 ASCII characters. Name of the popup page.</timeout></popup>                                                                     |
| Set a specific<br>popup page to<br>timeout within a | Syntax:<br>"'@PPT- <popup name="" page="">;<timeout>'"<br/>Variable:<br/>popup page name = 1 - 50 ASCII characters. Name of the popup page.<br/>timeout = Timeout duration in 1/10ths of a second.</timeout></popup>              |
| Set a specific<br>popup page to<br>timeout within a | Syntax:<br>"'@PPT- <popup name="" page="">;<timeout>'"<br/>Variable:<br/>popup page name = 1 - 50 ASCII characters. Name of the popup page.<br/>timeout = Timeout duration in 1/10ths of a second.<br/>Example:</timeout></popup> |
| Set a specific<br>popup page to<br>timeout within a | Syntax:<br>"'@PPT- <popup name="" page="">;<timeout>'"<br/>Variable:<br/>popup page name = 1 - 50 ASCII characters. Name of the popup page.<br/>timeout = Timeout duration in 1/10ths of a second.</timeout></popup>              |

Page Commands (Cont.)

| @PPX                               | This command works in the same way as the 'Clear All' command in TPDesign 4.                                                                                 |
|------------------------------------|----------------------------------------------------------------------------------------------------|
| Close all                          | Syntax:                                                                                                    |
| popups on all                      | "'@PPX'"                                                                                                    |
| pages.                             | Example:                                                                                                    |
|                                    | SEND_COMMAND Panel,"'@PPX'"                                                                                                    |
|                                    | Close all popups on all pages.                                                                                                    |
| @PSE                               | Syntax:                                                                                                    |
| Set the show                       | "'@PSE- <popup name="" page="">;<show effect="" name="">'"</show></popup>                                                                                    |
| effect for the                     | Variable:                                                                                                    |
| specified popup<br>page to the     | popup page name = 1 - 50 ASCII characters. Name of the page the popup is displayed                                                                           |
| named show                         | On.                                                                                                    |
| effect.                            | show effect name = Refers to the popup effect name being used.                                                                                               |
|                                    | Example:                                                                                                    |
|                                    | SEND_COMMAND Panel,"'@PSE-Popup1;Slide from Left'"                                                                                                    |
|                                    | Sets the Popup1 show effect name to 'Slide from Left'.                                                                                                    |
| @PSP<br>Set the show               | Only 1 coordinate is ever needed for an effect; however, the command will specify both.<br>This command sets the location at which the effect will begin at. |
| effect position.                   | Syntax:                                                                                                    |
|                                    | "'@PSP- <popup name="" page="">;<x coordinate="">,<y coordinate="">'"</y></x></popup>                                                                        |
|                                    | Variable:                                                                                                    |
|                                    | popup page name = 1 - 50 ASCII characters. Name of the page the popup is displayed On.                                                                       |
|                                    | Example:                                                                                                    |
|                                    | SEND_COMMAND Panel,"'@PSP-Popup1;100,0'"                                                                                                    |
|                                    | Sets the Popup1 show effect x-coordinate value to 100 and the y-coordinate value to 0.                                                                       |
| @PST                               | Syntax:                                                                                                    |
| Set the show                       | "'@PST- <popup name="" page="">;<show effect="" time="">'"</show></popup>                                                                                    |
| effect time for the                | Variable:                                                                                                    |
| specified popup<br>page.           | popup page name = 1 - 50 ASCII characters. Name of the page the popup is displayed On.                                                                       |
|                                    | show effect time = Given in 1/10ths of a second.                                                                                                    |
|                                    | Example:                                                                                                    |
|                                    | SEND_COMMAND Panel,"'@PST-Popup1;50'"                                                                                                    |
|                                    | Sets the Popup1 show effect time to 5 seconds.                                                                                                    |
| <b>PAGE</b><br>Flip to a specified | Flips to a page with a specified page name. If the page is currently active, it will not redraw the page.                                                    |
| page.                              | Syntax:                                                                                                    |
|                                    | "'PAGE- <page name="">'"</page>                                                                                                    |
|                                    | Variable:                                                                                                    |
|                                    | page name = 1 - 50 ASCII characters. Name of the page the popup is displayed On.                                                                             |
|                                    | Example:                                                                                                    |
|                                    |                                                                                                    |
|                                    | SEND_COMMAND Panel,"'PAGE-Page1'"                                                                                                    |

### Page Commands (Cont.)

| PPOF                                      | If the page name is empty, the current page is used (see example 2). If the popup page is                                                                                                    |
|-------------------------------------------|----------------------------------------------------------------------------------------------------|
| Deactivate a                              | part of a group, the whole group is deactivated. This command works in the same way as                                                                                                    |
| specific popup                            | the 'Hide Popup' command in TPDesign4.                                                                                                    |
| page on either a                          | Syntax:                                                                                                    |
| specified page or                         | "'PPOF- <popup name="" page="">;<page name="">'"</page></popup>                                                                                                    |
| the current page.                         | Variable:                                                                                                    |
|                                           | popup page name = 1 - 50 ASCII characters. Name of the popup page.                                                                                                    |
|                                           | page name = 1 - 50 ASCII characters. Name of the page the popup is displayed On.                                                                                                    |
|                                           | Example:                                                                                                    |
|                                           | SEND_COMMAND Panel,"'PPOF-Popup1;Main'"                                                                                                    |
|                                           | Deactivates the popup page 'Popup1' on the Main page.                                                                                                    |
|                                           | Example 2:                                                                                                    |
|                                           | SEND_COMMAND Panel,"'PPOF-Popup1'"                                                                                                    |
|                                           | Deactivates the popup page 'Popup1' on the current page.                                                                                                    |
| <b>PPOG</b><br>Toggle a<br>specific popup | If the page name is empty, the current page is used (see example 2). Toggling refers to the activating/deactivating (On/Off) of a popup page. This command works in the same way as the 'Toggle Popup' command in TPDesign4. |
| page on either a                          | Syntax:                                                                                                    |
| specified page or                         | "'PPOG- <popup name="" page="">;<page name="">'"</page></popup>                                                                                                    |
| the current page.                         | Variable:                                                                                                    |
|                                           | popup page name = 1 - 50 ASCII characters. Name of the popup page.                                                                                                    |
|                                           | page name = 1 - 50 ASCII characters. Name of the page the popup is displayed On.                                                                                                    |
|                                           | Example:                                                                                                    |
|                                           | SEND_COMMAND Panel,"'PPOG-Popup1;Main'"                                                                                                    |
|                                           | Toggles the popup page 'Popup1' on the Main page from one state to another (On/Off).                                                                                                    |
|                                           | Example 2:                                                                                                    |
|                                           | SEND_COMMAND Panel,"'PPOG-Popup1'"                                                                                                    |
|                                           | Toggles the popup page 'Popup1' on the current page from one state to another (On/Off).                                                                                                    |
| PPON<br>Activate a<br>specific popup      | If the page name is empty, the current page is used (see example 2). If the popup page is already On, do not re-draw it. This command works in the same way as the 'Show Popup' command in TPDesign4.                        |
| page to launch on                         | Syntax:                                                                                                    |
| either a specified                        | "'PPON- <popup name="" page="">;<page name="">'"</page></popup>                                                                                                    |
| page or the<br>current page.              | Variable:                                                                                                    |
|                                           | popup page name = 1 - 50 ASCII characters. Name of the popup page.                                                                                                    |
|                                           | page name = 1 - 50 ASCII characters. Name of the page the popup is displayed On.                                                                                                    |
|                                           | Example:                                                                                                    |
|                                           | SEND_COMMAND Panel,"'PPON-Popup1; Main'"                                                                                                    |
|                                           | Activates the popup page 'Popup1' on the Main page.                                                                                                    |
|                                           | Example 2:                                                                                                    |
|                                           | SEND_COMMAND Panel,"'PPON-Popup1'"                                                                                                    |
|                                           | Activates the popup page 'Popup1' on the current page.                                                                                                    |
| <b>.</b>                                  | 1                                                                                                    |

### **Programming Numbers**

The following information provides the programming numbers for colors, fonts, and borders.

Colors can be used to set the colors on buttons, sliders, and pages. The lowest color number represents the lightest color-specific display; the highest number represents the darkest display. For example, 0 represents light red, and 5 is dark red.

#### RGB triplets and names for basic 88 colors

| RGB Values for all 88 Basic Colors |                   |     |       |      |
|------------------------------------|-------------------|-----|-------|------|
| Index No.                          | Name              | Red | Green | Blue |
| 00                                 | Very Light Red    | 255 | 0     | 0    |
| 01                                 | Light Red         | 223 | 0     | 0    |
| 02                                 | Red               | 191 | 0     | 0    |
| 03                                 | Medium Red        | 159 | 0     | 0    |
| 04                                 | Dark Red          | 127 | 0     | 0    |
| 05                                 | Very Dark Red     | 95  | 0     | 0    |
| 06                                 | Very Light Orange | 255 | 128   | 0    |
| 07                                 | Light Orange      | 223 | 112   | 0    |
| 08                                 | Orange            | 191 | 96    | 0    |
| 09                                 | Medium Orange     | 159 | 80    | 0    |
| 10                                 | Dark Orange       | 127 | 64    | 0    |
| 11                                 | Very Dark Orange  | 95  | 48    | 0    |
| 12                                 | Very Light Yellow | 255 | 255   | 0    |
| 13                                 | Light Yellow      | 223 | 223   | 0    |
| 14                                 | Yellow            | 191 | 191   | 0    |
| 15                                 | Medium Yellow     | 159 | 159   | 0    |
| 16                                 | Dark Yellow       | 127 | 127   | 0    |
| 17                                 | Very Dark Yellow  | 95  | 95    | 0    |
| 18                                 | Very Light Lime   | 128 | 255   | 0    |
| 19                                 | Light Lime        | 112 | 223   | 0    |
| 20                                 | Lime              | 96  | 191   | 0    |
| 21                                 | Medium Lime       | 80  | 159   | 0    |
| 22                                 | Dark Lime         | 64  | 127   | 0    |
| 23                                 | Very Dark Lime    | 48  | 95    | 0    |
| 24                                 | Very Light Green  | 0   | 255   | 0    |
| 25                                 | Light Green       | 0   | 223   | 0    |
| 26                                 | Green             | 0   | 191   | 0    |
| 27                                 | Medium Green      | 0   | 159   | 0    |
| 28                                 | Dark Green        | 0   | 127   | 0    |
| 29                                 | Very Dark Green   | 0   | 95    | 0    |
| 30                                 | Very Light Mint   | 0   | 255   | 128  |
| 31                                 | Light Mint        | 0   | 223   | 112  |
| 32                                 | Mint              | 0   | 191   | 96   |
| 33                                 | Medium Mint       | 0   | 159   | 80   |
| 34                                 | Dark Mint         | 0   | 127   | 64   |
| 35                                 | Very Dark Mint    | 0   | 95    | 48   |

#### Programming

| RGB Values for all 88 Basic Colors (Cont.) |                    |     |       |      |
|--------------------------------------------|--------------------|-----|-------|------|
| Index No.                                  | Name               | Red | Green | Blue |
| 36                                         | Very Light Cyan    | 0   | 255   | 255  |
| 37                                         | Light Cyan         | 0   | 223   | 223  |
| 38                                         | Cyan               | 0   | 191   | 191  |
| 39                                         | Medium Cyan        | 0   | 159   | 159  |
| 40                                         | Dark Cyan          | 0   | 127   | 127  |
| 41                                         | Very Dark Cyan     | 0   | 95    | 95   |
| 42                                         | Very Light Aqua    | 0   | 128   | 255  |
| 43                                         | Light Aqua         | 0   | 112   | 223  |
| 44                                         | Aqua               | 0   | 96    | 191  |
| 45                                         | Medium Aqua        | 0   | 80    | 159  |
| 46                                         | Dark Aqua          | 0   | 64    | 127  |
| 47                                         | Very Dark Aqua     | 0   | 48    | 95   |
| 48                                         | Very Light Blue    | 0   | 0     | 255  |
| 49                                         | Light Blue         | 0   | 0     | 223  |
| 50                                         | Blue               | 0   | 0     | 191  |
| 51                                         | Medium Blue        | 0   | 0     | 159  |
| 52                                         | Dark Blue          | 0   | 0     | 127  |
| 53                                         | Very Dark Blue     | 0   | 0     | 95   |
| 54                                         | Very Light Purple  | 128 | 0     | 255  |
| 55                                         | Light Purple       | 112 | 0     | 223  |
| 56                                         | Purple             | 96  | 0     | 191  |
| 57                                         | Medium Purple      | 80  | 0     | 159  |
| 58                                         | Dark Purple        | 64  | 0     | 127  |
| 59                                         | Very Dark Purple   | 48  | 0     | 95   |
| 60                                         | Very Light Magenta | 255 | 0     | 255  |
| 61                                         | Light Magenta      | 223 | 0     | 223  |
| 62                                         | Magenta            | 191 | 0     | 191  |
| 63                                         | Medium Magenta     | 159 | 0     | 159  |
| 64                                         | Dark Magenta       | 127 | 0     | 127  |
| 65                                         | Very Dark Magenta  | 95  | 0     | 95   |
| 66                                         | Very Light Pink    | 255 | 0     | 128  |
| 67                                         | Light Pink         | 223 | 0     | 112  |
| 68                                         | Pink               | 191 | 0     | 96   |
| 69                                         | Medium Pink        | 159 | 0     | 80   |
| 70                                         | Dark Pink          | 127 | 0     | 64   |
| 71                                         | Very Dark Pink     | 95  | 0     | 48   |
| 72                                         | White              | 255 | 255   | 255  |
| 73                                         | Grey1              | 238 | 238   | 238  |
| 74                                         | Grey3              | 204 | 204   | 204  |
| 75                                         | Grey5              | 170 | 170   | 170  |
| 76                                         | Grey7              | 136 | 136   | 136  |
| 77                                         | Grey9              | 102 | 102   | 102  |
| 78                                         | Grey4              | 187 | 187   | 187  |
| 79                                         | Grey6              | 153 | 153   | 153  |

| RGB Values for all 88 Basic Colors (Cont.) |             |     |       |      |
|--------------------------------------------|-------------|-----|-------|------|
| Index No.                                  | Name        | Red | Green | Blue |
| 80                                         | Grey8       | 119 | 119   | 119  |
| 81                                         | Grey10      | 85  | 85    | 85   |
| 82                                         | Grey12      | 51  | 51    | 51   |
| 83                                         | Grey13      | 34  | 34    | 34   |
| 84                                         | Grey2       | 221 | 221   | 221  |
| 85                                         | Grey11      | 68  | 68    | 68   |
| 86                                         | Grey14      | 17  | 17    | 17   |
| 87                                         | Black       | 0   | 0     | 0    |
| 255                                        | TRANSPARENT | 99  | 53    | 99   |

#### Font styles and ID numbers

Font styles can be used to program the text fonts on buttons, sliders, and pages. The following chart shows the default font type and their respective ID numbers generated by TPDesign4.

| Default I    | Default Font Styles and ID Numbers |      |  |              |                   |       |
|--------------|------------------------------------|------|--|--------------|-------------------|-------|
| Font ID<br># | Font type                          | Size |  | Font ID<br># | Font type         | Size  |
| 1            | Courier New                        | 9    |  | 19           | Arial             | 9     |
| 2            | Courier New                        | 12   |  | 20           | Arial             | 10    |
| 3            | Courier New                        | 18   |  | 21           | Arial             | 12    |
| 4            | Courier New                        | 26   |  | 22           | Arial             | 14    |
| 5            | Courier New                        | 32   |  | 23           | Arial             | 16    |
| 6            | Courier New                        | 18   |  | 24           | Arial             | 18    |
| 7            | Courier New                        | 26   |  | 25           | Arial             | 20    |
| 8            | Courier New                        | 34   |  | 26           | Arial             | 24    |
| 9            | AMX Bold                           | 14   |  | 27           | Arial             | 36    |
| 10           | AMX Bold                           | 20   |  | 28           | Arial Bold        | 10    |
| 11           | AMX Bold                           | 36   |  | 29           | Arial Bold        | 8     |
|              | <u>.</u>                           | •    |  | 32 - Varial  | ble Fonts start a | t 32. |

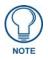

You must import fonts into a TPDesign4 project file. The font ID numbers are assigned by TPDesign4. These values are also listed in the *Generate Programmer's Report*.

#### Border styles and Programming numbers

Border styles can be used to program borders on buttons, sliders, and popup pages.

| Borde | Border Styles and Programming Numbers |       |                 |  |
|-------|---------------------------------------|-------|-----------------|--|
| No.   | Border styles                         | No.   | Border styles   |  |
| 0-1   | No border                             | 10-11 | Picture frame   |  |
| 2     | Single line                           | 12    | Double line     |  |
| 3     | Double line                           | 20    | Bevel-S         |  |
| 4     | Quad line                             | 21    | Bevel-M         |  |
| 5-6   | Circle 15                             | 22-23 | Circle 15       |  |
| 7     | Single line                           | 24-27 | Neon inactive-S |  |
| 8     | Double line                           | 40-41 | Diamond 55      |  |
| 9     | Quad line                             |       |                 |  |

The TPDesign4 Touch Panel Design program has pre-set border styles that are user selectable.

You cannot use the following number values for programming purposes when changing border styles. TPD4 border styles can ONLY be changed by using the name.

| TPD4 | TPD4 Border Styles by Name |     |                         |  |
|------|----------------------------|-----|-------------------------|--|
| No.  | Border styles              | No. | Border styles           |  |
| 1    | None                       | 22  | Circle 155              |  |
| 2    | AMX Elite -L               | 23  | Circle 165              |  |
| 3    | AMX Elite -M               | 24  | Circle 175              |  |
| 4    | AMX Elite -S               | 25  | Circle 185              |  |
| 5    | Bevel -L                   | 26  | Circle 195              |  |
| 6    | Bevel -M                   | 27  | Cursor Bottom           |  |
| 7    | Bevel -S                   | 28  | Cursor Bottom with Hole |  |
| 8    | Circle 15                  | 29  | Cursor Top              |  |
| 9    | Circle 25                  | 30  | Cursor Top with Hole    |  |
| 10   | Circle 35                  | 31  | Cursor Left             |  |
| 11   | Circle 45                  | 32  | Cursor Left with Hole   |  |
| 12   | Circle 55                  | 33  | Cursor Right            |  |
| 13   | Circle 65                  | 34  | Cursor Right with Hole  |  |
| 14   | Circle 75                  | 35  | Custom Frame            |  |
| 15   | Circle 85                  | 36  | Diamond 15              |  |
| 16   | Circle 95                  | 37  | Diamond 25              |  |
| 17   | Circle 105                 | 38  | Diamond 35              |  |
| 18   | Circle 115                 | 39  | Diamond 45              |  |
| 19   | Circle 125                 | 40  | Diamond 55              |  |
| 20   | Circle 135                 | 41  | Diamond 65              |  |
| 21   | Circle 145                 | 42  | Diamond 75              |  |

| TPD4 | Border Styles by Name (Cont.)    |     |                         |
|------|----------------------------------|-----|-------------------------|
| No.  | Border styles                    | No. | Border styles           |
| 43   | Diamond 85                       | 85  | Menu Bottom Rounded 65  |
| 44   | Diamond 95                       | 86  | Menu Bottom Rounded 75  |
| 45   | Diamond 105                      | 87  | Menu Bottom Rounded 85  |
| 46   | Diamond 115                      | 88  | Menu Bottom Rounded 95  |
| 47   | Diamond 125                      | 89  | Menu Bottom Rounded 105 |
| 48   | Diamond 135                      | 90  | Menu Bottom Rounded 115 |
| 49   | Diamond 145                      | 91  | Menu Bottom Rounded 125 |
| 50   | Diamond 155                      | 92  | Menu Bottom Rounded 135 |
| 51   | Diamond 165                      | 93  | Menu Bottom Rounded 145 |
| 52   | Diamond 175                      | 94  | Menu Bottom Rounded 155 |
| 53   | Diamond 185                      | 95  | Menu Bottom Rounded 165 |
| 54   | Diamond 195                      | 96  | Menu Bottom Rounded 175 |
| 55   | Double Bevel -L                  | 97  | Menu Bottom Rounded 185 |
| 56   | Double Bevel -M                  | 98  | Menu Bottom Rounded 195 |
| 57   | Double Bevel -S                  | 99  | Menu Top Rounded 15     |
| 58   | Double Line                      | 100 | Menu Top Rounded 25     |
| 59   | Fuzzy                            | 101 | Menu Top Rounded 35     |
| 60   | Glow-L                           | 102 | Menu Top Rounded 45     |
| 61   | Glow-S                           | 103 | Menu Top Rounded 55     |
| 62   | Help Down                        | 104 | Menu Top Rounded 65     |
| 63   | Neon Active -L                   | 105 | Menu Top Rounded 75     |
| 64   | Neon Active -S                   | 106 | Menu Top Rounded 85     |
| 65   | Neon Inactive -L                 | 107 | Menu Top Rounded 95     |
| 66   | Neon Inactive -S                 | 108 | Menu Top Rounded 105    |
| 67   | Oval H 60x30                     | 109 | Menu Top Rounded 115    |
| 68   | Oval H 100x50                    | 110 | Menu Top Rounded 125    |
| 69   | Oval H 150x75                    | 111 | Menu Top Rounded 135    |
| 70   | Oval H 200x100                   | 112 | Menu Top Rounded 145    |
| 71   | Oval V 30x60                     | 113 | Menu Top Rounded 155    |
| 72   | Oval V 50x100                    | 114 | Menu Top Rounded 165    |
| 73   | Oval V 75x150                    | 115 | Menu Top Rounded 175    |
| 74   | Oval V 100x200                   | 116 | Menu Top Rounded 185    |
| 75   | Picture Frame                    | 117 | Menu Top Rounded 195    |
| 76   | Quad Line                        | 118 | Menu Right Rounded 15   |
| 77   | Single Line                      | 119 | Menu Right Rounded 25   |
| 78   | Windows Style Popup              | 120 | Menu Right Rounded 35   |
| 79   | Windows Style Popup (Status Bar) | 121 | Menu Right Rounded 45   |
| 80   | Menu Bottom Rounded 15           | 122 | Menu Right Rounded 55   |
| 81   | Menu Bottom Rounded 25           | 123 | Menu Right Rounded 65   |
| 82   | Menu Bottom Rounded 35           | 124 | Menu Right Rounded 75   |
| 83   | Menu Bottom Rounded 45           | 125 | Menu Right Rounded 85   |
| 84   | Menu Bottom Rounded 55           | 126 | Menu Right Rounded 95   |

| TPD4 | Border Styles by Name (Cont.) |     |                       |
|------|-------------------------------|-----|-----------------------|
| No.  | Border styles                 | No. | Border styles         |
| 127  | Menu Right Rounded 105        | 145 | Menu Left Rounded 95  |
| 128  | Menu Right Rounded 115        | 146 | Menu Left Rounded 105 |
| 129  | Menu Right Rounded 125        | 147 | Menu Left Rounded 115 |
| 130  | Menu Right Rounded 135        | 148 | Menu Left Rounded 125 |
| 131  | Menu Right Rounded 145        | 149 | Menu Left Rounded 135 |
| 132  | Menu Right Rounded 155        | 150 | Menu Left Rounded 145 |
| 133  | Menu Right Rounded 165        | 151 | Menu Left Rounded 155 |
| 134  | Menu Right Rounded 175        | 152 | Menu Left Rounded 165 |
| 135  | Menu Right Rounded 185        | 153 | Menu Left Rounded 175 |
| 136  | Menu Right Rounded 195        | 154 | Menu Left Rounded 185 |
| 137  | Menu Left Rounded 15          | 155 | Menu Left Rounded 195 |
| 138  | Menu Left Rounded 25          |     |                       |
| 139  | Menu Left Rounded 35          |     |                       |
| 140  | Menu Left Rounded 45          |     |                       |
| 141  | Menu Left Rounded 55          |     |                       |
| 142  | Menu Left Rounded 65          |     |                       |
| 143  | Menu Left Rounded 75          |     |                       |
| 144  | Menu Left Rounded 85          |     |                       |

## "^" Button Commands

These Button Commands are used in NetLinx Studio and are case insensitive.

All commands that begin with "^" have the capability of assigning a variable text address range and button state range. A device must first be defined in the NetLinx programming language with values for the Device: Port : System (in all programming examples - *Panel* is used in place of these values).

- Variable text ranges allow you to target 1 or more variable text channels in a single command.
- **Button State ranges** allow you to target 1 or more states of a variable text button with a single command.
- "." Character is used for the 'through' notation, also the "&" character is used for the 'And' notation.

| "^" Button Com                 | "^" Button Commands                                                                              |  |  |
|--------------------------------|--------------------------------------------------------------------------------------------------|--|--|
| ^ANI                           | Syntax:                                                                                          |  |  |
| Run a button                   | "'^ANI- <vt addr="" range="">,<start state="">,<end state="">,<time>'"</time></end></start></vt> |  |  |
| animation<br>(in 1/10 second). | Variable:                                                                                        |  |  |
| (iii i/io second).             | variable text address range = 1 - 4000.                                                          |  |  |
|                                | start state = Beginning of button state (0= current state).                                      |  |  |
|                                | end state = End of button state.                                                                 |  |  |
|                                | time = In 1/10 second intervals.                                                                 |  |  |
|                                | Example:                                                                                         |  |  |
|                                | SEND_COMMAND Panel,"'^ANI-500,1,25,100'"                                                         |  |  |
|                                | Runs a button animation at text range 500 from state 1 to state 25 for 10 second.                |  |  |

| "^" Button Com                       | mands (Cont.)                                                                                                    |  |  |  |
|--------------------------------------|----------------------------------------------------------------------------------------------------|--|--|--|
| ^APF                                 | Syntax:                                                                                                    |  |  |  |
| Add page flip                        | "'^APF- <vt addr="" range="">,<page action="" flip="">,<page name="">'"</page></page></vt>                                                                                                    |  |  |  |
| action to a button<br>if it does not | Variable:                                                                                                    |  |  |  |
| already exist.                       | variable text address range = 1 - 4000.                                                                                                    |  |  |  |
|                                      | page flip action =       Stan[dardPage] - Flip to standard page         Prev[iousPage] - Flip to previous page         Show[Popup] - Show Popup page         Hide[Popup] - Hide Popup page         Togg[lePopup] - Toggle popup state         ClearG[roup] - Clear popup page group from all pages         ClearP[age] - Clear all popup pages from a page with the specified page name         ClearA[II] - Clear all popup pages from all pages |  |  |  |
|                                      | page name = 1 - 50 ASCII characters.                                                                                                    |  |  |  |
|                                      | Example:                                                                                                    |  |  |  |
|                                      | SEND COMMAND Panel,"'^APF-400,Stan,Main Page'"                                                                                                    |  |  |  |
|                                      | Assigns a button to a standard page flip with page name 'Main Page'.                                                                                                    |  |  |  |
| ^BAT                                 | Syntax:                                                                                                    |  |  |  |
| Append                               | "'^BAT- <vt addr="" range="">,<button range="" states="">,<new text="">'"</new></button></vt>                                                                                                    |  |  |  |
| non-unicode text.                    | Variable:                                                                                                    |  |  |  |
|                                      | variable text address range = 1 - 4000.                                                                                                    |  |  |  |
|                                      | button states range = $1 - 256$ for multi-state buttons ( $0 = All$ states, for General buttons $1 = Off$ state and $2 = On$ state).                                                                                                    |  |  |  |
|                                      | new text = 1 - 50 ASCII characters.                                                                                                    |  |  |  |
|                                      | Example:                                                                                                    |  |  |  |
|                                      | SEND_COMMAND Panel,"'^BAT-520,1,Enter City'"                                                                                                    |  |  |  |
|                                      | Appends the text 'Enter City' to the button's OFF state.                                                                                                    |  |  |  |
| ^BAU                                 | Same format as ^UNI.                                                                                                    |  |  |  |
| Append                               | Syntax:                                                                                                    |  |  |  |
| unicode text.                        | "'^BAU- <vt addr="" range="">,<button range="" states="">,<unicode text="">'"</unicode></button></vt>                                                                                                    |  |  |  |
|                                      | Variable:                                                                                                    |  |  |  |
|                                      | variable text address range = 1 - 4000.                                                                                                    |  |  |  |
|                                      | button states range = $1 - 256$ for multi-state buttons ( $0 = AII$ states, for General buttons $1 = Off$ state and $2 = On$ state).                                                                                                    |  |  |  |
|                                      | unicode text = 1 - 50 ASCII characters. Unicode characters must be entered in Hex format.                                                                                                    |  |  |  |
|                                      | Example:                                                                                                    |  |  |  |
|                                      | SEND_COMMAND Panel,"'^BAU-520,1,00770062'"                                                                                                    |  |  |  |
|                                      | Appends Unicode text '00770062' to the button's OFF state.                                                                                                    |  |  |  |

| "^" Button Com                      | imands (Cont.)                                                                                                    |
|-------------------------------------|----------------------------------------------------------------------------------------------------|
| ^BCB                                | Only if the specified border color is not the same as the current color.                                                                                                    |
| Set the border color to the         | <b>Note</b> : Color can be assigned by color name (without spaces), number or R,G,B value (RRGGBB or RRGGBBAA).                                                                                                    |
| specified color.                    | Syntax:                                                                                                    |
|                                     | "'^BCB- <vt addr="" range="">,<button range="" states="">,<color value="">'"</color></button></vt>                                                                                                    |
|                                     | Variable:                                                                                                    |
|                                     | variable text address range = 1 - 4000.                                                                                                    |
|                                     | button states range = $1 - 256$ for multi-state buttons ( $0 = AII$ states, for General buttons $1 = Off$ state and $2 = On$ state).                                                                                                 |
|                                     | color value = Refer to theRGB Values for all 88 Basic Colors table on page 133 for more information.                                                                                                    |
|                                     | Example:                                                                                                    |
|                                     | SEND_COMMAND Panel,"'^BCB-500.504&510,1,12'"                                                                                                    |
|                                     | Sets the Off state border color to 12 (Yellow). Colors can be set by Color Numbers, Color name, R,G,B,alpha colors (RRGGBBAA) and R, G & B colors values (RRGGBB). Refer to theRGB Values for all 88 Basic Colors table on page 133. |
| ^BCF                                | Only if the specified fill color is not the same as the current color.                                                                                                    |
| Set the fill color to the specified | <b>Note</b> : Color can be assigned by color name (without spaces), number or R,G,B value (RRGGBB or RRGGBBAA).                                                                                                    |
| color.                              | Syntax:                                                                                                    |
|                                     | "'^BCF- <vt addr="" range="">,<button range="" states="">,<color value="">'"</color></button></vt>                                                                                                    |
|                                     | Variable:                                                                                                    |
|                                     | variable text address range = 1 - 4000.                                                                                                    |
|                                     | button states range = $1 - 256$ for multi-state buttons ( $0 = All$ states, for General buttons $1 = Off$ state and $2 = On$ state).                                                                                                 |
|                                     | color value = Refer to theRGB Values for all 88 Basic Colors table on page 133 for more information.                                                                                                    |
|                                     | Example:                                                                                                    |
|                                     | SEND_COMMAND Panel,"'^BCF-500.504&510.515,1,12'"                                                                                                    |
|                                     | SEND_COMMAND Panel,"'^BCF-500.504&510.515,1,Yellow'"                                                                                                    |
|                                     | SEND_COMMAND Panel,"'^BCF-500.504&510.515,1,#F4EC0A63''"                                                                                                    |
|                                     | SEND_COMMAND Panel,"'^BCF-500.504&510.515,1,#F4EC0A'"                                                                                                    |
|                                     | Sets the Off state fill color by color number. Colors can be set by Color Numbers, Color name, R,G,B,alpha colors (RRGGBBAA) and R, G & B colors values (RRGGBB).                                                                    |
| ^BCT                                | Only if the specified text color is not the same as the current color.                                                                                                    |
| Set the text color to the specified | <b>Note</b> : Color can be assigned by color name (without spaces), number or R,G,B value (RRGGBB or RRGGBBAA).                                                                                                    |
| color.                              | Syntax:                                                                                                    |
|                                     | "'^BCT- <vt addr="" range="">,<button range="" states="">,<color value="">'"</color></button></vt>                                                                                                    |
|                                     | Variable:                                                                                                    |
|                                     | variable text address range = 1 - 4000.                                                                                                    |
|                                     | button states range = $1 - 256$ for multi-state buttons ( $0 = AII$ states, for General buttons $1 = Off$ state and $2 = On$ state).                                                                                                 |
|                                     | color value = Refer to theRGB Values for all 88 Basic Colors table on page 133 for more information.                                                                                                    |
|                                     | Example:                                                                                                    |
|                                     | SEND_COMMAND Panel,"'^BCT-500.504&510,1,12'"                                                                                                    |
|                                     | Sets the Off state border color to 12 (Yellow). Colors can be set by Color Numbers, Color name, R,G,B,alpha colors (RRGGBBAA) and R, G & B colors values (RRGGBB).                                                                   |
|                                     | 1                                                                                                    |

| "^" Button Commands (Cont.)   |                                                                                                    |
|-------------------------------|----------------------------------------------------------------------------------------------------|
| ^BDO                          | Determines what order each layer of the button is drawn.                                                                               |
| Set the button                | Syntax:                                                                                                    |
| draw order.                   | "'^BDO- <vt addr="" range="">,<button range="" states="">,&lt;1-5&gt;&lt;1-5&gt;&lt;1-5&gt;&lt;1-<br/>5&gt;&lt;1-5&gt;'"</button></vt> |
|                               | Variable:                                                                                                    |
|                               | variable text address range = 1 - 4000.                                                                                                |
|                               | button states range = $1 - 256$ for multi-state buttons ( $0 = AII$ states, for General buttons $1 = Off$ state and $2 = On$ state).   |
|                               | layer assignments = Fill Layer = 1<br>Image Layer = 2<br>Icon Layer = 3<br>Text Layer = 4<br>Border Layer = 5                          |
|                               | Note: The layer assignments are from bottom to top. The default draw order is 12345.                                                   |
|                               | Example:                                                                                                    |
|                               | SEND_COMMAND Panel,"'^BDO-530,1&2,51432'"                                                                                              |
|                               | Sets the button's variable text 530 ON/OFF state draw order (from bottom to top) to Border, Fill, Text, Icon, and Image.               |
|                               | Example 2:                                                                                                    |
|                               | SEND_COMMAND Panel,"'^BDO-1,0,12345'"                                                                                                  |
|                               | Sets all states of a button back to its default drawing order.                                                                         |
| ^BFB                          | ONLY works on General-type buttons.                                                                                                    |
| Set the feedback              | Syntax:                                                                                                    |
| type of the button.           | "'^BFB- <vt addr="" range="">,<feedback type="">'"</feedback></vt>                                                                     |
|                               | Variable:                                                                                                    |
|                               | variable text address range = 1 - 4000.                                                                                                |
|                               | feedback type = (None, Channel, Invert, On (Always on), Momentary, and Blink).                                                         |
|                               | Example:                                                                                                    |
|                               | SEND_COMMAND Panel,"'^BFB-500,Momentary'"                                                                                              |
|                               | Sets the Feedback type of the button to 'Momentary'.                                                                                   |
| ^BIM                          | Syntax:                                                                                                    |
| Set the input<br>mask for the | "'^BIM- <vt addr="" range="">,<input mask=""/>'"</vt>                                                                                  |
| specified address.            | Variable:                                                                                                    |
|                               | variable text address range = 1 - 4000.                                                                                                |
|                               | input mask = Refer to the <i>Text Area Input Masking</i> section on page 186 for character types.                                      |
|                               | Example:                                                                                                    |
|                               | SEND_COMMAND Panel,"'^BIM-500,AAAAAAAAAA'"                                                                                             |
|                               | Sets the input mask to ten 'A' characters, that are required, to either a letter or digit <b>(entry is required).</b>                  |

| "^" Button Com                                                                                                    | imands (Cont.)                                                                                                    |
|----------------------------------------------------------------------------------------------------|----------------------------------------------------------------------------------------------------|
| <b>^BLN</b><br>Set the number of<br>lines removed<br>equally from the                                                      | The maximum number of lines to remove is 240. A value of 0 will display the incoming video signal unaffected. This command is used to scale non 4x3 video images into non 4x3 video buttons. Syntax:                                                                                                    |
| top and bottom of<br>a composite video<br>signal.                                                                          | "'^BLN- <vt addr="" range="">,<button range="" states="">,<number lines="" of="">'"<br/>Variable:</number></button></vt>                                                                                                    |
|                                                                                                    | variable text address range = 1 - 4000.<br>button states range = 1 - 256 for multi-state buttons (0 = All states, for General buttons<br>1 = Off state and 2 = On state).                                                                                                    |
|                                                                                                    | number of lines = 0 - 240.                                                                                                    |
|                                                                                                    | Example:                                                                                                    |
|                                                                                                    | SEND_COMMAND Panel,"'^BLN-500,55'"                                                                                                    |
|                                                                                                    | Equally removes 55 lines from the top and 55 lines from the bottom of the video button.                                                                                                    |
| <b>^BMC</b><br>Button copy<br>command.<br>Copy attributes of<br>the source button<br>to all the<br>destination<br>buttons. | Note that the source is a single button state. Each state must be copied as a separate<br>command. The <codes> section represents what attributes will be copied. All codes are<br/>2 char pairs that can be separated by comma, space, percent or just ran together.<br/>Syntax:<br/>"'^BMC-<vt addr="" range="">, <button range="" states="">, <source<br>port&gt;, <source address=""/>, <source state=""/>, <codes>'"<br/>Variable:<br/>variable text address range = 1 - 4000.<br/>button states range = 1 - 256 for multi-state buttons (0 = All states, for General buttons<br/>1 = Off state and 2 = On state).<br/>• source port = 1 - 100.<br/>• source address = 1 - 4000.<br/>• source address = 1 - 4000.<br/>• source state = 1 - 256.<br/>codes:<br/>BM - Picture/Bitmap<br/>BR - Border<br/>CB - Border Color<br/>CF - Fill Color<br/>CT - Text Color<br/>EC - Text effect Oolor<br/>EF - Text effect Color<br/>EF - Text effect Color<br/>EF - Text effect Color<br/>EF - Text effect Oolor<br/>EF - Text effect Oolor<br/>EF - Text effect Oolor<br/>EF - Text effect Oolor<br/>EF - Text effect Oolor<br/>EF - Text effect NULL Color<br/>JB - Bitmap alignment<br/>JI - Icon alignment<br/>JI - Icon alignment<br/>JI - Icon sound<br/>TX - Text<br/>VI - Video removed<br/>OP - Opacity<br/>SO - Button Sound<br/>TX - Text<br/>VI - Video stot ID<br/>WW - Word wrap on/off<br/>Example:<br/>SEND_COMMAND Panel, "'^BMC-425,1,1,500,1, BR'"<br/>or</codes></source<br></button></vt></codes> |
|                                                                                                    | SEND_COMMAND Panel,"'^BMC-425,1,1,500,1,%BR'"                                                                                                    |
|                                                                                                    | Copies the OFF state border of button with a variable text address of 500 onto the OFF state border of button with a variable text address of 425.                                                                                                    |

| ^BMC (Cont.)              | Example 2:                                                                                                    |
|---------------------------|----------------------------------------------------------------------------------------------------|
|                           | SEND_COMMAND Panel,"'^BMC-150,1,1,315,1,%BR%FT%TX%BM%IC%CF%CT'"                                                                                                    |
|                           | Copies the OFF state border, font, Text, bitmap, icon, fill color and text color of the butto<br>with a variable text address of 315 onto the OFF state border, font, Text, bitmap, icon, fi<br>color and text color of the button with a variable text address of 150. |
| ^BMF                      | Syntax:                                                                                                    |
| Set any/all button        | "'^BMF- <vt addr="" range="">,<button range="" states="">,<data>'"</data></button></vt>                                                                                                    |
| parameters by             | Variables:                                                                                                    |
| sending<br>embedded codes | variable text address char array = 1 - 4000.                                                                                                    |
| and data.                 | button states range = $1 - 256$ for multi-state buttons ( $0 = All$ states, for General buttons $1 = Off$ state and $2 = On$ state).                                                                                                    |
|                           | level range = 1 - 600 (level value is 1 - 65535).                                                                                                    |
|                           | data:                                                                                                    |
|                           | '%B <border style="">' = Set the border style name. See theBorder Styles and Programmir Numbers table on page 136.</border>                                                                                                    |
|                           | '%B', <border 0-27,40,41=""> = Set the borer style number. See theBorder Styles and Programming Numbers table on page 136.</border>                                                                                                    |
|                           | '%DO<1-5><1-5><1-5><1-5> = Set the draw order. Listed from bottom to top.<br>Refer to the ^BDO command on page 141 for more information.                                                                                                    |
|                           | '%F', <font 1-8,10,11,20-29,32-xx=""> = Set the font. See theDefault Font Styles and ID Numbers table on page 135.</font>                                                                                                    |
|                           | '%F <font 01-08,10,11,20-29,32-xx="">' = Set the font. See theDefault Font Styles and ID Numbers table on page 135.</font>                                                                                                    |
|                           | '%MI <mask image="">' = Set the mask image. Refer to the ^BMI command on page 145 f more information.</mask>                                                                                                    |
|                           | '%T <text>' = Set the text using ASCII characters (empty is clear).</text>                                                                                                    |
|                           | '%P <bitmap>' = Set the picture/bitmap filename (empty is clear).</bitmap>                                                                                                    |
|                           | '%l', <icon 0-clear="" 01-9900,="">' = Set the icon using values of 01 - 9900 (icon numbers a assigned in the TPDesign4 Resource Manager tab - Slots section).</icon>                                                                                                   |
|                           | '%I <icon 0-clear="" 01-9900,="">' = Set the icon using values of 01 - 9900 (icon numbers ar assigned in the TPDesign4 Resource Manager tab - Slots section).</icon>                                                                                                    |
|                           | '%J', <alignment 1-9="" of="" text=""> = As shown the following telephone keypad alignment cha</alignment>                                                                                                    |
|                           | 0<br>1 2 3<br>4 5 6<br>7 8 9<br>Zero can be used for an absolute position                                                                                                    |
|                           | '%JT <alignment 0-9="" of="" text="">' = As shown the above telephone keypad alignment char <b>BUT</b> the 0 (zero) is absolute and followed by ',<left>,<top>'</top></left></alignment>                                                                                |
|                           | '%JB <alignment 0-9="" bitmap="" of="" picture="">' = As shown the above telephone keypad alignment chart BUT the 0 (zero) is absolute and followed by ',<left>,<top>'</top></left></alignment>                                                                         |
|                           | '%JI <alignment 0-9="" icon="" of="">' = As shown the above telephone keypad alignment char <b>BUT</b> the 0 (zero) is absolute and followed by ',&lt;<b>left&gt;</b>,&lt;<b>top&gt;</b>'</alignment>                                                                   |

| "^" Button Con | nmands (Cont.)                                                                                                    |
|----------------|----------------------------------------------------------------------------------------------------|
| ^BMF           | For some of these commands and values, refer to the RGB Values for all 88 Basic                                                                                                    |
| (Cont.)        | Colors table on page 133.                                                                                                    |
|                | '%CF <on color="" fill="">' = Set Fill Color.</on>                                                                                                    |
|                | '%CB <on border="" color="">' = Set Border Color.</on>                                                                                                    |
|                | '%CT <on color="" text="">' = Set Text Color.</on>                                                                                                    |
|                | '%SW<1 or 0>' = Show/hide a button.                                                                                                    |
|                | '%ST <style>' = Button style.</th></tr><tr><th></th><th>'%SO<sound>' = Set the button sound.</th></tr><tr><th></th><th>'%EN<1 or 0>' = Enable/disable a button.</th></tr><tr><th></th><th>'%WW<1 or 0>' = Word wrap ON/OFF.</th></tr><tr><th></th><th>'%GH<bargraph hi>' = Set the bargraph upper limit.</th></tr><tr><th></th><th>'%GL<bargraph low>' = Set the bargraph lower limit.</th></tr><tr><th></th><th>'%GN<bargraph slider name>' = Set the bargraph slider name/Joystick cursor name.</th></tr><tr><th></th><th>'%GC<bargraph slider color>' = Set the bargraph slider color/Joystick cursor color.</th></tr><tr><th></th><th>'%GI<br/>bargraph invert>' = Set the bargraph invert/noninvert or joystick coordinate (0,1,2,3). ^<i>GIV</i> section on page 151 more information.</th></tr><tr><th></th><th>'%GU<bargraph ramp up>' = Set the bargraph ramp up time in intervals of 1/10 second.</th></tr><tr><th></th><th>'%GD<bargraph ramp down>' = Set the bargraph ramp down time in 1/10 second.</th></tr><tr><th></th><th>'%GG<bargraph drag increment> = Set the bargraph drag increment. Refer to the ^GDI</th></tr><tr><th></th><th>command on page 151 for more information.</th></tr><tr><th></th><th>'%VI<video ON/OFF>' = Set the Video either ON (value=1) or OFF (value=0).</th></tr><tr><th></th><th>'%OT<feedback type>' = Set the Feedback (Output) Type to one of the following:<br>None, Channel,Invert, ON (Always ON), Momentary, or Blink.</th></tr><tr><th></th><th>'%SM' = Submit a text for text area button.</th></tr><tr><th></th><th>'%SF<1 or 0>' = Set the focus for text area button.</th></tr><tr><th></th><th>'%OP<0-255>' = Set the button opacity to either Invisible (value=0) or Opaque</th></tr><tr><th></th><th>(value=255).</th></tr><tr><th></th><th>'%OP#<00-FF>' = Set the button opacity to either Invisible (value=00) or Opaque (value=FF).</th></tr><tr><th></th><th>'%UN<Unicode text>' = Set the Unicode text. See the ^UNI section on page 157 for the text format.</th></tr><tr><th></th><th>'%LN<0-240>' = Set the lines of video being removed. <i>^BLN</i> section on page 142 for more information.</th></tr><tr><th></th><th>'%EF<text effect name>' = Set the text effect.</th></tr><tr><th></th><th>'%EC<text effect color>' = Set the text effect color.</th></tr><tr><th></th><th>'%ML<max length>' = Set the maximum length of a text area.</th></tr><tr><th></th><th>'%MK<input mask>' = Set the input mask of a text area.</th></tr><tr><th></th><th>'%VL<0-1>' = Log-On/Log-Off the computer control connection</th></tr><tr><th></th><th>'%VN<network name>' = Set network connection name.</th></tr><tr><th></th><th>'%VP<password>' = Set the network connection password.</th></tr><tr><th></th><th>Example:</th></tr><tr><th></th><th>SEND_COMMAND Panel, "'^BMF-500,1,%B10%CFRed%CB Blue<br>%CTBlack%Ptest.png'"</th></tr><tr><th></th><th>Sets the button OFF state as well as the Border, Fill Color, Border Color, Text Color, and Bitmap.</th></tr><tr><th></th><th></th></tr></tbody></table></style> |

| Description       Syntax:         "'^BML- <vt addr="" range="">, <max length="">'"         Variable:       variable text address range = 1 - 4000.         max length = 2000 (0=no max length).         Example:         SEND_COMMAND Panel, "'^BML-500,20'"         Sets the maximum length of the text area input button to 20 characters.         ^*BMP         Assign a picture to those buttons with a defined address range = 1 - 4000.         button states range = 1 - 256 for multi-state buttons (0 = All states, for General buttons 1 = Off state and 2 = On state).         name of bitmap/picture = 1 - 50 ASCII characters.         Example:         SEND_COMMAND Panel, "'^BMP-500.504&amp;510.515,1, bitmap.png'"         Sets the OFF state picture for the buttons with variable text ranges of 500-504 &amp; 510-515.         ^*BNC         Clear current TakeNote annotations.         "'BNC         Syntax:         "'BNC-<vt addr="" range="">, <command value=""/>'"         Variable:         variable text address range = 1 - 4000.         command value = (0= clear, 1= clear all).         Example:         SEND_COMMAND Panel, "'^BNC-973,0'"</vt></max></vt>                                                                                                    | "^" Button Com | mands (Cont.)                                                                                                    |
|----------------------------------------------------------------------------------------------------|----------------|----------------------------------------------------------------------------------------------------|
| Set in bound mask image.       Syntax:         ****BMI- <vt addr="" range="">,<button range="" states="">,<mask image="">'**         Variable:       variable text address range = 1 - 4000.         button states range = 1 - 256 for multi-state buttons (0 = All states, for General buttons 1 = Off state and 2 = On state).       mask image = Graphic file used.         Example:       SED_COMMAND Panel,***BMI-530,1&amp;2, newMac.png'*       Sets the button with variable text 530 ON/OFF state mask image to 'newmac.png'.         *BML       If this value is set to zero (0) there is no max length. The maximum length available is 2000. This is only for a Text area input button and not for a Text area input masking button.         Set the maximum length of the text area input button to not for a Text area input masking button.       Syntax:         ****EML-<vt addr="" range="">, <max length="">***         Variable:       variable text address range = 1 - 4000.         max length = 2000 (0=no max length).       Example:         SEND_COMMAND Panel, ***PML-500, 20***       Sets the maximum length of the text area input button to 20 characters.         *BMP       Assign a picture to the maximum length of the text area input button to 20 characters.         *D_COMMAND Panel, ***PML-<vt addr="" range="">, <button range="" states="">, <name <br="" bitmap="" of=""></name>picture&gt;***         variable text address range = 1 - 4000.       button states range = 1 - 256 for multi-state buttons (0 = All states, for General buttons 1 = Off state and 2 = 0n state).<br/>name of bitmap/picture = 1 - 50 ASCII characters.</button></vt></max></vt></mask></button></vt>                                                                                                    | ^BMI           |                                                                                                    |
| <ul> <li>***^BMI-<vvt addr="" range="">,<button range="" states="">,<mask image="">'*</mask></button></vvt></li> <li>Variable iv variable text address range = 1 - 4000.<br/>button states range = 1 - 256 for multi-state buttons (0 = All states, for General buttons 1 = Off state and 2 = On state).<br/>mask image = Graphic file used.<br/>Example:</li> <li>SEND_COMMAND Panel, ***BMI-530,1&amp;2, newMac.png**</li> <li>Sets the button with variable text 530 ON/OFF state mask image to 'newmac.png'.</li> <li>*BML</li> <li>If this value is set to zero (0) there is no max length. The maximum length available is 2000. This is only for a Text area input button and not for a Text area input masking button.<br/>Syntax:</li> <li>****MI<vvt addr="" range="">,<max length="">**</max></vvt></li> <li>Variable text address range = 1 - 4000.<br/>max length = 2000 (0=no max length).</li> <li>Example:</li> <li>SEND_COMMAND Panel, ***BML-500, 20**</li> <li>Sets the maximum length of the text area input button to 20 characters.</li> <li>****DMP-<vvt addr="" range="">, <button range="" states="">, <name <br="" bitmap="" of=""></name>privatible text address range = 1 - 256 for multi-state buttons (0 = All states, for General buttons 1 = Off state and 2 = On state).<br/>name of bitmap/picture = 1 - 256 for multi-state buttons (0 = All states, for General buttons 1 = Off state and 2 = 0 n state).<br/>name of bitmap/picture = 1 - 256 for multi-state buttons (0 = All states, for General buttons 1 = Off state and 2 = 0 n state).<br/>name of bitmap/picture = 1 - 50 ASCII characters.</button></vvt></li> <li>Example:</li> <li>SEND_COMMAND Panel, ***EMP-500.504&amp;510.515, 1, bitmap.png **</li> <li>Sets the OFF state picture for the buttons with variable text ranges of 500-504 &amp; 510-515</li> <li>***DNC-<vvt addr="" range="">, <command value=""/>***</vvt></li> <li>Variable:<br/>variable text address range = 1 - 4000.<br/>command value = (0= clear, 1= clear all).</li> <li>Example:</li> <li>SEND_COMMAND Panel, ***ENC-973, 0**</li> </ul> | Set the button | used with a bitmap.                                                                                                    |
| Variable:       variable text address range = 1 - 4000.         button states range = 1 - 256 for multi-state buttons (0 = All states, for General buttons 1 = 0ff state and 2 = On state).         mask image = Graphic file used.         Example:         SEND_COMMAND Panel, *'^BMI=530,1&2, newMac.png'*         Sets the button with variable text 530 ON/OFF state mask image to 'newmac.png'.         ABML         Set the maximum length of the text area input variable text 530 ON/OFF state mask image to 'newmac.png'.         ABML         Set the maximum length of the text area input button and not for a Text area input masking button.         Syntax:         **:^ML- <vt addr="" range="">, <max length="">'*'         Variable text address range = 1 - 4000.         max length = 2000 (0=no max length).         Example:         SEND_COMMAND Panel, *''^BML-500, 20'*'         Sets the maximum length of the text area input button to 20 characters.         ^MBMP         Assign a picture to those buttons with a defined address range = 1 - 256 for multi-state states range&gt;, <name bitmap="" of="" picture="">'*'         variable text address range = 1 - 256 for multi-state buttons (0 = All states, for General buttons 1 = Off state and 2 = On state). name of bitmap/picture = 1 - 500. S04&amp;510.515, 1, bitmap.png'*         Sets the OFF state picture for the buttons with variable text ranges of 500-504 &amp; 510-515.         *MNC       Syntax:</name></max></vt>                                                                                                    | mask image.    | Syntax:                                                                                                    |
| variable text address range = 1 - 4000.         button states range = 1 - 256 for multi-state buttons (0 = All states, for General buttons 1 = Off state and 2 = On state).         mask image = Graphic file used.         Example:         SEND_COMMAND Panel, **^PMI-530, 1&2, newMac.png**         Set the button with variable text 530 ON/OFF state mask image to 'newmac.png'.         ^*BML         Set the maximum<br>length of the text<br>area button.         2000. This is only for a Text area input button and not for a Text area input masking button.         Syntax:         ***^PML- <vt addr="" range="">, <max length="">**         Variable:         variable text address range = 1 - 4000.         max length = 2000 (0=no max length).         Example:         SEND_COMMAND Panel, ***PML-500, 20**         Sets the maximum length of the text area input button to 20 characters.         ^*DMP         Assign a picture to<br/>those buttons with<br/>a defined address<br/>range.         *****         ************************************</max></vt>                                                                                                    |                | "'^BMI- <vt addr="" range="">,<button range="" states="">,<mask image="">'"</mask></button></vt>                                                                                       |
| button states range = 1 - 256 for multi-state buttons (0 = All states, for General buttons 1 = Off state and 2 = On state).         mask image = Graphic file used.         Example:         SEND_COMMAND Panel, *''BMI-530, 1&2, newMac.png'*         Sets the button with variable text 530 ON/OFF state mask image to 'newmac.png'.         ABML         Set the maximum length of a less to zero (0) there is no max length. The maximum length available is 2000. This is only for a Text area input button and not for a Text area input masking button.         Syntax:         **' DBML- <vt< td="">         Variable:         variable text address range = 1 - 4000.         max length = 2000 (0=no max length).         Example:         Sets the maximum length of the text area input button to 20 characters.         ^*BMP         Assign a picture to those buttons with a defined address range = 1 - 4000.         button states range = 1 - 256 for multi-state buttons (0 = All states, for General buttons 1 = Dif state and 2 = On state).         name of bitmap/picture = 1 - 50 ASCII characters.         Example:         Sets the OFF state picture for the buttons with variable text address range = 1 - 4000.         button states range = 1 - 256 for multi-state buttons (0 = All states, for General buttons 1 = Off state and 2 = On state).         name of bitmap/picture = 1 - 50 ASCII characters.         Example:       SenD_COMMAND Panel, *''PMP-500.50</vt<>                                                                                                    |                | Variable:                                                                                                    |
| 1 = Off state and 2 = On state).         mask image = Graphic file used.         Example:         SEND_COMMAND Panel, "'^BMI-530,1&2, newMac.png'"         Set the button with variable text 530 ON/OFF state mask image to 'newmac.png'.         ^BML         Set the maximum<br>length of the text<br>area button.         # '' `BML- <vt addr="" range="">, <max available="" is<br="" length="" length.="" maximum="" the="">2000. This is only for a Text area input button and not for a Text area input masking button.         Syntax:         * '' `BML-<vt addr="" range="">, <max length="">'"         Variable:         variable text address range = 1 - 4000.         max length = 2000 (0=no max length).         Example:         SEND_COMMAND Panel, "'`BML-500, 20'"         Sets the maximum length of the text area input button to 20 characters.         *BMP         Assign a picture to<br/>those buttons with<br/>a defined address<br/>range.         Variable:         variable text address range = 1 - 4000.         button states range = 1 - 256 for multi-state buttons (0 = All states, for General buttons<br/>1 = Off state and 2 = On state).         name of bitmap/picture = 1 - 50 ASCII characters.         Example:         SEND_COMMAND Panel, "'`BMP-500.504&amp;510.515, 1, bitmap.png''"         Sets the OFF state picture for the buttons with variable text ranges of 500-504 &amp; 510-515         ^'' NENC-<vt addr="" range="">, <command td="" v<=""/><td></td><td></td></vt></max></vt></max></vt>                                                                                                    |                |                                                                                                    |
| Example:       SEND_COMMAND Panel, "'^BMI-530, 1&2, newMac.png'"         Sets the button with variable text 530 ON/OFF state mask image to 'newmac.png'.         ABML         Set the button with variable text 530 ON/OFF state mask image to 'newmac.png'.         ABML         Set the maximum<br>length of the text<br>area button.         "If this value is set to zero (0) there is no max length. The maximum length available is<br>2000. This is only for a Text area input button and not for a Text area input masking button.<br>Syntax:         "'``MML- <vt addr="" range="">, <max length="">'"         Variable       variable text address range = 1 - 4000.<br/>max length = 2000 (0=no max length).<br/>Example:<br/>SEND_COMMAND Panel, "'`BML-500, 20'"         Sets the maximum length of the text area input button to 20 characters.         ABMP         Assign a picture to<br/>those buttons with<br/>a defined address<br/>range.       Syntax:         "'`BMP-<vt addr="" range="">, <button range="" states="">, <name <br="" bitmap="" of="">picture&gt;'"         Variable:       variable text address range = 1 - 4000.<br/>button states range = 1 - 256 for multi-state buttons (0 = All states, for General buttons 1 = Off state and 2 = On state).<br/>name of bitmap/picture = 1 - 50 ASCII characters.         Example:       SEND_COMMAND Panel, "'`BMP-500.504&amp;510.515,1, bitmap.png'"         Sets the OFF state picture for the buttons with variable text ranges of 500-504 &amp; 510-515.         "`BNC current<br/>TakeNote<br/>annotations.       Syntax:<br/>"'`BNC-vt addr range&gt;, <command value=""/>'"         "aiable text ad</name></button></vt></max></vt>                                                                                                    |                |                                                                                                    |
| SEND_COMMAND Panel, *'^BMI-530,1&2, newMac.png'"         Sets the button with variable text 530 ON/OFF state mask image to 'newmac.png'.         ^BML         Set the maximum<br>length of the text<br>area button.         *If this value is set to zero (0) there is no max length. The maximum length available is<br>2000. This is only for a Text area input button and not for a Text area input masking button.<br>Syntax:<br>*'^BML- <vt addr="" range="">, <max length="">'*         *uriable       variable text address range = 1 - 4000.<br/>max length = 2000 (0=no max length).<br/>Example:<br/>SEND_COMMAND Panel, *'^BML-500, 20'*         Sets the maximum length of the text area input button to 20 characters.         ^BMP         Assign a picture to<br/>those buttons with<br/>a defined address<br/>range.       Syntax:<br/>*'ABMP-<vt addr="" range="">, <button range="" states="">, <name <br="" bitmap="" of="">picture&gt;'*'         Variable       variable text address range = 1 - 4000.<br/>button states range = 1 - 256 for multi-state buttons (0 = All states, for General buttons<br/>1 = Off state and 2 = 0n state).<br/>name of bitmap/picture = 1 - 50 ASCII characters.         SEND_COMMAND Panel, *'^BMP-500.504&amp;510.515, 1, bitmap.png'*         Sets the OFF state picture for the buttons with variable text ranges of 500-504 &amp; 510-515         ^*BNC         Clear current<br/>TakeNote<br/>annotations.       Syntax:<br/>*'^BNC-vt addr range&gt;, <command value=""/>'*'         SEND_COMMAND Panel, *'^BNC-973,0'*</name></button></vt></max></vt>                                                                                                    |                | mask image = Graphic file used.                                                                                                    |
| Sets the button with variable text 530 ON/OFF state mask image to 'newmac.png'.         ^BML         Set the maximum<br>length of the text<br>area button.       If this value is set to zero (0) there is no max length. The maximum length available is<br>2000. This is only for a Text area input button and not for a Text area input masking button.<br>Syntax:<br>***^BML- <vt addr="" range="">, <max length="">**         Variable:       variable text address range = 1 - 4000.<br/>max length = 2000 (0=no max length).         Example:       SEND_COMMAND Panel, *** PML-500, 20**         Sets the maximum length of the text area input button to 20 characters.         ^BMP       Syntax:         Assign a picture to<br/>those buttons with<br/>a defined address<br/>range.       Syntax:         ''*BIP-<vt addr="" range="">, <button range="" states="">, <name <br="" bitmap="" of="">picture&gt;'*         Variable:       variable text address range = 1 - 4000.<br/>button states range = 1 - 256 for multi-state buttons (0 = All states, for General buttons<br/>1 = Off state and 2 = On state).<br/>name of bitmap/picture = 1 - 50 ASCII characters.         Example:       SEND_COMMAND Panel, *' ^BMP-500.504&amp;510.515, 1, bitmap.png '*         Sets the OFF state picture for the buttons with variable text ranges of 500-504 &amp; 510-515.         ^* ''BNC -<vvt addr="" range="">, <command value=""/> '*         ''arable!:       variable text address range = 1 - 4000.<br/>command value = (0= clear, 1= clear all).         Example:       send</vvt></name></button></vt></max></vt>                                                                                                    |                | Example:                                                                                                    |
| <b>^BBIL</b> If this value is set to zero (0) there is no max length. The maximum length available is 2000. This is only for a Text area input button and not for a Text area input masking button. Syntax:                                                                                                    |                | <pre>SEND_COMMAND Panel,"'^BMI-530,1&amp;2,newMac.png'"</pre>                                                                                                    |
| Set the maximum<br>length of the text<br>area button.       2000. This is only for a Text area input button and not for a Text area input masking button.         Syntax:       "'^BML- <vt addr="" range="">, <max length="">'"         Variable:       variable text address range = 1 - 4000.<br/>max length = 2000 (0=no max length).         Example:       SEND_COMMAND Panel, "'^BML-500, 20'"         Sets the maximum length of the text area input button to 20 characters.         <b>^BMP</b>       Syntax:         Assign a picture to<br/>those buttons with<br/>a defined address<br/>range.       Syntax:         "'^BMP-ovt addr range&gt;, <br/>variable text address range = 1 - 4000.<br/>button states range = 1 - 256 for multi-state buttons (0 = All states, for General buttons<br/>1 = Off state and 2 = 0n state).<br/>name of bitmap/picture = 1 - 50 ASCII characters.         Example:       SEND_COMMAND Panel, "'^BMP-500.504&amp;510.515,1,bitmap.png'"         Sets the OFF state picture for the buttons with variable text ranges of 500-504 &amp; 510-515         ^ABNC       Syntax:         Clear current<br/>TakeNote<br/>annotations.       Syntax:         "'`BNC-<vt addr="" range="">, <command value=""/>'"         Variable text address range = 1 - 4000.<br/>command value = (0= clear, 1= clear all).<br/>Example:<br/>SEND_COMMAND Panel, "'^BNC-973,0'"</vt></max></vt>                                                                                                    |                | Sets the button with variable text 530 ON/OFF state mask image to 'newmac.png'.                                                                                                    |
| area button.       "'^BML- <vt addr="" range="">,<max length="">'"         Variable       variable text address range = 1 - 4000.         max length = 2000 (0=no max length).       Example:         SEND_COMMAND Panel, "'^BML-500,20'"       Sets the maximum length of the text area input button to 20 characters.         ^BMP       Syntax:         Assign a picture to those buttons with a defined address range.       "'`BMP-<vt addr="" range="">,<button range="" states="">, <name bitmap="" of="" picture="">'"         Variable:       variable text address range = 1 - 4000.       button states range = 1 - 256 for multi-state buttons (0 = All states, for General buttons 1 = Off state and 2 = On state).         name of bitmap/picture = 1 - 50 ASCII characters.       Example:         SEND_COMMAND Panel, "'^BMP-500.504&amp;510.515, 1, bitmap.png'"         Sets the OFF state picture for the buttons with variable text ranges of 500-504 &amp; 510-515.         ^BNC       Syntax:         Clear current TakeNote annotations.       "'^BNC-         annotations.       Syntax:         SEND_COMMAND Panel, "'^BNC-973,0'"</name></button></vt></max></vt>                                                                                                    |                | If this value is set to zero (0) there is no max length. The maximum length available is 2000. This is only for a Text area input button and not for a Text area input masking button. |
| ABML-AVE addr Fange>, <max length="">***         Variable:         variable text address range = 1 - 4000.         max length = 2000 (0=no max length).         Example:         SEND_COMMAND Panel, *** BML-500, 20 **         Sets the maximum length of the text area input button to 20 characters.         ^*BMP         Syntax:         ** addr range&gt;, <br/>*** addr range&gt;, <br/>************************************</max>                                                                                                    | U U            | Syntax:                                                                                                    |
| variable text address range = 1 - 4000.         max length = 2000 (0=no max length).         Example:         SEND_COMMAND Panel, "'^BML-500,20'"         Sets the maximum length of the text area input button to 20 characters.         ^BMP         Assign a picture to<br>those buttons with<br>a defined address<br>range.       Syntax:         "'^BMP- <vt addr="" range="">, <button range="" states="">, <name <br="" bitmap="" of="">picture&gt;'"         Variable text address range = 1 - 4000.         button states range = 1 - 256 for multi-state buttons (0 = All states, for General buttons<br/>1 = Off state and 2 = On state).         name of bitmap/picture = 1 - 50 ASCII characters.         Example:         SEND_COMMAND Panel, "'^BMP-500.504&amp;510.515, 1, bitmap.png'"         Sets the OFF state picture for the buttons with variable text ranges of 500-504 &amp; 510-515.         ^ABNC         Clear current<br/>TakeNote<br/>annotations.       "'^BNC-<vt addr="" range="">, <command value=""/>'"         variable text address range = 1 - 4000.       command value = (0= clear, 1= clear all).         Example:       SEND_COMMAND Panel, "'^BNC-973,0'"</vt></name></button></vt>                                                                                                    | area button.   | "'^BML- <vt addr="" range="">,<max length="">'"</max></vt>                                                                                                    |
| max length = 2000 (0=no max length).         Example:         SEND_COMMAND Panel, "'^BML-500,20'"         Sets the maximum length of the text area input button to 20 characters.         ^BMP         Assign a picture to<br>those buttons with<br>a defined address<br>range.       Syntax:<br>"'^BMP- <vt addr="" range="">, <button range="" states="">, <name <br="" bitmap="" of="">picture&gt;'"         Variable:<br/>variable text address range = 1 - 4000.<br/>button states range = 1 - 256 for multi-state buttons (0 = All states, for General buttons<br/>1 = Off state and 2 = On state).<br/>name of bitmap/picture = 1 - 50 ASCII characters.         Example:<br/>SEND_COMMAND Panel, "'^BMP-500.504&amp;510.515,1, bitmap.png'"         Sets the OFF state picture for the buttons with variable text ranges of 500-504 &amp; 510-515.         ^BNC         Clear current<br/>TakeNote<br/>annotations.       Syntax:<br/>"'^BNC-<vt addr="" range="">,<command value=""/>'"<br/>Variable:<br/>variable text address range = 1 - 4000.<br/>command value = (0= clear, 1= clear all).<br/>Example:<br/>SEND_COMMAND Panel, "'^BNC-973,0'"</vt></name></button></vt>                                                                                                    |                | Variable:                                                                                                    |
| Example:       SEND_COMMAND Panel, "'^BML-500,20'"         Sets the maximum length of the text area input button to 20 characters.         ^BMP       Syntax:         Assign a picture to those buttons with a defined address range.       "'^BMP- <vt addr="" range="">, <button range="" states="">, <name bitmap="" of="" picture="">'"         Variable:       variable text address range = 1 - 4000.       button states range = 1 - 256 for multi-state buttons (0 = All states, for General buttons 1 = Off state and 2 = On state).         name of bitmap/picture = 1 - 50 ASCII characters.       Example:         SEND_COMMAND Panel, "'^BMP-500.504&amp;510.515, 1, bitmap.png'"         Sets the OFF state picture for the buttons with variable text ranges of 500-504 &amp; 510-515.         ^BNC         Clear current TakeNote annotations.       "'^BNC-<vt addr="" range="">,<command value=""/>'"         variable text address range = 1 - 4000.       command value = (0= clear, 1= clear all).         Example:       SEND_COMMAND Panel, "'^BNC-973,0'"</vt></name></button></vt>                                                                                                    |                | variable text address range = 1 - 4000.                                                                                                    |
| SEND_COMMAND Panel, "'^BML-500,20'"         Sets the maximum length of the text area input button to 20 characters.         ^BMP       Syntax:         Assign a picture to those buttons with a defined address range.       "'^BMP- <vt addr="" range="">, <button range="" states="">, <name bitmap="" of="" picture="">'"         Variable:       variable text address range = 1 - 4000.       button states range = 1 - 256 for multi-state buttons (0 = All states, for General buttons 1 = Off state and 2 = On state).         name of bitmap/picture = 1 - 50 ASCII characters.       Example:         SEND_COMMAND Panel, "'^BMP-500.504&amp;510.515, 1, bitmap.png'"         Sets the OFF state picture for the buttons with variable text ranges of 500-504 &amp; 510-515.         ^BNC         Clear current TakeNote annotations.         "'ABNC         Syntax:         "'Anotable text address range = 1 - 4000.         command value = (0= clear, 1 = clear all).         Example:         SEND_COMMAND Panel, "'^BNC-973,0'"</name></button></vt>                                                                                                    |                | max length = 2000 (0=no max length).                                                                                                    |
| Sets the maximum length of the text area input button to 20 characters.         ^BMP       Syntax:         Assign a picture to those buttons with a defined address range.       "`^BMP- <vt addr="" range="">, <button range="" states="">, <name bitmap="" of="" picture="">'"         Variable:       variable text address range = 1 - 4000.       button states range = 1 - 256 for multi-state buttons (0 = All states, for General buttons 1 = Off state and 2 = On state).         name of bitmap/picture = 1 - 50 ASCII characters.       Example:         SEND_COMMAND Panel, "'^BMP-500.504&amp;510.515, 1, bitmap.png'"         Sets the OFF state picture for the buttons with variable text ranges of 500-504 &amp; 510-515.         ^BNC         Clear current TakeNote annotations.         "'`BNC-<vt addr="" range="">, <command value=""/>'"         Variable:         variable text address range = 1 - 4000.         command value = (0= clear, 1= clear all).         Example:         SEND_COMMAND Panel, "'^BNC-973,0'"</vt></name></button></vt>                                                                                                    |                | Example:                                                                                                    |
| ^BMP       Syntax:         Assign a picture to       "'^BMP- <vt addr="" range="">, <button range="" states="">, <name <="" bitmap="" of="" td="">         jicture&gt;'"       yiture&gt;'"         variable       variable:         variable text address range = 1 - 4000.       button states range = 1 - 256 for multi-state buttons (0 = All states, for General buttons 1 = Off state and 2 = On state).         name of bitmap/picture = 1 - 50 ASCII characters.       Example:         SEND_COMMAND Panel, "'^BMP-500.504&amp;510.515,1, bitmap.png'"         Sets the OFF state picture for the buttons with variable text ranges of 500-504 &amp; 510-515.         ^BNC         Clear current         TakeNote         annotations.         Variable text address range = 1 - 4000.         command value = (0= clear, 1= clear all).         Example:         SEND_COMMAND Panel, "'^BNC-973,0'"</name></button></vt>                                                                                                    |                | SEND_COMMAND Panel,"'^BML-500,20'"                                                                                                    |
| Assign a picture to<br>those buttons with<br>a defined address<br>range.                                                                                                    |                | Sets the maximum length of the text area input button to 20 characters.                                                                                                    |
| those buttons with<br>a defined address<br>range.       picture>'"         Variable:       variable text address range = 1 - 4000.         button states range = 1 - 256 for multi-state buttons (0 = All states, for General buttons<br>1 = Off state and 2 = On state).         name of bitmap/picture = 1 - 50 ASCII characters.         Example:         SEND_COMMAND Panel, "'^BMP-500.504&510.515, 1, bitmap.png'"         Sets the OFF state picture for the buttons with variable text ranges of 500-504 & 510-515.         ^BNC         Clear current<br>TakeNote<br>annotations.         "'^BNC- <vt addr="" range="">, <command value=""/>'"         Variable:         variable text address range = 1 - 4000.         command value = (0= clear, 1= clear all).         Example:         SEND_COMMAND Panel, "'^BNC-973,0'"</vt>                                                                                                    | ^BMP           | Syntax:                                                                                                    |
| range.<br>variable:<br>variable text address range = 1 - 4000.<br>button states range = 1 - 256 for multi-state buttons (0 = All states, for General buttons<br>1 = Off state and 2 = On state).<br>name of bitmap/picture = 1 - 50 ASCII characters.<br>Example:<br>SEND_COMMAND Panel, "'^BMP-500.504&510.515, 1, bitmap.png'"<br>Sets the OFF state picture for the buttons with variable text ranges of 500-504 & 510-515.<br>^BNC<br>Clear current<br>TakeNote<br>annotations.<br>Variable:<br>variable text address range = 1 - 4000.<br>command value = (0= clear, 1= clear all).<br>Example:<br>SEND_COMMAND Panel, "'^BNC-973, 0'"                                                                                                    | - ·            |                                                                                                    |
| <pre>variable text address range = 1 - 4000.<br/>button states range = 1 - 256 for multi-state buttons (0 = All states, for General buttons<br/>1 = Off state and 2 = On state).<br/>name of bitmap/picture = 1 - 50 ASCII characters.<br/>Example:<br/>SEND_COMMAND Panel, "'^BMP-500.504&amp;510.515,1,bitmap.png'"<br/>Sets the OFF state picture for the buttons with variable text ranges of 500-504 &amp; 510-515.<br/>^BNC<br/>Clear current<br/>TakeNote<br/>annotations.</pre>                                                                                                    |                | Variable:                                                                                                    |
| 1 = Off state and 2 = On state).         name of bitmap/picture = 1 - 50 ASCII characters.         Example:         SEND_COMMAND Panel, "'^BMP-500.504&510.515,1,bitmap.png'"         Sets the OFF state picture for the buttons with variable text ranges of 500-504 & 510-515.         ^BNC         Clear current TakeNote annotations.         "'^BNC- <vt addr="" range="">,<command value=""/>'"         Variable:         variable text address range = 1 - 4000.         command value = (0= clear, 1= clear all).         Example:         SEND_COMMAND Panel, "'^BNC-973,0'"</vt>                                                                                                    | range.         | variable text address range = 1 - 4000.                                                                                                    |
| Example:       SEND_COMMAND Panel, "'^BMP-500.504&510.515,1, bitmap.png'"         Sets the OFF state picture for the buttons with variable text ranges of 500-504 & 510-515.         ^BNC       Syntax:         Clear current TakeNote annotations.       "'^BNC- <vt addr="" range="">,<command value=""/>'"         Variable:       variable text address range = 1 - 4000.         command value = (0= clear, 1= clear all).       Example:         SEND_COMMAND Panel, "'^BNC-973,0'"</vt>                                                                                                    |                |                                                                                                    |
| SEND_COMMAND Panel, "'^BMP-500.504&510.515,1, bitmap.png'"         Sets the OFF state picture for the buttons with variable text ranges of 500-504 & 510-515.         ^BNC       Syntax:         Clear current       "'^BNC- <vt addr="" range="">, <command value=""/>'"         TakeNote       annotations.         variable text address range = 1 - 4000.         command value = (0= clear, 1= clear all).         Example:         SEND_COMMAND Panel, "'^BNC-973,0'"</vt>                                                                                                    |                | name of bitmap/picture = 1 - 50 ASCII characters.                                                                                                    |
| Sets the OFF state picture for the buttons with variable text ranges of 500-504 & 510-515.         ^BNC       Syntax:         Clear current TakeNote annotations.       "'^BNC- <vt addr="" range="">,<command value=""/>'"         Variable:       variable text address range = 1 - 4000.         command value = (0= clear, 1= clear all).       Example:         SEND_COMMAND Panel, "'^BNC-973, 0'"</vt>                                                                                                    |                | Example:                                                                                                    |
| ^BNC       Syntax:         Clear current       "'^BNC- <vt addr="" range="">,<command value=""/>'"         TakeNote       variable:         annotations.       variable text address range = 1 - 4000.         command value = (0= clear, 1= clear all).         Example:         SEND_COMMAND Panel, "'^BNC-973,0'"</vt>                                                                                                    |                | <pre>SEND_COMMAND Panel,"'^BMP-500.504&amp;510.515,1,bitmap.png'"</pre>                                                                                                    |
| Clear current<br>TakeNote<br>annotations.                                                                                                    |                | Sets the OFF state picture for the buttons with variable text ranges of 500-504 & 510-515.                                                                                             |
| TakeNote       Variable:         annotations.       Variable text address range = 1 - 4000.         command value = (0= clear, 1= clear all).         Example:         SEND_COMMAND Panel, "'^BNC-973,0'"                                                                                                    | ^BNC           | Syntax:                                                                                                    |
| Variable:<br>variable text address range = 1 - 4000.<br>command value = (0= clear, 1= clear all).<br>Example:<br>SEND_COMMAND Panel, " '^BNC-973, 0' "                                                                                                    |                | "'^BNC- <vt addr="" range="">,<command value=""/>'"</vt>                                                                                                    |
| <pre>variable text address range = 1 - 4000.<br/>command value = (0= clear, 1= clear all).<br/>Example:<br/>SEND_COMMAND Panel, "'^BNC-973,0'"</pre>                                                                                                    |                | Variable:                                                                                                    |
| Example:<br>SEND_COMMAND Panel,"'^BNC-973,0'"                                                                                                    |                | variable text address range = 1 - 4000.                                                                                                    |
| SEND_COMMAND Panel,"'^BNC-973,0'"                                                                                                    |                | command value = (0= clear, 1= clear all).                                                                                                    |
|                                                                                                    |                | Example:                                                                                                    |
| Clears the annotation of the TakeNote button with variable text 973                                                                                                    |                | SEND_COMMAND Panel,"'^BNC-973,0'"                                                                                                    |
|                                                                                                    |                | Clears the annotation of the TakeNote button with variable text 973.                                                                                                    |

| "^" Button Com                            | nmands (Cont.)                                                                                                    |
|-------------------------------------------|----------------------------------------------------------------------------------------------------|
| ^BNN                                      | Syntax:                                                                                                    |
| Set the TakeNote                          | "'^BNN- <vt addr="" range="">,<network name="">'"</network></vt>                                                                                                    |
| network name for                          | Variable:                                                                                                    |
| the specified<br>Addresses.               | variable text address range = 1 - 4000.                                                                                                    |
| ///////////////////////////////////////   | network name = Use a valid IP Address.                                                                                                    |
|                                           | Example:                                                                                                    |
|                                           | SEND_COMMAND Panel,"'^BNN-973,192.168.169.99'"                                                                                                    |
|                                           | Sets the TakeNote button network name to 192.168.169.99.                                                                                                    |
| ^BNP                                      | Syntax:                                                                                                    |
| Set the TakeNote                          | "'^BNP- <vt addr="" range="">,<network password="">'"</network></vt>                                                                                                    |
| network                                   | Variable:                                                                                                    |
| password for the specified                | variable text address range = 1 - 4000.                                                                                                    |
| Addresses.                                | network password = Password for the network.                                                                                                    |
|                                           | Example:                                                                                                    |
|                                           | SEND_COMMAND Panel,"'^BNN-973,12345'"                                                                                                    |
|                                           | Sets the TakeNote button network password to 12345.                                                                                                    |
| ^BNT                                      | Syntax:                                                                                                    |
| Set the TakeNote                          | "'^BNT- <vt addr="" range="">,<network port="">'"</network></vt>                                                                                                    |
| network port for                          | Variable:                                                                                                    |
| the specified<br>Addresses.               | variable text address range = 1 - 4000.                                                                                                    |
|                                           | network port = 1 - 65535.                                                                                                    |
|                                           | Example:                                                                                                    |
|                                           | SEND_COMMAND Panel,"'^BNT-973,5000'"                                                                                                    |
|                                           | Sets the TakeNote button network port to 5000.                                                                                                    |
| <b>^BOP</b><br>Set the button<br>opacity. | The button opacity can be specified as a decimal between 0 - 255, where zero (0) is invisible and 255 is opaque, or as a HEX code, as used in the color commands by preceding the HEX code with the # sign. In this case, #00 becomes invisible and #FF becomes opaque. If the opacity is set to zero (0), this does not make the button inactive, only invisible. |
|                                           | Syntax:                                                                                                    |
|                                           | "'^BOP- <vt addr="" range="">,<button range="" states="">,<button opacity="">'"</button></button></vt>                                                                                                    |
|                                           | Variable:                                                                                                    |
|                                           | variable text address range = 1 - 4000.                                                                                                    |
|                                           | button states range = 1 - 256 for multi-state buttons (0 = All states, for General buttons 1 = Off state and 2 = On state).<br>button opacity = 0 (invisible) - 255 (opaque).                                                                                                    |
|                                           | Example:                                                                                                    |
|                                           | SEND_COMMAND Panel,"'^BOP-500.504&510.515,1,200'"                                                                                                    |
|                                           | Example 2:                                                                                                    |
|                                           | Example 2.<br>SEND_COMMAND Panel,"'^BOP-500.504&510.515,1,#C8'"                                                                                                    |
|                                           | Both examples set the opacity of the buttons with the variable text range of 500-504 and 510-515 to 200.                                                                                                    |

| ^BOR                             | Refer to theBorder Styles and Programming Numbers table on page 136 for more                                                                                     |
|----------------------------------|----------------------------------------------------------------------------------------------------|
| Set a border to a                | information.                                                                                                    |
| specific border                  | Syntax:                                                                                                    |
| style associated                 | "'^BOR- <vt addr="" range="">,<border border="" name="" or="" style="" value="">'"</border></vt>                                                                 |
| with a border<br>value for those | Variable:                                                                                                    |
| buttons with a                   | variable text address range = 1 - 4000.                                                                                                    |
| defined address range.           | border style name = Refer to theBorder Styles and Programming Numbers table on page 136.                                                                         |
|                                  | border value = 0 - 41.                                                                                                    |
|                                  | Examples:                                                                                                    |
|                                  | SEND_COMMAND Panel,"'^BOR-500.504&510.515,10'"                                                                                                    |
|                                  | Sets the border by number (#10) to those buttons with the variable text range of 500-504 & 510-515.                                                              |
|                                  | SEND_COMMAND Panel,"'^BOR-500.504&510,AMX Elite -M'"                                                                                                    |
|                                  | Sets the border by name (AMX Elite) to those buttons with the variable text range of 500-504 & 510-515.                                                          |
|                                  | The border style is available through the TPDesign4 border-style drop-down list. Refer to the TPD4 Border Styles by Name table on page 136 for more information. |
| ^BOS                             | Syntax:                                                                                                    |
| Set the button to                | "'^BOS- <vt addr="" range="">,<button range="" states="">,<video state="">'"</video></button></vt>                                                               |
| display either a<br>Video or     | Variable:                                                                                                    |
| Non-Video                        | variable text address range = 1 - 4000.                                                                                                    |
| window.                          | button states range = $1 - 256$ for multi-state buttons ( $0 = AII$ states, for General buttons $1 = Off$ state and $2 = On$ state).                             |
|                                  | video state = Video Off = 0 and Video On = 1.                                                                                                    |
|                                  | Example:                                                                                                    |
|                                  | SEND_COMMAND Panel,"'^BOS-500,1,1'"                                                                                                    |
|                                  | Sets the button to display video.                                                                                                    |
| ^BPP                             | Zero clears the flag.                                                                                                    |
| Set or clear the                 | Syntax:                                                                                                    |
| protected page flip              | "'^BPP- <vt addr="" range="">,<protected flag="" flip="" page="" value="">'"</protected></vt>                                                                    |
| flag of a<br>button.             | Variable:                                                                                                    |
|                                  | variable text address range = 1 - 4000.                                                                                                    |
|                                  | protected page flip flag value range = $0 - 4$ ( <b>0 clears the flag</b> ).                                                                                     |
|                                  | Example:                                                                                                    |
|                                  | SEND_COMMAND Panel,"'^BPP-500,1'"                                                                                                    |
|                                  | Sets the button to protected page flip flag 1 (sets it to password 1).                                                                                           |

| "^" Button Com                                    | imands (Cont.)                                                                                                    |
|---------------------------------------------------|----------------------------------------------------------------------------------------------------|
| ^BRD                                              | Only if the specified border is not the same as the current border. The border names are                                                                                                    |
| Set the border of                                 | available through the TPDesign4 border-name drop-down list.                                                                                                    |
| a button state/                                   | Syntax:                                                                                                    |
| states.                                           | "'^BRD- <vt addr="" range="">,<button range="" states="">,<border name="">'"</border></button></vt>                                                                                                    |
|                                                   | Variable:                                                                                                    |
|                                                   | variable text address range = 1 - 4000.                                                                                                    |
|                                                   | button states range = $1 - 256$ for multi-state buttons ( $0 = All$ states, for General buttons $1 = Off$ state and $2 = On$ state).                                                                              |
|                                                   | border name = Refer toBorder Styles and Programming Numbers table on page 136.                                                                                                    |
|                                                   | Example:                                                                                                    |
|                                                   | SEND_COMMAND Panel,"'^BRD-500.504&510.515,1&2,Quad Line'"                                                                                                    |
|                                                   | Sets the border by name (Quad Line) to those buttons with the variable text range of 500-504 & 510-515.                                                                                                    |
|                                                   | Refer to the TPD4 Border Styles by Name table on page 136.                                                                                                    |
| <b>^BSF</b><br>Set the focus to<br>the text area. | <b>Note</b> : Select one button at a time (single variable text address). Do not assign a variable text address range to set focus to multiple buttons. Only one variable text address can be in focus at a time. |
|                                                   | Syntax:                                                                                                    |
|                                                   | "'^BSF- <vt addr="" range="">,<selection value="">'"</selection></vt>                                                                                                    |
|                                                   | Variable:                                                                                                    |
|                                                   | variable text address range = 1 - 4000.                                                                                                    |
|                                                   | selection value = Unselect = 0 and select = 1.                                                                                                    |
|                                                   | Example:                                                                                                    |
|                                                   | SEND_COMMAND Panel,"'^BSF-500,1'"                                                                                                    |
|                                                   | Sets the focus to the text area of the button.                                                                                                    |
| ^BSM                                              | This command causes the text areas to send their text as strings to the NetLinx Master.                                                                                                    |
| Submit text for                                   | Syntax:                                                                                                    |
| text area buttons.                                | "'^BSM- <vt addr="" range="">'"</vt>                                                                                                    |
|                                                   | Variable:                                                                                                    |
|                                                   | variable text address range = 1 - 4000.                                                                                                    |
|                                                   | Example:                                                                                                    |
|                                                   | SEND_COMMAND Panel,"'^BSM-500'"                                                                                                    |
|                                                   | Submits the text of the text area button.                                                                                                    |
| ^BSO                                              | If the sound name is blank the sound is then cleared. If the sound name is not matched,                                                                                                    |
| Set the sound                                     | the button sound is not changed.                                                                                                    |
| played when a                                     | Syntax:                                                                                                    |
| button is pressed.                                | "'^BSO- <vt addr="" range="">,<button range="" states="">,<sound name="">'"</sound></button></vt>                                                                                                    |
|                                                   | Variable:                                                                                                    |
|                                                   | variable text address range = 1 - 4000.                                                                                                    |
|                                                   | button states range = $1 - 256$ for multi-state buttons (0 = All states, for General buttons $1 = Off$ state and $2 = On$ state).                                                                                 |
|                                                   | sound name = ( <b>blank</b> - sound cleared, <b>not matched</b> - button sound not changed).                                                                                                    |
|                                                   | Example:                                                                                                    |
|                                                   | <pre>SEND_COMMAND Panel,"'^BSO-500,1&amp;2,music.wav'"</pre>                                                                                                    |
|                                                   | Assigns the sound 'music.wav' to the button Off/On states.                                                                                                    |
|                                                   | 1                                                                                                    |

| "^" Button Com      | imands (Cont.)                                                                                   |
|---------------------|--------------------------------------------------------------------------------------------------|
| ^BSP                | Set the button size and its position on the page.                                                |
| Set the button      | Syntax:                                                                                          |
| size and position.  | "'^BSP- <vt addr="" range="">,<left>,<top>,<right>,<bottom>'"</bottom></right></top></left></vt> |
|                     | Variable:                                                                                        |
|                     | variable text address range = 1 - 4000.                                                          |
|                     | left = left side of page.                                                                        |
|                     | top = top of page.                                                                               |
|                     | right = right side of page.                                                                      |
|                     | bottom = bottom of page.                                                                         |
|                     | Example:                                                                                         |
|                     | SEND_COMMAND Panel,"'^BSP-530,left,top'"                                                         |
|                     | Sets the button with variable text 530 in the left side top of page.                             |
| ^BVL                | Syntax:                                                                                          |
| Log-On/Log-Off      | "'^BVL- <vt addr="" range="">,<connection>'"</connection></vt>                                   |
| the computer        | Variable:                                                                                        |
| control connection. | variable text address range = 1 - 4000.                                                          |
|                     | connection = 0 (Log-Off connection) and 1 (Log-On connection).                                   |
|                     | Example:                                                                                         |
|                     | SEND_COMMAND Panel,"'^BVL-500,0'"                                                                |
|                     | Logs-off the computer control connection of the button.                                          |
| ^BVN                | Syntax:                                                                                          |
| Set the network     | ''^BVN- <vt addr="" range="">,<network name="">'"</network></vt>                                 |
| name for the        | Variable:                                                                                        |
| specified address.  | variable text address range = 1 - 4000.                                                          |
|                     | network name = 1 - 50 ASCII characters.                                                          |
|                     | Example:                                                                                         |
|                     | SEND_COMMAND Panel,"'^BVN-500,191.191.191.191'"                                                  |
|                     | Sets the network name to '191.191.191.191' for the specific control button.                      |
| ^BVP                | Syntax:                                                                                          |
| Set the network     | "'^BVP- <vt addr="" range="">,<network password="">'"</network></vt>                             |
| password for the    | Variable:                                                                                        |
| specified address.  | variable text address range = 1 - 4000.                                                          |
|                     | network password = 1 - 50 ASCII characters.                                                      |
|                     | Example:                                                                                         |
|                     | SEND_COMMAND Panel,"'^BVP-500,PCLOCK'"                                                           |
|                     | Sets the password to PCLOCK for the specific PC control button.                                  |
| ^BVT                | Syntax:                                                                                          |
| Set the computer    | "'^BVT- <vt addr="" range="">,<network port="">'"</network></vt>                                 |
| control network     | Variable:                                                                                        |
| port for the        | variable text address range = 1 - 4000.                                                          |
| specified address.  | network port = $1 - 65535$ .                                                                     |
|                     | Example:                                                                                         |
|                     | SEND_COMMAND Panel,"'^BVT-500,5000'"                                                             |
|                     | Sets the network port to 5000.                                                                   |
|                     |                                                                                                  |

| "^" Button Com                     | mands (Cont.)                                                                                                    |
|------------------------------------|----------------------------------------------------------------------------------------------------|
| ^BWW                               | By default, word-wrap is Off.                                                                                    |
| Set the button                     | Syntax:                                                                                                    |
| word wrap                          | '<br>"'^BWW- <vt addr="" range="">,<button range="" states="">,<word wrap="">'"</word></button></vt>             |
| feature to those<br>buttons with a | Variable:                                                                                                    |
| defined address                    | variable text address range = 1 - 4000.                                                                          |
| range.                             | button states range = 1 - 256 for multi-state buttons (0 = All states, for General buttons                       |
|                                    | 1 = Off state and 2 = On state).                                                                                 |
|                                    | word wrap = (0=Off and 1=On). Default is Off.                                                                    |
|                                    | Example:                                                                                                    |
|                                    | SEND_COMMAND Panel,"'^BWW-500,1,1'"                                                                              |
|                                    | Sets the word wrap on for the button's Off state.                                                                |
| ^CPF                               | Syntax:                                                                                                    |
| Clear all page flips               | "'^CPF- <vt addr="" range="">'"</vt>                                                                             |
| from a button.                     | Variable:                                                                                                    |
|                                    | variable text address range = 1 - 4000.                                                                          |
|                                    | Example:                                                                                                    |
|                                    | <pre>SEND_COMMAND Panel,"'^CPF-500'"</pre>                                                                       |
|                                    | Clears all page flips from the button.                                                                           |
| ^DPF                               | Syntax:                                                                                                    |
| Delete page flips                  | "'^DFP- <vt addr="" range="">,<actions>,<page name="">'"</page></actions></vt>                                   |
| from button if it already exists.  | Variable:                                                                                                    |
| alleady chists.                    | variable text address range = 1 - 4000.                                                                          |
|                                    | actions = <b>Stan</b> [dardPage] - Flip to standard page                                                         |
|                                    | Prev[iousPage] - Flip to previous page<br>Show[Popup] - Show Popup page                                          |
|                                    | Hide[Popup] - Hide Popup page                                                                                    |
|                                    | Togg[lePopup] - Toggle popup state                                                                               |
|                                    | ClearG[roup] - Clear popup page group from all pages<br>ClearP[age] - Clear all popup pages from a page with the |
|                                    | specified page name                                                                                              |
|                                    | ClearA[II] - Clear all popup pages from all pages                                                                |
|                                    | page name = 1 - 50 ASCII characters.                                                                             |
|                                    | Example:                                                                                                    |
|                                    | SEND COMMAND Panel,"'^DPF-409,Prev'"                                                                             |
|                                    | Deletes the assignment of a button from flipping to a previous page.                                             |
| ^ENA                               | Syntax:                                                                                                    |
| Enable or                          | "'^ENA- <vt addr="" range="">,<command value=""/>'"</vt>                                                         |
| disable buttons<br>with a set      | Variable:                                                                                                    |
| variable text                      | variable text address range = 1 - 4000.                                                                          |
| range.                             | command value = (0= disable, 1= enable)                                                                          |
|                                    | Example:                                                                                                    |
|                                    | SEND_COMMAND Panel,"'^ENA-500.504&510.515,0'"                                                                    |
|                                    | Disables button pushes on buttons with variable text range 500-504 & 510-515.                                    |

| "^" Button Com                                                                                        | "^" Button Commands (Cont.)                                                                                                    |  |
|----------------------------------------------------------------------------------------------------|----------------------------------------------------------------------------------------------------|--|
| ^FON                                                                                                  | Font ID numbers are generated by the TPDesign4 programmers report.                                                                                                    |  |
| Set a font to a<br>specific Font ID<br>value for those<br>buttons with a<br>defined address<br>range. | Syntax:<br>"'^FON- <vt addr="" range="">,<button range="" states="">,<font value="">'"<br/>Variable:<br/>variable text address range = 1 - 4000.<br/>button states range = 1 - 256 for multi-state buttons (0 = All states, for General buttons<br/>1 = Off state and 2 = On state).<br/>font value = range = 1 - XXX. Refer to theDefault Font Styles and ID Numbers table on<br/>page 135.<br/>Example:</font></button></vt> |  |
|                                                                                                    | SEND_COMMAND Panel, "'^FON-500.504&510.515,1&2,4'"<br>Sets the font size to font ID #4 for the On and Off states of buttons with the variable text range of 500-504 & 510-515.                                                                                                    |  |

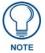

The Font ID is generated by TPD4 and is located in TPD4 through the Main menu. **Panel > Generate Programmer's Report >Text Only Format >Readme.txt**.

| "^" Button Com                     | mands (Cont.)                                                                      |
|------------------------------------|------------------------------------------------------------------------------------|
| ^GDI                               | Syntax:                                                                            |
| Change the                         | "'^GDI- <vt addr="" range="">,<bargraph drag="" increment="">'"</bargraph></vt>    |
| bargraph drag<br>increment.        | Variable:                                                                          |
| increment.                         | variable text address range = 1 - 4000.                                            |
|                                    | bargraph drag increment = The default drag increment is 256.                       |
|                                    | Example:                                                                           |
|                                    | SEND_COMMAND Panel,"'^GDI-7,128'"                                                  |
|                                    | Sets the bargraph with variable text 7 to a drag increment of 128.                 |
| ^GIV                               | Parameters 1,2, and 3 will cause a bargraph or slider to be inverted regardless of |
| Invert the                         | orientation. Their effect will be as described for joysticks.                      |
| joystick axis to                   | Syntax:                                                                            |
| move the origin to another corner. | "'^GIV- <vt addr="" range="">,<joystick axis="" invert="" to="">'"</joystick></vt> |
|                                    | Variable:                                                                          |
|                                    | variable text address range = 1 - 4000.                                            |
|                                    | joystick axis to invert = 0 - 3.                                                   |
|                                    | 0 1 0 = Normal                                                                     |
|                                    | 1 = Invert horizontal axis                                                         |
|                                    | 2 3 2 = Invert vertical axis<br>3 = Invert both axis locations                     |
|                                    |                                                                                    |
|                                    | For a bargraph 1 = Invert , 0 = Non Invert                                         |
|                                    | Example:                                                                           |
|                                    | SEND_COMMAND Panel,"'^GIV-500,3'"                                                  |
|                                    | Inverts the joystick axis origin to the bottom right corner.                       |

| "^" Button Com                | nmands (Cont.)                                                                     |
|-------------------------------|------------------------------------------------------------------------------------|
| ^GLH                          | Syntax:                                                                            |
| Change the                    | "'^GLH- <vt addr="" range="">,<bargraph hi="">'"</bargraph></vt>                   |
| bargraph upper                | Variable:                                                                          |
| limit.                        | variable text address range = 1 - 4000.                                            |
|                               | bargraph limit range = 1 - 65535 (bargraph upper limit range).                     |
|                               | Example:                                                                           |
|                               | SEND_COMMAND Panel,"'^GLH-500,1000'"                                               |
|                               | Changes the bargraph upper limit to 1000.                                          |
| ^GLL                          | Syntax:                                                                            |
| Change the                    | "'^GLL- <vt addr="" range="">,<bargraph low="">'"</bargraph></vt>                  |
| bargraph lower<br>limit.      | Variable:                                                                          |
|                               | variable text address range = 1 - 4000.                                            |
|                               | bargraph limit range = 1 - 65535 ( <i>bargraph lower limit range</i> ).            |
|                               | Example:                                                                           |
|                               | SEND_COMMAND Panel,"'^GLL-500,150'"                                                |
|                               | Changes the bargraph lower limit to 150.                                           |
| ^GRD                          | Syntax:                                                                            |
| Change the                    | "'^GRD- <vt addr="" range="">,<bargraph down="" ramp="" time="">'"</bargraph></vt> |
| bargraph<br>ramp-down time    | Variable:                                                                          |
| in 1/10th of a                | variable text address range = 1 - 4000.                                            |
| second.                       | bargraph ramp down time = In 1/10th of a second intervals.                         |
|                               | Example:                                                                           |
|                               | SEND_COMMAND Panel,"'^GRD-500,200'"                                                |
|                               | Changes the bargraph ramp down time to 20 seconds.                                 |
| ^GRU                          | Syntax:                                                                            |
| Change the                    | "'^GRU- <vt addr="" range="">,<bargraph ramp="" time="" up="">'"</bargraph></vt>   |
| bargraph<br>ramp-up time in   | Variable:                                                                          |
| 1/10th of a                   | variable text address range = 1 - 4000.                                            |
| second.                       | bargraph ramp up time = $\ln 1/10$ th of a second intervals.                       |
|                               | Example:                                                                           |
|                               | SEND_COMMAND Panel,"'^GRU-500,100'"                                                |
|                               | Changes the bargraph ramp up time to 10 seconds.                                   |
| ^GSC                          | A user can also assign the color by Name and R,G,B value (RRGGBB or RRGGBBAA).     |
| Change the<br>bargraph slider | Syntax:                                                                            |
| color or joystick             | "'^GSC- <vt addr="" range="">,<color value="">'"</color></vt>                      |
| cursor color.                 | Variable:                                                                          |
|                               | variable text address range = 1 - 4000.                                            |
|                               | color value = Refer to theRGB Values for all 88 Basic Colors table on page 133.    |
|                               | Example:                                                                           |
|                               | SEND_COMMAND Panel,"'^GSC-500,12'"                                                 |
|                               | Changes the bargraph or joystick slider color to Yellow.                           |

| ^GSN                             | Slider names and cursor names can be found in the TPDesign4 slider name and cursor drop-down list. |                                         |              |  |  |  |
|----------------------------------|----------------------------------------------------------------------------------------------------|-----------------------------------------|--------------|--|--|--|
| Change the<br>bargraph slider    | Syntax:                                                                                            |                                         |              |  |  |  |
| name or joystick<br>cursor name. | "'^GSN- <vt addr="" range="">,<bargraph name="" slider="">'"</bargraph></vt>                       |                                         |              |  |  |  |
|                                  | Variable:                                                                                          |                                         |              |  |  |  |
|                                  | variable text address range = 1 - 4000.                                                            |                                         |              |  |  |  |
|                                  | bargraph slider nan                                                                                | bargraph slider name = See table below. |              |  |  |  |
|                                  | Bargraph Slic                                                                                      | Bargraph Slider Names:                  |              |  |  |  |
|                                  | None                                                                                               | Ball                                    | Circle -L    |  |  |  |
|                                  | Circle -M                                                                                          | Circle -S                               | Precision    |  |  |  |
|                                  | Rectangle -                                                                                        |                                         | Rectangle -S |  |  |  |
|                                  | Windows                                                                                            | Windows Active                          |              |  |  |  |
|                                  | Joystick Cursor Names:                                                                             |                                         |              |  |  |  |
|                                  | None                                                                                               | Arrow                                   | Ball         |  |  |  |
|                                  | Circle                                                                                             | Crosshairs                              | Gunsight     |  |  |  |
|                                  | Hand                                                                                               | Metal                                   | Spiral       |  |  |  |
|                                  | Target                                                                                             | View Finder                             |              |  |  |  |
|                                  | <b></b>                                                                                            |                                         |              |  |  |  |
|                                  | Example:<br>SEND_COMMAND Panel,"'^GSN-500,Ball'"                                                   |                                         |              |  |  |  |
|                                  | _                                                                                                  |                                         |              |  |  |  |
|                                  | Changes the bargraph slider name or the Joystick cursor name to 'Ball'.                            |                                         |              |  |  |  |

| "^" Button Com                       | mands (Cont.)                                                                                                    |  |  |
|--------------------------------------|----------------------------------------------------------------------------------------------------|--|--|
| ^ICO                                 | Syntax:                                                                                                    |  |  |
| Set the icon to a                    | "'^ICO- <vt addr="" range="">,<button range="" states="">,<icon index="">'"</icon></button></vt>                                                   |  |  |
| button.                              | Variable:                                                                                                    |  |  |
|                                      | variable text address range = 1 - 4000.                                                                                                    |  |  |
|                                      | button states range = $1 - 256$ for multi-state buttons ( $0 = All$ states, for General buttons $1 = Off$ state and $2 = On$ state).               |  |  |
|                                      | icon index range = 0 - 9900 (a value of 0 is clear).                                                                                               |  |  |
|                                      | Example:                                                                                                    |  |  |
|                                      | SEND_COMMAND Panel,"'^ICO-500.504&510.515,1&2,1'"                                                                                                  |  |  |
|                                      | Sets the icon for On and Off states for buttons with variable text ranges of 500-504 & 510-515.                                                    |  |  |
| ^JSB                                 | The alignment of 0 is followed by ', <left>,<top>'. The left and top coordinates are relative to the upper left corner of the button.</top></left> |  |  |
| Set bitmap/<br>picture alignment     | Syntax:                                                                                                    |  |  |
| using a numeric keypad layout for    | "'^JSB- <vt addr="" range="">,<button range="" states="">,<new text<br="">alignment&gt;'"</new></button></vt>                                      |  |  |
| those buttons with a defined address | Variable:                                                                                                    |  |  |
| range.                               | variable text address range = 1 - 4000.                                                                                                    |  |  |
|                                      | button states range = $1 - 256$ for multi-state buttons ( $0 = All$ states, for General buttons $1 = Off$ state and $2 = On$ state).               |  |  |
|                                      | new text alignment = Value of 1-9 corresponds to the following locations:                                                                          |  |  |
|                                      | 0<br>1 2 3<br>4 5 6<br>7 8 9<br>Zero can be used for an absolute position                                                                          |  |  |
|                                      | Example:                                                                                                    |  |  |
|                                      | SEND_COMMAND Panel,"'^JSB-500.504&510.515,1&2,1'"                                                                                                  |  |  |
|                                      | Sets the off/on state picture alignment to upper left corner for those buttons with variable text ranges of 500-504 & 510-515.                     |  |  |
| ^ <b>JSI</b><br>Set icon             | The alignment of 0 is followed by ', <left>,<top>'. The left and top coordinates are relative to the upper left corner of the button.</top></left> |  |  |
| alignment using a                    | Syntax:                                                                                                    |  |  |
| numeric keypad<br>layout for those   | "'^JSI- <vt addr="" range="">,<button range="" states="">,<new alignment="" icon="">'"</new></button></vt>                                         |  |  |
| buttons with a<br>defined address    | Variable:                                                                                                    |  |  |
| range.                               | variable text address range = 1 - 4000.                                                                                                    |  |  |
|                                      | button states range = 1 - 256 for multi-state buttons (0 = All states, for General buttons                                                         |  |  |
|                                      | 1 = Off state and 2 = On state).<br>new icon alignment = Value of 1 - 9 corresponds to the following locations:                                    |  |  |
|                                      |                                                                                                    |  |  |
|                                      | 0<br>1 2 3<br>4 5 6<br>7 8 9<br>Zero can be used for an absolute position                                                                          |  |  |
|                                      | Example:                                                                                                    |  |  |
|                                      | SEND_COMMAND Panel,"'^JSI-500.504&510.515,1&2,1'"                                                                                                  |  |  |
|                                      | Sets the Off/On state icon alignment to upper left corner for those buttons with variable text range of 500-504 & 510-515.                         |  |  |

| "^" Button Com                                                 | mands (Cont.)                                                                                                    |  |  |
|----------------------------------------------------------------|----------------------------------------------------------------------------------------------------|--|--|
| ^JST                                                           | The alignment of 0 is followed by ', <left>,<top>'. The left and top coordinates are relative</top></left>                        |  |  |
| Set text                                                       | to the upper left corner of the button.                                                                                           |  |  |
| alignment using a                                              | Syntax:                                                                                                    |  |  |
| numeric keypad                                                 | '<br>''^JST- <vt addr="" range="">,<button range="" states="">,<new td="" text<=""></new></button></vt>                           |  |  |
| layout for those                                               | alignment>'"                                                                                                    |  |  |
| buttons with a                                                 | Variable:                                                                                                    |  |  |
| defined address                                                |                                                                                                    |  |  |
| range.                                                         | variable text address range = $1 - 4000$ .                                                                                        |  |  |
|                                                                | button states range = $1 - 256$ for multi-state buttons (0 = All states, for General buttons $1 = Off$ state and $2 = On$ state). |  |  |
|                                                                | new text alignment = Value of 1 - 9 corresponds to the following locations:                                                       |  |  |
|                                                                |                                                                                                    |  |  |
|                                                                |                                                                                                    |  |  |
|                                                                | I     Z     S       4     5     6   Zero can be used for an absolute position                                                     |  |  |
|                                                                |                                                                                                    |  |  |
|                                                                |                                                                                                    |  |  |
|                                                                | Example:                                                                                                    |  |  |
|                                                                | SEND_COMMAND Panel,"'^JST-500.504&510.515,1&2,1'"                                                                                 |  |  |
|                                                                | Sets the text alignment to the upper left corner for those buttons with variable text ranges                                      |  |  |
|                                                                | of 500-504 & 510-515.                                                                                                    |  |  |
| ^MBT                                                           | Syntax:                                                                                                    |  |  |
| Set the Mouse                                                  | "'^MBT- <pass data="">'"</pass>                                                                                                   |  |  |
| Button mode On                                                 | Variable:                                                                                                    |  |  |
| for the virtual PC.                                            | pass data:                                                                                                    |  |  |
|                                                                | 0 = None                                                                                                    |  |  |
|                                                                | 1 = Left                                                                                                    |  |  |
|                                                                | 2 = Right                                                                                                    |  |  |
|                                                                | 3 = Middle                                                                                                    |  |  |
|                                                                | Example:                                                                                                    |  |  |
|                                                                | SEND COMMAND Panel,"'^MBT-1'"                                                                                                    |  |  |
|                                                                | Sets the mouse button mode to 'Left Mouse Click'.                                                                                 |  |  |
| ^MDC                                                           | Syntax:                                                                                                    |  |  |
| Turn On the                                                    | " ' ^MDC ' "                                                                                                    |  |  |
| 'Mouse<br>double-click'                                        | Example:                                                                                                    |  |  |
| feature for the                                                | SEND COMMAND Panel,"'^MDC'"                                                                                                    |  |  |
| virtual PC.                                                    | Sets the mouse double-click for use with the virtual PC.                                                                          |  |  |
| ^SHO                                                           | Syntax:                                                                                                    |  |  |
| Show or hide a<br>button with a set<br>variable text<br>range. | "'^SHO- <vt addr="" range="">,<command value=""/>'"</vt>                                                                          |  |  |
|                                                                | Variable:                                                                                                    |  |  |
|                                                                | variable text address range = 1 - 4000.                                                                                           |  |  |
|                                                                | command value = (0= hide, 1= show).                                                                                               |  |  |
|                                                                | Example:                                                                                                    |  |  |
|                                                                | SEND_COMMAND Panel,"'^SHO-500.504&510.515,0'"                                                                                     |  |  |
|                                                                | Hides buttons with variable text address range 500-504 & 510-515.                                                                 |  |  |
|                                                                |                                                                                                    |  |  |

| "^" Button Commands (Cont.)                       |                                                                                                    |  |
|---------------------------------------------------|----------------------------------------------------------------------------------------------------|--|
| ^TEC                                              | The Text Effect is specified by name and can be found in TPD4. You can also assign t color by name or RGB value (RRGGBB or RRGGBBAA). |  |
| Set the text effect<br>color for the<br>specified | Syntax:                                                                                                    |  |
|                                                   | "'^TEC- <vt addr="" range="">,<button range="" states="">,<color value="">'"</color></button></vt>                                    |  |
| addresses/states to the specified                 | Variable:                                                                                                    |  |
| color.                                            | variable text address range = 1 - 4000.                                                                                               |  |
|                                                   | button states range = $1 - 256$ for multi-state buttons ( $0 = AII$ states, for General buttons $1 = Off$ state and $2 = On$ state).  |  |
|                                                   | color value = Refer to theRGB Values for all 88 Basic Colors table on page 133.                                                       |  |
|                                                   | Example:                                                                                                    |  |
|                                                   | SEND_COMMAND Panel,"'^TEC-500.504&510.515,1&2,12'"                                                                                    |  |
|                                                   | Sets the text effect color to Very Light Yellow on buttons with variable text 500-504 and 510-515.                                    |  |
| ^TEF                                              | The Text Effect is specified by name and can be found in TPD4.                                                                        |  |
| Set the text effect.                              | Syntax:                                                                                                    |  |
|                                                   | "'^TEF- <vt addr="" range="">,<button range="" states="">,<text effect="" name="">'"</text></button></vt>                             |  |
|                                                   | Variable:                                                                                                    |  |
|                                                   | variable text address range = 1 - 4000.                                                                                               |  |
|                                                   | button states range = $1 - 256$ for multi-state buttons ( $0 = AII$ states, for General buttons $1 = Off$ state and $2 = On$ state).  |  |
|                                                   | text effect name = Refer to theText Effects table on page 157 for a listing of text effect names.                                     |  |
|                                                   | Example:                                                                                                    |  |
|                                                   | <pre>SEND_COMMAND Panel,"'^TEF-500.504&amp;510.515,1&amp;2,Soft Drop Shadow 3'"</pre>                                                 |  |
|                                                   | Sets the text effect to Soft Drop Shadow 3 for the button with variable text range 500-504 and 510-515.                               |  |
| ^TXT                                              | Sets Non-Unicode text.                                                                                                    |  |
| Assign a text                                     | Syntax:                                                                                                    |  |
| string to those<br>buttons with a                 | "'^TXT- <vt addr="" range="">,<button range="" states="">,<new text="">'"</new></button></vt>                                         |  |
| defined address<br>range.                         | Variable:                                                                                                    |  |
|                                                   | variable text address range = 1 - 4000.                                                                                               |  |
|                                                   | button states range = $1 - 256$ for multi-state buttons ( $0 = All$ states, for General buttons $1 = Off$ state and $2 = On$ state).  |  |
|                                                   | new text = 1 - 50 ASCII characters.                                                                                                   |  |
|                                                   | Example:                                                                                                    |  |
|                                                   | <pre>SEND_COMMAND Panel,"'^TXT-500.504&amp;510.515,1&amp;2,Test Only'"</pre>                                                          |  |
|                                                   | Sets the On and Off state text for buttons with the variable text ranges of 500-504 & 510-515.                                        |  |

| "^" Button Commands (Cont.)       |                                                                                                    |  |
|-----------------------------------|----------------------------------------------------------------------------------------------------|--|
| ^ <b>UNI</b><br>Set Unicode text. | For the ^UNI command (%UN and ^BMF command), the Unicode text is sent as ASCII-HEX nibbles.                                                                                                    |  |
|                                   | Syntax:                                                                                                    |  |
|                                   | "'^UNI- <vt addr="" range="">,<button range="" states="">,<unicode text="">'"</unicode></button></vt>                                                                                                    |  |
|                                   | Variable:                                                                                                    |  |
|                                   | variable text address range = 1 - 4000.                                                                                                    |  |
|                                   | button states range = $1 - 256$ for multi-state buttons ( $0 = AII$ states, for General buttons $1 = Off$ state and $2 = On$ state).                                                                                  |  |
|                                   | unicode text = Unicode HEX value.                                                                                                    |  |
|                                   | Example:                                                                                                    |  |
|                                   | SEND_COMMAND Panel,"'^UNI-500,1,0041'"                                                                                                    |  |
|                                   | Sets the button's unicode character to 'A'.<br>Note: To send the variable text 'A' in unicode to all states of the variable text<br>button 1, (for which the character code is 0041 Hex), send the following command: |  |
|                                   | SEND_COMMAND TP,"'^UNI-1,0,0041'"                                                                                                    |  |
|                                   | Note: Unicode is always represented in a HEX value. TPD4 generates (through the Text Enter Box dialog) unicode HEX values. Refer to the TPDesign4 Instruction Manual for more information.                            |  |

# **Text Effects Names**

The following is a listing of text effects names (associated with the **^TEF** command on page 156).

| Text Effects                    |                                   |                                 |
|---------------------------------|-----------------------------------|---------------------------------|
| • Glow -S                       | Medium Drop Shadow 1              | Hard Drop Shadow 1              |
| • Glow -M                       | Medium Drop Shadow 2              | Hard Drop Shadow 2              |
| • Glow -L                       | Medium Drop Shadow 3              | Hard Drop Shadow 3              |
| • Glow -X                       | Medium Drop Shadow 4              | Hard Drop Shadow 4              |
| Outline -S                      | Medium Drop Shadow 5              | Hard Drop Shadow 5              |
| Outline -M                      | Medium Drop Shadow 6              | Hard Drop Shadow 6              |
| Outline -L                      | Medium Drop Shadow 7              | Hard Drop Shadow 7              |
| Outline -X                      | Medium Drop Shadow 8              | Hard Drop Shadow 8              |
| Soft Drop Shadow 1              | Medium Drop Shadow 1 with outline | Hard Drop Shadow 1 with outline |
| Soft Drop Shadow 2              | Medium Drop Shadow 2 with outline | Hard Drop Shadow 2 with outline |
| Soft Drop Shadow 3              | Medium Drop Shadow 3 with outline | Hard Drop Shadow 3 with outline |
| Soft Drop Shadow 4              | Medium Drop Shadow 4 with outline | Hard Drop Shadow 4 with outline |
| Soft Drop Shadow 5              | Medium Drop Shadow 5 with outline | Hard Drop Shadow 5 with outline |
| Soft Drop Shadow 6              | Medium Drop Shadow 6 with outline | Hard Drop Shadow 6 with outline |
| Soft Drop Shadow 7              | Medium Drop Shadow 7 with outline | Hard Drop Shadow 7 with outline |
| Soft Drop Shadow 8              | Medium Drop Shadow 8 with outline | Hard Drop Shadow 8 with outline |
| Soft Drop Shadow 1 with outline |                                   |                                 |
| Soft Drop Shadow 2 with outline |                                   |                                 |
| Soft Drop Shadow 3 with outline |                                   |                                 |
| Soft Drop Shadow 4 with outline |                                   |                                 |
| Soft Drop Shadow 5 with outline |                                   |                                 |
| Soft Drop Shadow 6 with outline |                                   |                                 |
| Soft Drop Shadow 7 with outline |                                   |                                 |
| Soft Drop Shadow 8 with outline |                                   |                                 |

### **Button Query Commands**

Button Query commands reply back with a custom event. There will be one custom event for each button/state combination. Each query is assigned a unique custom event type. **The following example is for debug purposes only:** 

```
NetLinx Example: CUSTOM_EVENT[device, Address, Custom event type]
```

#### DEFINE\_EVENT

| CUSTOM_EVENT[TP,529,1001] | // Text                  |
|---------------------------|--------------------------|
| CUSTOM_EVENT[TP,529,1002] | // Bitmap                |
| CUSTOM_EVENT[TP,529,1003] | // Icon                  |
| CUSTOM_EVENT[TP,529,1004] | // Text Justification    |
| CUSTOM_EVENT[TP,529,1005] | // Bitmap Justification  |
| CUSTOM_EVENT[TP,529,1006] | // Icon Justification    |
| CUSTOM_EVENT[TP,529,1007] | // Font                  |
| CUSTOM_EVENT[TP,529,1008] | // Text Effect Name      |
| CUSTOM_EVENT[TP,529,1009] | // Text Effect Color     |
| CUSTOM_EVENT[TP,529,1010] | // Word Wrap             |
| CUSTOM_EVENT[TP,529,1011] | // ON state Border Color |
| CUSTOM_EVENT[TP,529,1012] | // ON state Fill Color   |
| CUSTOM_EVENT[TP,529,1013] | // ON state Text Color   |
| CUSTOM_EVENT[TP,529,1014] | // Border Name           |
| CUSTOM_EVENT[TP,529,1015] | // Opacity               |
|                           |                          |

{

```
Send_String 0, "'ButtonGet Id=',ITOA(CUSTOM.ID),' Type=',ITOA(CUSTOM.TYPE)"
Send_String 0, "'Flag =',ITOA(CUSTOM.FLAG)"
Send_String 0, "'VALUE1 =',ITOA(CUSTOM.VALUE1)"
Send_String 0, "'VALUE2 =',ITOA(CUSTOM.VALUE2)"
Send_String 0, "'VALUE3 =',ITOA(CUSTOM.VALUE3)"
Send_String 0, "'TEXT =',CUSTOM.TEXT"
Send_String 0, "'TEXT LENGTH =',ITOA(LENGTH_STRING(CUSTOM.TEXT))"
```

}

All custom events have the following 6 fields:

| Custom Event Fields         |                                                                   |  |
|-----------------------------|-------------------------------------------------------------------|--|
| Field                       | Description                                                       |  |
| Uint Flag                   | 0 means text is a standard string, 1 means Unicode encoded string |  |
| slong value1                | button state number                                               |  |
| slong value2                | actual length of string (this is not encoded size)                |  |
| slong value3                | index of first character (usually 1 or same as optional index     |  |
| string text                 | the text from the button                                          |  |
| text length (string encode) | button text length                                                |  |

| Button Query C  | Commands                                                                                                    |
|-----------------|----------------------------------------------------------------------------------------------------|
| ?BCB            | Syntax:                                                                                                    |
| Get the current | "'?BCB- <vt addr="" range="">,<button range="" states="">'"</button></vt>                                                         |
| border color.   | Variable:                                                                                                    |
|                 | variable text address range = 1 - 4000.                                                                                           |
|                 | button states range = $1 - 256$ for multi-state buttons (0 = All states, for General buttons $1 = Off$ state and $2 = On$ state). |
|                 | custom event type 1011:                                                                                                    |
|                 | Flag - zero                                                                                                    |
|                 | Value1 - Button state number                                                                                                    |
|                 | Value2 - Actual length of string (should be 9)                                                                                    |
|                 | Value3 - Zero                                                                                                    |
|                 | Text - Hex encoded color value (ex: #000000FF)                                                                                    |
|                 | Text length - Color name length (should be 9)                                                                                     |
|                 | Example:                                                                                                    |
|                 | SEND COMMAND Panel,"'?BCB-529,1'"                                                                                                 |
|                 | Gets the button 'OFF state' border color. information.                                                                            |
|                 | The result sent to the Master would be:                                                                                           |
|                 | ButtonGet Id = 529 Type = 1011                                                                                                    |
|                 | Flag = 0                                                                                                    |
|                 | VALUE1 = 1                                                                                                    |
|                 | VALUE2 = 9                                                                                                    |
|                 | VALUE3 = 0                                                                                                    |
|                 | TEXT = #222222FF                                                                                                    |
|                 | TEXT LENGTH = 9                                                                                                    |

These fields are populated differently for each query command. The text length (String Encode) field is not used in any command.

| Button Query C       | ommands (Cont.)                                                                                                    |
|----------------------|----------------------------------------------------------------------------------------------------|
| ?BCF                 | Syntax:                                                                                                    |
| Get the current fill | "'?BCF- <vt addr="" range="">,<button range="" states="">'"</button></vt>                                                            |
| color.               | Variable:                                                                                                    |
|                      | variable text address range = 1 - 4000.                                                                                              |
|                      | button states range = $1 - 256$ for multi-state buttons ( $0 = AII$ states, for General buttons $1 = Off$ state and $2 = On$ state). |
|                      | custom event type 1012:                                                                                                    |
|                      | Flag - Zero                                                                                                    |
|                      | Value1 - Button state number                                                                                                    |
|                      | Value2 - Actual length of string (should be 9)                                                                                       |
|                      | Value3 - Zero                                                                                                    |
|                      | Text - Hex encoded color value (ex: #000000FF)                                                                                       |
|                      | Text length - Color name length (should be 9)                                                                                        |
|                      | Example:                                                                                                    |
|                      | SEND COMMAND Panel,"'?BCF-529,1'"                                                                                                    |
|                      | Gets the button 'OFF state' fill color information.                                                                                  |
|                      | The result sent to the Master would be:                                                                                              |
|                      | ButtonGet Id = 529 Type = 1012                                                                                                    |
|                      | Flag = 0                                                                                                    |
|                      | VALUE1 = 1                                                                                                    |
|                      | VALUE2 = 9                                                                                                    |
|                      | VALUE3 = 0                                                                                                    |
|                      | TEXT = #FF8000FF                                                                                                    |
|                      | TEXT LENGTH = 9                                                                                                    |
| ?BCT                 | Syntax:                                                                                                    |
| Get the current      | "'?BCT- <vt addr="" range="">,<button range="" states="">'"</button></vt>                                                            |
| text color.          | Variable:                                                                                                    |
|                      | variable text address range = 1 - 4000.                                                                                              |
|                      | button states range = 1 - 256 for multi-state buttons ( $0 = AII$ states, for General buttons $1 = Off$ state and $2 = On$ state).   |
|                      | custom event type 1013:                                                                                                    |
|                      | Flag - Zero                                                                                                    |
|                      | Value1 - Button state number                                                                                                    |
|                      | Value2 - Actual length of string (should be 9)                                                                                       |
|                      | Value3 - Zero                                                                                                    |
|                      | Text - Hex encoded color value (ex: #000000FF)                                                                                       |
|                      | Text length - Color name length (should be 9)                                                                                        |
|                      | Example:                                                                                                    |
|                      | SEND COMMAND Panel, "'?BCT-529,1'"                                                                                                   |
|                      | Gets the button 'OFF state' text color information.                                                                                  |
|                      | The result sent to Master would be:                                                                                                  |
|                      |                                                                                                    |
|                      | ButtonGet Id = 529 Type = 1013                                                                                                    |
|                      | Flag = 0                                                                                                    |
|                      |                                                                                                    |
|                      | Flag = 0                                                                                                    |
|                      | Flag = 0<br>VALUE1 = 1                                                                                                    |
|                      | Flag = 0<br>VALUE1 = 1<br>VALUE2 = 9                                                                                                 |

| Button Query C  | ommands (Cont.)                                                                                                    |
|-----------------|----------------------------------------------------------------------------------------------------|
| ?BMP            | Syntax:                                                                                                    |
| Get the current | "'?BMP- <vt addr="" range="">,<button range="" states="">'"</button></vt>                                                            |
| bitmap name.    | Variable:                                                                                                    |
|                 | variable text address range = $1 - 4000$ .                                                                                           |
|                 | button states range = 1 - 256 for multi-state buttons (0 = All states, for General buttons                                           |
|                 | 1 = Off state and 2 = On state).                                                                                                    |
|                 | custom event type 1002:                                                                                                    |
|                 | Flag - Zero                                                                                                    |
|                 | Value1 - Button state number                                                                                                    |
|                 | Value2 - Actual length of string                                                                                                    |
|                 | Value3 - Zero<br>Text - String that represents the bitmap name                                                                       |
|                 | Text length - Bitmap name text length (should be 9)                                                                                  |
|                 | Example:                                                                                                    |
|                 |                                                                                                    |
|                 | SEND COMMAND Panel, "'?BMP-529,1'"                                                                                                   |
|                 | Gets the button 'OFF state' bitmap information.                                                                                      |
|                 | The result sent to the Master would be:                                                                                              |
|                 | ButtonGet Id = 529 Type = 1002                                                                                                    |
|                 | Flag = 0                                                                                                    |
|                 | VALUE1 = 1                                                                                                    |
|                 | VALUE2 = 9                                                                                                    |
|                 | VALUE3 = 0                                                                                                    |
|                 | TEXT = Buggs.png                                                                                                    |
|                 | TEXT LENGTH = 9                                                                                                    |
| ?BOP            | Syntax:                                                                                                    |
| Get the overall | "'?BOP- <vt addr="" range="">,<button range="" states="">'"</button></vt>                                                            |
| button opacity. | Variable:                                                                                                    |
|                 | variable text address range = 1 - 4000.                                                                                              |
|                 | button states range = $1 - 256$ for multi-state buttons ( $0 = All$ states, for General buttons $1 = Off$ state and $2 = On$ state). |
|                 | custom event type 1015:                                                                                                    |
|                 | Flag - Zero                                                                                                    |
|                 | Value1 - Button state number                                                                                                    |
|                 | Value2 - Opacity                                                                                                    |
|                 | Value3 - Zero                                                                                                    |
|                 | Text - Blank                                                                                                    |
|                 | Text length - Zero                                                                                                    |
|                 | Example:                                                                                                    |
|                 | SEND COMMAND Panel,"'?BOP-529,1'"                                                                                                    |
|                 | Gets the button 'OFF state' opacity information.                                                                                     |
|                 | The result sent to the Master would be:                                                                                              |
|                 | ButtonGet Id = 529 Type = 1015                                                                                                    |
|                 | Flag = 0                                                                                                    |
|                 | VALUE1 = 1                                                                                                    |
|                 | VALUE2 = 200                                                                                                    |
|                 | VALUE3 = 0                                                                                                    |
|                 | TEXT =                                                                                                    |
|                 | TEXT LENGTH = 0                                                                                                    |
|                 |                                                                                                    |

| Button Query C         | ommands (Cont.)                                                                                                    |
|------------------------|----------------------------------------------------------------------------------------------------|
| ?BRD                   | Syntax:                                                                                                    |
| Get the current        | "'?BRD- <vt addr="" range="">,<button range="" states="">'"</button></vt>                                                            |
| border name.           | Variable:                                                                                                    |
|                        | variable text address range = $1 - 4000$ .                                                                                           |
|                        | button states range = 1 - 256 for multi-state buttons (0 = All states, for General buttons                                           |
|                        | 1 = Off state and 2 = On state).                                                                                                    |
|                        | custom event type 1014:                                                                                                    |
|                        | Flag - Zero                                                                                                    |
|                        | Value1 - Button state number                                                                                                    |
|                        | Value2 - Actual length of string<br>Value3 - Zero                                                                                    |
|                        | Text - String that represents border name                                                                                            |
|                        | Text length - Border name length                                                                                                    |
|                        | Example:                                                                                                    |
|                        |                                                                                                    |
|                        | SEND COMMAND Panel, "'?BRD-529,1'"<br>Gets the button 'OFF state' border information.                                                |
|                        |                                                                                                    |
|                        | The result sent to the Master would be:                                                                                              |
|                        | ButtonGet Id = 529 Type = 1014                                                                                                    |
|                        | Flag = 0                                                                                                    |
|                        | VALUE1 = 1                                                                                                    |
|                        | VALUE2 = 22                                                                                                    |
|                        | VALUE3 = 0                                                                                                    |
|                        | TEXT = Double Bevel Raised -L                                                                                                    |
|                        | TEXT LENGTH = 22                                                                                                    |
| ?BWW                   | Syntax:                                                                                                    |
| Get the current        | "'?BWW- <vt addr="" range="">,<button range="" states="">'"</button></vt>                                                            |
| word wrap flag status. | Variable:                                                                                                    |
|                        | variable text address range = 1 - 4000.                                                                                              |
|                        | button states range = $1 - 256$ for multi-state buttons ( $0 = AII$ states, for General buttons $1 = Off$ state and $2 = On$ state). |
|                        | custom event type 1010:                                                                                                    |
|                        | Flag - Zero                                                                                                    |
|                        | Value1 - Button state number                                                                                                    |
|                        | Value2 - 0 = no word wrap, 1 = word wrap                                                                                             |
|                        | Value3 - Zero                                                                                                    |
|                        | Text - Blank<br>Text length - Zero                                                                                                   |
|                        |                                                                                                    |
|                        | Example:                                                                                                    |
|                        | SEND COMMAND Panel, "'?BWW-529,1'"                                                                                                   |
|                        | Gets the button 'OFF state' word wrap flag status information.                                                                       |
|                        | The result sent to the Master would be:                                                                                              |
|                        | ButtonGet Id = 529 Type = 1010                                                                                                    |
|                        | Flag = 0                                                                                                    |
|                        | VALUE1 = 1                                                                                                    |
|                        | VALUE2 = 1                                                                                                    |
|                        | VALUE3 = 0                                                                                                    |
|                        | TEXT =                                                                                                    |
|                        | TEXT LENGTH = 0                                                                                                    |

| Button Query C  | commands (Cont.)                                                                                                    |
|-----------------|----------------------------------------------------------------------------------------------------|
| ?FON            | Syntax:                                                                                                    |
| Get the current | "'?FON- <vt addr="" range="">,<button range="" states="">'"</button></vt>                                                            |
| font index.     | Variable:                                                                                                    |
|                 | variable text address range = 1 - 4000.                                                                                              |
|                 | button states range = $1 - 256$ for multi-state buttons (0 = All states, for General buttons                                         |
|                 | 1 = Off state and 2 = On state).                                                                                                    |
|                 | custom event type 1007:                                                                                                    |
|                 | Flag - Zero                                                                                                    |
|                 | Value1 - Button state number                                                                                                    |
|                 | Value2 - Font index                                                                                                    |
|                 | Value3 - Zero<br>Text - Blank                                                                                                    |
|                 | Text length - Zero                                                                                                    |
|                 | Example:                                                                                                    |
|                 |                                                                                                    |
|                 | SEND COMMAND Panel, "'?FON-529,1'"                                                                                                   |
|                 | Gets the button 'OFF state' font type index information.                                                                             |
|                 | The result sent to the Master would be:                                                                                              |
|                 | ButtonGet Id = 529 Type = 1007                                                                                                    |
|                 | Flag = 0                                                                                                    |
|                 | VALUE1 = 1                                                                                                    |
|                 | VALUE2 = 72                                                                                                    |
|                 | VALUE3 = 0                                                                                                    |
|                 | TEXT =                                                                                                    |
|                 | TEXT LENGTH = 0                                                                                                    |
| ?ICO            | Syntax:                                                                                                    |
| Get the current | "'?ICO- <vt addr="" range="">,<button range="" states="">'"</button></vt>                                                            |
| icon index.     | Variable:                                                                                                    |
|                 | variable text address range = 1 - 4000.                                                                                              |
|                 | button states range = $1 - 256$ for multi-state buttons ( $0 = AII$ states, for General buttons $1 = Off$ state and $2 = On$ state). |
|                 | custom event type 1003:                                                                                                    |
|                 | Flag - Zero                                                                                                    |
|                 | Value1 - Button state number                                                                                                    |
|                 | Value2 - Icon Index                                                                                                    |
|                 | Value3 - Zero                                                                                                    |
|                 | Text - Blank                                                                                                    |
|                 | Text length - Zero                                                                                                    |
|                 | Example:                                                                                                    |
|                 | SEND COMMAND Panel,"'?ICO-529,1&2'"                                                                                                  |
|                 | Gets the button 'OFF state' icon index information.                                                                                  |
|                 | The result sent to the Master would be:                                                                                              |
|                 | ButtonGet Id = 529 Type = 1003                                                                                                    |
|                 | Flag = 0                                                                                                    |
|                 |                                                                                                    |
|                 | VALUE1 = 2                                                                                                    |
|                 | VALUE1 = 2<br>VALUE2 = 12                                                                                                    |
|                 |                                                                                                    |
|                 | VALUE2 = 12                                                                                                    |
|                 | VALUE2 = 12<br>VALUE3 = 0                                                                                                    |

| Button Query C  | ommands (Cont.)                                                                                                    |
|-----------------|----------------------------------------------------------------------------------------------------|
| ?JSB            | Syntax:                                                                                                    |
| Get the current | "'?JSB- <vt addr="" range="">,<button range="" states="">'"</button></vt>                                                         |
| bitmap          | Variable:                                                                                                    |
| justification.  | variable text address range = $1 - 4000$ .                                                                                        |
|                 | button states range = 1 - 256 for multi-state buttons (0 = All states, for General buttons                                        |
|                 | 1 = Off state and 2 = On state).                                                                                                  |
|                 | custom event type 1005:                                                                                                    |
|                 | Flag - Zero                                                                                                    |
|                 | Value1 - Button state number                                                                                                    |
|                 | Value2 - 1 - 9 justify                                                                                                    |
|                 | Value3 - Zero                                                                                                    |
|                 | Text - Blank                                                                                                    |
|                 | Text length - Zero                                                                                                    |
|                 | Example:                                                                                                    |
|                 | SEND COMMAND Panel,"'?JSB-529,1'"                                                                                                 |
|                 | Gets the button 'OFF state' bitmap justification information.                                                                     |
|                 | The result sent to the Master would be:                                                                                           |
|                 | ButtonGet Id = 529 Type = 1005                                                                                                    |
|                 | Flag = 0                                                                                                    |
|                 | VALUE1 = 1                                                                                                    |
|                 | VALUE2 = 5                                                                                                    |
|                 | VALUE3 = 0                                                                                                    |
|                 | TEXT =                                                                                                    |
|                 | TEXT LENGTH = 0                                                                                                    |
| ?JSI            | Syntax:                                                                                                    |
| Get the current | "'?JSI- <vt addr="" range="">,<button range="" states="">'"</button></vt>                                                         |
| icon            | Variable:                                                                                                    |
| justification.  | variable text address range = $1 - 4000$ .                                                                                        |
|                 | button states range = $1 - 256$ for multi-state buttons (0 = All states, for General buttons $1 = Off$ state and $2 = On$ state). |
|                 | custom event type 1006:                                                                                                    |
|                 | Flag - Zero                                                                                                    |
|                 | Value1 - Button state number                                                                                                    |
|                 | Value2 - 1 - 9 justify                                                                                                    |
|                 | Value3 - Zero                                                                                                    |
|                 | Text - Blank                                                                                                    |
|                 | Text length - Zero                                                                                                    |
|                 | Example:                                                                                                    |
|                 | SEND COMMAND Panel,"'?JSI-529,1'"                                                                                                 |
|                 | Gets the button 'OFF state' icon justification information.                                                                       |
|                 | The result sent to the Master would be:                                                                                           |
|                 | ButtonGet Id = 529 Type = 1006                                                                                                    |
|                 | Flag = 0                                                                                                    |
|                 | VALUE1 = 1                                                                                                    |
|                 | VALUE2 = 6                                                                                                    |
|                 | VALUE3 = 0                                                                                                    |
|                 | TEXT =                                                                                                    |
|                 | TEXT LENGTH = 0                                                                                                    |
|                 |                                                                                                    |

| Button Query C      | commands (Cont.)                                                                                                    |
|---------------------|----------------------------------------------------------------------------------------------------|
| ?JST                | Syntax:                                                                                                    |
| Get the current     | "'?JST- <vt addr="" range="">,<button range="" states="">'"</button></vt>                                                            |
| text justification. | Variable:                                                                                                    |
|                     | variable text address range = 1 - 4000.                                                                                              |
|                     | button states range = $1 - 256$ for multi-state buttons (0 = All states, for General buttons                                         |
|                     | 1 = Off state and 2 = On state).                                                                                                    |
|                     | custom event type 1004:                                                                                                    |
|                     | Flag - Zero                                                                                                    |
|                     | Value1 - Button state number                                                                                                    |
|                     | Value2 - 1 - 9 justify                                                                                                    |
|                     | Value3 - Zero<br>Text - Blank                                                                                                    |
|                     | Text length - Zero                                                                                                    |
|                     | Example:                                                                                                    |
|                     |                                                                                                    |
|                     | SEND COMMAND Panel,"'?JST-529,1'"                                                                                                    |
|                     | Gets the button 'OFF state' text justification information.                                                                          |
|                     | The result sent to the Master would be:                                                                                              |
|                     | ButtonGet Id = 529 Type = 1004                                                                                                    |
|                     | Flag = 0                                                                                                    |
|                     | VALUE1 = 1                                                                                                    |
|                     | VALUE2 = 1                                                                                                    |
|                     | VALUE3 = 0                                                                                                    |
|                     | TEXT =                                                                                                    |
|                     | TEXT LENGTH = 0                                                                                                    |
| ?TEC                | Syntax:                                                                                                    |
| Get the current     | "'?TEC- <vt addr="" range="">,<button range="" states="">'"</button></vt>                                                            |
| text effect color.  | Variable:                                                                                                    |
|                     | variable text address range = 1 - 4000.                                                                                              |
|                     | button states range = $1 - 256$ for multi-state buttons ( $0 = AII$ states, for General buttons $1 = Off$ state and $2 = On$ state). |
|                     | custom event type 1009:                                                                                                    |
|                     | Flag - Zero                                                                                                    |
|                     | Value1 - Button state number                                                                                                    |
|                     | Value2 - Actual length of string (should be 9)                                                                                       |
|                     | Value3 - Zero                                                                                                    |
|                     | Text - Hex encoded color value (ex: #000000FF)                                                                                       |
|                     | Text length - Color name length (should be 9)                                                                                        |
|                     | Example:                                                                                                    |
|                     | SEND COMMAND Panel,"'?TEC-529,1'"                                                                                                    |
|                     | Gets the button 'OFF state' text effect color information.                                                                           |
|                     | The result sent to the Master would be:                                                                                              |
|                     | ButtonGet Id = 529 Type = 1009                                                                                                    |
|                     | Flag = 0                                                                                                    |
|                     | VALUE1 = 1                                                                                                    |
|                     | VALUE2 = 9                                                                                                    |
|                     | VALUE3 = 0                                                                                                    |
|                     | TEXT = #5088F2AE                                                                                                    |
|                     |                                                                                                    |
|                     | TEXT LENGTH = 9                                                                                                    |

| Button Query C                    | ommands (Cont.)                                                                                                    |
|-----------------------------------|----------------------------------------------------------------------------------------------------|
| ?TEF                              | Syntax:                                                                                                    |
| Get the current                   | "'?TEF- <vt addr="" range="">,<button range="" states="">'"</button></vt>                                                            |
| text effect name.                 | Variable:                                                                                                    |
|                                   | variable text address range = 1 - 4000.                                                                                              |
|                                   | button states range = 1 - 256 for multi-state buttons (0 = All states, for General buttons                                           |
|                                   | 1 = Off state and 2 = On state).                                                                                                    |
|                                   | custom event type 1008:                                                                                                    |
|                                   | Flag - Zero                                                                                                    |
|                                   | Value1 - Button state number                                                                                                    |
|                                   | Value2 - Actual length of string<br>Value3 - Zero                                                                                    |
|                                   | Text - String that represents the text effect name                                                                                   |
|                                   | Text length - Text effect name length                                                                                                |
|                                   | Example:                                                                                                    |
|                                   | SEND COMMAND Panel,"'?TEF-529,1'"                                                                                                    |
|                                   | Gets the button 'OFF state' text effect name information.                                                                            |
|                                   | The result sent to the Master would be:                                                                                              |
|                                   |                                                                                                    |
|                                   | ButtonGet Id = 529 Type = 1008                                                                                                    |
|                                   | Flag = 0<br>VALUE1 = 1                                                                                                    |
|                                   |                                                                                                    |
|                                   | VALUE2 = 18                                                                                                    |
|                                   | VALUE3 = 0                                                                                                    |
|                                   | TEXT = Hard Drop Shadow 3                                                                                                    |
| 077/7                             | TEXT LENGTH = 18                                                                                                    |
| ?TXT                              | Syntax:                                                                                                    |
| Get the current text information. | "'?TXT- <vt addr="" range="">,<button range="" states="">,<optional index="">'"</optional></button></vt>                             |
|                                   | Variable:                                                                                                    |
|                                   | variable text address range = 1 - 4000.                                                                                              |
|                                   | button states range = $1 - 256$ for multi-state buttons ( $0 = AII$ states, for General buttons $1 = Off$ state and $2 = On$ state). |
|                                   | optional index = This is used if a string was too long to get back in one command.<br>The reply will start at this index.            |
|                                   | custom event type 1001:                                                                                                    |
|                                   | Flag - Zero                                                                                                    |
|                                   | Value1 - Button state number                                                                                                    |
|                                   | Value2 - Actual length of string                                                                                                    |
|                                   | Value3 - Index                                                                                                    |
|                                   | Text - Text from the button                                                                                                    |
|                                   | Text length - Button text length                                                                                                    |
|                                   | Example:                                                                                                    |
|                                   | SEND COMMAND Panel, "'?TXT-529,1'"                                                                                                   |
|                                   | Gets the button 'OFF state' text information.                                                                                        |
|                                   | The result sent to the Master would be:                                                                                              |
|                                   | ButtonGet Id = 529 Type = 1001                                                                                                    |
|                                   | Flag = 0                                                                                                    |
|                                   | VALUE1 = 1                                                                                                    |
|                                   | VALUE2 = 14                                                                                                    |
|                                   | VALUE3 = 1                                                                                                    |
|                                   | TEXT = This is a test                                                                                                    |
|                                   | TEXT LENGTH = 14                                                                                                    |

## **Panel Runtime Operations**

Serial Commands are used in the AxcessX Terminal Emulator mode. These commands are case insensitive.

| Panel Runtime C                       | Operation Commands                                                                           |
|---------------------------------------|----------------------------------------------------------------------------------------------|
| ABEEP                                 | Syntax:                                                                                      |
| Output a single                       | "'ABEEP'"                                                                                    |
| beep even if beep                     | Example:                                                                                     |
| is Off.                               | SEND COMMAND Panel,"'ABEEP'"                                                                 |
|                                       | Outputs a beep of duration 1 beep even if beep is Off.                                       |
| ADBEEP                                | Syntax:                                                                                      |
| Output a double                       | "'ADBEEP'"                                                                                   |
| beep even if beep                     | Example:                                                                                     |
| is Off.                               | SEND COMMAND Panel, "'ADBEEP'"                                                               |
|                                       | Outputs a double beep even if beep is Off.                                                   |
| @AKB                                  | Keyboard string is set to null on power up and is stored until power is lost. The Prompt     |
| Pop up the                            | Text is optional.                                                                            |
| keyboard icon and initialize the text | Syntax:                                                                                      |
| string to that                        | "'@AKB- <initial text="">;<prompt text="">'"</prompt></initial>                              |
| specified.                            | Variables:<br>initial text = 1 - 50 ASCII characters.                                        |
|                                       |                                                                                              |
|                                       | prompt text = 1 - 50 ASCII characters.                                                       |
|                                       |                                                                                              |
|                                       | SEND COMMAND Panel,"'@AKB-Texas;Enter State'"                                                |
|                                       | Pops up the Keyboard and initializes the text string 'Texas' with prompt text 'Enter State'. |
|                                       | Keyboard string is set to null on power up and is stored until power is lost.                |
| Pop up the keyboard icon and          | Syntax:<br>"'AKEYB- <initial text="">'"</initial>                                            |
| initialize the text                   |                                                                                              |
| string to that specified.             | Variables:<br>initial text = 1 - 50 ASCII characters.                                        |
| specified.                            |                                                                                              |
|                                       | Example:<br>SEND COMMAND Panel,"'AKEYB-This is a Test'"                                      |
|                                       | Pops up the Keyboard and initializes the text string 'This is a Test'.                       |
| AKEYP                                 | The keypad string is set to null on power up and is stored until power is lost.              |
| Pop up the                            | Syntax:                                                                                      |
| keypad icon and                       | "'AKEYP- <number string="">'"</number>                                                       |
| initialize the text                   | Variables:                                                                                   |
| string to that specified.             | number string = $0 - 9999$ .                                                                 |
| opcomed.                              | Example:                                                                                     |
|                                       | SEND COMMAND Panel, "'AKEP-12345'"                                                           |
|                                       | Pops up the Keypad and initializes the text string '12345'.                                  |
| AKEYR                                 | Remove keyboard or keypad that was displayed using 'AKEYB', 'AKEYP', 'PKEYP',                |
| Remove the                            | @AKB, @AKP, @PKP, @EKP, or @TKP commands.                                                    |
| Keyboard/                             | Syntax:                                                                                      |
| Keypad.                               | "'AKEYR'"                                                                                    |
|                                       | Example:                                                                                     |
|                                       | SEND COMMAND Panel, "'AKEYR'"                                                                |
|                                       | Removes the Keyboard/Keypad.                                                                 |
|                                       |                                                                                              |

| Panel Runtime C                    | Operation Commands (Cont.)                                                                                              |
|------------------------------------|----------------------------------------------------------------------------------------------------|
| @AKP                               | Keypad string is set to null on power up and is stored until power is lost. The Prompt Text                             |
| Pop up the                         | is optional.                                                                                                    |
| keypad icon and                    | Syntax:                                                                                                    |
| initialize the text string to that | "'@AKP- <initial text="">;<prompt text="">'"</prompt></initial>                                                         |
| specified.                         | Variables:                                                                                                    |
|                                    | initial text = 1 - 50 ASCII characters.                                                                                 |
|                                    | prompt text = 1 - 50 ASCII characters.                                                                                  |
|                                    | Example:                                                                                                    |
|                                    | SEND COMMAND Panel,"'@AKP-12345678;ENTER PASSWORD'"                                                                     |
|                                    | Pops up the Keypad and initializes the text string '12345678' with prompt text 'ENTER PASSWORD'.                        |
| @AKR<br>Remove the                 | Remove keyboard or keypad that was displayed using 'AKEYB', 'AKEYP', 'PKEYP', @AKB, @AKP, @PKP, @EKP, or @TKP commands. |
| Keyboard/                          | Syntax:                                                                                                    |
| Keypad.                            | "'@AKR'"                                                                                                    |
|                                    | Example:                                                                                                    |
|                                    | SEND COMMAND Panel,"'@AKR'"                                                                                             |
|                                    | Removes the Keyboard/Keypad.                                                                                            |
| BEEP                               | Syntax:                                                                                                    |
| Output a beep.                     | "'BEEP'"                                                                                                    |
|                                    | Example:                                                                                                    |
|                                    | SEND COMMAND Panel, "'BEEP'"                                                                                            |
|                                    | Outputs a beep.                                                                                                    |
| BRIT                               | Syntax:                                                                                                    |
| Set the panel                      | "'BRIT- <brightness level="">'"</brightness>                                                                            |
| brightness.                        | Variable:                                                                                                    |
|                                    | brightness level = 0 - 100.                                                                                             |
|                                    | Example:                                                                                                    |
|                                    | SEND COMMAND Panel, "'BRIT-50'"                                                                                         |
|                                    | Sets the brightness level to 50.                                                                                        |
| @BRT                               | Syntax:                                                                                                    |
| Set the panel                      | "'@BRT- <brightness level="">'"</brightness>                                                                            |
| brightness.                        | Variable:                                                                                                    |
|                                    | brightness level = 0 - 100.                                                                                             |
|                                    | Example:                                                                                                    |
|                                    | SEND COMMAND Panel,"'@BRT-70'"                                                                                          |
|                                    | Sets the brightness level to 70.                                                                                        |
| DBEEP                              | Syntax:                                                                                                    |
| Output a                           | "'DBEEP'"                                                                                                    |
| double beep.                       | Example:                                                                                                    |
|                                    | SEND COMMAND Panel,"'DBEEP'"                                                                                            |
|                                    | Outputs a double beep.                                                                                                  |
| L                                  |                                                                                                    |

| Panel Runtime C                   | Operation Commands (Cont.)                                                                                                    |
|-----------------------------------|----------------------------------------------------------------------------------------------------|
| @EKP                              | Pops up the keypad icon and initializes the text string to that specified. The Prompt Text is                                                                  |
| Extend the                        | optional.                                                                                                    |
| Keypad.                           | Syntax:                                                                                                    |
|                                   | "'@EKP- <initial text="">;<prompt text="">'"</prompt></initial>                                                                                                |
|                                   | Variables:                                                                                                    |
|                                   | initial text = 1 - 50 ASCII characters.                                                                                                    |
|                                   | prompt text = 1 - 50 ASCII characters.                                                                                                    |
|                                   | Example:                                                                                                    |
|                                   | SEND COMMAND Panel,"'@EKP-33333333;Enter Password'"                                                                                                    |
|                                   | Pops up the Keypad and initializes the text string '33333333' with prompt text 'Enter Password'.                                                               |
| <b>PKEYP</b><br>Present a private | Pops up the keypad icon and initializes the text string to that specified. Keypad displays a<br>**' instead of the numbers typed. The Prompt Text is optional. |
| keypad.                           | Syntax:                                                                                                    |
|                                   | "'PKEYP- <initial text="">'"</initial>                                                                                                    |
|                                   | Variables:                                                                                                    |
|                                   | initial text = 1 - 50 ASCII characters.                                                                                                    |
|                                   | Example:                                                                                                    |
|                                   | SEND COMMAND Panel,"'PKEYP-123456789'"                                                                                                    |
|                                   | Pops up the Keypad and initializes the text string '123456789' in '*'.                                                                                         |
| @ <b>PKP</b><br>Present a private | Pops up the keypad icon and initializes the text string to that specified. Keypad displays a<br>** instead of the numbers typed. The Prompt Text is optional.  |
| keypad.                           | Syntax:                                                                                                    |
|                                   | "'@PKP- <initial text="">;<prompt text="">'"</prompt></initial>                                                                                                |
|                                   | Variables:                                                                                                    |
|                                   | initial text = 1 - 50 ASCII characters.                                                                                                    |
|                                   | prompt text = 1 - 50 ASCII characters.                                                                                                    |
|                                   | Example:                                                                                                    |
|                                   | SEND COMMAND Panel,"'@PKP-1234567;ENTER PASSWORD'"                                                                                                    |
|                                   | Pops up the Keypad and initializes the text string 'ENTER PASSWORD' in '*'.                                                                                    |
| SETUP                             | Syntax:                                                                                                    |
| Send panel to                     | " SETUP'"                                                                                                    |
| SETUP page.                       | Example:                                                                                                    |
|                                   | SEND COMMAND Panel,"'SETUP'"                                                                                                    |
|                                   | Sends the panel to the Setup Page.                                                                                                    |
| SHUTDOWN                          | Syntax:                                                                                                    |
| Shut down the                     | " 'SHUTDOWN ' "                                                                                                    |
| batteries providing               | Example:                                                                                                    |
| power to the                      | SEND COMMAND Panel, "'SHUTDOWN'"                                                                                                    |
| panel.                            | Shuts-down the batteries feeding power to the panel. This function saves the battery from                                                                      |
|                                   | discharging.                                                                                                    |
| SLEEP                             | Syntax:                                                                                                    |
| Force the panel                   | "'SLEEP'"                                                                                                    |
| into screen saver                 |                                                                                                    |
| into screen saver                 | Example:                                                                                                    |
|                                   | Example:<br>SEND COMMAND Panel, "'SLEEP'"                                                                                                    |

| Panel Runtime C           | Dperation Commands (Cont.)                                                                               |
|---------------------------|----------------------------------------------------------------------------------------------------|
| @SOU                      | Syntax:                                                                                                  |
| Play a sound file.        | '''@SOU- <sound name="">'"</sound>                                                                       |
|                           | Variables:                                                                                               |
|                           | sound name = Name of the sound file. Supported sound file formats                                        |
|                           | are: WAV & MP3.                                                                                          |
|                           | Example:                                                                                                 |
|                           | SEND COMMAND Panel,"'@SOU-Music.wav'"                                                                    |
|                           | Plays the 'Music.wav' file.                                                                              |
| @SSL                      | Syntax:                                                                                                  |
| Change Sleep              | "'@SSL- <string>'"</string>                                                                              |
| string.                   | Variables:                                                                                               |
|                           | string = name of sleep string.                                                                           |
|                           | Example:                                                                                                 |
|                           | SEND COMMAND Panel,"'@SWK-SLEEPNOW'"                                                                     |
|                           | Changes the sleep string to SLEEPNOW.                                                                    |
| @SST                      | Syntax:                                                                                                  |
| Change Startup            | "'@SST- <string>'"</string>                                                                              |
| string.                   | Variables:                                                                                               |
|                           | string = name of startup string.                                                                         |
|                           | Example:                                                                                                 |
|                           | SEND COMMAND Panel,"'@SWK-STARTUPNOW'"                                                                   |
|                           | Changes the startup string to STARTUPNOW.                                                                |
| @SWK                      | Syntax:                                                                                                  |
| Change Wakeup             | "'@SWK- <string>'"</string>                                                                              |
| string.                   | Variables:                                                                                               |
|                           | string = name of wakeup string.                                                                          |
|                           | Example:                                                                                                 |
|                           | SEND COMMAND Panel,"'@SWK-WAKEUPNOW'"                                                                    |
|                           | Changes the wakeup string to WAKEUPNOW.                                                                  |
| @ <b>TKP</b><br>Present a | Pops up the keypad icon and initializes the text string to that specified. The Prompt Text is optional.  |
| telephone                 | Syntax:                                                                                                  |
| keypad.                   | "'@TKP- <initial text="">;<prompt text="">'"</prompt></initial>                                          |
|                           | Variables:                                                                                               |
|                           | initial text = 1 - 50 ASCII characters.                                                                  |
|                           | prompt text = 1 - 50 ASCII characters.                                                                   |
|                           | Example:                                                                                                 |
|                           | SEND COMMAND Panel,"'@TKP-999.222.1211;Enter Phone Number'"                                              |
|                           | Pops-up the Keypad and initializes the text string '999.222.1211' with prompt text 'Enter Phone Number'. |
| ^TNC                      | Syntax:                                                                                                  |
| Clears task note.         | " ' ^TNC ' "                                                                                             |
|                           | Example:                                                                                                 |
|                           | SEND COMMAND Panel,"'^TNC'"                                                                              |
|                           | Clears task note.                                                                                        |

| Panel Runtime C                      | Dperation Commands (Cont.)                                                                                                    |  |
|--------------------------------------|----------------------------------------------------------------------------------------------------|--|
| TPAGEON<br>Turn On page<br>tracking. | This command turns On page tracking, whereby when the page or popups change, a string is sent to the Master. This string may be captured with a CREATE_BUFFER command for one panel and sent directly to another panel.<br>Syntax: |  |
|                                      | " ' TPAGEON ' "                                                                                                    |  |
|                                      | Example:                                                                                                    |  |
|                                      | SEND COMMAND Panel,"'TPAGEON'"                                                                                                    |  |
|                                      | Turns On page tracking.                                                                                                    |  |
| TPAGEOFF                             | Syntax:                                                                                                    |  |
| Turn Off page                        | "'TPAGEOFF'"                                                                                                    |  |
| tracking.                            | Example:                                                                                                    |  |
|                                      | SEND COMMAND Panel,"'TPAGEOFF'"                                                                                                    |  |
|                                      | Turns Off page tracking.                                                                                                    |  |
| @VKB                                 | Syntax:                                                                                                    |  |
| Popup the                            | "'@VKB'"                                                                                                    |  |
| virtual<br>keyboard.                 | Example:                                                                                                    |  |
| noybourd.                            | SEND COMMAND Panel,"'@VKB'"                                                                                                    |  |
|                                      | Pops-up the virtual keyboard.                                                                                                    |  |
| WAKE                                 | Syntax:                                                                                                    |  |
| Force the panel                      | "'WAKE'"                                                                                                    |  |
| out of screen saver mode.            | Example:                                                                                                    |  |
|                                      | SEND COMMAND Panel,"'WAKE'"                                                                                                    |  |
|                                      | Forces the panel out of the screen saver mode.                                                                                                    |  |

# Input Commands

These Send Commands are case insensitive.

| Input Commands                         |                                                                                                    |  |
|----------------------------------------|----------------------------------------------------------------------------------------------------|--|
| ^CAL                                   | Syntax:                                                                                                    |  |
| Put panel in calibration mode.         | "'^CAL'"                                                                                                    |  |
|                                        | Example:                                                                                                    |  |
|                                        | SEND COMMAND Panel,"'^CAL'"                                                                                                    |  |
|                                        | Puts the panel in calibration mode.                                                                                                    |  |
| ^KPS                                   | Syntax:                                                                                                    |  |
| Set the                                | "'^KPS- <pass data="">'"</pass>                                                                                                    |  |
| keyboard                               | Variable:                                                                                                    |  |
| passthru.                              | pass data:                                                                                                    |  |
|                                        | <pre>cblank/empty&gt; = Disables the keyboard.</pre>                                                                                                    |  |
|                                        | 0 = Pass data to G4 application (default). This can be used with VPC or text areas.                                                                                                    |  |
|                                        | 1 - 4 = Not used.                                                                                                    |  |
|                                        | 5 = Sends out data to the Master.                                                                                                    |  |
|                                        | Example:                                                                                                    |  |
|                                        | SEND COMMAND Panel,"'^KPS-5'"                                                                                                    |  |
|                                        | Sets the keyboard passthru to the Master. Option 5 sends keystrokes directly to the Master via the Send Output String mechanism. This process sends a virtual keystroke command (^VKS) to the Master. |  |
|                                        | Example 2:                                                                                                    |  |
|                                        | SEND COMMAND Panel,"'^KPS-0'"                                                                                                    |  |
|                                        | Disables the keyboard passthru to the Master.                                                                                                    |  |
|                                        | The following point defines how the parameters within this command work:                                                                                                    |  |
|                                        | <ul> <li>Accepts keystrokes from any of these sources: attached USB keyboard or Virtual<br/>keyboard.</li> </ul>                                                                                      |  |
| ^MBT                                   | Syntax:                                                                                                    |  |
| Set the mouse                          | "'^MBT-<0-3>'"                                                                                                    |  |
| button mode for the virtual PC.        | Variable:                                                                                                    |  |
| the virtual PC.                        | 0 = None.                                                                                                    |  |
|                                        | 1 = Left.                                                                                                    |  |
|                                        | 2 = Middle.                                                                                                    |  |
|                                        | 3 = Right.                                                                                                    |  |
|                                        | Example:                                                                                                    |  |
|                                        | SEND COMMAND Panel,"'^MBT-1'"                                                                                                    |  |
|                                        | Sets the mouse button mode for the virtual PC to LEFT.                                                                                                    |  |
| ^MDC                                   | Syntax:                                                                                                    |  |
| Set the mouse                          | "'^MDC'"                                                                                                    |  |
| double click ON<br>for the virtual PC. | Example:                                                                                                    |  |
|                                        | SEND COMMAND Panel,"'^MDC'"                                                                                                    |  |
|                                        | Enables the double click for the virtual PC.                                                                                                    |  |

| Input Command                        | s                                                                                                    |
|--------------------------------------|----------------------------------------------------------------------------------------------------|
| ^MPS                                 | Syntax:                                                                                                    |
| Set mouse pass                       | "'^MPS-<0-6>,<0-6>,'"                                                                                                    |
| through. Allows<br>mouse input to    | Variable:                                                                                                    |
| multiple                             | 0 = Pass mouse input to G4 application.                                                                                                    |
| destinations                         | 1-4 = Pass mouse input data to a VGA card with USP output for redirection to a                                                                                                    |
| simultaneously.                      | computer.                                                                                                    |
| Destinations are<br>comma delimited. | 5 = Pass mouse buttons to the NetLinx master in the form of a custom event.                                                                                                    |
| Note: This                           | 6 = Pass mouse buttons and movement to the NetLinx master in the form of custom events.                                                                                                    |
| command causes                       | Example:                                                                                                    |
| all mice<br>connected to the         | SEND COMMAND Panel,"'^MPS-0'"                                                                                                    |
| G4 product and                       | Passes the mouse input to a connected G4 application.                                                                                                    |
| any mice on a                        |                                                                                                    |
| computer<br>connected via a          |                                                                                                    |
| VGA card with                        |                                                                                                    |
| USB output to                        |                                                                                                    |
| reset to position 0,0.               |                                                                                                    |
| ^TPS                                 | Syntax:                                                                                                    |
| TPI only.                            | "'^TPS-<0-1>'"                                                                                                    |
| Set touch pass                       | Variable:                                                                                                    |
| through.                             | 1 = Creates a transparent connection between the touch input serial port and the program port. This is useful for connecting a PC to the program port and controlling touch input on that PC from the touch panel connected to the touch input port. This will cause the command terminal on the program port to shutdown. |
|                                      | 0 = Undoes the changes.                                                                                                    |
|                                      | Example:                                                                                                    |
|                                      | SEND COMMAND Panel,"'^TPS-1'"                                                                                                    |
|                                      | Enables the touch pass through.                                                                                                    |
| <b>^VKS</b><br>Send one or more      | Key presses and key releases are not distinguished except in the case of CTRL, ALT, and SHIFT.                                                                                                    |
| virtual key strokes<br>to the G4     | <b>Refer to theEmbedded Codes table on page 174</b> that define special characters which can be included with the string but may not be represented by the ASCII character set.                                                                                                    |
| application.                         | Syntax:                                                                                                    |
|                                      | "'^VKS- <string>'"</string>                                                                                                    |
|                                      | Variable:                                                                                                    |
|                                      | string = Only 1 string per command/only one stroke per command.                                                                                                    |
|                                      | Example:                                                                                                    |
|                                      | SEND COMMAND Panel,"'^VKS-'8"                                                                                                    |
| 1                                    | Sends out the keystroke 'backspace' to the G4 application.                                                                                                    |

### Embedded codes

The following is a list of G4 compatible embedded codes:

| Embedded Codes  |                    |                   |  |
|-----------------|--------------------|-------------------|--|
| Decimal numbers | Hexidecimal values | Virtual keystroke |  |
| 8               | (\$08)             | Backspace         |  |
| 13              | (\$0D)             | Enter             |  |
| 27              | (\$1B)             | ESC               |  |
| 128             | (\$80)             | CTRL key down     |  |
| 129             | (\$81)             | ALT key down      |  |
| 130             | (\$82)             | Shift key down    |  |
| 131             | (\$83)             | F1                |  |
| 132             | (\$84)             | F2                |  |
| 133             | (\$85)             | F3                |  |
| 134             | (\$86)             | F4                |  |
| 135             | (\$87)             | F5                |  |
| 136             | (\$88)             | F6                |  |
| 137             | (\$89)             | F7                |  |
| 138             | (\$8A)             | F8                |  |
| 139             | (\$8B)             | F9                |  |
| 140             | (\$8C)             | F10               |  |
| 141             | (\$8D)             | F11               |  |
| 142             | (\$8E)             | F12               |  |
| 143             | (\$8F)             | Num Lock          |  |
| 144             | (\$90)             | Caps Lock         |  |
| 145             | (\$91)             | Insert            |  |
| 146             | (\$92)             | Delete            |  |
| 147             | (\$93)             | Home              |  |
| 148             | (\$94)             | End               |  |
| 149             | (\$95)             | Page Up           |  |
| 150             | (\$96)             | Page Down         |  |
| 151             | (\$97)             | Scroll Lock       |  |
| 152             | (\$98)             | Pause             |  |
| 153             | (\$99)             | Break             |  |
| 154             | (\$9A)             | Print Screen      |  |
| 155             | (\$9B)             | SYSRQ             |  |
| 156             | (\$9C)             | Tab               |  |
| 157             | (\$9D)             | Windows           |  |
| 158             | (\$9E)             | Menu              |  |
| 159             | (\$9F)             | Up Arrow          |  |
| 160             | (\$A0)             | Down Arrow        |  |
| 161             | (\$A1)             | Left Arrow        |  |
| 162             | (\$A2)             | Right Arrow       |  |
| 192             | (\$C0)             | CTRL key up       |  |
| 193             | (\$C1)             | ALT key up        |  |
| 194             | (\$C2)             | Shift key up      |  |

# Panel Setup Commands

These commands are case insensitive.

| Panel Setup Cor                   | nmands                                                                                                    |
|-----------------------------------|----------------------------------------------------------------------------------------------------|
| CLOCK                             | Syntax:                                                                                                    |
| Sets the time and                 | "'CLOCK mm-dd-yy hh:mm:ss'"                                                                                                    |
| date on the panel.                | Variables:                                                                                                    |
|                                   | mm = Month                                                                                                    |
|                                   | dd = Day                                                                                                    |
|                                   | yy = Year                                                                                                    |
|                                   | hh = Hour                                                                                                    |
|                                   | mm = Minute                                                                                                    |
|                                   | ss = Second                                                                                                    |
|                                   | Example:                                                                                                    |
|                                   | SEND_COMMAND Panel, "'CLOCK 04-19-76 19:16:00'"                                                                                                    |
|                                   | Sets the time and date on the panel to April 19, 1976, 7:16 PM.                                                                                                    |
| ^CFE                              | Syntax:                                                                                                    |
| Enable or disable                 | "' ^CFE-<0/1>' "                                                                                                    |
| the image Flash                   | Variables:                                                                                                    |
| backup cache                      | 0 - for disable                                                                                                    |
|                                   | 1 - for enable                                                                                                    |
|                                   | Example:                                                                                                    |
|                                   | SEND_COMMAND Panel, "'^CFE-1'"                                                                                                    |
|                                   | Tells the cache manager to enable the Flash backup image cache.                                                                                                    |
| ^CPR                              | Syntax:                                                                                                    |
| Purge the cache                   | "'^CPR- <cache mask="">'"</cache>                                                                                                    |
| when needed in the context of the | Variables:                                                                                                    |
| running program.                  | cache mask:                                                                                                    |
| 01 0                              | 0x0001 - Purge non-volatile (Flash) image cache                                                                                                    |
|                                   | 0x0002 - Purge RAM image cache                                                                                                    |
|                                   | <ul> <li>0x0003 - Purge both non-volatile and RAM image caches</li> </ul>                                                                                                    |
|                                   | Example:                                                                                                    |
|                                   | SEND_COMMAND Panel, "'^CPR-3'"                                                                                                    |
|                                   | Purges all images from both primary RAM cache and backup Flash cache.                                                                                                    |
| ^CFS                              | Syntax:                                                                                                    |
| Modifies the size                 | "'^CFS- <size in="" mb="">'"</size>                                                                                                    |
| of the backup                     | Variable:                                                                                                    |
| image Flash<br>cache.             | size in MB - MB of allocated Flash memory                                                                                                    |
|                                   | Example:                                                                                                    |
|                                   | SEND_COMMAND Panel, "'^CFS-12'"                                                                                                    |
|                                   | Modifies the Flash cache size to 12MB.                                                                                                    |
|                                   | The space is not immediately allocated to the backup cache, it is consumed as needed for new entries in the Flash cache. If the size is reduced to something less than the size of the items currently stored in Flash cache, the least recently used items are deleted one by one until the used disk space is less than the maximum provided in the ^CFS command. If the size is larger than the maximum size allowed for the Flash cache (determined by taking 75% of free Flash space), the size reverts to the maximum size allowed. |

| Panel Setup Cor                 | nmands                                                                      |  |  |
|---------------------------------|-----------------------------------------------------------------------------|--|--|
| ^CFSM                           | Syntax:                                                                     |  |  |
| Sets the Flash                  | * / ^CFSM / "                                                               |  |  |
| cache to the                    | Variable:                                                                   |  |  |
| maximum                         | There is no parameter for this command.                                     |  |  |
| available size<br>allowed for   | Example:                                                                    |  |  |
| backup Flash                    | SEND_COMMAND Panel, "'^CFSM'"                                               |  |  |
| cache.                          |                                                                             |  |  |
| (determined by                  | Modifies the Flash cache size to the maximum available size for the device. |  |  |
| taking 75% of free              |                                                                             |  |  |
| Flash space)                    | Ourteur                                                                     |  |  |
| ^CEX                            | Syntax:                                                                     |  |  |
| Changes the default expiration  | "'^CEX- <time index="">'"</time>                                            |  |  |
| time for entries in             | Variable:                                                                   |  |  |
| the image cache                 | time index:                                                                 |  |  |
| (applies to both<br>primary RAM | • 1 = 2 Hours                                                               |  |  |
| cache and backup                | • 2 = 8 Hours                                                               |  |  |
| Flash cache).                   | • 3 = 1 Day                                                                 |  |  |
| The default                     | • 4 = 2 Days                                                                |  |  |
| expiration time applies to      | • 5 = 5 Days                                                                |  |  |
| dynamic images                  | • 0 = NEVER                                                                 |  |  |
| only.                           | Example:                                                                    |  |  |
|                                 | SEND_COMMAND Panel, "'^CEX-4'"                                              |  |  |
|                                 | Changes the default expiration time to 2 Days.                              |  |  |
| ^DLD                            | Syntax:                                                                     |  |  |
| Set the disable                 | "' ' ^DLD-<0/1>' "                                                          |  |  |
| cradle LED flag.                | Variables:                                                                  |  |  |
|                                 | 0 - LEDs operate normally                                                   |  |  |
|                                 | 1 - Cradle LEDs operate dim setting only                                    |  |  |
|                                 | Example:                                                                    |  |  |
|                                 | SEND_COMMAND Panel, "'^DLD-1'"                                              |  |  |
|                                 | Sets the cradle LEDs to the dim setting.                                    |  |  |
| ^MUT                            | Syntax:                                                                     |  |  |
| Set the panel                   | "'^MUT- <mute state="">'"</mute>                                            |  |  |
| mute state.                     | Variable:                                                                   |  |  |
|                                 | mute state= 0 = Mute Off and 1 = Mute On.                                   |  |  |
|                                 | Example:                                                                    |  |  |
|                                 | SEND_COMMAND Panel,"'^MUT-1''"                                              |  |  |
|                                 | Sets the panel's master volume to mute.                                     |  |  |
| @PWD                            | @PWD sets the level 1 password only.                                        |  |  |
| Set the page flip               | Syntax:                                                                     |  |  |
| password.                       | "'@PWD- <page flip="" password="">'"</page>                                 |  |  |
|                                 | Variables:                                                                  |  |  |
|                                 | page flip password = 1 - 50 ASCII characters.                               |  |  |
|                                 | Example:                                                                    |  |  |
|                                 | SEND COMMAND Panel,"'@PWD-Main'"                                            |  |  |
|                                 | Sets the page flip password to 'Main'.                                      |  |  |
|                                 |                                                                             |  |  |

| Panel Setup Cor        | nmands                                                                     |
|------------------------|----------------------------------------------------------------------------|
| ^PWD                   | Password level is required and must be 1 - 4.                              |
| Set the page flip      | Syntax:                                                                    |
| password.              | "'^PWD- <password level="">,<page flip="" password="">'"</page></password> |
|                        | Variables:                                                                 |
|                        | password level = 1 - 4.                                                    |
|                        | page flip password = 1 - 50 ASCII characters.                              |
|                        | Example:                                                                   |
|                        | SEND COMMAND Panel,"'^PWD-1,Main'"                                         |
|                        | Sets the page flip password on Password Level 1 to 'Main'.                 |
| @RPP                   | @RPP resets the protected password to its default (1988).                  |
| Reset the              | Syntax:                                                                    |
| protected<br>password. | "'@RPP'"                                                                   |
| passworu.              | Example:                                                                   |
|                        | SEND COMMAND Panel,"'@RPP'"                                                |
|                        | Resets the protected Setup page password to '1988'.                        |
| ^VOL                   | Syntax:                                                                    |
| Set the panel          | "'^VOL- <volume level="">'"</volume>                                       |
| volume.                | Variable:                                                                  |
|                        | volume level = 0 - 100. <i>100 is maximum volume setting.</i>              |
|                        | Example:                                                                   |
|                        | SEND_COMMAND Panel,"'^VOL-50'"                                             |
|                        | Set the panel volume to 50.                                                |

# **Dynamic Image Commands**

The following is a listing and descriptions of Dynamic Image Commands.

| Dynamic Image                       | Commands                                                                                                    |
|-------------------------------------|----------------------------------------------------------------------------------------------------|
| ^BBR                                |                                                                                                    |
|                                     | Syntax:                                                                                                    |
| Set the bitmap of a button to use a | "'^BBR- <vt addr="" range="">,<button range="" states="">,<resource name="">'"</resource></button></vt>                              |
| particular                          | Variable:                                                                                                    |
| resource.                           | variable text address range = 1 - 4000.                                                                                              |
|                                     | button states range = $1 - 256$ for multi-state buttons ( $0 = AII$ states, for General buttons $1 = Off$ state and $2 = On$ state). |
|                                     | resource name = 1 - 50 ASCII characters.                                                                                             |
|                                     | Example:                                                                                                    |
|                                     | <pre>SEND_COMMAND Panel,"'^BBR-700,1,Sports_Image'"</pre>                                                                            |
|                                     | Sets the resource name of the button to 'Sports_Image'.                                                                              |
| ^RAF                                | See page 179.                                                                                                    |
| ^RFR                                | Syntax:                                                                                                    |
| Force a refresh for                 | "'^RFR- <resource name="">'"</resource>                                                                                              |
| an image only if it                 | Variable:                                                                                                    |
| is in the current view.             | resource name = 1 - 50 ASCII characters.                                                                                             |
| view.                               | Example:                                                                                                    |
|                                     | SEND_COMMAND Panel,"'^RFR-Sports_Image'"                                                                                             |
|                                     | Forces a refresh on 'Sports_Image'.                                                                                                  |
| ^RFRP                               | Syntax:                                                                                                    |
| Force a refresh for                 | "'^RFRP- <resource name="">'"</resource>                                                                                             |
| a given resource                    | Variable:                                                                                                    |
| regardless of                       | resource name = 1 - 50 ASCII characters.                                                                                             |
| current view.                       | Example:                                                                                                    |
| This command<br>can be used by      |                                                                                                    |
| programmers to                      | SEND_COMMAND Panel, "'^RFRP-DoplerRadarDFW'"                                                                                         |
| prefetch images                     | Performs an update or prefetch on the resource named "DoplerRadarDFW", even if the image is not in the current view.                 |
| that will be                        |                                                                                                    |
| needed soon.                        |                                                                                                    |
| ^RMF                                | Syntax:                                                                                                    |
| Modify an                           | "'^RMF- <resource name="">,<data>'"</data></resource>                                                                                |
| existing resource.                  | Variable:                                                                                                    |
|                                     | resource name = 1 - 50 ASCII characters                                                                                              |
|                                     | data = Refer to the table in the RAF command for more information.                                                                   |
|                                     | Example:                                                                                                    |
|                                     | <pre>SEND_COMMAND Panel,"'^RMF-Sports_Image,%ALab_Test/<br/>Images%Ftest.jpg'"</pre>                                                 |
|                                     | Changes the resource 'Sports_Image' file name to 'test.jpg' and the path to 'Lab_Test/                                               |
|                                     | Images'.                                                                                                    |
| ^RSR                                | Syntax:                                                                                                    |
| Change the                          | "'^RSR- <resource name="">,<refresh rate="">'"</refresh></resource>                                                                  |
| refresh rate for a given resource.  | Variable:                                                                                                    |
| g.ron 10000100.                     | resource name = 1 - 50 ASCII characters.                                                                                             |
|                                     | refresh rate = Measured in seconds.                                                                                                  |
|                                     | Example:                                                                                                    |
|                                     | <pre>SEND_COMMAND Panel,"'^RSR-Sports_Image,5'"</pre>                                                                                |
|                                     | Sets the refresh rate to 5 seconds for the given resource ('Sports_Image').                                                          |
| L                                   |                                                                                                    |

| Dynamic Image      | Commands (Co                                                             | nt.)                                |                                                                                                    |  |
|--------------------|--------------------------------------------------------------------------|-------------------------------------|----------------------------------------------------------------------------------------------------|--|
| ^RAF               | Adds any and all resource parameters by sending embedded codes and data. |                                     |                                                                                                    |  |
| Add new resources. | Syntax:                                                                  |                                     |                                                                                                    |  |
|                    | "'^RAF- <resource name="">,<data>'"</data></resource>                    |                                     |                                                                                                    |  |
|                    | Variable:                                                                |                                     |                                                                                                    |  |
|                    | resource name                                                            | = 1 - 50 ASCII characters.          |                                                                                                    |  |
|                    | data = Refers to                                                         | the embedded codes, se              | e table below.                                                                                                    |  |
|                    | Embedded C                                                               | odes:                               |                                                                                                    |  |
|                    | Parameter                                                                | Embedded Code                       | Description                                                                                                    |  |
|                    | protocol                                                                 | '%P<0-1>'                           | Set protocol. HTTP (0) or FTP (1).                                                                                                    |  |
|                    | user                                                                     | '%U <user>'</user>                  | Set Username for authentication.                                                                                                    |  |
|                    | password                                                                 | '%S <password>'</password>          | Set Password for authentication.                                                                                                    |  |
|                    | host                                                                     | '%H <host>'</host>                  | Set Host Name (fully qualified DNS or IP Address).                                                                                                    |  |
|                    | file                                                                     | '%F <file>'</file>                  | Full path to the location of the file or<br>program that will return the resource.<br>The path must be a valid HTTP URL<br>minus the protocol and host. The<br>only exception to this is the inclusion<br>of special escape sequences and in<br>the case of the FTP protocol, regular<br>expressions. |  |
|                    | path                                                                     | '%A <path>'</path>                  | Set Directory path. The path must<br>be a valid HTTP URL minus the<br>protocol, host, and filename. The<br>only exception to this is the<br>inclusion of special escape<br>sequences and in the case of the<br>FTP protocol, regular expressions.                                                     |  |
|                    | refresh                                                                  | '%R <refresh 1-65535="">'</refresh> | The number of seconds between<br>refreshes in which the resource is<br>downloaded again. Refreshing a<br>resource causes the button<br>displaying that resource to refresh<br>also. The default value is 0 (only<br>download the resource once).                                                      |  |
|                    | newest                                                                   | '%N<0-1>'                           | Set the newest file. A value of 1<br>means that only the most recent file<br>matching the pattern is downloaded.                                                                                                    |  |
|                    | preserve                                                                 | '%V<0-1>'                           | Set the value of the preserve flag.<br>Default is 0. Currently preserve has<br>no function.                                                                                                    |  |
|                    | Example:                                                                 |                                     |                                                                                                    |  |
|                    | SEND_COMMANI<br>Test_file%Ft                                             | test.jpg'"                          | mage,%P0%HAMX.COM%ALab/                                                                                                    |  |
|                    |                                                                          |                                     | s 'New Image', %P (protocol) is an HTTP, %H<br>Lab/Test file, and %F (file name) is <b>test.jpg</b> .                                                                                                    |  |

### **Panel Intercom Commands**

The following is a listing and descriptions of panel intercom commands.

| Panel Intercom                       | Commands                                                                                                    |
|--------------------------------------|----------------------------------------------------------------------------------------------------|
| ^ICE                                 | Syntax:                                                                                                    |
| Ends an intercom call.               | "'^ICE'"                                                                                                    |
|                                      | Example:                                                                                                    |
|                                      | SEND_COMMAND Panel,"'^ICE'"                                                                                                    |
|                                      | Ends a call.                                                                                                    |
| ^ICM                                 | For backwards compatibility, both ^ICM-TALK and ^ICM-LISTEN are supported. In this                                                                                                    |
| Modifies an intercom call.           | release, however, the TALK and LISTEN subcommands are ignored. The microphone<br>and/or speaker are activated based on the initial mode value of the intercom start<br>command and the audio data packet flow is started upon receipt of this command by the<br>panel. |
|                                      | Syntax:                                                                                                    |
|                                      | SEND_COMMAND <dev>, "`^ICM-TALK`"</dev>                                                                                                    |
|                                      | Variables:                                                                                                    |
|                                      | None.                                                                                                    |
|                                      | Example:                                                                                                    |
|                                      | SEND_COMMAND TP1, "`^ICM-TALK`"                                                                                                    |
| ^ICS                                 | Syntax:                                                                                                    |
| Starts an                            | "'^ICS- <ip>,<tx port="" udp="">,<rx port="" udp="">,<initial mode="">'"</initial></rx></tx></ip>                                                                                                    |
| intercom call to<br>the specified IP | Variable:                                                                                                    |
| address and                          | ip = IP address.                                                                                                    |
| ports.                               | tx UDP port = Initial panel port.                                                                                                    |
|                                      | rx UDP port = Receiving panel port.                                                                                                    |
|                                      | initial mode = 0 - listen; 1 - talk; 2 - both                                                                                                    |
|                                      | Example:                                                                                                    |
|                                      | SEND_COMMAND TP1,"'^ICS-192.168.0.3,9000,9002,2'"                                                                                                    |
|                                      | SEND_COMMAND TP2,"'^ICS-192.168.0.4,9002,9000,2'"                                                                                                    |
|                                      | Starts a call from TP1 to TP2 where each panel is set to both talk and listen.                                                                                                    |
| ^MODEL?                              | Syntax:                                                                                                    |
| Gets the panel model name.           | "'^MODEL?'"                                                                                                    |
|                                      | Example:                                                                                                    |
|                                      | SEND_COMMAND Panel,"'^MODEL?'"                                                                                                    |
|                                      | The panel (an MVP-8400i) responds with, ^MODEL-MVP-8400i                                                                                                    |

### **SIP Commands**

The following table lists and describes SIP commands that are generated from the touch panel.

| SIP Commands                         |                                                                                                    |
|--------------------------------------|----------------------------------------------------------------------------------------------------|
| ^PHN-<br>AUTOANSWER                  | Syntax:                                                                                                    |
| Provides the state                   | "'^PHN-AUTOANSWER, <state>'"</state>                                                                                                    |
| of the                               | Variable:                                                                                                    |
| auto-answer                          | state = 0 or 1 (off or on)                                                                                                    |
| feature.                             | Example:                                                                                                    |
|                                      | SEND_COMMAND Panel,"'^PHN-AUTOANSWER, 1'"                                                                                                    |
| ^PHN-CALL                            | Syntax:                                                                                                    |
| Provides call                        | "'^PHN-CALL, <status>, <connection id="">'"</connection></status>                                                                            |
| progress<br>notification for a       | Variable:                                                                                                    |
| call.                                | status = CONNECTED, DISCONNECTED, TRYING, RINGING, or HOLD.                                                                                  |
|                                      | connection id = The identifying number of the connection.                                                                                    |
|                                      | Example:                                                                                                    |
|                                      | SEND_COMMAND Panel"'^PHN-CALL, CONNECTED, 1'"                                                                                                |
|                                      | Notifies that the call is connected.                                                                                                    |
| ^PHN-INCOMING                        | Syntax:                                                                                                    |
| Provides incoming call notification. | "'^PHN-INCOMING, <caller number="">, <caller name="">, <timestamp>, <connection id="">'"</connection></timestamp></caller></caller>          |
|                                      | Variable:                                                                                                    |
|                                      | caller number = The phone number of the incoming call.                                                                                       |
|                                      | caller name = The name associated with the caller number.                                                                                    |
|                                      | timetamp = The current time in MM/DD/YY HH:MM:SS format.                                                                                     |
|                                      | connection id = The identifying number of the connection.                                                                                    |
|                                      | Example:                                                                                                    |
|                                      | <pre>SEND_COMMAND Panel,"'^PHN-INCOMING, 2125551000, AMX, 07/22/08<br/>12:00:00, 1'"</pre>                                                   |
| ^PHN-                                | Syntax:                                                                                                    |
| LINESTATE                            | "'^PHN-LINESTATE, <connection id="">, <state>, <connection id="">,</connection></state></connection>                                         |
| Indicates the                        | <state>,'"</state>                                                                                                    |
| current state of<br>each of the      | Variable:                                                                                                    |
| available                            | connection id = The identifying number of the connection.                                                                                    |
| connections used                     | state = IDLE, HOLD, or CONNECTED                                                                                                    |
| to manage calls.                     | Example:                                                                                                    |
|                                      | SEND_COMMAND Panel,"'^PHN-LINESTATE, 1, IDLE, 2, CONNECTED'"                                                                                 |
| ^PHN-                                | Syntax:                                                                                                    |
| MSGWAITING                           | "'^PHN-MSGWAITING, <messages>, <new count="" message="">, <old message<="" td=""></old></new></messages>                                     |
| Indicates the<br>number of           | count>, <new count="" message="" urgent="">, <old count="" message="" urgent="">'"</old></new>                                               |
| messages waiting                     | Variable:                                                                                                    |
| the user's voice                     | messages = 0 or 1 (1 indicates new messages)                                                                                                 |
| mail box.                            | new message count = The number of new messages.                                                                                              |
|                                      | old message count = The number of old messages.                                                                                              |
|                                      | new urgent message count = The number of new messages marked urgent.<br>old urgent message count = The number of old messages marked urgent. |
|                                      |                                                                                                    |
|                                      |                                                                                                    |
|                                      | SEND_COMMAND Panel,"'^PHN-MSGWAITING, 1, 1, 2, 1, 0'"                                                                                        |

| SIP Commands (Cont.)           |                                                                      |  |  |
|--------------------------------|----------------------------------------------------------------------|--|--|
| ^PHN-PRIVACY                   | Syntax:                                                              |  |  |
| Indicates the state            | "'^PHN-PRIVACY, <state>'"</state>                                    |  |  |
| of the privacy feature.        | Variable:                                                            |  |  |
| leature.                       | state = 0 or 1 (1 indicates new messages)                            |  |  |
|                                | new message count = The number of new messages.                      |  |  |
|                                | old message count = The number of old messages.                      |  |  |
|                                | new urgent message count = The number of new messages marked urgent. |  |  |
|                                | old urgent message count = The number of old messages marked urgent. |  |  |
|                                | Example:                                                             |  |  |
|                                | SEND_COMMAND Panel,"'^PHN-MSGWAITING, 1, 1, 2, 1, 0'"                |  |  |
| ^PHN-REDIAL                    | Syntax:                                                              |  |  |
| Indicates the                  | "'^PHN-REDIAL, <number>'"</number>                                   |  |  |
| panel is redialing the number. | Variable:                                                            |  |  |
| the number.                    | number = The phone number to dial.                                   |  |  |
|                                | Example:                                                             |  |  |
|                                | SEND_COMMAND Panel,"'^PHN-REDIAL, 2125551000'"                       |  |  |
| ^PHN-                          | Syntax:                                                              |  |  |
| TRANSFERRED                    | "'^PHN-TRANSFERRED'"                                                 |  |  |
| Indicates a call               | Example:                                                             |  |  |
| has been<br>transferred.       | SEND_COMMAND Panel,"'^PHN-TRANSFERRED'"                              |  |  |

The following table lists and describes SIP commands that are sent to the touch panel to manage calls.

| SIP Commands                |                                                                       |  |  |
|-----------------------------|-----------------------------------------------------------------------|--|--|
| ^PHN-ANSWER         Syntax: |                                                                       |  |  |
| Answers the call.           | "'^PHN-ANSWER, <connection id="">'"</connection>                      |  |  |
|                             | Variable:                                                             |  |  |
|                             | connection id = The identifying number of the connection              |  |  |
|                             | Example:                                                              |  |  |
|                             | SEND_COMMAND Panel,"'^PHN-ANSWER, 1'"                                 |  |  |
| ^PHN-                       | Enables (1) or disables (0) the auto-answer feature on the phone.     |  |  |
| AUTOANSWER                  | Syntax:                                                               |  |  |
| Enables or<br>disables the  | "'^PHN-AUTOANSWER, <0 or 1>'"                                         |  |  |
| auto-answer                 | Example:                                                              |  |  |
| feature of the              | SEND_COMMAND Panel,"'^PHN-AUTOANSWER, 1'"                             |  |  |
| phone.                      | Enables the auto-answer feature.                                      |  |  |
| ?PHN-                       | The panel responds with the ^PHN-AUTOANSWER, <state> message.</state> |  |  |
| AUTOANSWER                  | Syntax:                                                               |  |  |
| Queries the state of the    | "'?PHN-AUTOANSWER'"                                                   |  |  |
| auto-answer                 | Example:                                                              |  |  |
| feature.                    | SEND_COMMAND Panel,"'?PHN-AUTOANSWER'"                                |  |  |
| ^PHN-CALL                   | Syntax:                                                               |  |  |
| Calls the provided          | "'?PHN-CALL, <number>'"</number>                                      |  |  |
| number.                     | Variable:                                                             |  |  |
|                             | number = The provided phone number                                    |  |  |
|                             | Example:                                                              |  |  |
|                             | SEND_COMMAND Panel,"'?PHN-CALL, 2125551000'"                          |  |  |

| SIP Commands (                      | Cont.)                                                                |  |  |
|-------------------------------------|-----------------------------------------------------------------------|--|--|
| ^PHN-DTMF                           | Syntax:                                                               |  |  |
| Sends DTMF                          | "'?PHN-DTMF, <dtmf code="">'"</dtmf>                                  |  |  |
| codes.                              | Variable:                                                             |  |  |
|                                     | DTMF code = 0, 1, 2, 3, 4, 5, 6, 7, 8, 9, #, or *.                    |  |  |
|                                     |                                                                       |  |  |
|                                     |                                                                       |  |  |
|                                     | SEND_COMMAND Panel,"'?PHN-DTMF, 1234567879*'"                         |  |  |
| ^PHN-HANGUP                         | Syntax:                                                               |  |  |
| Hangs up the call.                  | "'?PHN-HANGUP, <connection id="">'"</connection>                      |  |  |
|                                     | Variable:                                                             |  |  |
|                                     | connection id = The identifying number of the connection              |  |  |
|                                     | Example:                                                              |  |  |
|                                     | SEND_COMMAND Panel,"'?PHN-HANGUP, 1'"                                 |  |  |
| ^PHN-HOLD                           | Syntax:                                                               |  |  |
| Places the call on                  | "'?PHN-HOLD, <connection id="">'"</connection>                        |  |  |
| hold.                               | Variable:                                                             |  |  |
|                                     | connection id = The identifying number of the connection              |  |  |
|                                     | Example:                                                              |  |  |
|                                     | SEND_COMMAND Panel,"'?PHN-HOLD, 1'"                                   |  |  |
| ?PHN-                               | The panel responds with the ^PHN-LINESTATE message.                   |  |  |
| LINESTATE                           | Syntax:                                                               |  |  |
| Queries the state                   | "'?PHN-LINESTATE'"                                                    |  |  |
| of each of the                      | Example:                                                              |  |  |
| connections used by the SIP device. |                                                                       |  |  |
| ^PHN-PRIVACY                        | SEND_COMMAND Panel, "'?PHN-LINESTATE'"                                |  |  |
| Enables or                          | Enables (1) or disables (0) the privacy feature on the phone.         |  |  |
| disables the                        | Syntax:                                                               |  |  |
| privacy feature of                  | "'^PHN-PRIVACY, <0 or 1>'"                                            |  |  |
| the phone.                          | Example:                                                              |  |  |
|                                     | SEND_COMMAND Panel,"'^PHN-PRIVACY, 1'"                                |  |  |
|                                     | Enables the privacy feature.                                          |  |  |
| ?PHN-PRIVACY                        | The panel responds with the ^PHN-PRIVACY, <state> message.</state>    |  |  |
| Queries the state                   | Syntax:                                                               |  |  |
| of the privacy feature.             | "'?PHN-PRIVACY'"                                                      |  |  |
|                                     | Example:                                                              |  |  |
|                                     | SEND_COMMAND Panel,"'?PHN-PRIVACY'"                                   |  |  |
| ^PHN-REDIAL                         | Syntax:                                                               |  |  |
| Redials the last                    | "'^PHN-REDIAL'"                                                       |  |  |
| number.                             | Example:                                                              |  |  |
|                                     | SEND_COMMAND Panel,"'^PHN-REDIAL'"                                    |  |  |
| ^PHN-                               | Syntax:                                                               |  |  |
| TRANSFER                            | "'?PHN-TRANSFER, <connection id="">, <number>'"</number></connection> |  |  |
| Transfers the call                  | Variable:                                                             |  |  |
| to the provided                     | connection id = The identifying number of the connection              |  |  |
| number.                             | number = The number to which you want to transfer the call.           |  |  |
|                                     | Example:                                                              |  |  |
|                                     | SEND_COMMAND Panel,"'?PHN-TRANSFER, 1, 2125551000'"                   |  |  |
|                                     |                                                                       |  |  |

Programming

# **Appendix A: Text Formatting**

### Text Formatting Codes for Bargraphs/Joysticks

Text formatting codes for bargraphs provide a mechanism to allow a portion of a bargraphs text to be dynamically provided information about the current status of the level (multistate and traditional). These codes are entered into the text field along with any other text.

The following is a code list used for bargraphs:

| Bargraph | Bargraph Text Code Inputs                                                                                                    |                                                                                                    |  |
|----------|----------------------------------------------------------------------------------------------------|----------------------------------------------------------------------------------------------------|--|
| Code     | Bargraph                                                                                                    | Multi-State Bargraph                                                                                                    |  |
| \$P      | Display the current percentage of the<br>bargraph (derived from the Adjusted<br>Level Value as it falls between the<br>Range Values) | Display the current percentage of the<br>bargraph (derived from the Adjusted<br>Level Value as it falls between the<br>Range Values) |  |
| \$V      | Raw Level Value                                                                                                    | Raw Level Value                                                                                                    |  |
| \$L      | Range Low Value                                                                                                    | Range Low Value                                                                                                    |  |
| \$H      | Range High Value                                                                                                    | Range High Value                                                                                                    |  |
| \$S      | N/A                                                                                                    | Current State                                                                                                    |  |
| \$A      | Adjusted Level Value (Range Low Value subtracted from the Raw Level Value)                                                           | Adjusted Level Value (Range Low Value subtracted from the Raw Level Value)                                                           |  |
| \$R      | Low Range subtracted from the High Range                                                                                             | Low Range subtracted from the High Range                                                                                             |  |
| \$\$     | Dollar sign                                                                                                    | Dollar sign                                                                                                    |  |

Buy changing the text on a button (via a VT command) you can modify the codes on a button. When one of the Text Formatting Codes is encountered by the firmware it is replaced with the correct value. These values are derived from the following operations:

| Formatting Code Operations |                                                                              |  |
|----------------------------|------------------------------------------------------------------------------|--|
| Code                       | Operation                                                                    |  |
| \$P                        | (Current Value - Range Low Value / Range High Value - Range Low Value) x 100 |  |
| \$V                        | Current Level Value                                                          |  |
| \$L                        | Range Low Value                                                              |  |
| \$H                        | Range High Value                                                             |  |
| \$S                        | Current State (if regular bargraph then resolves to nothing)                 |  |
| \$A                        | Current Value - Range Low Value                                              |  |
| \$R                        | Range High Value - Range Low Value                                           |  |

Given a current raw level value of 532, a range low value of 500 and a high range value of 600 the following text formatting codes would yield the following strings as shown in the table below:

| Example          |                  |  |
|------------------|------------------|--|
| Format           | Display          |  |
| \$P%             | 32%              |  |
| \$A out of \$R   | 32 out of 100    |  |
| \$A of 0 - \$R   | 32 of 0 - 100    |  |
| \$V of \$L - \$H | 532 of 500 - 600 |  |

## **Text Area Input Masking**

Text Area Input Masking can be used to limit the allowed/correct characters that are entered into a text area. For example, in working with a zip code, a user could limit the entry to a max length of only 5 characters but, with input masking, you could limit them to 5 mandatory numerical digits and 4 optional numerical digits. A possible use for this feature is to enter information into form fields. The purpose of this feature is to:

- Force you to use correct type of characters (i.e. numbers vs. characters)
- · Limit the number of characters in a text area
- · Suggest proper format with fixed characters
- Right to Left
- Required or Optional
- Change/Force a Case
- Create multiple logical fields
- · Specify range of characters/number for each field

With this feature, it is NOT necessary to:

- · Limit you to a choice of selections
- · Handle complex input tasks such as names, days of the week or month by name
- Perform complex validation such as Subnet Mask validation

#### Input mask character types

These character types define what information is allowed to be entered in any specific instance. The following table lists what characters in an input mask will define what characters are allowed in any given position.

| Character Types |                                                                          |  |
|-----------------|--------------------------------------------------------------------------|--|
| Character       | Masking Rule                                                             |  |
| 0               | Digit (0 to 9, entry required, plus [+] and minus [-] signs not allowed) |  |
| 9               | Digit or space (entry not required, plus and minus signs not allowed)    |  |
| #               | Digit or space (entry not required; plus and minus signs allowed)        |  |
| L               | Letter (A to Z, entry required)                                          |  |
| ?               | Letter (A to Z, entry optional)                                          |  |
| А               | Letter or digit (entry required)                                         |  |
| а               | Letter or digit (entry optional)                                         |  |
| &               | Any character or a space (entry required)                                |  |
| С               | Any character or a space (entry optional)                                |  |

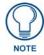

The number of the above characters used determines the length of the input masking box. Example: 0000 requires an entry, requires digits to be used, and allows only 4 characters to be entered/used.

Refer to the following Send Commands for more detailed information:

- ^BIM Sets the input mask for the specified addresses. (see the *^BIM* section on page 141).
- ^BMF subcommand %MK sets the input mask of a text area (see the ^BMF section on page 143).

#### Input mask ranges

These ranges allow a user to specify the minimum and maximum numeric value for a field. *Only one* range is allowed per field. Using a range implies a numeric entry ONLY.

| Input Mask Ranges |                 |
|-------------------|-----------------|
| Character         | Meaning         |
| [                 | Start range     |
| ]                 | End range       |
|                   | Range Separator |

An example from the above table:

[0|255] This allows a user to enter a value from 0 to 255.

#### Input mask next field characters

These characters allow you to specify a list of characters that cause the keyboard to move the focus to the next field when pressed instead of inserting the text into the text area.

| Input Mask Next Field Char |                       |  |
|----------------------------|-----------------------|--|
| Character                  | naracter Meaning      |  |
| {                          | Start Next Field List |  |
| }                          | End Next Field List   |  |

An example from the above table:

**{.}** or **{:}** or **{.:**} Tells the system that after a user hits any of these keys, proceed to the next text area input box.

#### Input mask operations

Input Mask Operators change the behavior of the field in the following way:

| Input Mask Operators |                                                    |  |
|----------------------|----------------------------------------------------|--|
| Character            | Meaning                                            |  |
| <                    | Forces all characters to be converted to lowercase |  |
| >                    | Forces all characters to be converted to uppercase |  |
| ٨                    | Sets the overflow flag for this field              |  |

#### Input mask literals

To define a literal character, enter any character, other than those shown in the above table *(including spaces, and symbols)*. A back-slash ('V') causes the character that follows it to be displayed as the literal character. For example, **\A** is displayed just as the letter **A**. To define one of the following characters as a literal character, precede that character with a back-slash. Text entry operation using Input Masks.

A keyboard entry using normal text entry is straightforward. However, once an input mask is applied, the behavior of the keyboard needs to change to accommodate the input mask's requirement. When working with masks, any literal characters in the mask will be "skipped" by any cursor movement including cursor keys, backspace, and delete.

When operating with a mask, the mask should be displayed with placeholders. The "-" character should display where you should enter a character. The arrow keys will move between the "-" characters and allow you to replace them. The text entry code operates as if it is in the overwrite mode. If the cursor is positioned on a character already entered and you type in a new (and valid) character, the new character replaces the old character. There is no shifting of characters.

When working with ranges specified by the [] mask, the keyboard allows you to enter a number between the values listed in the ranges. If a user enters a value that is larger than the max, the maximum number of right-most characters is used to create a new, acceptable value.

- **Example 1**: If you type "125" into a field accepting 0-100, then the values displayed will be "1", "12", "25".
- Example 2: If the max for the field was 20, then the values displayed will be "1", "12", "5".

When data overflows from a numerical field, the overflow value is added to the previous field on the chain, **if** the overflow character was specified. In the above example, if the overflow flag was set, the first example will place the "1" into the previous logical field and the second example will place "12" in the previous logical field. If the overflow field already contains a value, the new value will be inserted to the right of the current characters and the overflow field will be evaluated. Overflow continues to work until a field with no overflow value is set or there are no more fields left (i.e. reached first field).

If a character is typed and that character appears in the Next Field list, the keyboard should move the focus to the next field. For example, when entering time, a ":" is used as a next field character. If you hit "1:2", the 1 is entered in the current field (hours) and then the focus is moved to the next field and 2 is entered in that field.

When entering time in a 12-hour format, entry of AM and PM is required. Instead of adding AM/PM to the input mask specification, the AM/PM should be handled within the NetLinx code. This allows a programmer to show/hide and provide discrete feedback for AM and PM.

#### Input mask output examples

| Output Examples |                |                         |
|-----------------|----------------|-------------------------|
| Common Name     | Input Mask     | Input                   |
| IP Address Quad | [0 255]{.}     | Any value from 0 to 255 |
| Hour            | [1 12]{:}      | Any value from 1 to 12  |
| Minute/Second   | [0 59]{:}      | Any value from 0 to 59  |
| Frames          | [0 29]{:}      | Any value from 0 to 29  |
| Phone Numbers   | (999) 000-0000 | (555) 555-5555          |
| Zip Code        | 00000-9999     | 75082-4567              |

The following are some common input masking examples:

### **URL Resources**

A URL can be broken into several parts. For example: the URL *http://www.amx.com/company-info-home.asp*. This URL indicates that the protocol in use is **http** (HyperText Transport Protocol) and that the information resides on a host machine named **www.amx.com**. The image on that host machine is given an assignment (*by the program*) name of **company-info-home.asp** (*Active Server Page*).

The exact meaning of this name on the host machine is both protocol dependent and host dependent. The information normally resides in a file, but it could be generated dynamically. This component of the URL is called the file component, even though the information is not necessarily in a file.

A URL can optionally specify a port, which is the port number to which the TCP/IP connection is made on the remote host machine. If the port is not specified, the default port for the protocol is used instead. For example, the default port for http is 80. An alternative port could be specified as: http:// www.amx.com:8080/company-info-home.asp.

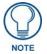

Any legal HTTP syntax can be used.

#### Special escape sequences

The system has only a limited knowledge of URL formats in that it transparently passes the URL information onto the server for translation. A user can then pass any parameters to the server side programs such as CGI scripts or active server pages. However; the system will parse the URL looking for special escape codes. When it finds an escape code it replaces that code with a particular piece of panel, button, or state information.

For example, "http://www.amx.com/img.asp?device=\$DV" would become "http://www.amx.com/img.asp?device=10001". Other used escape sequences include:

| Escape Sequences |                                         |  |
|------------------|-----------------------------------------|--|
| Sequence         | Panel Information                       |  |
| \$DV             | Device Number                           |  |
| \$SY             | System Number                           |  |
| \$IP             | IP Address                              |  |
| \$HN             | Host Name                               |  |
| \$MC             | Mac Address                             |  |
| \$ID             | Neuron ID                               |  |
| \$PX             | X Resolution of current panel mode/file |  |
| \$PY             | Y Resolution of current panel mode/file |  |
| \$BX             | X Resolution of current button          |  |
| \$BY             | Y Resolution of current button          |  |
| \$BN             | Name of button                          |  |
| \$ST             | Current state                           |  |
| \$AC             | Address Code                            |  |
| \$AP             | Address Port                            |  |
| \$CC             | Channel Code                            |  |
| \$CP             | Channel Port                            |  |
| \$LC             | Level Code                              |  |
| \$LP             | Level Port                              |  |

Appendix A: Text Formatting

# **Appendix B - Wireless Technology**

### **Overview of Wireless Technology**

• **802.11b/2.4 GHz and 802.11a/5 GHz** are the two major WLAN standards and both operate using radio frequency (RF) technology. Together the two standards are together called Wi-Fi and operate in frequency bands of 2.4 GHz and 5 GHz respectively.

The *802.11b* specification was the first to be finalized and reach the marketplace. The actual throughput you can expect to obtain from an 802.11b network will typically be between 4 and 5 Mbps.

Because of the higher frequency (and thus shorter wavelength) that they use, **802.11a** signals have a much tougher time penetrating solid objects like walls, floors, and ceilings. As a result, the price for 802.11a's higher speed is not only shorter in range but also a weaker and less consistent signal.

**802.11g** provides increased bandwidth at 54 Mbps. As part of the IEEE 802.11g specification, when throughput cannot be maintained, this card will automatically switch algorithms in order to maintain the highest spread possible at a given distance. In addition, 802.11g can also step down to utilize 802.11b algorithms and also maintain a connection at longer distances.

- IP Routing is a behavior of the wireless routing is largely dependent on the wired network interface. Although the panel can be connected to two networks simultaneously it may only have one gateway. If the wired network was successfully set up and a gateway was obtained; then the default route for all network traffic will be via the wired network. In the event that the wired network was not configured, then the default route for all network traffic will be via the wireless network. The wired network connection always takes priority.
  - As an example: Imagine a panel connected to two networks A & B. A is the wired network and B is the wireless network. If the Master controller is on either of these networks then it will be reached. However if the Master controller is on a different network, C, then determining which network interface (wired or wireless) that will be used is dependent on the gateway.
- Wireless Access Points are the cornerstone of any wireless network. A Wireless Access Point acts as a bridge between a wired and wireless network. It aggregates the traffic from all the wireless clients and forwards it down the network to the switch or router. One Wireless Access Point may be all you need. However, you could need more Wireless Access Points depending on either how large your installation is, how it is laid out, and how it is constructed.
- Wireless Equivalent Privacy (WEP) Security is a method by which WLANs protect wireless data streams. A data stream encrypted with WEP can still be intercepted or eavesdropped upon, but the encryption makes the data unintelligible to the interloper. The strength of WEP is measured by the length of the key used to encrypt the data. The longer the key, the harder it is to crack.

802.11b implementations provided 64-bit and 128-bit WEP keys. This is known respectively as 64-bit and 128-bit WEP encryption. 64-bit is generally not regarded as adequate security protection. Both key lengths are supported by the Modero product line.

Whichever level of WEP you use, it's *crucial to use identical settings (CASE SENSITIVE)*-the key length, and the key itself-- on all devices. Only devices with common WEP settings will be able to communicate. Similarly, if one device has WEP enabled and another doesn't, they won't be able to talk to each other. Although the calculations required to encrypt data with WEP can impact the performance of your wireless network, it's generally seen only when running benchmarks, and not large enough to be noticeable in the course of normal network usage.

### Terminology

- 802.1x
  - IEEE 802.1x is an IEEE standard that is built on the Internet standard EAP (Extensible Authentication Protocol). 802.1x is a standard for passing EAP messages over either a wired or wireless LAN. Additionally, 802.1x is also responsible for communicating the method with which WAPs and wireless users can share and change encryption keys. This continuous key change helps resolve any major security vulnerabilities native to WEP.
- AES
  - Short for Advanced Encryption Standard, is a cipher currently approved by the NSA to protect US Government documents classified as Top Secret. The AES cipher is the first cipher protecting Top Secret information available to the general public.

### • CERTIFICATES (CA)

- A certificate can have many forms, but at the most basic level, a certificate is an identity combined with a public key, and then signed by a certification authority. The certificate authority (CA) is a trusted external third party which "signs" or validates the certificate. When a certificate has been signed, it gains some cryptographic properties. AMX supports the following security certificates within three different formats:
  - **PEM** (Privacy Enhanced Mail)
  - **DER** (Distinguished Encoding Rules)
  - **PKCS12** (Public Key Cryptography Standard #12)
- Typical certificate information can include the following items:
  - Certificate Issue Date
  - Extensions
  - Issuer
  - Public Key
  - Serial Number
  - Signature Algorithm
  - User
  - Version
- MIC
  - Short for Message Integrity Check, prevents forged packets from being sent. Through WEP it was possible to alter a packet whose content was known even if it had not been decrypted.

#### • TKIP

- Short for Temporal Key Integration, is part of the IEEE 802.11i encryption standard for wireless LANs. TKIP provides per-packet key mixing, message integrity check and re-keying mechanism, thus ensuring every data packet is sent with its own unique encryption key. Key mixing increases the complexity of decoding the keys by giving the hacker much less data that has been encrypted using any one key.
- WEP
  - Short for Wired Equivalent Privacy (WEP), is a scheme used to secure wireless networks (Wi-Fi). A wireless network broadcasts messages using radio which are particularly susceptible to hacker attacks. WEP was intended to provide the confidentiality and security comparable to that of a traditional wired network. As a result of identified weaknesses in this scheme, WEP was superseded by Wi-Fi Protected Access (WPA), and then by the full IEEE 802.11i standard (also known as WPA2).
- WPA
  - Wi-Fi Protected Access (WPA and WPA2) is a class of system used to secure wireless (Wi-Fi) computer networks. It was created in response to several serious weaknesses researchers had found in the previous WEP system. WPA implements the majority of the IEEE 802.11i standard, and was intended as an intermediate measure to take the place of WEP while 802.11i was prepared (WPA2).
  - WPA is designed to work with all wireless network interface cards, but not necessarily with first generation wireless access points.
  - To resolve problems with WEP, the Wi-Fi Alliance released WPA (FIG. 96) which integrated **802.1x**, **TKIP** and **MIC**. Within the WPA specifications the RC4 cipher engine was maintained from WEP. RC4 is widely used in SSL (Secure Socket Layer) to protect internet traffic.

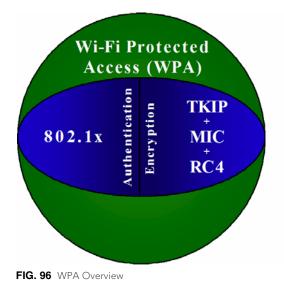

#### • WPA2

- Also know as IEEE 802.11i, is an amendment to the 802.11 standard specifying security mechanisms for wireless networks. The 802.11i scheme makes use of the Advanced Encryption Standard (AES) block cipher; WEP and WPA use the RC4 stream cipher.
- The 802.11i architecture contains the following components: 802.1X for authentication (entailing the use of EAP and an authentication server), RSN for keeping track of associations, and AES-based CCMP to provide confidentiality, integrity and origin authentication.
- WPA2 implements the full standard, but will not work with some older network cards. Both provide good security, with two significant issues:
  - either WPA or WPA2 must be enabled and chosen in preference to WEP. WEP is usually presented as the first security choice in most installation instructions.
  - in the "Personal" mode, the most likely choice for homes and small offices, a passphrase is required that, for full security, must be longer than the typical 6 to 8 character passwords users are taught to employ.
- With the RC4 released to the general public the IEEE implemented the Advanced Encryption Standard (AES) as the cipher engine for 802.11i, which the Wi-Fi Alliance has branded as WPA2.

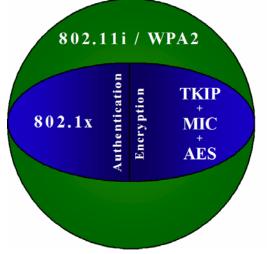

FIG. 97 WPA2 Overview

## **EAP Authentication**

**EAP** (Extensible Authentication Protocol) is an Enterprise authentication protocol that can be used in both a wired and wireless network environment. EAP requires the use of an 802.1x Authentication Server, also known as a Radius server. Although there are currently over 40 different EAP methods defined, the current internal Modero 802.11g wireless card and accompanying firmware only support the following EAP methods (*listed from simplest to most complex*):

- EAP-LEAP (Cisco Light EAP)
- EAP-FAST (Cisco Flexible Authentication via Secure Tunneling, a.k.a. LEAPv2)

The following use certificates:

- EAP-PEAP (Protected EAP)
- EAP-TTLS (Tunneled Transport Layer Security)
- **EAP-TLS** (Transport Layer Security)

EAP requires the use of an 802.1x authentication server (also known as a Radius server). Sophisticated Access Points (such as Cisco) can use a built-in Radius server. The most common RADIUS servers used in wireless networks today are:

- Microsoft Sever 2003
- Juniper Odyssey (once called Funk Odyssey)
- Meetinghouse AEGIS Server
- DeviceScape RADIUS Server
- Cisco Secure ACS

#### **EAP characteristics**

The following table outlines the differences among the various EAP Methods from most secure (at the top) to the least secure (at the bottom of the list):

| EAP Method Characteristics |                                                                                                    |                                                                                                    |                                          |                                         |
|----------------------------|----------------------------------------------------------------------------------------------------|----------------------------------------------------------------------------------------------------|------------------------------------------|-----------------------------------------|
| Method:                    | Credential Type:                                                                                   | Authentication:                                                                                                    | Pros:                                    | Cons:                                   |
| EAP-TLS                    | Certificates                                                                                       | <ul> <li>Certificate is based on a<br/>two-way authentication</li> </ul>                                                                            | <ul> <li>Highest<br/>Security</li> </ul> | Difficult to deploy                     |
| EAP-TTLS                   | <ul> <li>Certificates</li> <li>Fixed Passwords</li> <li>One-time passwords<br/>(tokens)</li> </ul> | <ul> <li>Client authentication is<br/>done via password and<br/>certificates</li> <li>Server authentication is<br/>done via certificates</li> </ul> | High Security                            | Moderately<br>difficult to<br>deploy    |
| EAP-PEAP                   | <ul> <li>Certificates</li> <li>Fixed Passwords</li> <li>One-time passwords<br/>(tokens)</li> </ul> | <ul> <li>Client authentication is<br/>done via password and<br/>certificates</li> <li>Server authentication is<br/>done via certificates</li> </ul> | High Security                            | Moderately<br>difficult to<br>deploy    |
| EAP-LEAP                   | <ul> <li>Certificates</li> <li>Fixed Passwords</li> <li>One-time passwords<br/>(tokens)</li> </ul> | Authentication is based on<br>MS-CHAP and<br>MS-CHAPv2<br>authentication protocols                                                                  | Easy     deployment                      | Susceptible to<br>dictionary<br>attacks |
| EAP-FAST                   | <ul> <li>Certificates</li> <li>Fixed Passwords</li> <li>One-time passwords<br/>(tokens)</li> </ul> | • N/A                                                                                                    | • N/A                                    | • N/A                                   |

#### EAP communication overview

EAP Authentication goes a step beyond just encrypting data transfers, but also requires that a set of credentials be validated before the client (panel) is allowed to connect to the rest of the network (FIG. 98). Below is a description of this process. It is important to note that there is no user intervention necessary during this process. It proceeds automatically based on the configuration parameters entered into the panel.

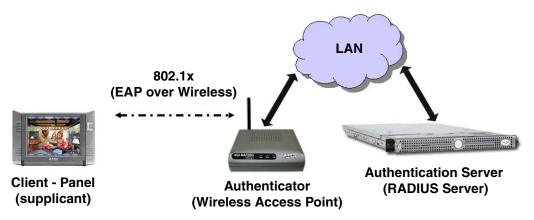

FIG. 98 EAP security method in process

- 1. The client (panel) establishes a wireless connection with the WAP specified by the SSID.
- **2.** The WAP opens up a tunnel between itself and the RADIUS server configured via the access point. This tunnel means that packets can flow between the panel and the RADIUS server but nowhere else. *The network is protected until authentication of the client (panel) is complete and the ID of the client is verified.*
- **3.** The WAP (Authenticator) sends an "EAP-Request/Identity" message to the panel as soon as the wireless connection becomes active.
- **4.** The panel then sends a "EAP-Response/Identity" message through the WAP to the RADIUS server providing its identity and specifying which EAP type it wants to use. If the server does not support the EAP type, then it sends a failure message back to the WAP which will then disconnect the panel. As an example, EAP-FAST is only supported by the Cisco server.
- **5.** If the EAP type is supported, the server then sends a message back to the client (panel) indicating what information it needs. This can be as simple as a username (*Identity*) and password or as complex as multiple CA certificates.
- **6.** The panel then responds with the requested information. If everything matches, and the panel provides the proper credentials, the RADIUS server then sends a success message to the access point instructing it to allow the panel to communicate with other devices on the network. At this point, the WAP completes the process for allowing LAN Access to the panel (possibly a restricted access based on attributes that came back from the RADIUS server).
  - As an example, the WAP might switch the panel to a particular VLAN or install a set of firewall rules.

## **AMX Certificate Upload Utility**

The Certificate Upload utility gives you the ability to compile a list of target touch panels, select a preobtained certificate (uniquely identifying the panel), and then upload that file to the selected panel.

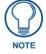

This application must be run from a local machine and should not be used from a remote network location.

This application ensures that a unique certificate is securely uploaded to a specific touch panel. Currently, the target panels must be capable of supporting the WPA-PSK and EAP-XXX wireless security formats.

The Certificate Upload utility supports the following capabilities:

- Ability to browse both a local and network drive to find a desired certificate file.
- Ability to create a list of target AMX G4 touch panels based on IP Addresses
  - Compatible panels include: MVP-8400, MVP-7500, NXD-CV10, NXT-CV10, NXD-CV7, NXT-CV7, NXD-700Vi, and NXD-1000Vi.
- Ability to display the IP Address of the local computer hosting the application.
- Ability to load a previously created list of target touch panels.
- Ability to save the current list of target Modero panel as a file.
- Ability to track the progress of the certificate upload by noting the current data size being transmitted and any associated error messages (if any).

The Certificate Upload Utility recognizes the following certificate file types:

- **CER** (Certificate File)
- **DER** (Distinguished Encoding Rules)
- **PEM** (Privacy Enhanced Mail)
- **PFX** (Normal Windows generated certificate)
- **PVK** (Private Key file)

## Configuring your G4 Touch Panel for USB Communication

For a personal computer to establish a connection to a Modero panel via USB, the target computer must have the appropriate AMX USB driver installed. This installation is bundled into the latest TPDesign4 and NetLinx Studio2 software setup process or can be downloaded independently from the main Application Files page on www.amx.com.

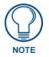

Close the Certificate Upload Utility before configuring the touch panel's USB driver. Only after the panel has been successfully setup to communicate via USB can you then re-launch the utility.

#### Step 1: Setup the Panel and PC for USB Communication

- If you do not currently have the latest version of TPDesign4, navigate to www.amx.com > Tech Center > Downloadable Files > Application Files > NetLinx Design Tools section of the website and locate the AMX USB Driver executable (AMX USBLAN Setup exe).
- 2. Download this executable file to a known location on your computer.
- 3. Launch the Setup.exe and follow the on-screen prompts to complete the installation.

### Step 2: Confirm the Installation of the USB Driver on the PC

The first time each AMX touch panel is connected to the PC it is detected as a new hardware device and the USBLAN driver becomes associated with it (panel specific). Each time thereafter the panel is "recognized" as a unique USBLAN device and the association to the driver is done in the background. When the panel is detected for the first time some user intervention is required during the association between panel and driver.

**1.** After the installation of the USB driver has been completed, confirm the proper installation of the large Type-A USB connector to the PC's USB port, and restart your machine.

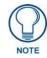

If the panel is already powered, continue with steps 3. The panel MUST be powered and configured for USB communication before connecting the mini-USB connector to the panel's Program Port.

- **2.** Connect the terminal end of the power cable to the 12 VDC power connector on the side/rear of the pane, and supply power. If using an MVP that is installed onto a docking station, feed power to the docked panel by connecting the appropriate power supply to the docking station. After the panel powers-up, access the firmware setup pages by either:
  - MVP Pressing and holding the two lower buttons on both sides of the display for 3 seconds.
  - CV7/CV10 Pressing the grey Front Setup Access button for 3 seconds.
  - 700Vi/1000Vi Pressing the grey Front Setup Access button for 3 seconds.
- **3.** Select Protected Setup > System Settings (located on the lower-left) to open the System Settings page.
- 4. Toggle the blue *Type* field (from the Master Connection section) until the choice cycles to USB.
  - The connection remains RED after changing the communication from Ethernet to USB until the panel is rebooted.
  - Once the panel restarts, the connection turns a dark green until connected to an active USB cable.
- 5. Press the **Back** button on the touch panel to return to the Protected Setup page.
- **6.** Press the on-screen **Reboot** button to both save any changes and restart the panel. Remember that the panel's connection type must be set to USB prior to rebooting the panel and prior to inserting the USB connector.
- 7. ONLY AFTER the unit displays the first panel page, THEN insert the mini-USB connector

into the Program Port on the panel.

- It may take a minute for the panel to detect the new connection and send a signal to the PC (indicated by a green System Connection icon). If this is your first time installing the USB driver, a USB driver installation popup window appears on the PC.
- **8.** Complete the USB driver installation process by clicking **Yes** and then installing the new AMX USB LAN LINK when told that a new USB device was found. This action accepts the installation of the new AMX USB driver.
- 9. Reboot the panel. Once restarted, the panel is now configured to communicate directly with the PC.

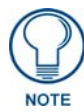

The mini-USB connector MUST be then plugged into an already active panel before the PC can recognize the connection and assign an appropriate USB driver. This driver is part of both the NetLinx Studio and TPDesign4 software application installations.

- **10.** Launch the Certificate Upload Utility and confirm the utility has detected the new USB connection to the panel:
  - Click on the *Local Address* field's drop-down arrow.
  - Confirm the new USB entry shows up in the list as: 10.XX.XX.1.

## How to Upload a Certificate File

- 1. Install the latest AMX USB LAN LINK driver onto your computer by installing the latest versions of either TPDesign4 or NetLinx Studio2. This USB driver prepares your computer to properly communicate with a directly connected G4 touch panel (MVP/CV7/CV10/700Vi/1000Vi).
  - Refer to Step 1 from within the previous *Step 1: Setup the Panel and PC for USB Communication* section on page 197.
- **2.** Access the target panel's Protected Setup firmware page and configure the USB communication parameters.
  - Refer to Step 2 from within the previous *Step 2: Confirm the Installation of the USB Driver on the PC* section on page 198.
- **3.** With the panel successfully communicating with target computer, launch the Certificate Upload Utility.
  - Familiarize yourself with the User Interface options (Certificate Utility User Interface).
- 4. Locate your certificate file by using the **Browse** button and navigating to the desired file type.
- **5.** Use the drop-down arrow in the *Local Address* field to select communication through either the computer's Ethernet port (Internet communication) or via the USB port (direct connection). If using an Ethernet connection skip to step 8.
- **6.** For a USB connection, select the *10.XX.XX.1* IP Address which corresponds to the virtual IP Address assigned to the USB connection port on the computer.
- **7.** For a USB connection, navigate to the *Add IP Address* field (bottom-right of the interface) and enter a value of 1 greater than the virtual USB IP Address.
  - For example: If the virtual USB IP Address is **10.0.0.1** then you would add an address for the directly connected panel of **10.0.0.2** (this is one greater than the USB address value detected by the utility).
  - You can send a certificate to ONLY ONE directly connected panel (via USB). If using the Ethernet port's IP Address, you can send a server certificate to multiple target panels.
- **8.** For an Ethernet IP Address connection, select the IP Address which corresponds to the local computer's Ethernet address.
- **9.** Navigate to the *Add IP Address* field (bottom-right of the interface) and enter the IP Addresses of the various target touch panels.
- **10.** Click the **Add** button to complete the entry and add the new IP Address to the listing of available device IP Addresses. Repeat this process for all subsequent device IP Addresses.
- **11.** Once your list is complete, click on the **File** drop-down menu and select the **Save** option to launch a Save dialog where you can assign a name to the current list of addresses and then save the information (as a TXT (text) file) to a known location.

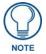

This application must be run from a local machine and should not be used from a remote network location.

- **12.** Select the target devices which be uploaded with the selected certificate. These can either be:
  - individually selected by toggling the box next to the Send entry (with the Type column).
  - selected as a group by clicking on the Check All radio box located at the top of the device IP Address listing.
- **13.** When you are ready to send the certificate file to the selected panels, click the **Send** button to initiate the upload.
  - Once the *Status* field for each entry reads **Done**, your upload was successfully completed.

Appendix B - Wireless Technology

Appendix B - Wireless Technology

# **Appendix C: Troubleshooting**

This section describes the solutions to possible hardware/firmware issues that could arise during the common operation of a Modero touch panel.

| Troubleshooting Information                                                                                     |                                                                                                    |  |  |  |
|----------------------------------------------------------------------------------------------------|----------------------------------------------------------------------------------------------------|--|--|--|
|                                                                                                    |                                                                                                    |  |  |  |
| Symptom                                                                                                    |                                                                                                    |  |  |  |
| My USB drivers has a yellow<br>exclamation point and doesn't<br>appear to be working.                           | <ul><li>The USB driver was incorrectly installed and should be re-installed:</li><li>Power up the panel without the USB cable connected to the panel.</li></ul>                                                                                                    |  |  |  |
| appear to be working.                                                                                           | • Plug in the USB cable into the G4 panel. You should see a USB icon show up in the System Tray.                                                                                                    |  |  |  |
|                                                                                                    | <ul> <li>Double click on the icon to bring up the list of USB devices (you<br/>should see the "AMX USB LAN LINK" device in the list).</li> </ul>                                                                                                    |  |  |  |
|                                                                                                    | <ul> <li>If the "Install Driver" dialog doesn't appear automatically, select the<br/>"Properties" button and then the "Update Driver" button.</li> </ul>                                                                                                    |  |  |  |
|                                                                                                    | <ul> <li>When the Install Driver dialog does appear, click Next to accept all<br/>the default prompts.</li> </ul>                                                                                                    |  |  |  |
|                                                                                                    | <ul> <li>The OS will notify you that the driver you are installing/updating does<br/>not have a digital signature. This is acceptable, agree to continue the<br/>installation.</li> </ul>                                                                                                    |  |  |  |
|                                                                                                    | • After installation is complete, the exclamation point should disappear.                                                                                                    |  |  |  |
| When using G4 WebControl to<br>communicate with a target panel, a<br>VNC Server dialog appears on my<br>screen. | <ul> <li>During a WebControl connection to a target panel you are prompted<br/>with a G4 Authentication dialog which asks you to enter the assigned<br/>password for the panel (before gaining access).</li> <li>If you are ever prompted with a VNC Server dialog, you must enter</li> </ul> |  |  |  |
|                                                                                                    | <ul> <li>the IP Address of the target panel. This can be found within the</li> <li>Setup &gt; Protected Setup &gt; System Settings page.</li> <li>This IP Address of the panel appears within the IP Settings section of this page</li> </ul>                                                 |  |  |  |
|                                                                                                    | • Enter the IP Address and click <b>OK</b> . You will then be prompted with the G4 Authentication popup where you must enter the panel's WebControl password.                                                                                                    |  |  |  |
| While attempting to communicate directly with the Virtual Master (on                                            | <ul> <li>A Green communication icon indicates that a connection has been<br/>established to the target Master or target Virtual Master.</li> </ul>                                                                                                    |  |  |  |
| the PC) via a USB connection, I<br>can't get my communication icon<br>to turn Green.                            | <ul> <li>Launch NetLinx Studio and configure the Master Connection<br/>communication settings for a Virtual Master.</li> </ul>                                                                                                    |  |  |  |
| to turn Green.                                                                                                  | <ul> <li>Navigate to the System Settings page and toggle the<br/><i>Type</i> field to USB.</li> </ul>                                                                                                    |  |  |  |
|                                                                                                    | Make sure the Type-A USB connector is securely connected to the PC.                                                                                                    |  |  |  |
|                                                                                                    | <ul> <li>Make sure the panel DOESN'T have the mini-USB connected and<br/>TURN OFF the panel.</li> </ul>                                                                                                    |  |  |  |
|                                                                                                    | <ul> <li>Once the panel has turned ON THEN connect the mini-USB to the<br/>Program Port. The USB icon should appear in your system tray. If it<br/>doesn't.</li> </ul>                                                                                                    |  |  |  |
|                                                                                                    | • The panel can take a few minutes to detect the connection to the PC.                                                                                                    |  |  |  |

| Symptom                                                                                    | Solution                                                                                                    |  |
|--------------------------------------------------------------------------------------------|----------------------------------------------------------------------------------------------------|--|
| My Modero panel isn't appearing<br>in my Workspace window.                                 | Verify that the System number is the same on both the NetLinx     Workspace window and the System Settings page on the Modero     panel.                                                                |  |
|                                                                                            | <ul> <li>Verify you have entered the proper NetLinx Master IP and connection<br/>methods into the Master Connection section of the System Settings<br/>page.</li> </ul>                                 |  |
| My Modero panel can't obtain a<br>DHCP Address                                             | In requesting a DHCP Address, the DHCP Server can take up to a few minutes to provide the address.                                                                                                    |  |
|                                                                                            | • Verify there is an active Ethernet connection attached to the rear of the Modero before beginning these procedures.                                                                                   |  |
|                                                                                            | <ul> <li>Select Diagnostics &gt; Network Address, from the Main menu and<br/>verify the System number.</li> </ul>                                                                                       |  |
|                                                                                            | <ul> <li>If the IP Address field is still empty, give the Modero a few minutes to<br/>negotiate a DHCP Address and try again.</li> </ul>                                                                |  |
| My panel is not showing up in the<br>Virtual Master's System list of<br>connected devices. | If you a Virtual Master has already connected to the target panel, the G4 device retains the information of the previous Virtual Master System number.                                                  |  |
|                                                                                            | Reboot the panel without the USB cable plugged into the panel.                                                                                                    |  |
|                                                                                            | <ul> <li>Configure NetLinx Studio for a Virtual Master connection. Note the<br/>System Number used in the Edit Settings window.</li> </ul>                                                              |  |
|                                                                                            | <ul> <li>Stop communication on the Virtual Master by going to Settings &gt;<br/>Stop Communications.</li> </ul>                                                                                         |  |
|                                                                                            | Click Yes to stop communication.                                                                                                    |  |
|                                                                                            | <ul> <li>Select the System Number (from the Online Tree tab) and use a right<br/>mouse click to select <b>Refresh System</b>. This re-establishes<br/>communication with the Virtual Master.</li> </ul> |  |
|                                                                                            | • Plug-in the mini-USB cable into the corresponding port on the panel.                                                                                                    |  |
|                                                                                            | • Wait a few seconds and refresh the system. This re-establishes communication with the Virtual Master. The panel should now appear in the list of available devices.                                   |  |

| Troubleshooting Information (Cont.)                                                 |                                                                                                    |  |  |
|-------------------------------------------------------------------------------------|----------------------------------------------------------------------------------------------------|--|--|
| Symptom                                                                             | Solution                                                                                                    |  |  |
| My Connection Status button isn't<br>blinking and it says the USB is<br>connecting. | "USB Connecting" is displayed when the panel is trying to establish<br>USB communication with the PC (either within the NetLinx Studio or<br>TPDesign4 applications).                                                                  |  |  |
|                                                                                     | <ul> <li>Remove the USB connector from the panel and close any AMX applications.</li> </ul>                                                                                                    |  |  |
|                                                                                     | Reboot the panel.                                                                                                    |  |  |
|                                                                                     | Launch the AMX application and attempt reconnect to the panel.                                                                                                    |  |  |
|                                                                                     | • If using Studio for Virtual Master communication, establish a Virtual Master connection, verify the correct System number, stop communication with the Virtual Master, and then re-establish communication by refreshing the system. |  |  |
|                                                                                     | <ul> <li>After the panel powers-up, reconnect the USB connector to the panel.</li> </ul>                                                                                                    |  |  |
|                                                                                     | <ul> <li>Verify that you have a valid USB connection from within your System<br/>Tray.</li> </ul>                                                                                                    |  |  |
| My on-screen mouse cursor<br>doesn't appear.                                        | • The USB connections are not detected until after the particular USB connection plugged into the corresponding port on the panel and power is cycled to the panel.                                                                    |  |  |
| Calibration is not working.                                                         | • After the Modero touch panel has been updated with a new firmware kit (downloaded to the panel through NetLinx Studio), the calibration could need to be reset.                                                                      |  |  |
|                                                                                     | • Cycling power to the panel should provide a baseline calibration for the particular touch panel. Proceed to the Calibration page and reset the on-screen calibration.                                                                |  |  |
| Panel doesn't respond to my touches                                                 | <ul> <li>The protective cover acts to press on the entire LCD and makes<br/>calibration difficult because the user can't calibrate on specific<br/>crosshairs when the sheet is pressing on the whole LCD.</li> </ul>                  |  |  |
|                                                                                     | <ul> <li>Verify that the protective laminate coating on the LCD is removed<br/>before beginning any calibration process.</li> </ul>                                                                                                    |  |  |
| There is a crawling, dashed line on the left border of the graphics.                | <ul> <li>On some units at some resolutions, there are wavy lines across the<br/>entire screen. This has been seen on middle resolutions and is<br/>referred to as the "Mid Range Fallout" problem.</li> </ul>                          |  |  |
|                                                                                     | This is due to the graphics controller settings in the firmware.                                                                                                    |  |  |
|                                                                                     | Update to the latest v2.XX.XX firmware.                                                                                                    |  |  |
|                                                                                     | <ul> <li>Visit the www.amx.com &gt; Tech Center &gt; Downloadable Files &gt;<br/>Firmware Files &gt; Modero panels. Then Download the KIT file to<br/>your computer.</li> </ul>                                                        |  |  |

| Symptom                                                                                    | Solution                                                                                                    |
|--------------------------------------------------------------------------------------------|----------------------------------------------------------------------------------------------------|
| My WEP doesn't seem to be working.                                                         | <ul> <li>WEP will not work unless the same default key is set on both the<br/>panel and the Access Point.</li> </ul>                                                                                                    |
|                                                                                            | • For example: if you had your access point set to default key 4 (which was 01:02:03:04:05) you must also set the Modero's panel key 4 to 01:02:03:04:05.                                                                                                    |
| NetLinx Studio only detects one of                                                         | Each Master is give a Device Address of 00000.                                                                                                    |
| my connected Masters.                                                                      | <ul> <li>Only one Master can be assigned to a particular System number. If<br/>you want to work with multiple Masters, open different instances of<br/>NetLinx Studio and assign each Master its own System value.</li> </ul>                                                                                                    |
|                                                                                            | • Example: a site has an NXC-ME260/64 and an NI-4000. In order to work with both units. The ME260/64 can be assigned System #1 and the NI-4000 can then be assigned System #2 using two open sessions of NetLinx Studio 2.                                                                                                    |
| I can't seem to connect to a<br>NetLinx Master using my NetLinx<br>Studio 2.x application. | <ul> <li>From the Settings &gt; Master Comm Settings &gt; Communication<br/>Settings &gt; Settings (for TCP/IP), uncheck the "Automatically Ping<br/>the Master Controller to ensure availability".</li> </ul>                                                                                                    |
|                                                                                            | <ul> <li>The pinging is to determine if the Master is available, and to reply<br/>with a connection failure instantly if it is not. Without using the ping<br/>feature, you will still attempt to make a connection, but a failure will<br/>take longer to be recognized. Some firewalls and networks do not<br/>allow pinging, though, and the ping will then always result in a failure.</li> </ul>                                                                           |
|                                                                                            | • When connecting to a NetLinx Master controller via TCP/IP, the program will first try to ping the controller before attempting a connection. Pinging a device is relatively fast and will determine if the device is off-line, or if the TCP/IP address that was entered was incorrect. If you decide NOT to ping for availability and the controller is off-line, or you have an incorrect TCP/IP address, the program will try for 30-45 seconds to establish a connection. |
|                                                                                            | <b>Note</b> : If you are trying to connect to a master controller that is behind a firewall, you may have to uncheck this option. Most firewalls will not allow ping requests to pass through for security reasons.                                                                                                    |

| Symptom                                                                                      | Solution                                                                                                    |
|----------------------------------------------------------------------------------------------|----------------------------------------------------------------------------------------------------|
| I have more that one Modero panel<br>connected to my System Master<br>and only one shows up. | Multiple NetLinx Compatible devices (such as Modero panels) can be<br>associated for use with a single Master. Each Modero panel comes<br>with a defaulted Device Number value of 10001. When using multiple<br>panels, it can become very easy to overlook the need to assign<br>different Device Number values to each panel. |
|                                                                                              | • Press and hold the grey Front Setup Access button for 3 seconds to open the Setup page.                                                                                                    |
|                                                                                              | <ul> <li>Press the Protected Setup button (located on the lower-left of the<br/>panel page), enter 1988 into the on-screen Keypad's password field,<br/>and press Done when finished.</li> </ul>                                                                                                    |
|                                                                                              | • Enter a Device Number value for the panel into the Device Number Keypad. <i>The default is 10001 and the range is from 1 - 32000.</i>                                                                                                    |
| After downloading a panel file or                                                            | Symptoms include:                                                                                                    |
| firmware to a G4 device, the panel                                                           | <ul> <li>Having to repeat the download.</li> </ul>                                                                                                    |
| behaves strangely.                                                                           | • Inability to make further downloads to the panel. May get "directory" errors, "graphics hierarchy" errors, etc indicating problems with the Compact Flash.                                                                                                    |
|                                                                                              | Panel will not boot, or gets stuck on "AMX" splash screen.                                                                                                    |
|                                                                                              | <ul> <li>Other problems also started after downloading to a new panel or a<br/>panel with a TPD4 file that takes up a considerable amount of the<br/>available Compact Flash.</li> </ul>                                                                                                    |
|                                                                                              | Cause:                                                                                                    |
|                                                                                              | <ul> <li>If the G4 device already contains a large enough file, subsequent<br/>downloads will take up more space than is available and could often<br/>corrupt the Compact Flash. The demo file that typically ships with G4<br/>panels is one such file.</li> </ul>                                                            |
|                                                                                              | Solution:                                                                                                    |
|                                                                                              | <ul> <li>DO NOT download TPD4 files (of large size) over the demo pages, or<br/>any other large TPD4 file.</li> </ul>                                                                                                    |
|                                                                                              | <ul> <li>First download a small blank one page file to the G4 panel using the<br/>Normal Transfer option to send/download the page. Reboot the<br/>device, then do your regular file or firmware download.</li> </ul>                                                                                                    |

Appendix C: Troubleshooting

Appendix

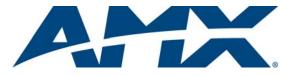

It's Your World - Take Control™

3000 RESEARCH DRIVE, RICHARDSON, TX 75082 USA • 800.222.0193 • 469.624.8000 • 469-624-7153 fax • 800.932.6993 technical support • www.amx.com

Free Manuals Download Website <u>http://myh66.com</u> <u>http://usermanuals.us</u> <u>http://www.somanuals.com</u> <u>http://www.4manuals.cc</u> <u>http://www.4manuals.cc</u> <u>http://www.4manuals.cc</u> <u>http://www.4manuals.com</u> <u>http://www.404manual.com</u> <u>http://www.luxmanual.com</u> <u>http://aubethermostatmanual.com</u> Golf course search by state

http://golfingnear.com Email search by domain

http://emailbydomain.com Auto manuals search

http://auto.somanuals.com TV manuals search

http://tv.somanuals.com